#### **Oracle® Retail Merchandise Financial Planning Cost**

User Guide for the RPAS Fusion Client Release 13.2.3

August 2011

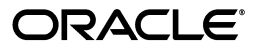

Oracle Retail Merchandise Financial Planning Cost User Guide for the RPAS Fusion Client, Release 13.2.3

Copyright © 2011, Oracle and/or its affiliates. All rights reserved.

Primary Author: Sneha Laxman

This software and related documentation are provided under a license agreement containing restrictions on use and disclosure and are protected by intellectual property laws. Except as expressly permitted in your license agreement or allowed by law, you may not use, copy, reproduce, translate, broadcast, modify, license, transmit, distribute, exhibit, perform, publish, or display any part, in any form, or by any means. Reverse engineering, disassembly, or decompilation of this software, unless required by law for interoperability, is prohibited.

The information contained herein is subject to change without notice and is not warranted to be error-free. If you find any errors, please report them to us in writing.

If this software or related documentation is delivered to the U.S. Government or anyone licensing it on behalf of the U.S. Government, the following notice is applicable:

U.S. GOVERNMENT RIGHTS Programs, software, databases, and related documentation and technical data delivered to U.S. Government customers are "commercial computer software" or "commercial technical data" pursuant to the applicable Federal Acquisition Regulation and agency-specific supplemental regulations. As such, the use, duplication, disclosure, modification, and adaptation shall be subject to the restrictions and license terms set forth in the applicable Government contract, and, to the extent applicable by the terms of the Government contract, the additional rights set forth in FAR 52.227-19, Commercial Computer Software License (December 2007). Oracle USA, Inc., 500 Oracle Parkway, Redwood City, CA 94065.

This software is developed for general use in a variety of information management applications. It is not developed or intended for use in any inherently dangerous applications, including applications which may create a risk of personal injury. If you use this software in dangerous applications, then you shall be responsible to take all appropriate fail-safe, backup, redundancy, and other measures to ensure the safe use of this software. Oracle Corporation and its affiliates disclaim any liability for any damages caused by use of this software in dangerous applications.

Oracle is a registered trademark of Oracle Corporation and/or its affiliates. Other names may be trademarks of their respective owners.

This software and documentation may provide access to or information on content, products, and services from third parties. Oracle Corporation and its affiliates are not responsible for and expressly disclaim all warranties of any kind with respect to third-party content, products, and services. Oracle Corporation and its affiliates will not be responsible for any loss, costs, or damages incurred due to your access to or use of third-party content, products, or services.

**Licensing Note:** This media pack includes a Restricted Use license for Oracle Retail Predictive Application Server (RPAS) - Enterprise Engine to support Oracle® Retail Merchandise Financial Planning only.

#### **Value-Added Reseller (VAR) Language**

#### **Oracle Retail VAR Applications**

The following restrictions and provisions only apply to the programs referred to in this section and licensed to you. You acknowledge that the programs may contain third party software (VAR applications) licensed to Oracle. Depending upon your product and its version number, the VAR applications may include:

(i) the **MicroStrategy** Components developed and licensed by MicroStrategy Services Corporation (MicroStrategy) of McLean, Virginia to Oracle and imbedded in the MicroStrategy for Oracle Retail Data Warehouse and MicroStrategy for Oracle Retail Planning & Optimization applications.

(ii) the **Wavelink** component developed and licensed by Wavelink Corporation (Wavelink) of Kirkland, Washington, to Oracle and imbedded in Oracle Retail Mobile Store Inventory Management.

(iii) the software component known as **Access Via™** licensed by Access Via of Seattle, Washington, and imbedded in Oracle Retail Signs and Oracle Retail Labels and Tags.

(iv) the software component known as **Adobe Flex™** licensed by Adobe Systems Incorporated of San Jose, California, and imbedded in Oracle Retail Promotion Planning & Optimization application.

You acknowledge and confirm that Oracle grants you use of only the object code of the VAR Applications. Oracle will not deliver source code to the VAR Applications to you. Notwithstanding any other term or condition of the agreement and this ordering document, you shall not cause or permit alteration of any VAR Applications. For purposes of this section, "alteration" refers to all alterations, translations, upgrades, enhancements, customizations or modifications of all or any portion of the VAR Applications including all reconfigurations, reassembly or reverse assembly, re-engineering or reverse engineering and recompilations or reverse compilations of the VAR Applications or any derivatives of the VAR Applications. You acknowledge that it shall be a breach of the agreement to utilize the relationship, and/or confidential information of the VAR Applications for purposes of competitive discovery.

The VAR Applications contain trade secrets of Oracle and Oracle's licensors and Customer shall not attempt, cause, or permit the alteration, decompilation, reverse engineering, disassembly or other reduction of the VAR Applications to a human perceivable form. Oracle reserves the right to replace, with functional equivalent software, any of the VAR Applications in future releases of the applicable program.

# **Contents**

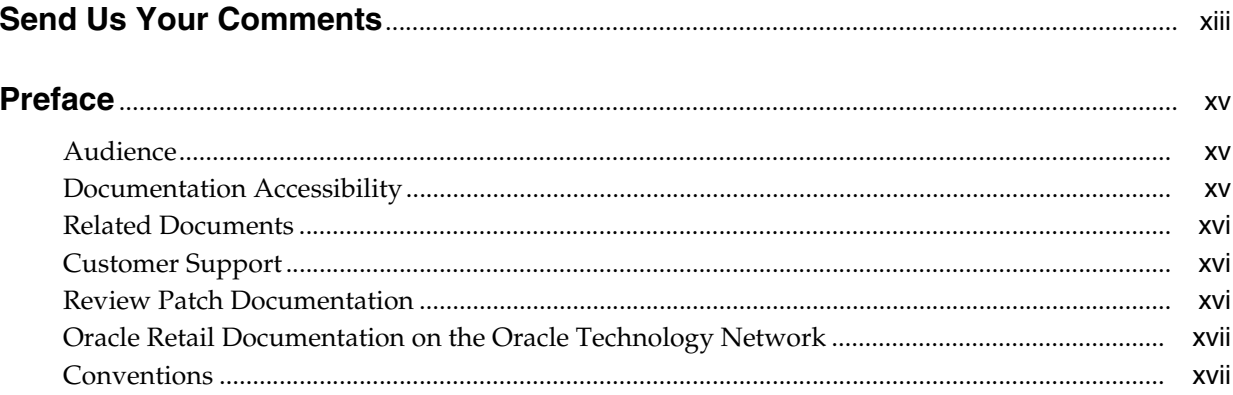

### 1 Introduction

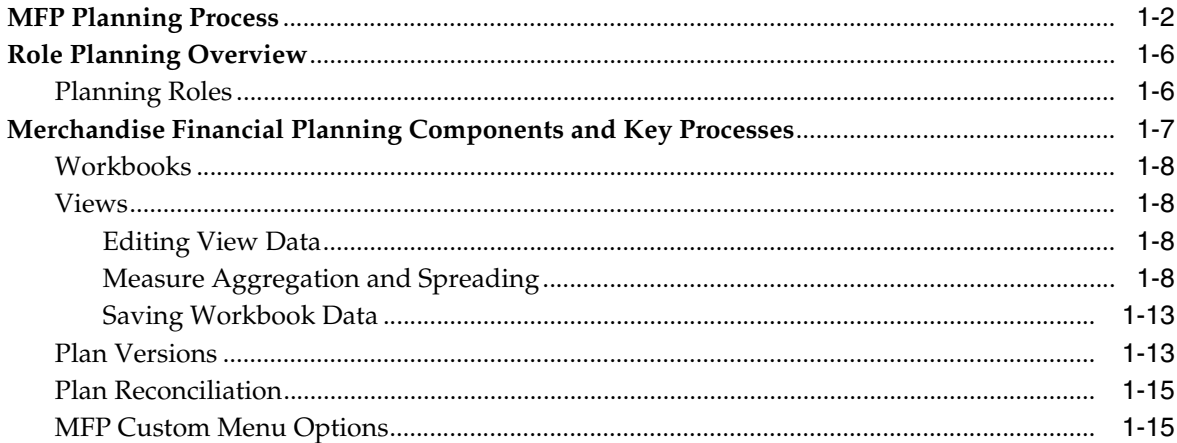

# 2 Mapping Setup

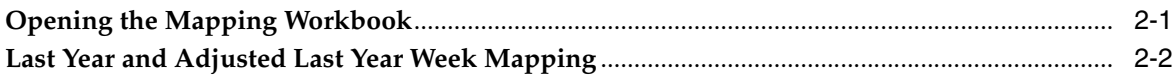

# 3 Preseason: Top Down Role

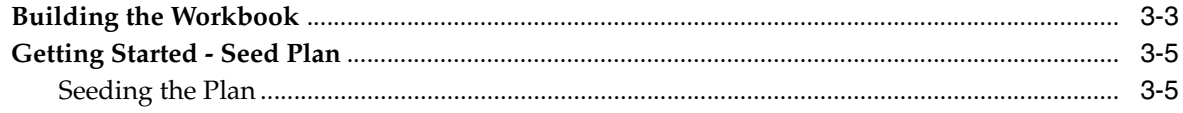

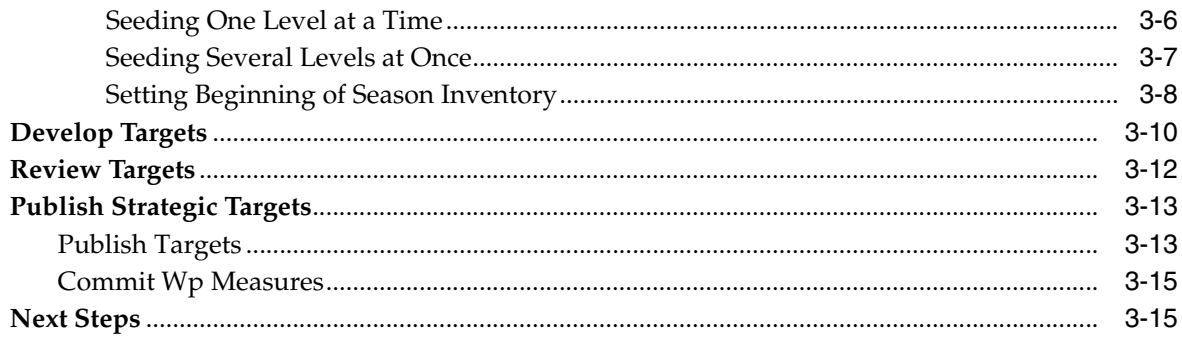

## 4 Preseason: Middle Out Role

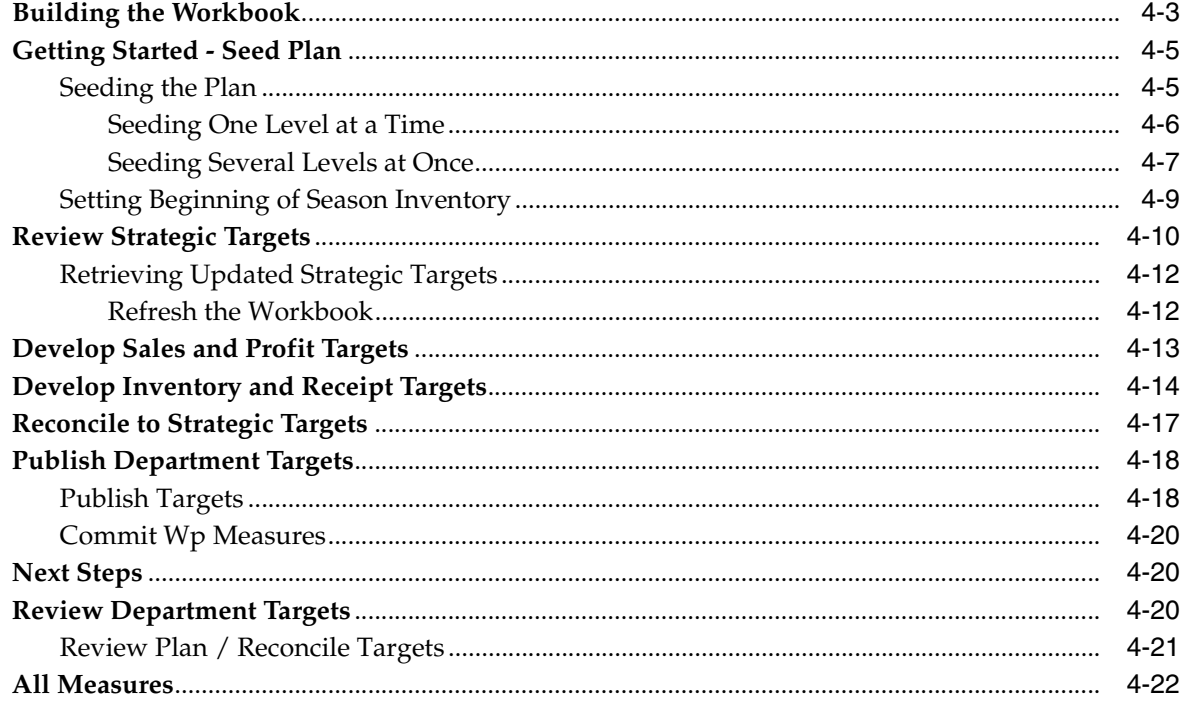

# 5 Preseason: Bottom Up Role

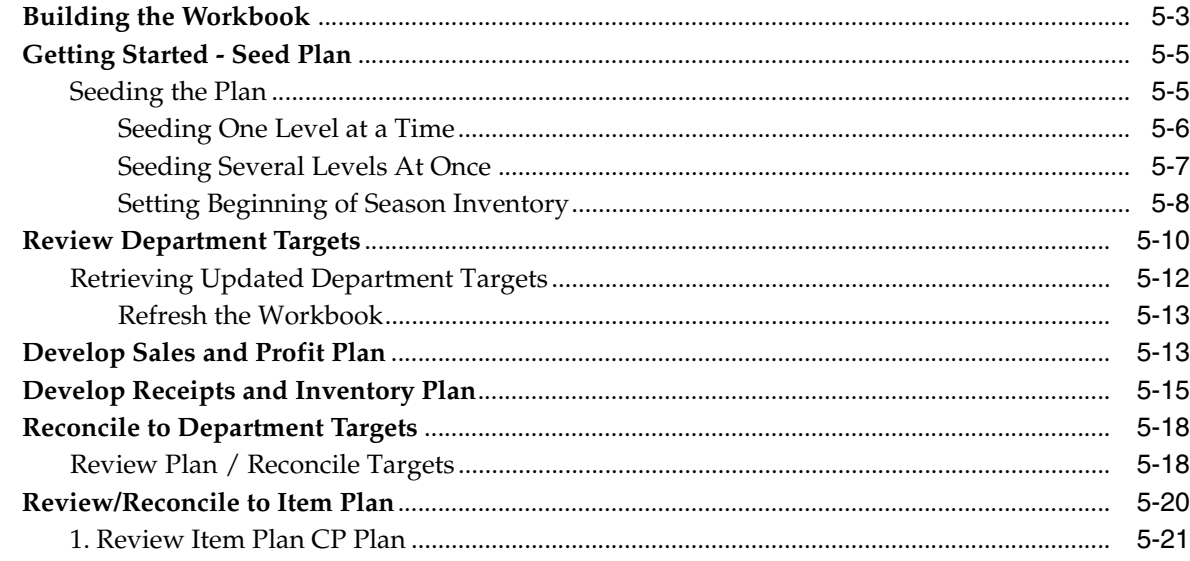

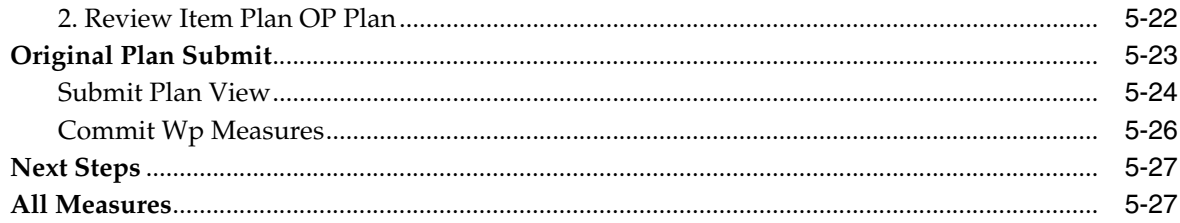

# 6 Original Plan Approval

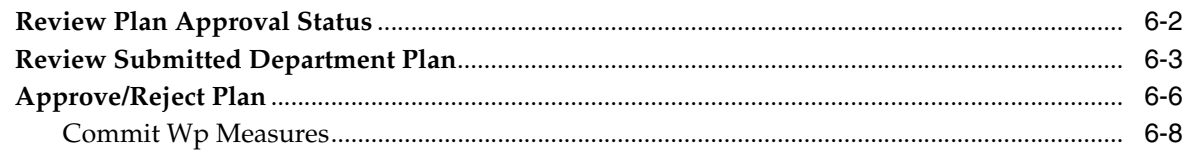

## 7 In-Season Management

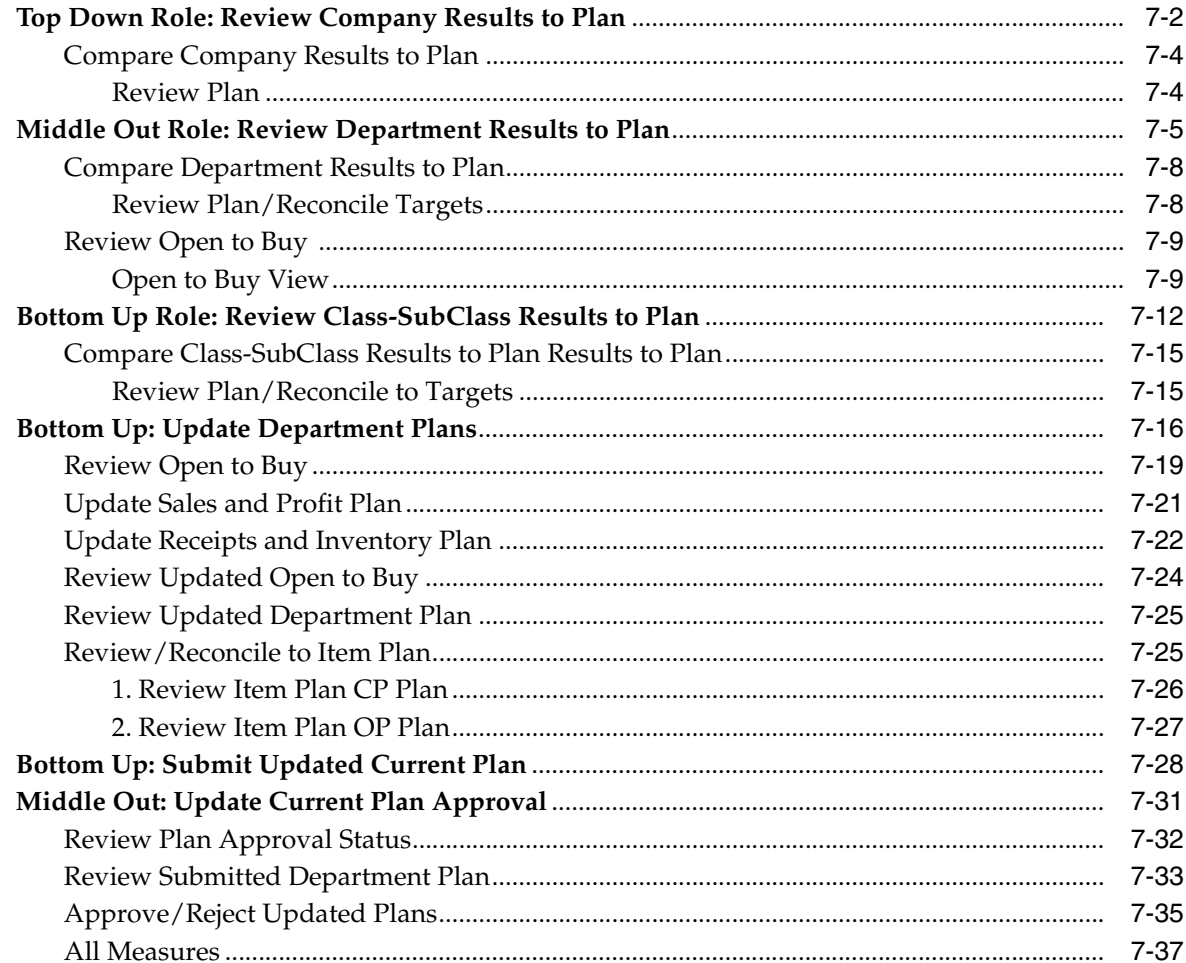

# 8 Enable Op Approval

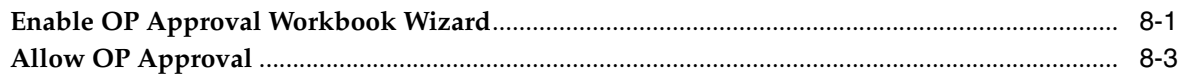

### 9 Data Load Validation

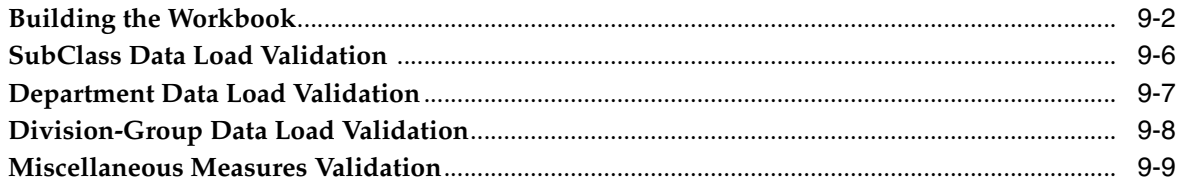

### 10 VAT Admin

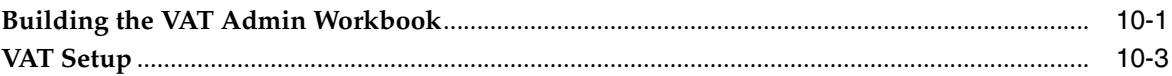

## 11 Reporting Administration

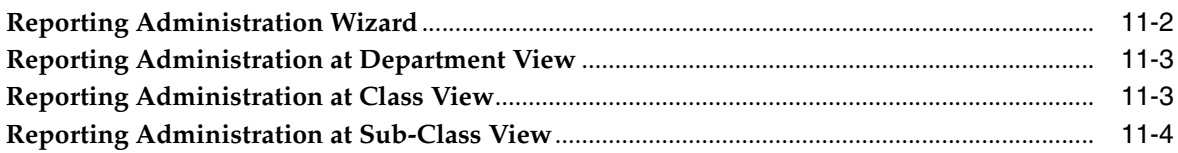

# <span id="page-8-0"></span>**List of Figures**

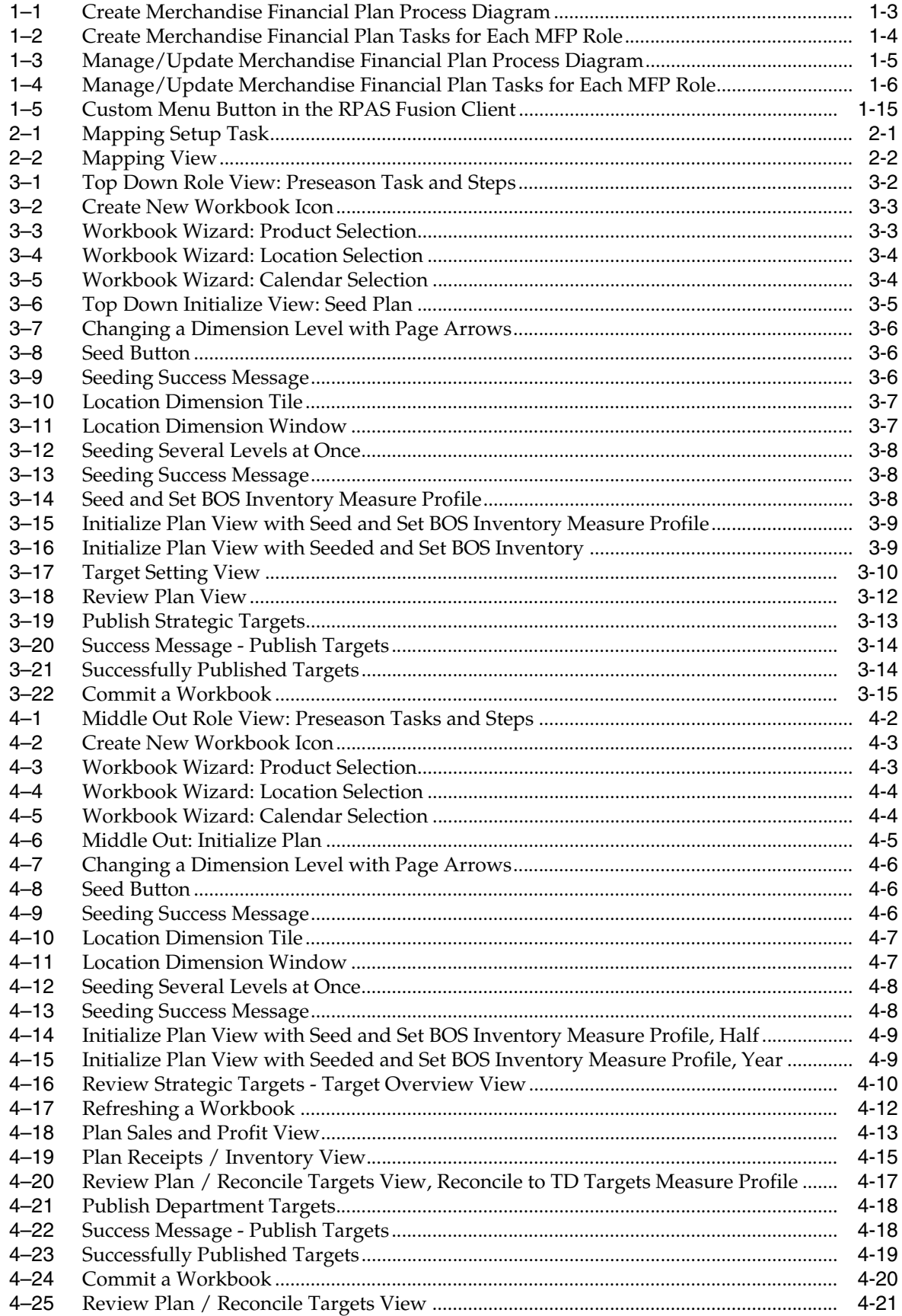

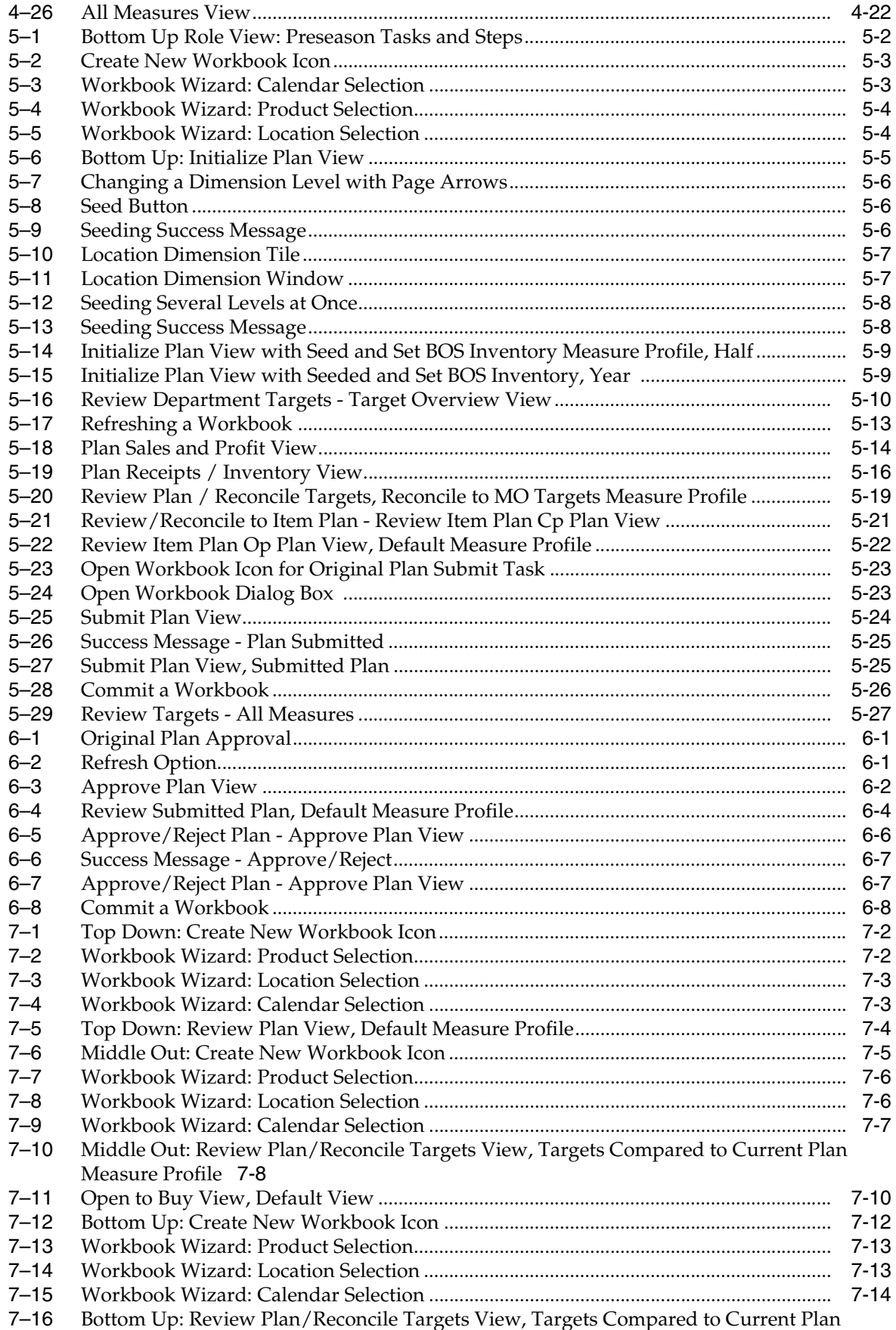

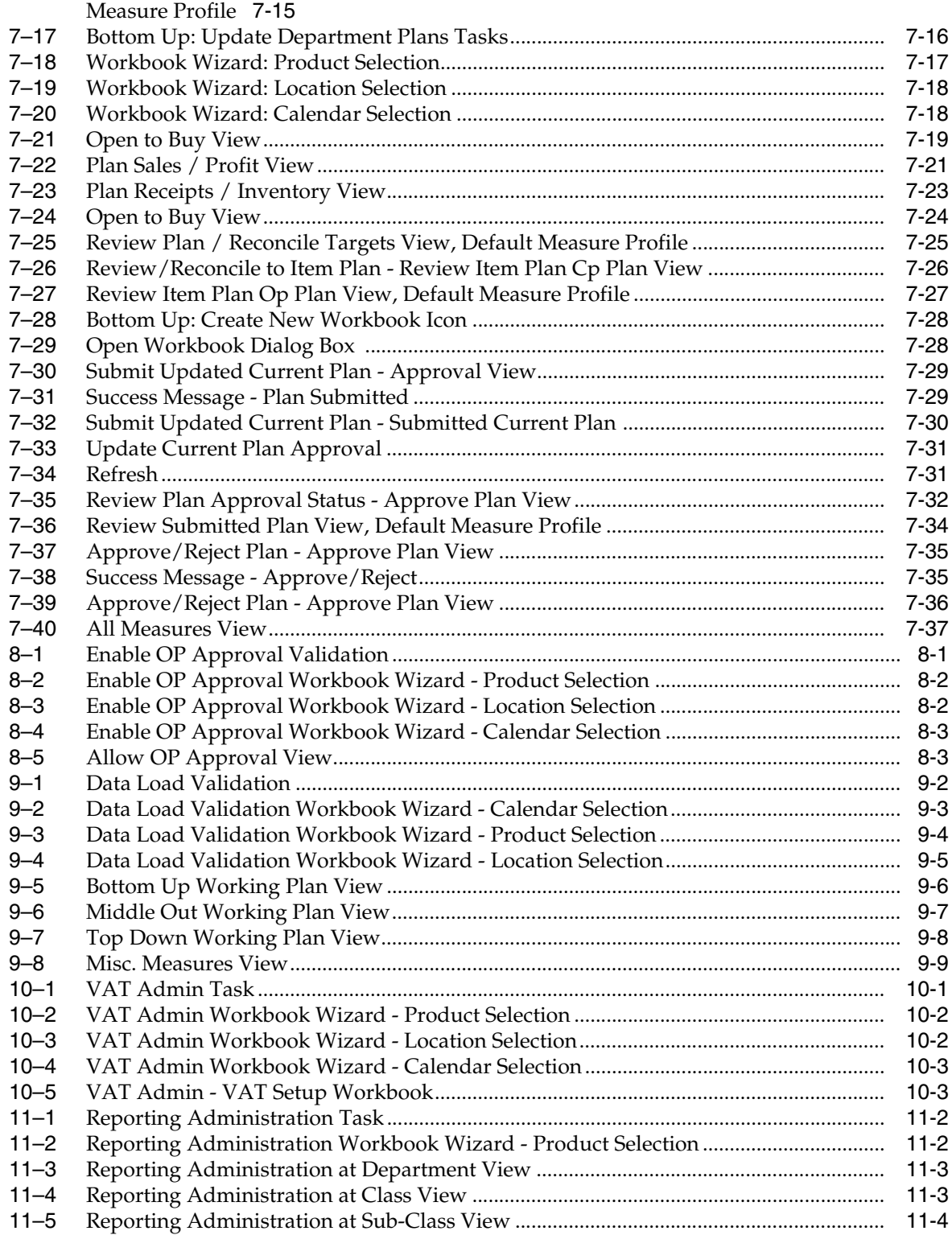

### <span id="page-11-0"></span>**List of Tables**

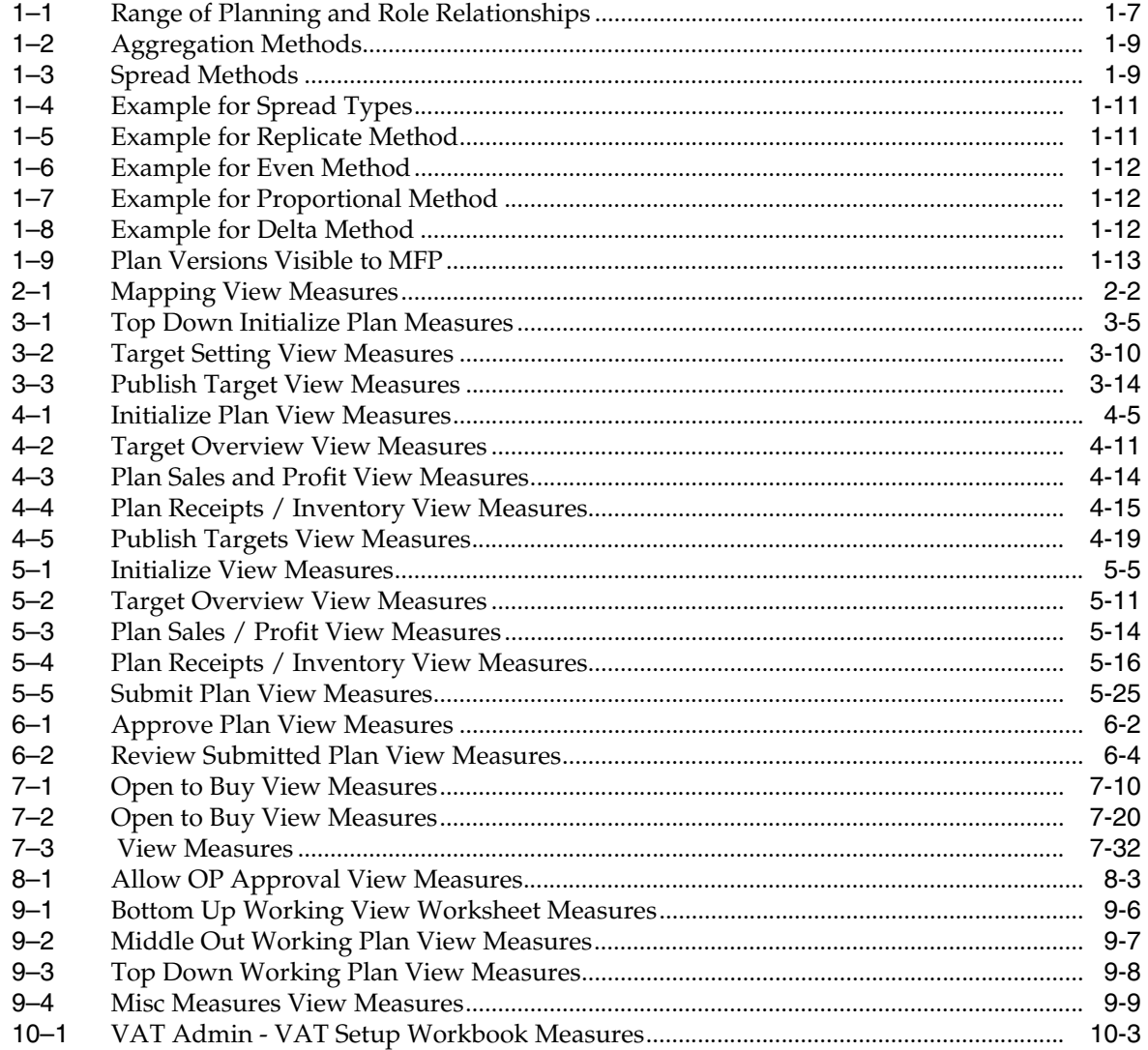

# **Send Us Your Comments**

<span id="page-12-0"></span>Oracle Retail Merchandise Financial Planning Cost User Guide for the RPAS Fusion Client, Release 13.2.3

Oracle welcomes customers' comments and suggestions on the quality and usefulness of this document.

Your feedback is important, and helps us to best meet your needs as a user of our products. For example:

- Are the implementation steps correct and complete?
- Did you understand the context of the procedures?
- Did you find any errors in the information?
- Does the structure of the information help you with your tasks?
- Do you need different information or graphics? If so, where, and in what format?
- Are the examples correct? Do you need more examples?

If you find any errors or have any other suggestions for improvement, then please tell us your name, the name of the company who has licensed our products, the title and part number of the documentation and the chapter, section, and page number (if available).

**Note:** Before sending us your comments, you might like to check that you have the latest version of the document and if any concerns are already addressed. To do this, access the Online Documentation available on the Oracle Technology Network Web site. It contains the most current Documentation Library plus all documents revised or released recently.

Send your comments to us using the electronic mail address: retail-doc\_us@oracle.com

Please give your name, address, electronic mail address, and telephone number (optional).

If you need assistance with Oracle software, then please contact your support representative or Oracle Support Services.

If you require training or instruction in using Oracle software, then please contact your Oracle local office and inquire about our Oracle University offerings. A list of Oracle offices is available on our Web site at http://www.oracle.com.

# **Preface**

<span id="page-14-0"></span>This guide describes the Merchandise Financial Planning user interface. It provides step-by-step instructions to complete most tasks that can be performed through the user interface.

### <span id="page-14-1"></span>**Audience**

This User Guide is for users and administrators of Oracle Retail Merchandise Financial Planning. This includes merchandisers, buyers, business analysts, planning directors, planning managers, and administrative personnel.

### <span id="page-14-2"></span>**Documentation Accessibility**

Our goal is to make Oracle products, services, and supporting documentation accessible to all users, including users that are disabled. To that end, our documentation includes features that make information available to users of assistive technology. This documentation is available in HTML format, and contains markup to facilitate access by the disabled community. Accessibility standards will continue to evolve over time, and Oracle is actively engaged with other market-leading technology vendors to address technical obstacles so that our documentation can be accessible to all of our customers. For more information, visit the Oracle Accessibility Program Web site at http://www.oracle.com/accessibility/.

#### **Accessibility of Code Examples in Documentation**

Screen readers may not always correctly read the code examples in this document. The conventions for writing code require that closing braces should appear on an otherwise empty line; however, some screen readers may not always read a line of text that consists solely of a bracket or brace.

#### **Accessibility of Links to External Web Sites in Documentation**

This documentation may contain links to Web sites of other companies or organizations that Oracle does not own or control. Oracle neither evaluates nor makes any representations regarding the accessibility of these Web sites.

#### **Access to Oracle Support**

Oracle customers have access to electronic support through My Oracle Support. For information, visit http://www.oracle.com/support/contact.html or visit http://www.oracle.com/accessibility/support.html if you are hearing impaired.

# <span id="page-15-0"></span>**Related Documents**

For more information, see the following documents in the Oracle Retail Merchandise Financial Planning Release 13.2.3 documentation set:

- *Oracle Retail Merchandise Financial Planning Release Notes*
- *Oracle Retail Merchandise Financial Planning Retail Installation Guide*
- *Oracle Retail Merchandise Financial Planning Cost Installation Guide*
- *Oracle Retail Merchandise Financial Planning Cost Operations Guide*
- *Oracle Retail Merchandise Financial Planning Retail User Guide for the RPAS Fusion Client*

For more information about the Fashion Planning Bundle applications see the following documentation sets:

- Oracle Retail Item Planning documentation
- Oracle Retail Item Planning Configured for COE documentation
- Oracle Retail Clearance Optimization Engine documentation
- Oracle Retail Assortment Planning documentation
- Oracle Retail Size Profile Optimization documentation

For more information about the RPAS Fusion Client, see the documents in the Oracle Retail Predictive Application Server Release 13.2.3 documentation set.

### <span id="page-15-1"></span>**Customer Support**

To contact Oracle Customer Support, access My Oracle Support at the following URL:

https://support.oracle.com

When contacting Customer Support, please provide the following:

- Product version and program/module name
- Functional and technical description of the problem (include business impact)
- Detailed step-by-step instructions to re-create
- Exact error message received
- Screen shots of each step you take

### <span id="page-15-2"></span>**Review Patch Documentation**

When you install the application for the first time, you install either a base release (for example, 13.2) or a later patch release (for example, 13.2.3). If you are installing the base release, additional patch, and bundled hot fix releases, read the documentation for all releases that have occurred since the base release before you begin installation. Documentation for patch and bundled hot fix releases can contain critical information related to the base release, as well as information about code changes since the base release.

## <span id="page-16-0"></span>**Oracle Retail Documentation on the Oracle Technology Network**

Documentation is packaged with each Oracle Retail product release. Oracle Retail product documentation is also available on the following Web site:

http://www.oracle.com/technology/documentation/oracle\_retail.html

(Data Model documents are not available through Oracle Technology Network. These documents are packaged with released code, or you can obtain them through My Oracle Support.)

Documentation should be available on this Web site within a month after a product release.

# <span id="page-16-1"></span>**Conventions**

The following text conventions are used in this document:

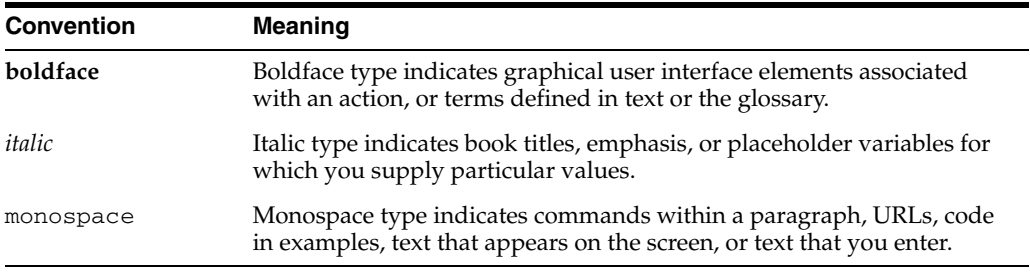

# <sup>1</sup>**Introduction**

**1**

<span id="page-18-0"></span>Oracle Retail Merchandise Financial Planning (MFP) is one of five planning and optimization solutions represented in the Fashion Planning Bundle. The Fashion Planning Bundle is comprised of Merchandise Financial Planning, Assortment Planning, Item Planning, Clearance Optimization, and Size Profile Optimization, all of which are focused on integrating the core preseason and in-season planning processes.

MFP provides flexible and easy-to-use financial planning solution templates that enable retailers to create high-level, strategic and low-level, detailed financial plans. The solution guides users through best-practice planning processes in an efficient, streamlined manner while providing top-down, middle-out, and bottom-up functionality for developing, reconciling, and approving plans.

**Note:** There are two versions of MFP: MFP Retail and MFP Cost. This guide describes MFP Cost on the RPAS Fusion Client.

For information about MFP Retail on the RPAS Fusion Client, see the *Oracle Retail Merchandise Financial Planning Retail User Guide for the RPAS Fusion Client*.

For information about MFP Retail and Cost on the RPAS Classic Client, see the *MFP Retail User Guide for the RPAS Classic Client* and *MFP Cost User Guide for the RPAS Classic Client*.

MFP provides both preseason and in-season planning with key financial indicators that include sales, receipts, inventory, gross profit, and open-to-buy. MFP users can bring many plans together for quick and easy reconciliation and approval through consistent, disciplined processes. Furthermore, MFP can be used to plan for multiple retail channels including stores, internet, and catalog.

MFP enables users to perform the following tasks:

- Creating a financial plan in a structured method
- Setting and passing targets
- Plan reconciliation
- Plan submission and approval
- Plan monitoring
- Plan maintenance
- Re-planning

## <span id="page-19-0"></span>**MFP Planning Process**

The MFP planning process can be separated into two subprocesses: preseason and in-season planning. Creating the merchandise financial plan occurs during preseason planning. Managing and updating the merchandise financial plan occurs during in-season planning. Preseason planning focuses on creating the Original Plan (Op) against which to benchmark in-season progress. In the preseason process, the plan is initialized by seeding from Last Year (Ly). This seeding gives users a curve of demand against which to spread their new plan. Users then plans sales, receipts inventory, turn, and gross profit measures.

There are three types of users in MFP:

- **Top Down:** These roles users are usually planning directors. They create the overall targets for the company down to group level and set top-down group level targets for the middle out role.
- **Middle Out**: These roles are usually planning managers. They create middle-out targets at the department level.
- **Bottom Up**: These roles are usually merchandise planners. They create Op and Cp plans for approval by the middle out role.

The targets are published by superior levels to the subsequent level: top down passes to middle out, and middle out passes to bottom up. The bottom up then submits the Op, Cp, or both to the middle out role for approval. The Op and Cp plans are not created until they are approved by the middle out role.

This process is shown in the two diagrams on the following pages.

<span id="page-20-0"></span>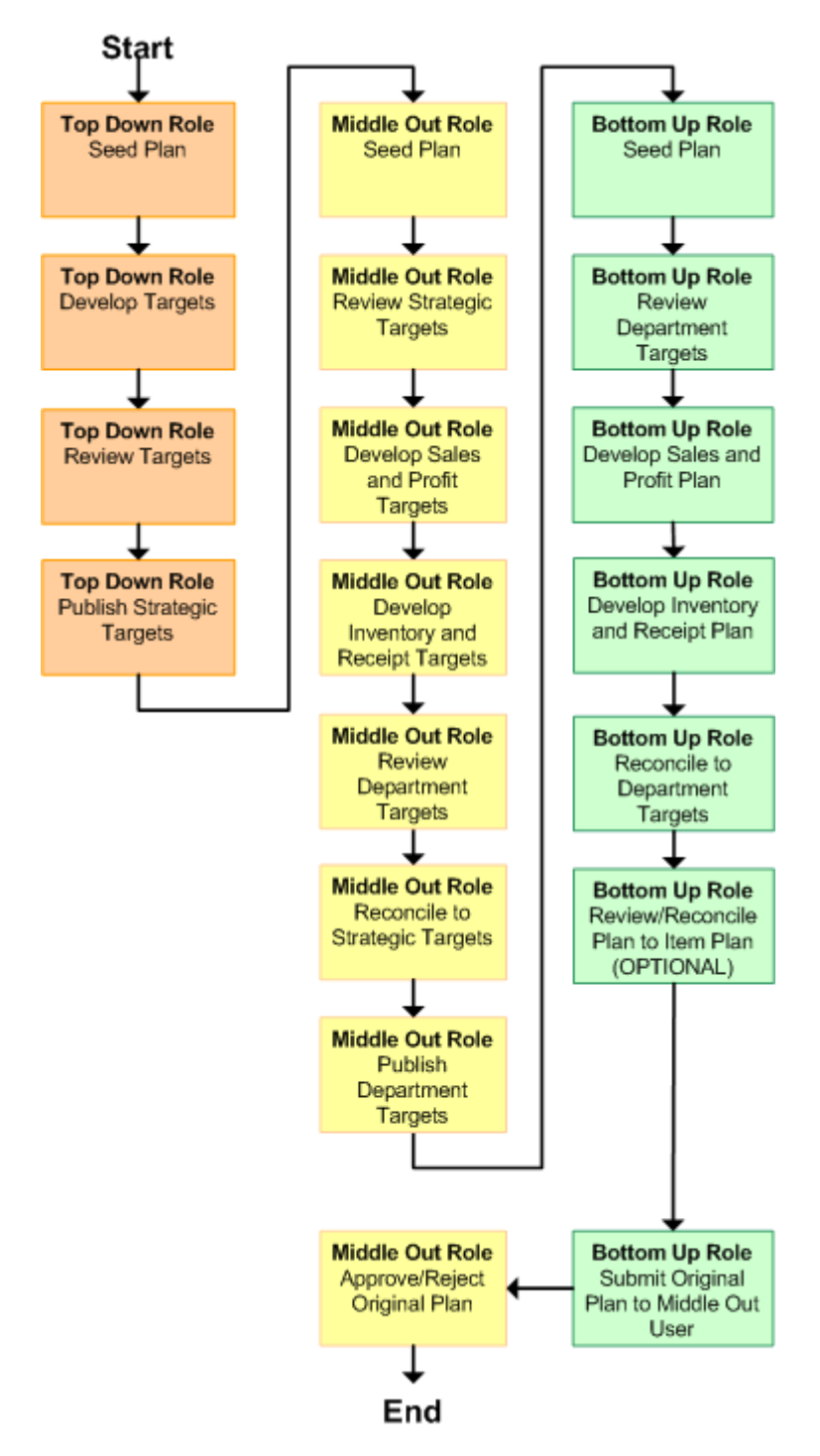

*Figure 1–1 Create Merchandise Financial Plan Process Diagram*

Below are the roles associated with each preseason task.

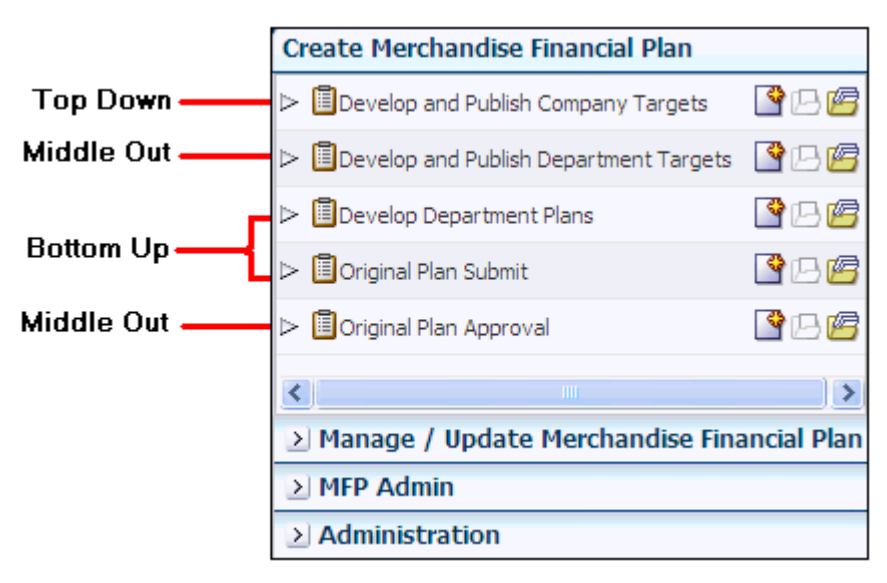

<span id="page-21-0"></span>*Figure 1–2 Create Merchandise Financial Plan Tasks for Each MFP Role*

After the plan period has begun, the process of in-season planning begins. The objective of in-season planning is to identify opportunity and risk for the Original Plan (Op).

<span id="page-22-0"></span>*Figure 1–3 Manage/Update Merchandise Financial Plan Process Diagram*

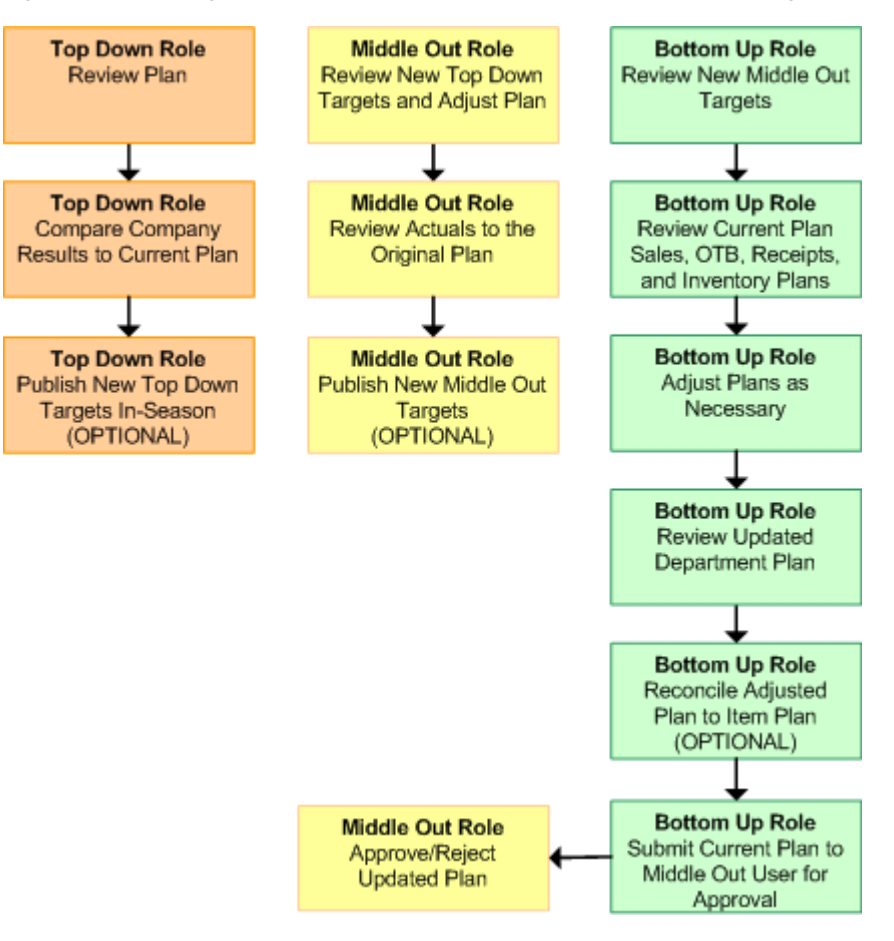

Below are the roles associated with each in-season task.

<span id="page-23-2"></span>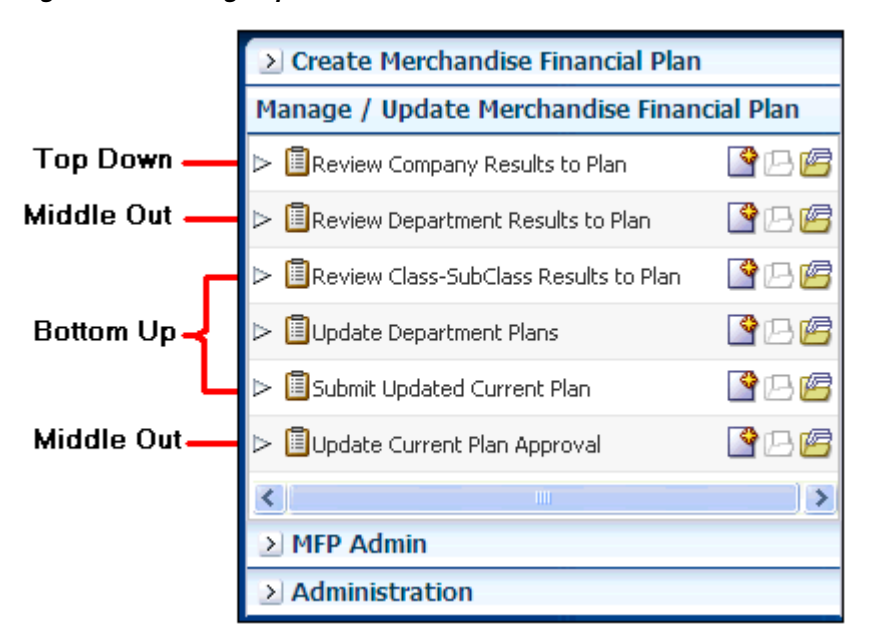

*Figure 1–4 Manage/Update Merchandise Financial Plan Tasks for Each MFP Role*

### <span id="page-23-0"></span>**Role Planning Overview**

The MFP planning process involves multiple user roles. These user roles work together to pass targets and reconcile plans at different levels of the product, location, and time hierarchies. The process of using multiple roles divides the planning process into logical sections that provide oversight to the plan creation at multiple levels.

The top down user passes targets to the middle out user, who passes targets to the bottom up user. The bottom up user's approved plans can be made visible to an item planner using a separate product, Oracle Retail Item Planning.

#### <span id="page-23-1"></span>**Planning Roles**

Planning roles serve the following purposes:

- They identify the organizational level at which planning occurs.
- They set the product level at which that role will plan.
- They set the time period at which that role will plan.

Each role is part of a bottom-up or a top-down process (see [Table](#page-24-2) 1–1). The role's base intersection defines the lowest level of product to which that role has access when building a plan. The planning role defines the range of planning responsibilities and also controls the measures shown in planning views and those measures' accessibility.

While the planning roles can be customized during implementation, a standard set of planning roles is supplied with MFP:

- Top Down
- Middle Out
- Bottom Up

The range of planning and the role relationships for these roles are as follows:

<span id="page-24-2"></span><span id="page-24-1"></span>

| Role       | <b>Base Intersection</b> | Range of<br><b>Planning</b> | Lowest-<br><b>Level Time</b><br>Period | <b>Bottom Up</b><br>Rule | <b>Top Down</b><br>Rule |
|------------|--------------------------|-----------------------------|----------------------------------------|--------------------------|-------------------------|
| Top Down   | Group/Month              | Company -<br>Group          | Month                                  | Middle Out               | <b>None</b>             |
| Middle Out | Department/<br>Week      | Group -<br>Department       | Week                                   | Bottom Up                | Top Down                |
| Bottom Up  | Subclass/Week            | Department<br>- Subclass    | Week                                   | None                     | Middle Out              |

*Table 1–1 Range of Planning and Role Relationships*

## <span id="page-24-0"></span>**Merchandise Financial Planning Components and Key Processes**

The key components and features of MFP provide the basis for standard processes and activities that are necessary for a planner to perform his or her planning functions.

Key components include:

■ **Workbooks**

The primary element used in building a plan. A planner uses a workbook to build and maintain plans throughout the season.

■ **Views**

Contained within workbooks. The views contain pre-defined lists of measures and are arranged to reflect a step in the standard planning process, allowing a user to work in a logical path to build a plan.

■ **View Data**

Used to save, commit, and edit plan data.

■ **Planning Roles**

Each MFP user is assigned to a specific role. These roles control the application functions that are available and the level of aggregation in the product dimension for that user. They play an integral part in how plans are created.

**Plan Versions** 

MFP functionally provides the capability to have more than one version of the plan. This allows users to track actual data against the original plan, re-plan the current season, and save to a new plan.

#### **Plan Reconciliation and Approvals**

Plan reconciliation is a process of combining lower level plans and comparing them to a higher level target. Plan approval is a built-in application process that allows a bottom up role to submit a plan for approval to a middle out role, who can approve or reject it.

#### <span id="page-25-0"></span>**Workbooks**

A MFP user accomplishes multiple planning tasks using workbooks. A workbook is a user-defined data subset (of a master database) that includes selected hierarchical dimensions. These workbooks consist of views and graphical charts used for planning, viewing, and analyzing business measures. Workbooks organize related planning information and divide levels of user responsibility. This framework allows a user to easily view, create, modify, and store data sets that are common to repeated tasks.

A workbook structure consists of the following elements:

- **Product levels and members** such as Department, Class, and Sub-Class for the Men's Sweater Department.
- **Time levels and members** such as Season, Month, and Week for the Spring 2010 Season.
- **Location levels and members** may reflect multiple channels within an organization at their aggregate level, such as total Brick & Mortar divisions, Catalog, or e-Commerce.
- **Plan versions** such as Working Plan (Wp), Original Plan (Op), Current Plan (Cp), and Last Year (Ly).
- **Measures and corresponding business rules** such as Sales, Receipts, Inventory.

Workbooks can be built automatically, through a batch process, or manually using the Planning Workbook wizard. Each workbook contains the planning views, measures, and business rules needed for a complete plan.

Data in a workbook can be displayed using both multidimensional spreadsheets and charts. The data can be viewed at a detailed level or at an aggregate level, with the ease of a mouse click.

#### <span id="page-25-1"></span>**Views**

Planning views are multidimensional pivot tables that provide users with views of the data contained in a workbook. Oracle Retail Predictive Planning comes with a series of built-in views that support an industry standard business process. Each view can contain its own unique product, time, location, and metric information. This approach enables users across an organization to use a standard planning process.

Views can be customized for each user. Rotating, pivoting, and format functions allow a user to create individual views within a view. Each user may also display the data in a graphical format by using the charting function.

#### <span id="page-25-2"></span>**Editing View Data**

Users edit and enter data in the views. The solution's business rules are implemented throughout the views to ensure consistent edit behavior regardless of where (on which view) the edit it performed.

#### <span id="page-25-3"></span>**Measure Aggregation and Spreading**

Users may edit data at many levels of each dimension (product, location, calendar). If the data is modified at an aggregate level (a level with one or more lower levels beneath it), the modifications are distributed to the lower levels within the dimension. This function is called spreading. If data is modified at a level that has a higher level above it (parent), the data changes are reflected in those higher levels. This is known as aggregation.

Each measure that is used in the MFP solution is assigned a default aggregation and spreading behavior. A measure's aggregation method controls how data is calculated at aggregate levels of the dimension, such as month or department. A measure's spread method controls how data is spread to lower levels of a dimension when the user enters data at an aggregate level. Below is a list of relevant aggregation and spread methods that are used in MFP Cost.

#### **Aggregation Methods**

The following table displays aggregation methods, their results, and their types of measures.

<span id="page-26-0"></span>

| <b>Aggregation (Agg)</b><br><b>Methods</b> | <b>Result</b>                                                                                                    | <b>Types of Measures</b>                                                                                          |
|--------------------------------------------|----------------------------------------------------------------------------------------------------|----------------------------------------------------------------------------------------------------|
| Total                                      | Values are summed up the<br>dimension levels.                                                                                                    | Value or unit measures such as<br>sales and receipts.                                                             |
| Recalc                                     | Value is recalculated at<br>aggregate levels based on its<br>rule calculation.                                                                                                    | Percentage measures such as Gross<br>Profit %. Also other calculated<br>measures such as TO and Forward<br>Cover. |
| PST - Period Start Total                   | Value is summed up<br>non-calendar hierarchies.<br>Value at aggregate time equals<br>the same value as the first child<br>period's value belonging to the<br>aggregate parent.        | Beginning of Period Inventory<br>(BOP).                                                                           |
| PET - Period End Total                     | Value is summed up<br>non-calendar hierarchies.<br>Value at aggregate time equals<br>the same value as the last child<br>period's value belonging to the<br>aggregate parent.         | End of Period Inventory (EOP).                                                                                    |
| AMBG                                       | All values within and across<br>hierarchies are equal;<br>otherwise a ? is displayed at<br>aggregate levels.                                                                          | Used by informational text<br>measures, such as event<br>information or approve/reject pick<br>lists.             |
| <b>B</b> AND                               | For Boolean types only<br>referring to situations that are<br>either true or false. Value is on<br>or true at an aggregate level if<br>all values within a dimension<br>level are on. | Boolean (check box) Submit.                                                                                       |

*Table 1–2 Aggregation Methods*

#### **Spread Methods**

The following table displays spread methods, their results, and their types of measures.

*Table 1–3 Spread Methods*

<span id="page-26-1"></span>

| <b>Spread Methods</b> | <b>Result</b>                                                                                                    | <b>Types of Measures</b>                              |
|-----------------------|----------------------------------------------------------------------------------------------------|-------------------------------------------------------|
| Proportional          | Typically used in conjunction with<br>Total Agg Type. Value is spread<br>proportionally to the child dimensions<br>when a value is entered at an<br>aggregate level. | Value or unit measures<br>such as sales and receipts. |

| <b>Spread Methods</b> | <b>Result</b>                                                                                                    | <b>Types of Measures</b>                                                        |
|-----------------------|----------------------------------------------------------------------------------------------------|---------------------------------------------------------------------------------|
| None                  | The result of the edit is passed to<br>another measure. The spread method<br>for the measure that inherits the edit is<br>used to spread the new value to the<br>child dimensions. For example, an edit<br>to Wp Sales var Ly R% at an aggregate<br>level (Month) results first in the Sales<br>R value being recalculated at the<br>Month level, reflecting the edited<br>percent increase over Ly Sales R; then<br>the new Sales R value is spread to the<br>week level proportionally. Finally, the<br>Wp Sales var to LY R% is recalculated<br>at the week level. | Variance measures such as<br>Wp Sales var to Ly R%, Wp<br>Mkd var to $Op R\%$ . |
| PS (Period Start)     | For edits at an aggregate level, the<br>edited value is placed into the first<br>logical child dimension beneath the<br>level of the edit. For example, an edit<br>to BOP Inv at the Month level will<br>spread the edited BOP Inv value to the<br>first week reporting to the Month.                                                                                                    |                                                                                 |
| PE (Period End)       | For edits at an aggregate level, the<br>edited value is placed into the last<br>logical child dimension beneath the<br>level of the edit. For example, an edit<br>to EOP Inv at the Month level will<br>spread the edited EOP Inv value to the<br>last week reporting to the Month.                                                                                                    | Typically used in<br>conjunction with EOP Inv,<br>Avg Inv.                      |

*Table 1–3 (Cont.) Spread Methods*

#### **Overriding Default Spread Methods**

A measure's default spread method can be overridden on a data entry by using the override spread method function. The default spread method is overridden for that specific data edit and is not permanently changed. To use an alternate spread method, enter a number in a data cell at an aggregate level followed by an **r**, **e**, **p**, or **d**. This applies the replicate, even, proportional, or delta distribution function to spread that number to the lowest level.

**Note:** Save information in the workbook before trying these features. If you are not comfortable with the results, use the **Edit** - **Revert** command to undo the changes. The Revert command resets the workbook back to its state after the last save was issued.

#### **Explanation of Spread Types**

This section describes the following spread types.

- **Replicate**
- Even
- Proportional
- Delta

For each of the spread types, assume the following dimensions and values.

*Table 1–4 Example for Spread Types*

<span id="page-28-0"></span>

|                    | <b>February</b> | Week1 | Week <sub>2</sub> | Week3 | Week4 |
|--------------------|-----------------|-------|-------------------|-------|-------|
| Department1 570    |                 | 155   | 170               | 100   | 145   |
| Class1             | 120             | 20    | 20                | 40    | 40    |
| Class <sub>2</sub> | 100             | 25    | 25                | 25    | 25    |
| Class <sub>3</sub> | 200             | 100   | 50                | 20    | 30    |
| Class4             | 150             | 10    | 75                | 15    | 50    |

#### **Replicate**

Replicate copies the entered value to all cells below the aggregate dimension. This method can be used for measures that have an aggregation method of Total or Recalc.

If a value is entered at more than one aggregate dimension (such as aggregate product and time), then the value is copied to all lower-level base cells below the aggregate time and product.

**Example:** Enter **50r** for Feb/Department1. The values at every intersection of week and class belonging to Feb/Department1 are changed to 50. The aggregate total is then recalculated as the sum of the lower-level cells, 800. See results below.

<span id="page-28-1"></span>

|                    | <b>February</b> | Week1 | Week <sub>2</sub> | Week3 | Week4 |
|--------------------|-----------------|-------|-------------------|-------|-------|
| Department1 800    |                 | 200   | 200               | 200   | 200   |
| Class1             | 200             | 50    | 50                | 50    | 50    |
| Class <sub>2</sub> | 200             | 50    | 50                | 50    | 50    |
| Class <sub>3</sub> | 200             | 50    | 50                | 50    | 50    |
| Class4             | 200             | 50    | 50                | 50    | 50    |

*Table 1–5 Example for Replicate Method*

#### **Even**

Even divides the entered value evenly to all cells below the aggregate dimension. This method can be used for measures that have an aggregation method of Total or Recalc.

If a value is entered at more than one aggregate dimension (such as aggregate product and time), then the value is copied to all lower-level base cells below the aggregate time and product.

**Example**: Enter **600e** for Feb/Department1. The value at every intersection of week and class belonging to Feb/Department1 changes to 37.5. The aggregate total is then recalculated as the sum of the lower-level cells, 600. See results below.

|                    | <b>February</b> | Week1 | Week <sub>2</sub> | Week3 | Week4 |
|--------------------|-----------------|-------|-------------------|-------|-------|
| Department1 600    |                 | 150   | 150               | 150   | 150   |
| Class1             | 150             | 37.5  | 37.5              | 37.5  | 37.5  |
| Class <sub>2</sub> | 150             | 37.5  | 37.5              | 37.5  | 37.5  |
| Class <sub>3</sub> | 150             | 37.5  | 37.5              | 37.5  | 37.5  |
| Class4             | 150             | 37.5  | 37.5              | 37.5  | 37.5  |

<span id="page-29-0"></span>*Table 1–6 Example for Even Method*

#### **Proportional**

Proportional spreads the difference between the original and entered value to all cells below the aggregate dimension based on that cell's percent contribution to the original value in the edited cell. This method can be used for value or unit measures that have an aggregation method of Total.

If a value is entered at more than one aggregate dimension (such as aggregate product and time), then the value is copied to all lower-level base cells below the aggregate time and product.

**Example**: Enter **1140p** for Feb/Department1. The value for every intersection of week and class belonging to Feb/Department1 doubles. The percentage contribution of the base cell to the aggregate remains unchanged. See results below.

<span id="page-29-1"></span>

|                    | <b>February</b> | Week1 | Week <sub>2</sub> | Week3 | Week4 |
|--------------------|-----------------|-------|-------------------|-------|-------|
| Department1 1140   |                 | 310   | 340               | 200   | 290   |
| Class1             | 240             | 40    | 40                | 80    | 80    |
| Class <sub>2</sub> | 200             | 50    | 50                | 50    | 50    |
| Class <sub>3</sub> | 400             | 200   | 100               | 40    | 60    |
| Class4             | 300             | 20    | 150               | 30    | 100   |

*Table 1–7 Example for Proportional Method*

#### **Delta**

Delta spreads the difference between the original and entered value evenly to all cells below the aggregate dimension. This method can be used for value or unit measures that have an aggregation method of Total.

If a value is entered at more than one aggregate dimension (such as aggregate product and time), then the value is copied to all lower-level base cells below the aggregate time and product.

**Example**: Enter **670d** for Feb/Department1. The value for every intersection of week and class belonging to Feb/Department1 increases by the same value, 100/16 or 6.25.

|                    | <b>February</b> | Week1 | Week2 | Week3 | Week4 |  |
|--------------------|-----------------|-------|-------|-------|-------|--|
| Department1 670    |                 | 155   | 170   | 100   | 145   |  |
| Class1             | 120             | 26.25 | 26.25 | 46.25 | 46.25 |  |
| Class <sub>2</sub> | 100             | 31.25 | 31.25 | 31.25 | 31.25 |  |

<span id="page-29-2"></span>*Table 1–8 Example for Delta Method*

|                    | February | Week1  | Week <sub>2</sub> | Week3 | Week4 |
|--------------------|----------|--------|-------------------|-------|-------|
| Class <sup>3</sup> | 200      | 106.25 | 56.25             | 26.25 | 36.25 |
| Class4             | 150      | 16.25  | 81.25             | 21.25 | 56.25 |

*Table 1–8 (Cont.) Example for Delta Method*

#### <span id="page-30-0"></span>**Saving Workbook Data**

Two options, Save and Commit, are available to ensure that data is saved during the planning process.

**Save** - Data is saved to a user database and does not affect the master database. This allows you to manipulate details and evaluate the impact of the changes without changing the master data. Any data saved with the Save option is saved to a local copy of the database. Other users are not able to view the saved data by default. You may save the workbook with global or group access enabling others to view your local workbook.

**Commit** - Date is saved to the master database. Data (including changed) is accessible to all users after their workbooks are rebuilt or refreshed.

Refresh and build are two methods for retrieving updated data from the master database to a local workbook:

**Refresh** - A user can run any refresh group that has been configured to retrieve data from the master database to an existing workbook.

**Build** - A user may build a new workbook manually. As an alternative for building a workbook manually, a Merchandise Financial Planning administrator can run a batch process (delivered with Merchandise Financial Planning) to automatically build a new workbook by using the Auto Workbook Build process. Refer to the *RPAS Administration Guide for the Fusion Client* for more details.

#### <span id="page-30-1"></span>**Plan Versions**

The strategic and financial planning processes supported by MFP use plan versions to designate different plan types that are used throughout the planning horizon. These version names and their abbreviations are used frequently in planning views (for example, to distinguish measures).

The plan versions that are visible to MFP users depend on the users' planning roles.

<span id="page-30-2"></span>

| <b>Plan Version</b>       | <b>Bottom Up</b> | <b>Middle Out</b> | <b>Top Down</b> |
|---------------------------|------------------|-------------------|-----------------|
| Working Plan (Wp)         | Х                | X                 | X               |
| Last Year (Ly)            | X                | X                 | X               |
| Target $(Tgt)$ *          | X                | X                 | X               |
| Original Plan (Op)        | X                | X                 | X               |
| Current Plan (Cp)         | X                | X                 | X               |
| Waiting for Approval (Wa) | X                | X                 |                 |

*Table 1–9 Plan Versions Visible to MFP*

\* The bottom up role has access to the target passed from the middle out role. The middle out role has access to the target passed from the top down role, as well as their published targets. The top down role can view to his or her own published targets.

The following sections describe each plan version in more detail.

#### **Working Plan (Wp)**

- The plan version that is editable for a particular preseason or in-season period.
- This plan version is used to develop and revise plan data.
- Actual data values are loaded into the Wp (and Cp) version for all elapsed time periods.

#### **Last Year (Ly)**

A plan version that provides a reference to last year's actual historical data.

#### **Target (Tgt)**

- Target measures contain values set by a higher role that are then passed to a lower role. For example, the top down role passes a target plan down to the middle out role, and the middle out role passes a target plan version down to the bottom up role.
- Targets are created by the role through the **Publish Targets** custom menu button, which is initiated by the user. After the data is committed to the database, those targets become available to the next lower role.

#### **Waiting for Approval (Wa)**

- A plan awaiting approval by the middle out role. The bottom up role submits the plan for approval, which copies the plan data from the Wp version to the Wa version.
- The middle out and bottom up roles access the same Wa version. The bottom up role owns this version, and the middle out role reads from this version to populate measures. The Wa version is read-only for both roles.
- If the plan is approved, a Waiting for Approval plan is promoted to either the Original Plan (Op) version or Current Plan (Cp) or both the Op and Cp, depending upon the plan version selected by the bottom up role when submitting the plan for approval.
- If the plan is rejected, the Working Plan  $(Wp)$  version is not promoted to Original Plan or Current Plan. Needed adjustments are made before the plan is resubmitted for approval.

#### **Original Plan (Op)**

- A preseason plan that has been approved and promoted from Waiting for Approval (Wa) to Original Plan (Op) version.
- The bottom up role's plan is the only plan that is approved and becomes the Original Plan.
- All roles can view the Op version measures.

#### **Current Plan (Cp)**

- An in-season plan that has been approved and promoted from Waiting for Approval (Wa) to Current Plan (Cp) version.
- All roles can view the Cp version measures.
- The bottom up role's plan is the only plan that is approved and becomes the Original Plan.
- Actual data values are loaded into the  $Cp$  (and  $Wp$ ) version for all elapsed time periods.

#### <span id="page-32-0"></span>**Plan Reconciliation**

The goal of plan reconciliation, an important step of the financial planning process, is to achieve a single, unified plan that all contributing parties have reviewed and approved. As plans are generated, they move through a reconciliation phase, and on to the plan approval phase.

#### <span id="page-32-1"></span>**MFP Custom Menu Options**

MFP custom menu buttons in the RPAS Fusion Client are located above the top right corner of the content area for some workbooks. The custom menus are specific to the steps in the different tasks. If you are on a specific step, you can see the custom menus that have been configured for that step.

*Figure 1–5 Custom Menu Button in the RPAS Fusion Client*

<span id="page-32-2"></span>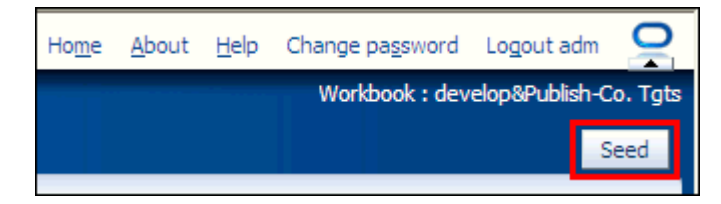

The custom menu buttons vary depending on the current step. The following custom menu buttons are available:

- Top Down Role
	- **–** Seed
	- **–** Publish Targets
- Middle Out Role
	- **–** Seed
	- **–** Publish Targets
	- **–** Approve/Reject
- Bottom Up Role
	- **–** Seed
	- **–** Submit

**Note:** Descriptions of these custom menu buttons are provided where relevant throughout this guide.

#### **Seeding the Plan**

Seeding is a process that populates certain Working Plan data elements with data from last year data from external systems. Seeding facilitates the ability to create a plan by providing seasonal curves across time and relationships between products and locations. After edits are made to a Working Plan measure that has been seeded, the new edit spreads to lower hierarchical members based on the data that has already been seeded, maintaining the seasonal curves and relationships between products and locations.

#### **Plan Approval**

In MFP, the middle out and bottom up roles participate in the plan approval process.

The bottom up role uses the Approval view to submit plans to the middle out role for approval. The bottom up role also uses this view to view the status of their submitted plans. The middle out role uses the approval view to approve or reject the submitted plans.

Submit for approval functionality is available as a custom menu button. The Submit button allows a user to submit the plan and move the data to the Wa version.

#### **Publishing Targets**

In MFP, the middle out and top down roles may set target values for key measures. Each role then makes these targets available to the role below them in the planning process.

Top down roles create their plan and use the Publish Strategic Targets view to update their target measures with the data in their plan. The data is published to middle out roles when they click the Publish Targets custom menu button. Then middle out roles have access to these target values in their workbooks after a refresh or build.

# **Mapping Setup**

<span id="page-34-0"></span>The Mapping Setup workbook is used by the administrator to map weeks for last year and adjusted last year.

The last year mapping is used to identify which week to map to when determining the last year values in a workbook. The adjusted last year is used to adjust historical sales to accommodate calendar shifts.

The adjusted sales then appear in the Merchandise Planning workbook templates for reference while planning. This functionality is helpful when events shift from one week to another or when there are different numbers of weeks from one calendar year to another.

The Mapping Setup task contains one step: Last Year and Adjusted Last Year Week Mapping.

## <span id="page-34-2"></span><span id="page-34-1"></span>**Opening the Mapping Workbook**

To open a Mapping Setup workbook:

**1.** Click the **New Workbook** icon in the Mapping Setup task.

> Create Merchandise Financial Plan > Manage / Update Merchandise Financial Plan **MFP Admin** ❤️归陷 **EData Load Validation** 佐 Mapping Setup **i**VAT Admin 马帽 Enable Op Approval Reporting Administration 凸層  $\rightarrow$ ∢ > Administration

*Figure 2–1 Mapping Setup Task*

The workbook is built.

# <span id="page-35-0"></span>**Last Year and Adjusted Last Year Week Mapping**

This step contains a single view called Mapping. Within this view, you can set the mappings for last year and adjusted last year.

The week indicated in the Adj LY Lag measure is where the performance data is retrieved when you look at Ly data.

<span id="page-35-1"></span>*Figure 2–2 Mapping View*

| $\vee$ Mapping |          | ┿<br>⊻                | л |
|----------------|----------|-----------------------|---|
| 賱              |          | Measure I             |   |
|                |          | Calendar <sup>I</sup> |   |
| 財 田<br>賱       | 24       |                       | ≫ |
|                | Ly Lag   | Adj LY Lag            |   |
| 01/27/2007     | W01 2008 | W01 2008              |   |
| 02/03/2007     | W02 2008 | W02 2008              |   |
| 02/10/2007     | W03 2008 | W03 2008              |   |
| 02/17/2007     | W04 2008 | W04 2008              |   |
| 02/24/2007     | W05 2008 | W05 2008              |   |
| 03/03/2007     | W06 2008 | W06 2008              |   |
| 03/10/2007     | W07 2008 | W07_2008              |   |
| 03/17/2007     | W08 2008 | W08 2008              |   |
| 03/24/2007     | W09 2008 | W09 2008              |   |
| 03/31/2007     | W10 2008 | W10 2008              |   |
| 04/07/2007     | W11_2008 | W11 2008              |   |
|                |          |                       |   |

*Table 2–1 Mapping View Measures*

<span id="page-35-2"></span>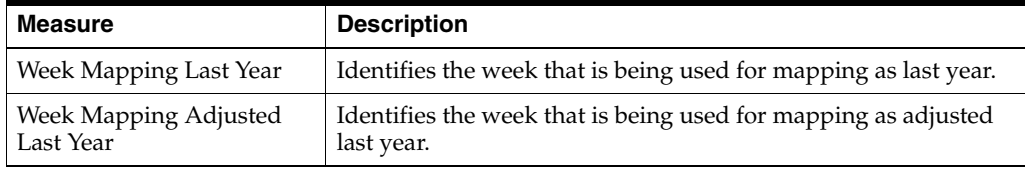
# <sup>3</sup>**Preseason: Top Down Role**

The top down role is usually associated with senior management in the merchandise planning organization. The overall goal of the top down user is to develop company-level strategic targets that set the financial guidance for the planning organization. To do this, the top down user creates strategic targets that meet this goal and provides them to the planning manager (middle out role), who provides department targets to the merchandise planner (bottom up role).

Top down users typically begin planning two to three years before the planning period. This is known as preseason planning. During this time, top down users create the Merchandise Financial Plan for the season or for the entire year.

When top down users open MFP in the RPAS Fusion Client, they are presented with the preseason activity called Create Merchandise Financial Plan. The first task within this activity is Develop and Publish Company Targets. This task belongs solely to the top down user. It has four steps:

- [Getting Started Seed Plan](#page-40-0)
- [Develop Targets](#page-45-0)
- **[Review Targets](#page-47-0)**
- [Publish Strategic Targets](#page-48-0)

These tasks and steps are shown in [Figure](#page-37-0) 3–1.

<span id="page-37-0"></span>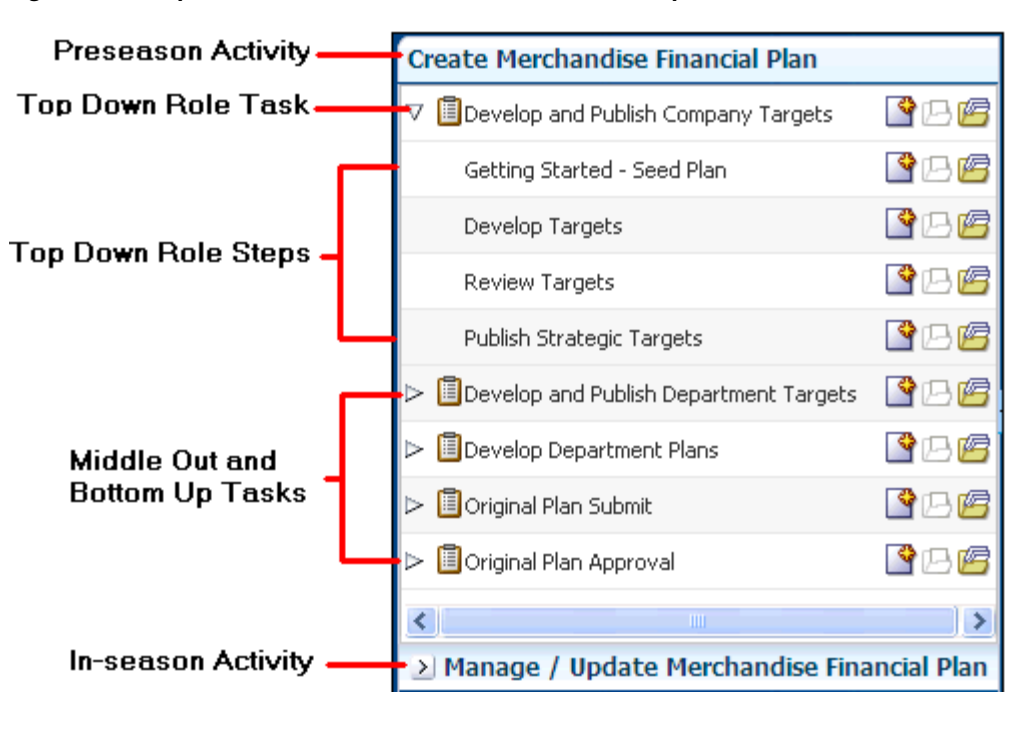

*Figure 3–1 Top Down Role View: Preseason Task and Steps*

**Note:** The top down user can see the tasks of the middle out and bottom up roles, but the top down user cannot open or create workbooks within those tasks. This is denoted by the grayed out icons on the right of the taskflow.

The top down user must complete these four steps to publish the strategic targets to the middle out user. To do this, the top down user must first build the workbook.

# **Building the Workbook**

To build the top down role workbook, perform the following steps.

**1.** Click the **Create New Workbook** icon in the Develop and Publish Company Targets task.

*Figure 3–2 Create New Workbook Icon*

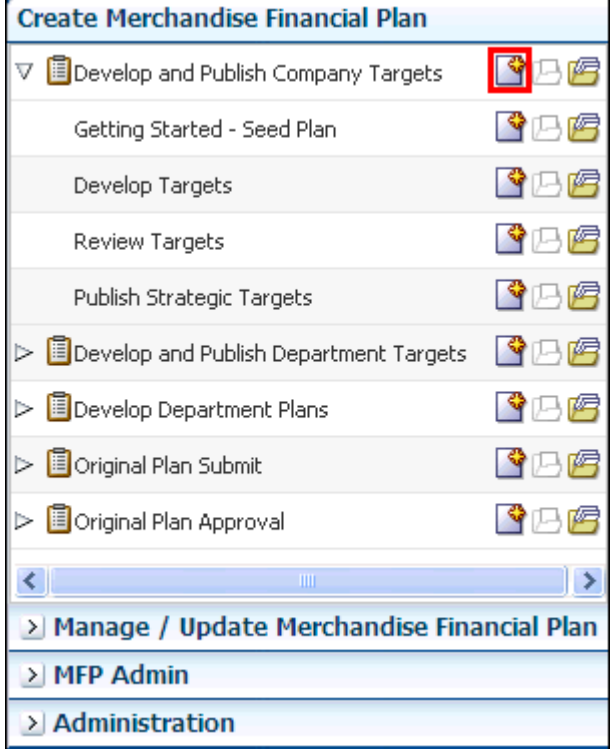

**2.** The workbook wizard opens at the Location Selection step. Select the company that you want to plan and move it to the Selected Items box. Click **Next**.

*Figure 3–3 Workbook Wizard: Product Selection*

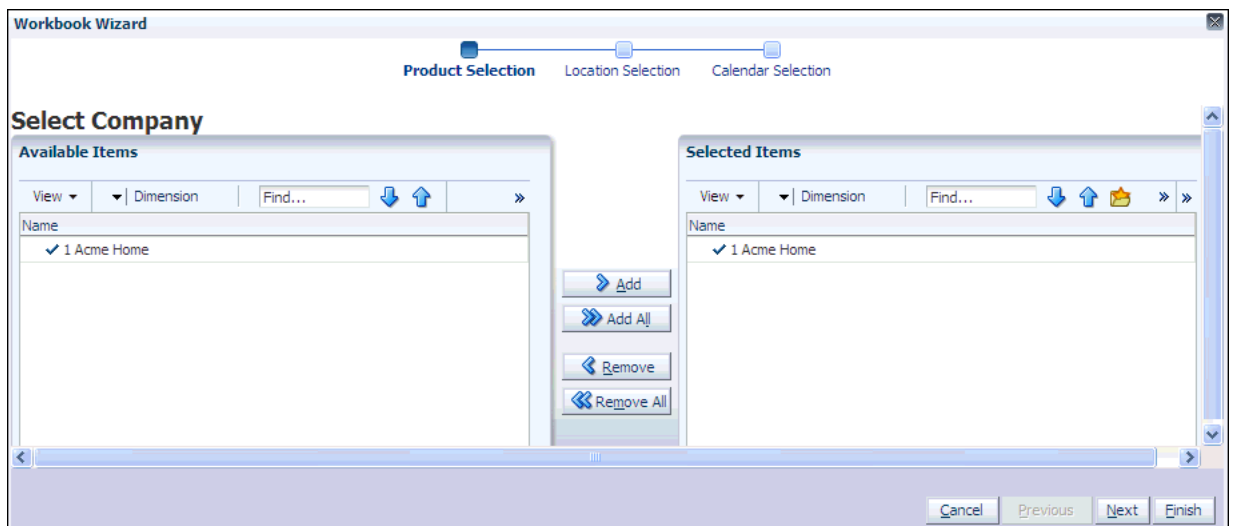

**3.** The Location Selection step of the workbook wizard appears. Select the channels you want to plan and move them to the Selected Items box. Click **Next**.

*Figure 3–4 Workbook Wizard: Location Selection*

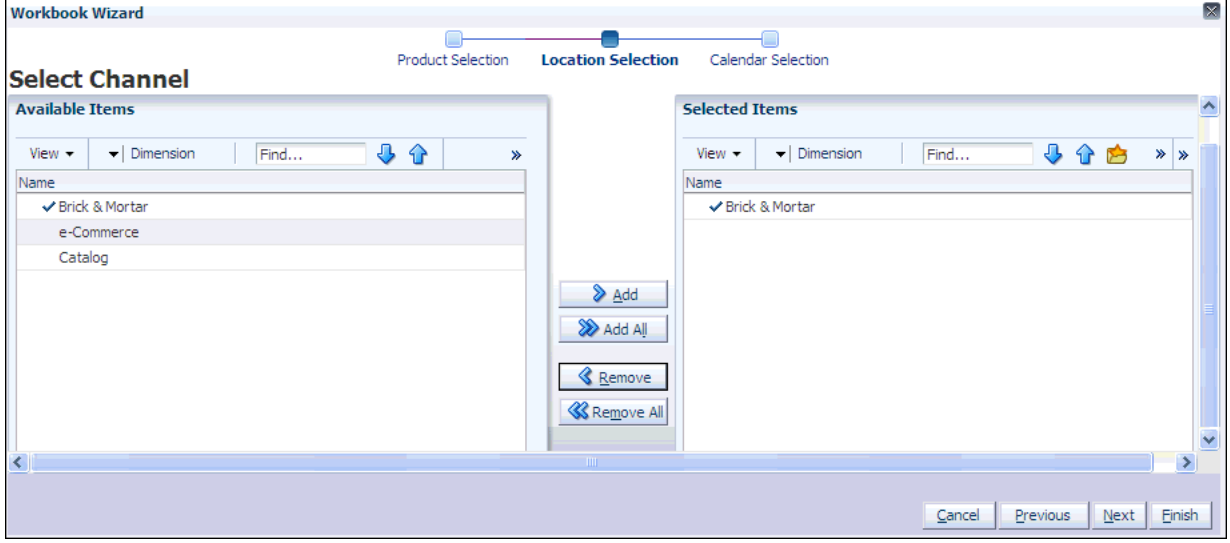

**4.** The Calendar Selection step of the workbook wizard appears. Select the halves you want to plan and move it to the Selected Items box. Click **Finish**.

*Figure 3–5 Workbook Wizard: Calendar Selection*

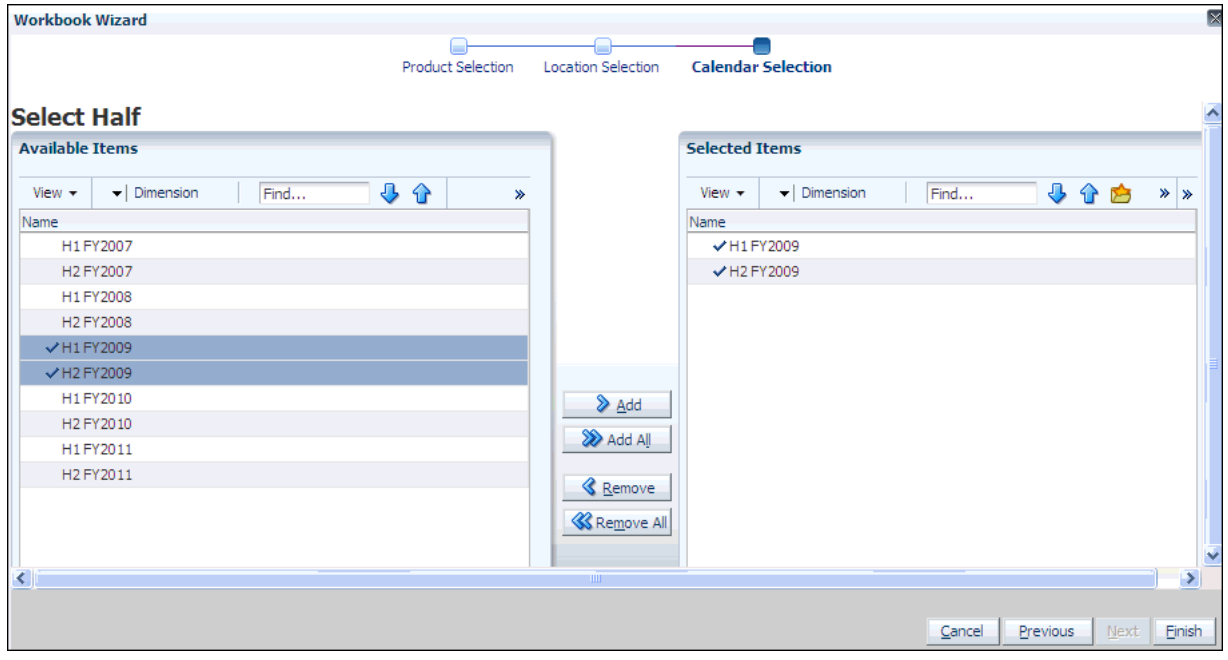

The Top Down Role workbook is built, and the Initialize Plan view opens.

÷. ⊻

Calendar

Measure

새

硘

Do Nothing

Half2 FY2009

A

л

# <span id="page-40-1"></span><span id="page-40-0"></span>**Getting Started - Seed Plan**

Seed Source

Last Seed Source

Last Seeded Date

The first step that top down users perform after they build the workbook is to seed the plan with the Initialize view.

 $\ddot{\phantom{1}}$ 

 $\vee$  Initialize Plan ▼ 翻 Location 瞱 Product K.  $\langle \rangle$  > >  $\rangle$ Brick & Mortar 20 Menswear Find... 眪 **XYZ** 圃 团 DŽE 1 Ш

Half1 FY2009

Seed from Adjusted Last Year

*Figure 3–6 Top Down Initialize View: Seed Plan*

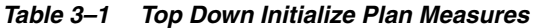

Do Nothing

Do Nothing

Seed from Last Year

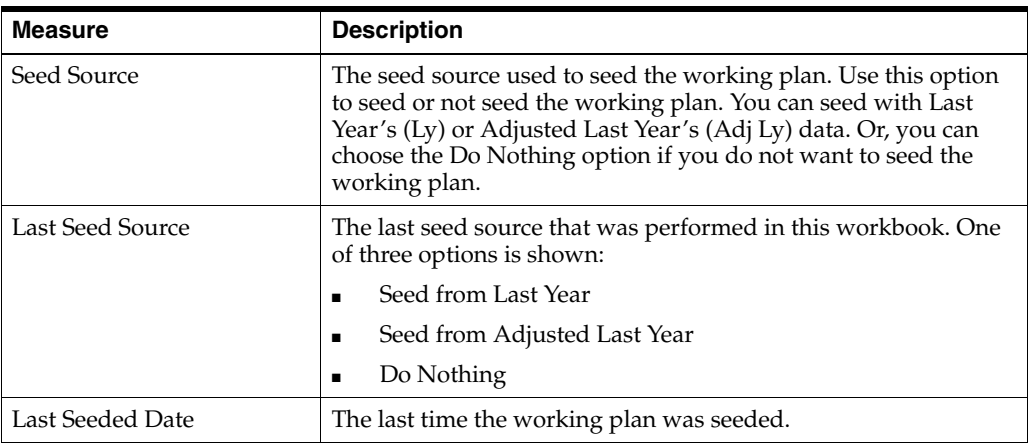

With this view, you can choose to seed your plan with Last Year (Ly) or Adjusted Last Year (Adj Ly) data to create a demand curve on which to spread the new plan's initial targets. Or, you can instead choose to not seed the plan, which allows you to create a plan that is not influenced by last year's performance.

In the example above, both Half1 and Half2 have been selected to be seeded for the Brick & Mortar channel for the 20 Menswear division.

## **Seeding the Plan**

When seeding the plan, you can choose which information is seeded. For instance, you can seed just one half or all halves in the workbook, as shown in [Figure](#page-40-1) 3–6. You can also choose what locations and products to seed.

There are two ways you can seed. You can seed each level individually, or you can seed several levels at once by changing the dimension level shown in the view.

#### **Seeding One Level at a Time**

As shown in [Figure](#page-40-1) 3–6, only the Brick & Mortar channel and the 20 Menswear division have been selected to be seeded with Ly data. This means that the other product divisions have not been selected to be seeded yet. To seed the next division in the Product dimension within the Brick & Mortar channel, perform the following steps:

- **1.** Click within the dimension field that you want to change, as shown in [Figure](#page-41-0) 3–7.
- **2.** Click the **Next** or **Previous** arrow, as shown in [Figure](#page-41-0) 3–7.

<span id="page-41-0"></span>*Figure 3–7 Changing a Dimension Level with Page Arrows*

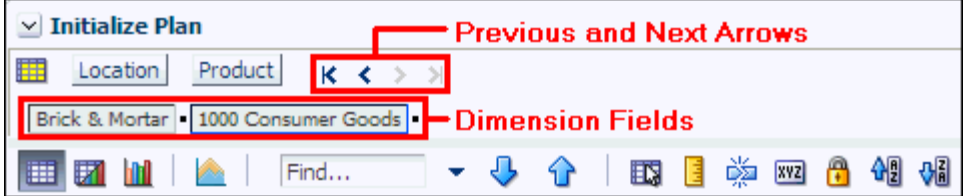

- **3.** The page refreshes and the next division in the Product dimension appears in the page edge. Note that the Seed Source measure is no longer populated.
- **4.** Select the half that you want to seed with Ly or Adj Ly data.
- **5.** Click the **Next** arrow to view and seed the next division.
- **6.** When you have selected all the data you want to seed, click **Seed** in the top, right corner.

*Figure 3–8 Seed Button*

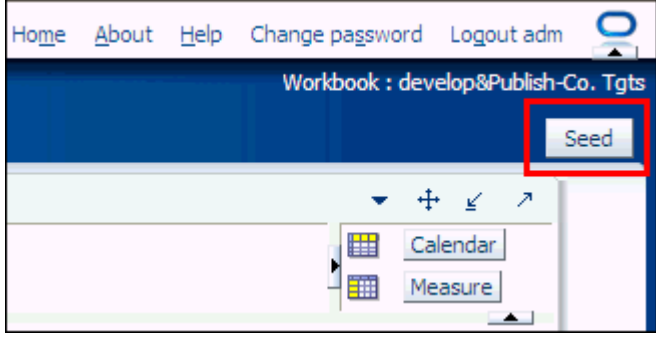

**7.** A confirmation message appears, stating that the data has been successfully seeded. Click **OK**.

#### *Figure 3–9 Seeding Success Message*

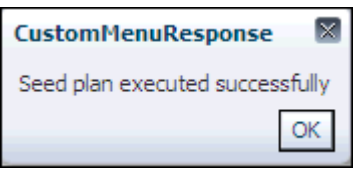

After you have seeded, the view refreshes and the Last Seed Source and Last Seed Date measures contain the source and date of the last seed.

#### **Seeding Several Levels at Once**

If you want to seed several locations and several products at once, you may want to change the level of the dimensions shown in the page edge.

The default setting of the Initialize Plan view is set to show the Calendar dimension at the half level, the Location dimension at the channel level, and the Product dimension at the division level.

To change the dimension level shown in the page edge or grid, perform the following steps:

**1.** Click the dimension tile of the dimension level you would like to change.

*Figure 3–10 Location Dimension Tile*

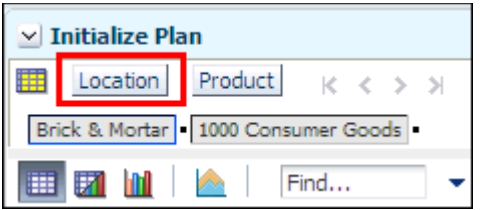

**2.** The dimension window appears. Select the level of the dimension that you want to appear in the page edge. If you want to view more than one level at a time in the page edge or grid, select multiple levels. In [Figure](#page-42-0) 3–11, **Channel** was deselected and **all [Location]** was selected instead.

<span id="page-42-0"></span>*Figure 3–11 Location Dimension Window*

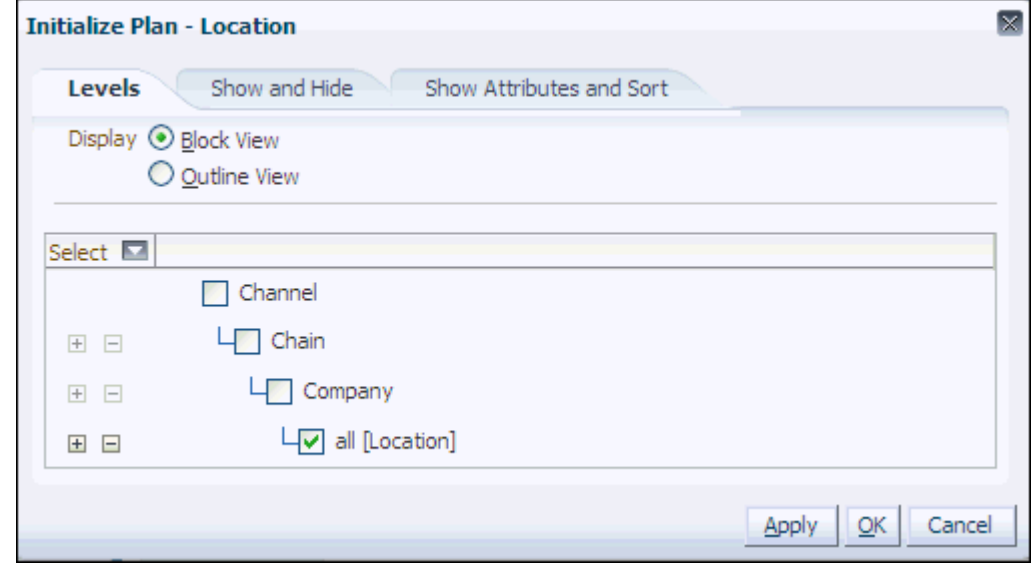

- **3.** Click **OK** when finished.
- **4.** Repeat steps 1 through 3 for other dimensions if desired.
- **5.** After the dimensions are at the level you want, select the halves that you want to seed.

In [Figure](#page-43-0) 3–12, both the Location and Product dimensions are at **All**, and the halves Half1 FY2009 and Half2 FY2009 have been set to seed from last year.

**6.** When you have selected all the data you want to seed, click **Seed** in the top, right corner, as shown in [Figure](#page-43-0) 3–12.

<span id="page-43-0"></span>*Figure 3–12 Seeding Several Levels at Once*

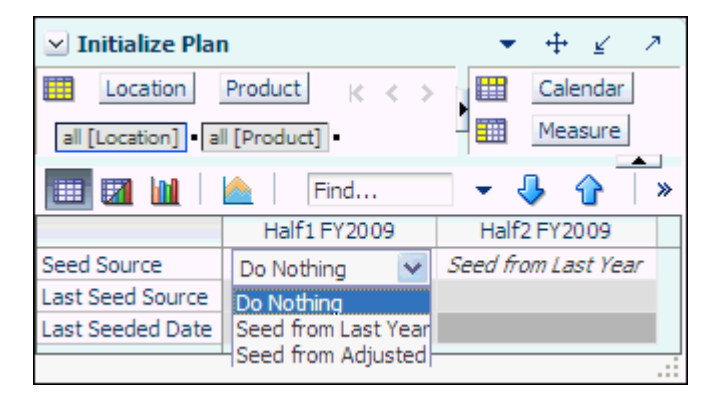

**7.** The view refreshes and the Last Seeded Source and Last Seed Date measures measures contain the source and date of the last seed. A confirmation message appears, stating that the data has been successfully seeded. Click **OK**.

*Figure 3–13 Seeding Success Message*

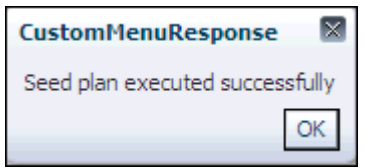

#### **Setting Beginning of Season Inventory**

After you have seeded, set the Beginning of Season (BOS) inventory. By entering the BOS inventory that you project for the season, you can set the BOS markup for that inventory, which allows the BOS cost to be calculated.

To set the BOS, perform the following steps:

- **1.** In the Initialize Plan view, click the **Measure Profile** icon.
- **2.** In the Measure Profile menu, click **Select** and then click the **Seed and Set BOS Inventory** measure profile.

*Figure 3–14 Seed and Set BOS Inventory Measure Profile*

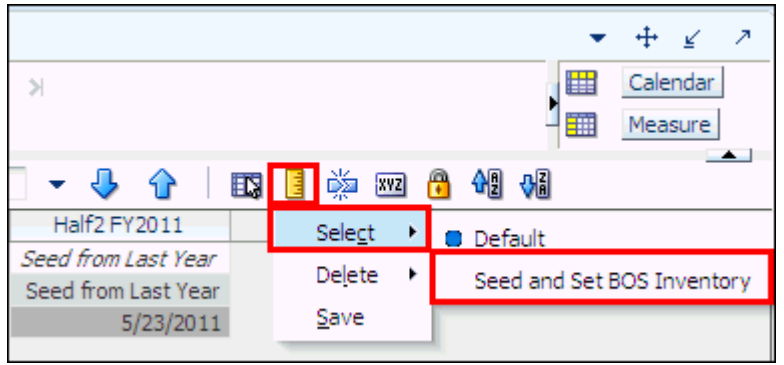

**3.** The view is refreshed with the Seed and Set BOS Inventory measures visible.

 $\vee$  Initialize Plan  $+$ × ⊻ Product Location 匷 Calendar 賱 K.  $\langle \rangle$  > >  $\rangle$ Measure Brick & Mortar 20 Menswear Ħ₩  $Find...$ 喚 **XYZ** ብ 臤 »  $\overline{\vee}$  all [Calendar] ▽ FY2009 H1 FY2009 H2 FY2009 Last Seeded Date 1/31/2009 1/31/2009 1/31/2009 Do Nothing Y. Seed Source Do Nothing Do Nothing Do Nothing Do Nothing Seed from Last Year Wp BOS Inv C 497,171 497,171 0 Seed from Adjusted La a

*Figure 3–15 Initialize Plan View with Seed and Set BOS Inventory Measure Profile*

- **4.** Change the calendar dimension to year.
- **5.** Enter data in the BOS Inv C measure.

*Figure 3–16 Initialize Plan View with Seeded and Set BOS Inventory* 

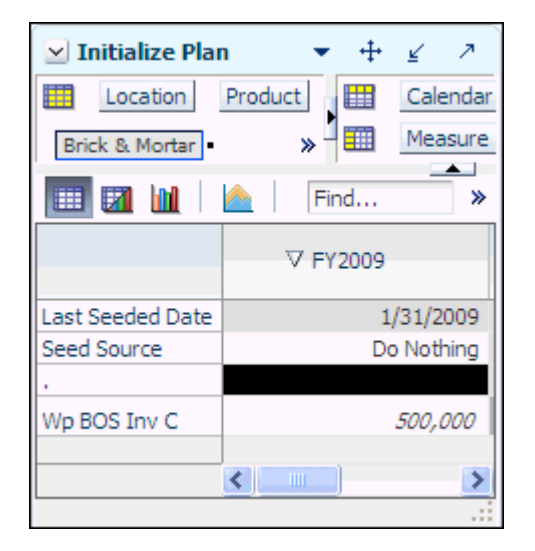

#### **6.** Click **Calculate**.

After you have seeded the divisions and set the BOS, continue to the next step: [Develop Targets.](#page-45-0)

# <span id="page-45-0"></span>**Develop Targets**

After you have seeded the divisions, develop the sales and gross profit targets for groups within those divisions.

*Figure 3–17 Target Setting View*

| $\vee$ Target Setting         |                              |             |           | Ζ<br>⊻                  |
|-------------------------------|------------------------------|-------------|-----------|-------------------------|
| Product<br>賱<br>Location      | $K < \geq 3$                 |             | 鼺         | Calendar                |
| Brick & Mortar 20 Menswear    |                              |             |           | Measure                 |
| 环 时<br>Find<br>嘛              |                              | 仐           | 眪<br>н    | 噒<br>xyz<br>≫           |
|                               | ▽ FY2009                     | V H1 FY2009 |           |                         |
|                               |                              |             |           | M01 FY2009   M02 FY2009 |
| Wp Fcst Pre-Season R          | 1,246,602                    | 620,053     | 118,759   | 95,949                  |
| Wp Sales var Fcst Pre-Ssn R % | $-48.7%$                     | 3.1%        | $-1.5%$   | $-1.0%$                 |
| Wo Sales R                    | 639,292                      | 639,292     | 116,953   | 94,974                  |
| Ly Sales R                    | 1,239,135                    | 639,292     | 116,953   | 94,974                  |
| Wp Sales var Ly R %           | $-48.4%$                     | 0.0%        | 0.0%      | 0.0%                    |
|                               |                              |             |           |                         |
| Wp Gross Profit               | 270,712.00                   | 270,712.00  | 49,756.12 | 40,899.53               |
| Wp Gross Profit %             | 42.3%                        | 42.3%       | 42.5%     | 43.1%                   |
| Ly Gross Profit               | 411,362.32                   | 212,594.55  | 39,124.03 | 32,265.53               |
| Ly Gross Profit %             | 36.5%                        | 36.6%       | 36.8%     | 37.4%                   |
| Wp Gross Profit var Ly %      | $-34.2%$                     | 27.3%       | 27.2%     | 26.8%                   |
|                               |                              |             |           |                         |
| Wp Sales C                    | 368,580                      | 368,580     | 67,197    | 54,074                  |
| Ly Sales C                    | 715,124                      | 368,580     | 67,197    | 54,074                  |
| Wp Sales var Ly C %           | $-48.5%$                     | 0.0%        | 0.0%      | 0.0%                    |
|                               |                              |             |           |                         |
| Wp Cum Turn C                 | 0                            | 3           |           |                         |
| Ly Cum Turn C                 | 0                            | ٥           | 0         | 0                       |
| Wp Cum Avg Inv C              | 0                            | 145,923     |           |                         |
| Ly Cum Avg Inv C              | 6,308,678                    | 3,460,774   | 997,675   | 1,472,487               |
|                               | ≺∥<br>$\mathbb{H}\mathbb{H}$ |             |           |                         |
|                               |                              |             |           |                         |

The following table lists the measures available on this view.

*Table 3–2 Target Setting View Measures*

| <b>Measure</b>                     | <b>Description</b>                                                            |
|------------------------------------|-------------------------------------------------------------------------------|
| Wp Fcst Pre-Season R               | The preseason forecast.                                                       |
| Wp Sales var Fcst Pre-Ssn<br>$R\%$ | The planned preseason sales variance forecast.                                |
| Wp Sales R                         | The planned sales retail value.                                               |
| Ly Sales R                         | Last year's sales retail value.                                               |
| Wp Sales var Ly $R\%$              | The planned sales retail variance to last year, expressed as a<br>percentage. |
| Wp Gross Profit                    | The planned gross profit value.                                               |

| <b>Measure</b>           | <b>Description</b>                                                                                                    |
|--------------------------|----------------------------------------------------------------------------------------------------|
| Wp Gross Profit %        | The planned gross profit value expressed as a percentage of<br>total sales.                                                                         |
| Ly Gross Profit          | Last year's gross profit value.                                                                                                    |
| Ly Gross Profit %        | Last year's gross profit value expressed as a percentage of<br>total sales.                                                                         |
| Wp Gross Profit var Ly % | The planned gross profit variance to last year, expressed as a<br>rate.                                                                             |
| Wp Sales C               | The planned sales cost value.                                                                                                    |
| Ly Sales C               | Last year's sales cost value.                                                                                                    |
| Wp Sales var Ly C %      | The planned sales cost variance to last year expressed as a<br>percentage.                                                                          |
| Wp Cum Turn C            | The planned cumulative inventory turns (cost). It is<br>cumulated from the start week of the workbook.                                              |
| Ly Cum Turn C            | Last year's cumulative inventory turns (cost). It is cumulated<br>from the same week last year, corresponding to the first<br>week in the workbook. |
| Wp Cum Avg Inv C         | The planned average cumulative inventory turns (cost). It is<br>cumulated from the start week of the workbook.                                      |
| Ly Cum Avg Inv C         | Last year's average cumulative inventory turns (cost).                                                                                              |

*Table 3–2 (Cont.) Target Setting View Measures*

To create the top down targets, perform the following steps:

- **1.** Change the Calendar dimension so that year is displayed.
- **2.** Enter the Wp Sales R that you are projecting. Use the Wp Fcst Pre-season R measure as a guide.
- **3.** Plan the gross profit by editing either the Wp Gross Profit or Wp Gross Profit % measure.
- **4.** Plan the cost by editing the Wp Sales C measure.
- **5.** Enter the Wp Cum Turn C at the half level.

**Note:** The turn at the year is calculated by using the average inventory from the second half as the year average inventory. The turn for the year is calculated from the average inventory at the year level.

- **6.** Click **Calculate** to populate the Wp Cum Avg Inv C measure.
- **7.** Optional: Use the Sales Contribution Analysis measure profile to assist you to create a more detailed top down target.

After you have created targets, review those targets in the next step: [Review Targets](#page-47-0).

## <span id="page-47-0"></span>**Review Targets**

This step contains one view: Review Plan. In the Review Targets view, review the targets you created in the [Develop Targets](#page-45-0) step.

If you need to alter the targets shown in this view, return to the [Develop Targets](#page-45-0) step to edit them there.

**Note:** If you have not published top down targets yet, the TD Tgt measures have no values.

| $\times$ Review Plan          |                                       |                |             | ⊕<br>↗<br>⊻                     |
|-------------------------------|---------------------------------------|----------------|-------------|---------------------------------|
| Product<br>Location<br>睡      | $K < \gt 1$                           |                | ₩           | Calendar                        |
| Brick & Mortar 20 Menswear    |                                       |                | 籬           | Measure                         |
| Find<br>財<br>m<br>圃<br>lж     |                                       | ናት             | 鳞<br>眪<br>Ħ | $\mathbb{P}$<br><b>XYZ</b><br>≫ |
|                               | V H1 FY2009                           | V Q1 FY2009    |             |                                 |
|                               |                                       |                | M01 FY2009  | M02 FY2009                      |
| TD Tgt Sales R                | o                                     | $\Omega$       | Ω           | 0                               |
| Cp Sales R                    | o                                     | o              | o           | o                               |
| TD Tgt Sales var Cp R %       | $-100.0%$                             | $-100.0%$      | $-100.0%$   | $-100.0%$                       |
|                               |                                       |                |             |                                 |
| TD Tgt Gross Profit           | 0.00                                  | 0.00           | 0.00        | 0.00                            |
| TD Tgt Gross Profit %         | 0.0%                                  | 0.0%           | 0.0%        | 0.0%                            |
| Cp Gross Profit               | 0.00                                  | 0.00           | 0.00        | 0.00                            |
| Cp Gross Profit %             | 0.0%                                  | 0.0%           | 0.0%        | 0.0%                            |
| TD Tgt Gross Profit var Cp %  | $-100.0%$                             | $-100.0%$      | $-100.0%$   | $-100.0%$                       |
|                               |                                       |                |             |                                 |
| TD Tgt Sales C                | 0                                     | Ω              | Ω           | 0                               |
| Cp Sales C                    | o                                     | o              | o           | 0                               |
| TD Tgt Sales var Cp C %       | $-100.0%$                             | $-100.0%$      | $-100.0%$   | $-100.0%$                       |
|                               |                                       |                |             |                                 |
| TD Tgt Cum Turn C             | ٥                                     |                |             |                                 |
| Cp Cum Turn C                 | ٥                                     | $\overline{0}$ | 0           | 0                               |
| TD Tgt Cum Avg Inv C          | Ω                                     |                |             |                                 |
| Cp Cum Avg Inv C              | 17,756                                | 35,512         | 82,862      | 49,717                          |
| TD Tgt Cum Avg Inv var Cp C % | $-100.0%$                             | $-100.0%$      | $-100.0%$   | $-100.0%$                       |
|                               | $\left  \cdot \right $<br><b>TITL</b> |                |             |                                 |
|                               |                                       |                |             |                                 |

*Figure 3–18 Review Plan View*

If you are satisfied with the plan you have created, proceed to the final top down role step: [Publish Strategic Targets.](#page-48-0)

# <span id="page-48-0"></span>**Publish Strategic Targets**

Use the Publish Strategic Targets step when you are ready to publish the targets you created. Publishing a target copies the target information to the TD Tgt (Top Down Target) measures in your workbook, and then it commits them to the database. After you have published, the targets are passed down to the middle out user.

<span id="page-48-1"></span>*Figure 3–19 Publish Strategic Targets*

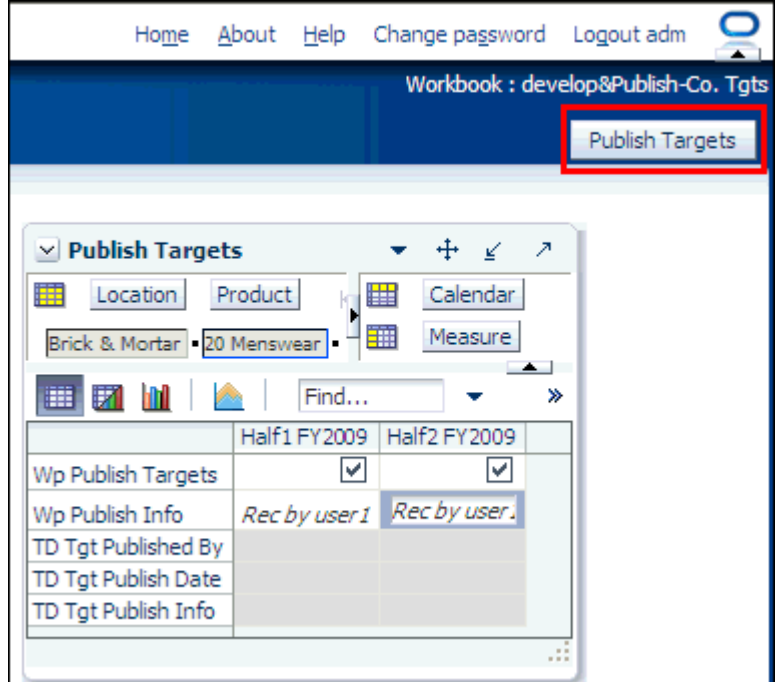

### **Publish Targets**

Publishing a target copies your top down Wp measure information to the TD Tgt (Top Down Target) measures in your workbook, and then it commits those target measures to the database so that middle out users can retrieve those targets.

The TD Tgt measures are shown in the Review Plan view found in the Review Targets step. These measures initially have zero values. After the targets are published in this step, those measures are populated with the target information.

To publish the targets, perform the following steps.

- **1.** Select the halves in the Wp Publish Targets measure that you want to publish.
- **2.** If needed, enter relevant information in the Wp Publish Info measure. This is optional.
- **3.** Repeat steps 1 and 2 for other locations and products if necessary.
- **4.** Click **Publish Targets**. This button is located in the top, right corner, as highlighted in [Figure](#page-48-1) 3–19.

**5.** A success message appears. Click **OK** to close it.

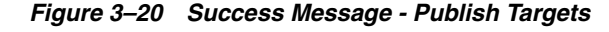

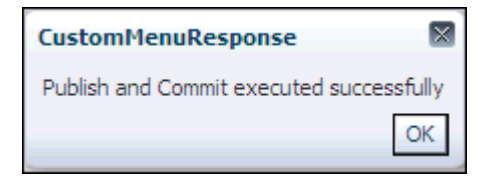

**6.** The view refreshes and clears the Wp Publish Targets and Wp Publish Info measures. The TD Tgt measures in this view are populated. These measures are described in detail in the table below.

*Figure 3–21 Successfully Published Targets*

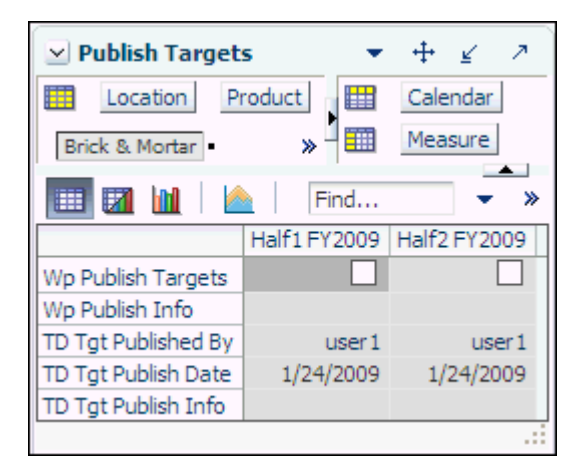

*Table 3–3 Publish Target View Measures*

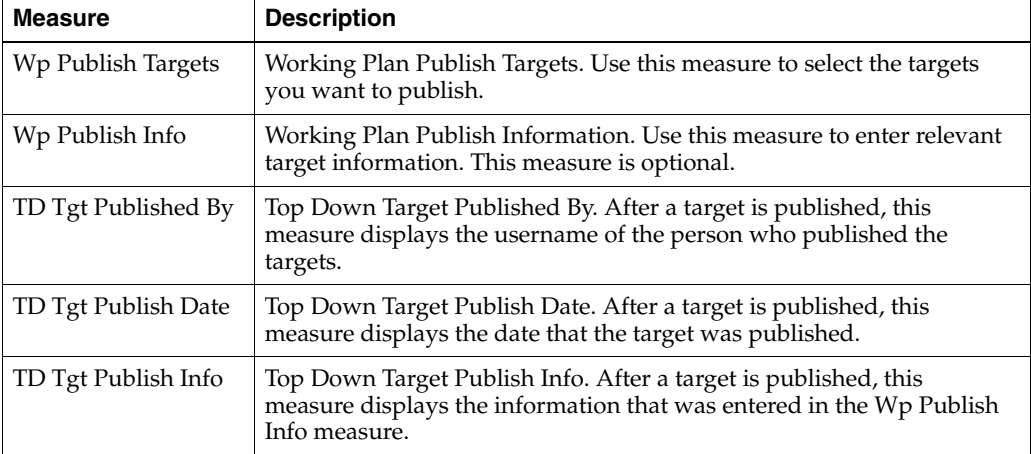

## **Commit Wp Measures**

If you want to commit your working plan (Wp) measures to the database, you need to perform a separate commit in addition to publishing your targets. For more information about committing, see the *RPAS User Guide for the Fusion Client*.

To commit your Wp measures, perform the following steps:

**1.** In the workbook that you have published the targets, click **Commit** in the toolbar. Or, from the File menu, select the **Commit** option.

*Figure 3–22 Commit a Workbook*

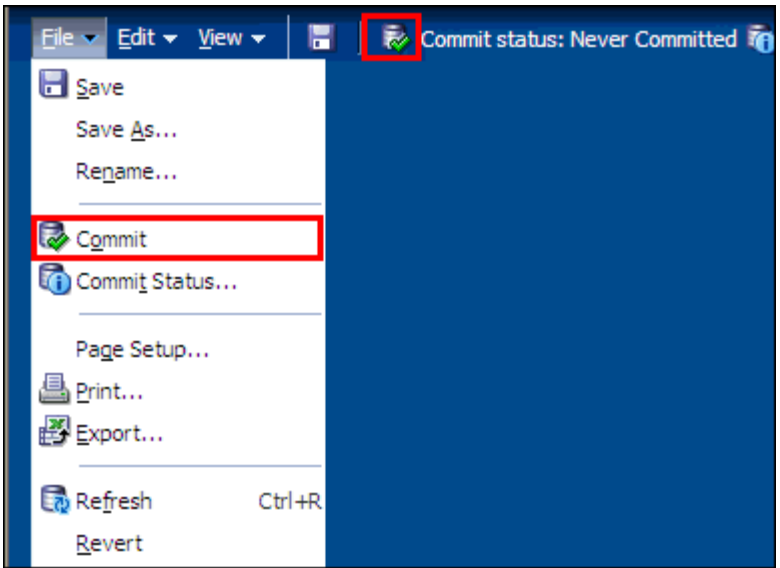

## **Next Steps**

After you have published your targets and committed your workbook, the middle out user can use your group targets to create their department targets. To learn about the middle out user's role, see the [Preseason: Middle Out Role](#page-52-0) chapter.

If you need to revise your targets at any time during the preseason, you can follow the same procedures described in this chapter. Since you have already created a working plan, there is no need to seed the workbook again, unless you want to start again with Ly (Last Year) or Adj Ly (Adjusted Last Year) data.

# <span id="page-52-0"></span><sup>4</sup>**Preseason: Middle Out Role**

The middle out role is usually associated with middle management in the merchandise planning organization. The middle out user receives group targets from the top down user. The middle out user references those targets when creating the department targets. After the middle user has created the department targets, the user provides those targets to the bottom up user, who is usually a merchandise planner.

When middle out users open MFP in the RPAS Fusion Client, they are presented with the preseason activity called Create Merchandise Financial Plan. Within this activity, the middle out user owns two tasks. The first task in the list that belongs solely to middle out users is Develop and Publish Department Targets. It has seven steps:

- [Getting Started Seed Plan](#page-56-0)
- **[Review Strategic Targets](#page-61-0)**
- [Develop Sales and Profit Targets](#page-64-0)
- [Develop Inventory and Receipt Targets](#page-65-0)
- **[Review Department Targets](#page-71-0)**
- **[Reconcile to Strategic Targets](#page-68-0)**
- [Publish Department Targets](#page-69-0)

The second task for the middle out user is the Original Plan Approval task. This is where the middle out user approves or rejects the plan that was created by the bottom up user. To learn more about approving or rejecting the original plan, see the [Original](#page-102-0)  [Plan Approval](#page-102-0) chapter.

These tasks and steps are shown in [Figure](#page-53-0) 4–1.

<span id="page-53-0"></span>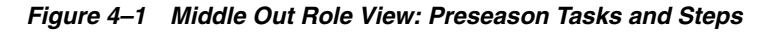

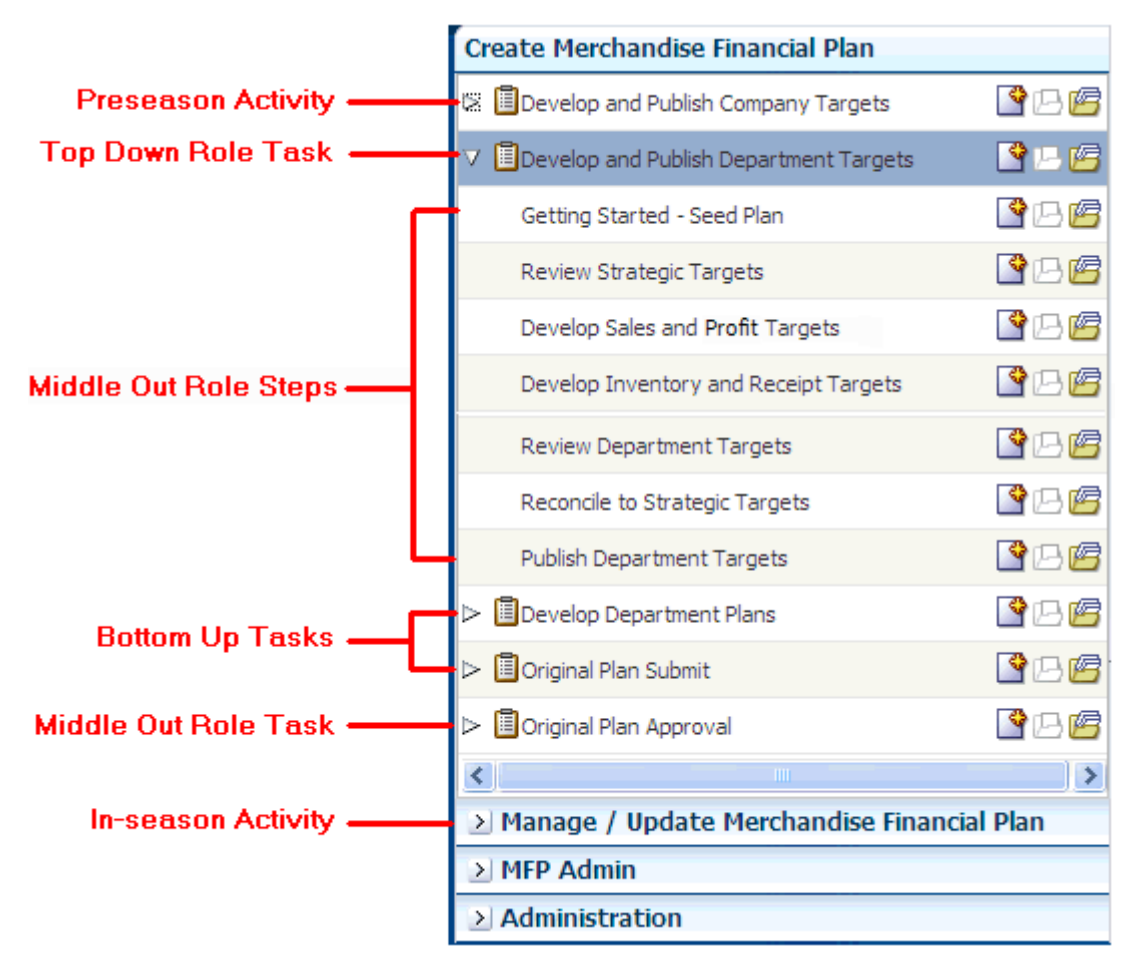

**Note:** The middle out user can see the tasks of the top down and bottom up roles, but the middle out user cannot open or create workbooks within those tasks. This is denoted by the grayed out icons on the right of the taskflow.

The middle out user must complete these eight steps to publish the department targets to the bottom up user. To do this, the middle out user must first build the workbook.

# **Building the Workbook**

To build the middle out role workbook, perform the following steps.

**1.** Click the **Create New Workbook** icon in the Develop and Publish Department Targets task.

*Figure 4–2 Create New Workbook Icon*

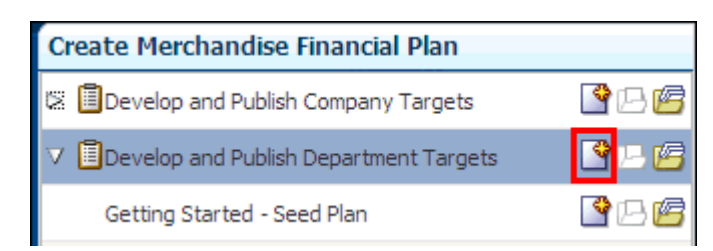

**2.** The workbook wizard opens at the Product Selection step. Select the divisions that you want to plan and move them to the Selected Items box. Click **Next**.

*Figure 4–3 Workbook Wizard: Product Selection*

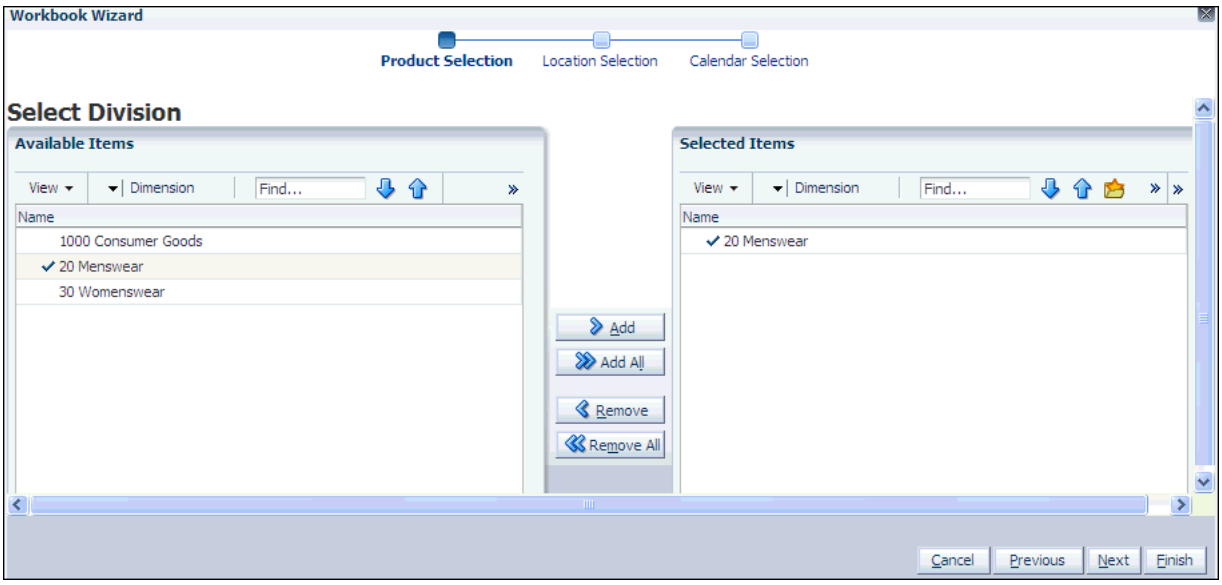

**3.** The Location Selection step of the workbook wizard appears. Select the channels you want to plan and move them to the Selected Items box. Click **Next**.

*Figure 4–4 Workbook Wizard: Location Selection*

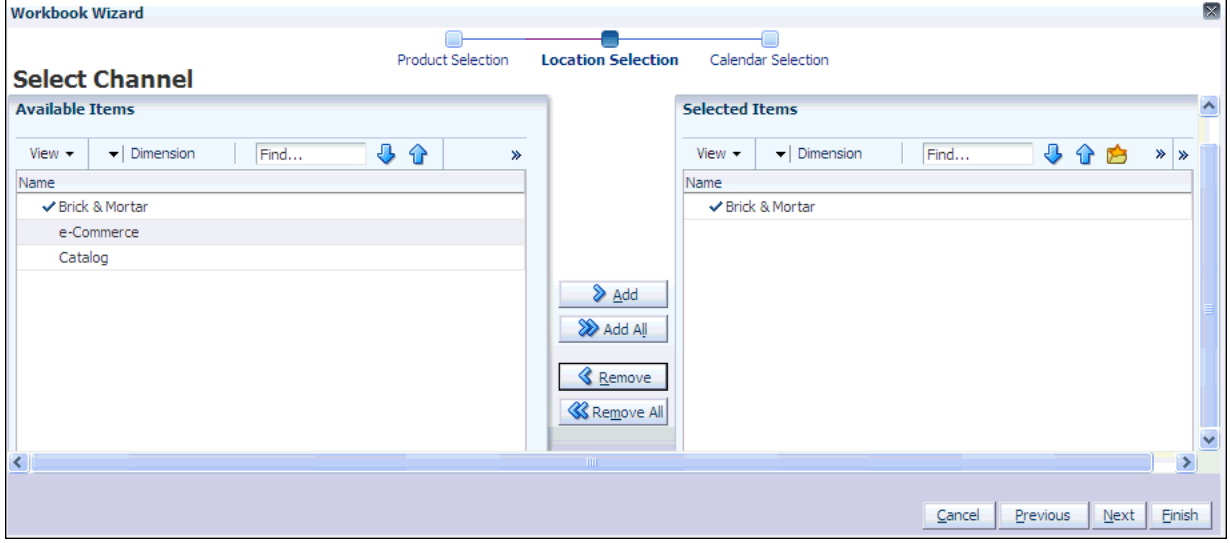

**4.** The Calendar Selection step of the workbook wizard appears. Select the halves you want to plan and move them to the Selected Items box. Click **Finish**.

*Figure 4–5 Workbook Wizard: Calendar Selection*

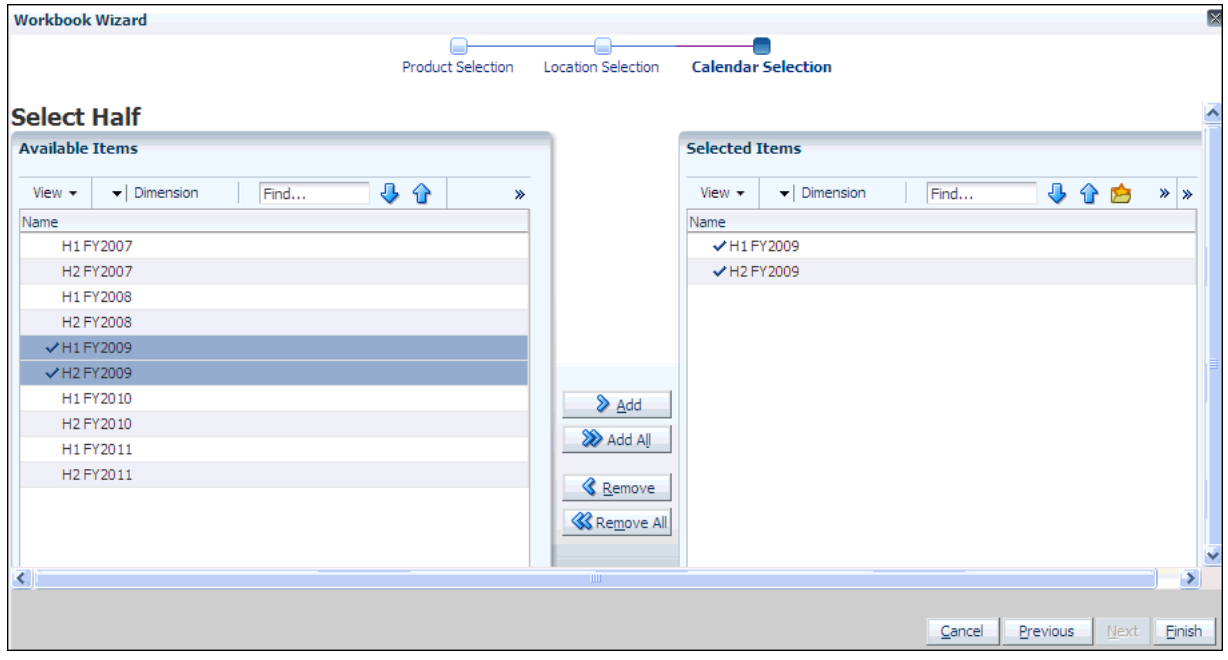

The Middle Out Role workbook is built, and the Initialize Plan view opens.

# <span id="page-56-1"></span><span id="page-56-0"></span>**Getting Started - Seed Plan**

The first step that middle out users perform after they build the workbook is to seed the plan with the Initialize Plan view.

*Figure 4–6 Middle Out: Initialize Plan*

| $\vee$ 1. Initialize Plan            |                                                                   |            |               |
|--------------------------------------|-------------------------------------------------------------------|------------|---------------|
| 带<br>Location                        | Product<br>雔<br>$K \leftarrow \rightarrow$ $X$                    | Calendar   |               |
|                                      | 雦<br>Measure<br>Brick & Mortar   20 Menswear                      |            |               |
| 讍<br>趼<br>m                          | 嚛<br>А<br>$\mathcal{L}_{\mathcal{F}}$<br>Find<br><b>XYZ</b><br>ョ  | ₩<br>碉     | $\rightarrow$ |
|                                      | Half1 FY2009<br>Half2 FY2009                                      |            |               |
| Seed Source                          | Do Nothing                                                        | Do Nothing |               |
| Last Seed Source<br>Last Seeded Date | Do Nothing<br>Seed from Last Year<br>Seed from Adjusted Last Year |            |               |

*Table 4–1 Initialize Plan View Measures*

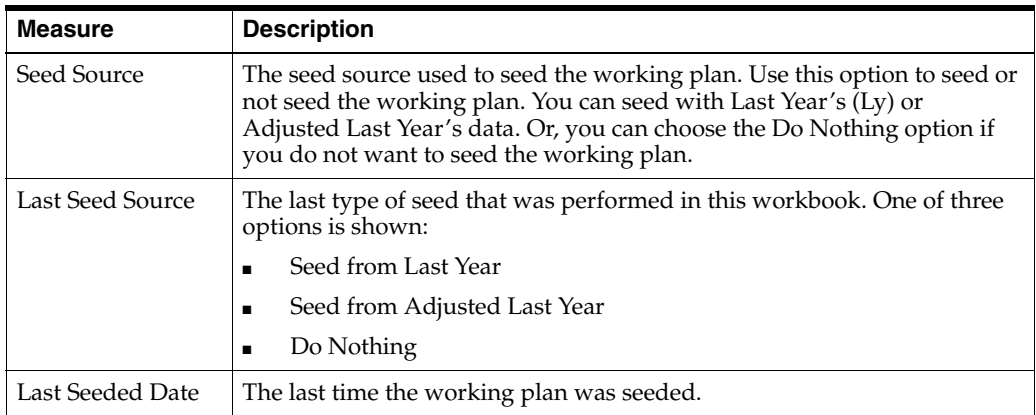

With this view, you can choose to seed your plan with Last Year (Ly) or Adjusted Last Year (Adj Ly) data to create a demand curve on which to spread the new plan's initial targets. Or you can choose to not seed the plan, which allows you to create a plan that is not influenced by last year's performance.

In the example above, both Half1 and Half2 are seeded with last year's data for the Brick & Mortar channel for the 20 Menswear group.

## **Seeding the Plan**

When seeding the plan, you can choose which information is seeded. For instance, you can seed just one half or all halves in the workbook. You can also choose what locations and products to seed.

There are two ways you can seed. You can seed each level individually, or you can seed several levels at once by changing the dimension level shown in the view.

#### **Seeding One Level at a Time**

As shown in [Figure](#page-56-1) 4–6, only the Brick & Mortar channel and the 20 Menswear group have been selected to be seeded with Ly data. This means that the other Product groups have not been selected to be seeded yet. To seed the next group in the Product dimension within the Brick & Mortar channel, perform the following steps:

- **1.** Click within the dimension field that you want to change, as shown in [Figure](#page-57-0) 4–7.
- **2.** Click the **Next** or **Previous** arrow, as shown in [Figure](#page-57-0) 4–7.

<span id="page-57-0"></span>*Figure 4–7 Changing a Dimension Level with Page Arrows*

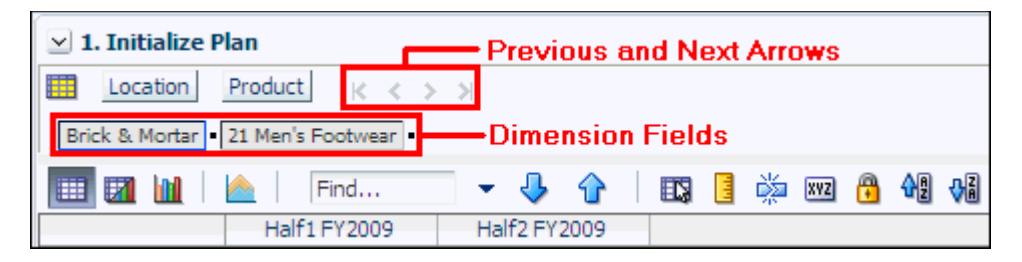

- **3.** The page refreshes and the next group in the Product dimension appears in the page edge. Note that the Seed Source measure is no longer populated.
- **4.** Select the half that you want to seed with Ly or Adj Ly data.
- **5.** Click the **Next** arrow to view and seed the next group.
- **6.** When you have selected all the data you want to seed, click **Seed** in the top, right corner.

*Figure 4–8 Seed Button*

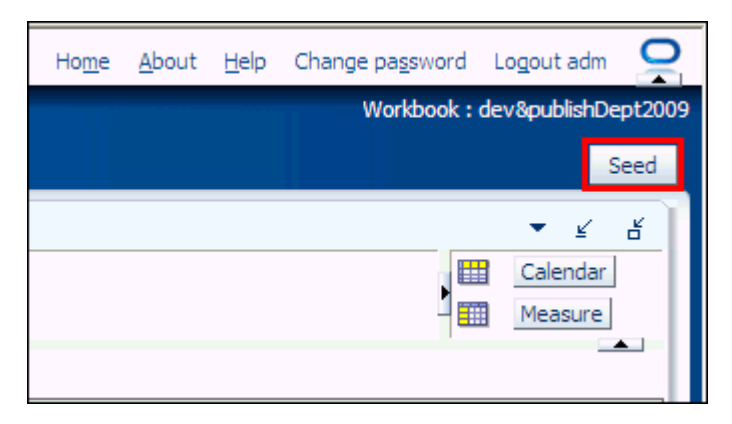

**7.** A confirmation message appears, stating that the data has been successfully seeded. Click **OK**.

*Figure 4–9 Seeding Success Message*

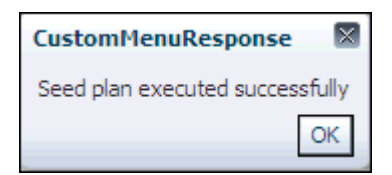

After you have seeded, the view refreshes and the Last Seed Source and Last Seed Date measures contain the source and date of the last seed.

#### **Seeding Several Levels at Once**

If you want to seed several locations and several products at once, you may want to change the level of the dimensions shown in the page edge.

The default setting of the Initialize view is set to show the Calendar dimension at the half level, the Location dimension at the channel level, and the Product dimension at the group level.

To change the dimension level shown in the page edge or grid, perform the following steps:

**1.** Click the dimension tile of the dimension level you would like to change.

*Figure 4–10 Location Dimension Tile*

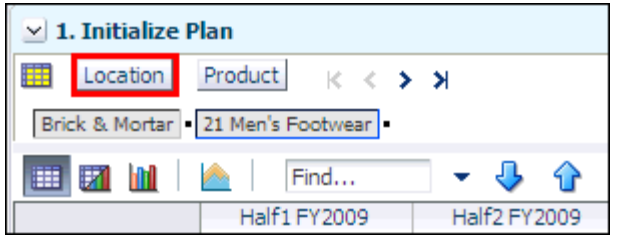

**2.** The dimension window appears. Select the level of the dimension that you want to appear in the page edge. If you want to view more than one level at a time in the page edge or grid, select multiple levels. In [Figure](#page-58-0) 4–11, **Channel** was deselected and **all [Location]** was selected instead.

<span id="page-58-0"></span>*Figure 4–11 Location Dimension Window*

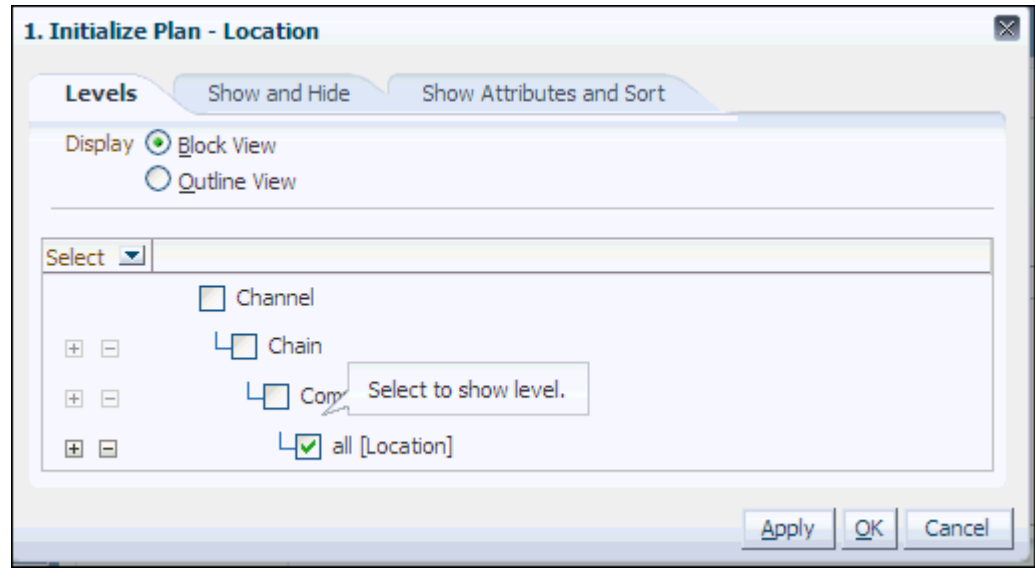

- **3.** Click **OK** when finished.
- **4.** Repeat steps 1 through 3 for other dimensions if desired.

**5.** After the dimensions are at the level you want, select the halves that you want to seed.

In [Figure](#page-59-0) 4–12, both the Location and Product dimensions are at **All**, and the halves Half1 FY2009 and Half2 FY2009 have been selected.

**6.** When you have selected all the data you want to seed, click **Seed** in the top, right corner.

<span id="page-59-0"></span> $+$   $\leq$  $\vee$  Initialize Plan  $\boldsymbol{\mathcal{P}}$ ÷ 羀 瞱 Location Product Calendar k. Ł. 璑 Measure all [Location] all [Product] Find... ⇧  $\gg$ ٠ m И пĦ Half1 FY2009 Half2 FY2009 Seed Source Seed from Last Year Do Nothing v Last Seed Source Do Nothing Last Seeded Date Seed from Last Year Seed from Adjusted

*Figure 4–12 Seeding Several Levels at Once*

**7.** The view refreshes and the Last Seeded Source and Last Seed Date measures measures contain the source and date of the last seed. A confirmation message appears, stating that the data has been successfully seeded. Click **OK**.

*Figure 4–13 Seeding Success Message*

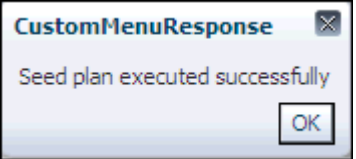

## <span id="page-60-0"></span>**Setting Beginning of Season Inventory**

After you have seeded, set the Beginning of Season (BOS) inventory. By entering the BOS inventory that you project for the season, you can set the BOS markup for that inventory, which allows the BOS cost to be calculated.

To set the BOS, perform the following steps:

- **1.** In the Initialize Plan view, change the measure profile to **Seed and Set BOS Inventory**.
- **2.** The view is refreshed and the Seed and Set BOS Inventory measures are visible.

*Figure 4–14 Initialize Plan View with Seed and Set BOS Inventory Measure Profile, Half*

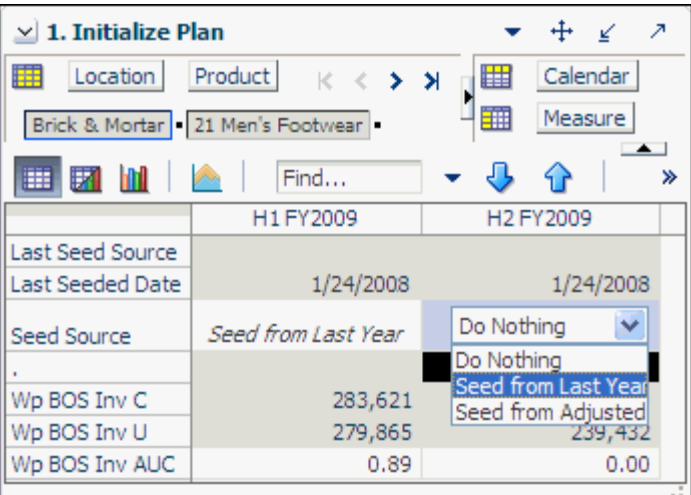

- **3.** Change the calendar level to year.
- **4.** Enter data in the BOS Inv C, BOS Inv U, and Wp BOS Inv AUC measures.

*Figure 4–15 Initialize Plan View with Seeded and Set BOS Inventory Measure Profile, Year*

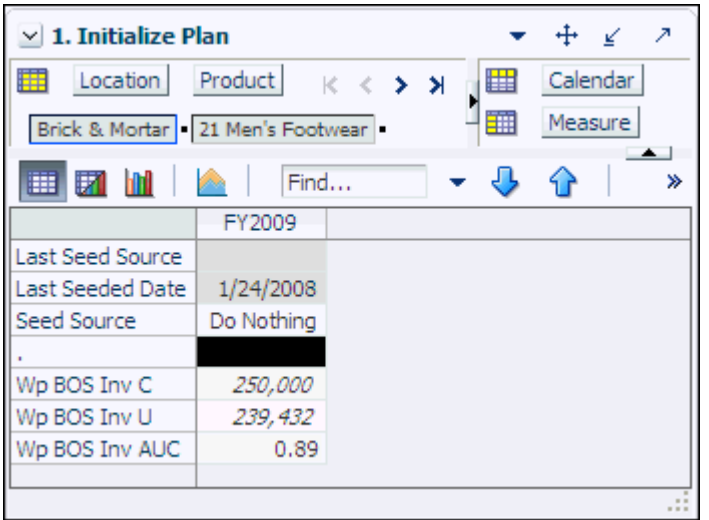

**5.** Click **Calculate**.

After the BOS is planned, the cost and AUC is calculated.

After you have seeded the departments and set the BOS, continue to the next step: [Review Strategic Targets](#page-61-0).

## <span id="page-61-0"></span>**Review Strategic Targets**

After you have seeded the groups, review the strategic targets created by the top down user to understand the goal your plan should meet.

The view used in this step is the 2. Target Overview view.

**Note:** The top down targets are at the group level, but the view is at the department level. To see the targets, change the level of the Product dimension from department to group. To see the TD Tgt Publish Date and Info measures, change the level to division and include year in the Calendar dimension.

*Figure 4–16 Review Strategic Targets - Target Overview View*

| $\vee$ 2. Target Overview     |              |             |           | $+$<br>↗<br>⊻           |
|-------------------------------|--------------|-------------|-----------|-------------------------|
| Product<br>Location<br>賱      | $K < \Sigma$ |             | 鼺         | Calendar                |
| Brick & Mortar 20 Menswear    |              |             |           | Measure                 |
|                               |              |             |           |                         |
| Find<br>財 間<br>m              |              | - 17        | EN,<br>E  | ※ 网<br>А<br>≫           |
|                               | ▽ FY2009     |             |           |                         |
|                               |              | V Q1 FY2009 |           | M01 FY2009   M02 FY2009 |
| TD Tgt Sales R                | n            | o           | o         | n                       |
| Ly Sales R                    | 639,292      | 308,461     | 116,953   | 94,974                  |
| TD Tgt Sales var Ly R %       | $-100.0%$    | $-100.0%$   | $-100.0%$ | $-100.0%$               |
|                               |              |             |           |                         |
| TD Tgt Gross Profit           | 0.00         | 0.00        | 0.00      | 0.00                    |
| TD Tgt Gross Profit %         | 0.0%         | 0.0%        | 0.0%      | 0.0%                    |
| Ly Gross Profit               | 212,594.55   | 102,417.00  | 39,124.03 | 32,265.53               |
| Ly Gross Profit %             | 36.6%        | 36.5%       | 36.8%     | 37.4%                   |
| TD Tgt Gross Profit var Ly %  | $-100.0%$    | $-100.0%$   | $-100.0%$ | $-100.0%$               |
|                               |              |             |           |                         |
| TD Tgt Sales C                | 0.00         | 0.00        | 0.00      | 0.00                    |
| Ly Sales C                    | 368,580      | 178,002     | 67,197    | 54,074                  |
| TD Tgt Sales var Ly C %       | $-100.0%$    | $-100.0%$   | $-100.0%$ | $-100.0%$               |
|                               |              |             |           |                         |
| TD Tgt Cum Turn C             | $\Omega$     |             |           |                         |
| Ly Cum Turn C                 | 0.12         | 0.11        | 0.11      | 0.11                    |
| TD Tgt Cum Avg Inv C          |              |             |           |                         |
| Ly Cum Avg Inv C              | 6,284,447    | 4,734,170   | 3,833,180 | 4,285,283               |
| TD Tgt Cum Avg Inv var Ly C % | $-100.0%$    | $-100.0%$   | $-100.0%$ | $-100.0%$               |
| TD Tgt Publish Targets Date   |              |             |           |                         |
| TD Tgt Publish Info           |              |             |           |                         |
|                               | к∎           | ШI          |           |                         |
|                               |              |             |           |                         |

The Target Overview view contains the top down target (TD Tgt) measures as well as last year (Ly) measures.

Use this view to compare the TD Tgt measures to the corresponding Ly measures. By understanding how the top down targets compare to last year's metrics, you can better understand what your plan needs to achieve.

**Note:** All measures in the Target Overview view are read-only. The measures that you edit are in other views.

The following table lists the measures available on this view.

| <b>Measure</b>                | <b>Description</b>                                                                                                    |
|-------------------------------|----------------------------------------------------------------------------------------------------|
| TD Tgt Sales R                | The top down target for sales.                                                                                                    |
| Ly Sales R                    | Last year's sales.                                                                                                    |
| TD Tgt Sales var Ly R%        | The top down target for variance between target sales value<br>and last year's sales value, expressed as a percentage of the<br>last year value.        |
| TD Tgt Gross Profit           | The top down target for gross profit.                                                                                                    |
| TD Tgt Gross Profit %         | The top down target for gross profit percentage of total sales.                                                                                         |
| Ly Gross Profit               | Last year's gross profit.                                                                                                    |
| Ly Gross Profit %             | Last year's gross profit percentage of total sales.                                                                                                    |
| TD Tgt Gross Profit Var Ly R% | The top down target for variance between the target gross<br>profit and last year's gross profit, expressed as a percentage<br>of the last year value.  |
| TD Tgt Sales C                | The top down target cost.                                                                                                    |
| Ly Sales C                    | Last year's cost.                                                                                                    |
| TD Tgt Sales var Ly C %       | The top down target for variance between the target cost and<br>last year's cost, expressed as a percentage of the last year<br>value.                  |
| TD Tgt Cum Turn C             | The top down cumulative inventory turns (cost) target. It is<br>cumulated from the start week of the workbook.                                          |
| Ly Cum Turn C                 | Last year's cumulative inventory turns (cost). It is cumulated<br>from the the same week last year, corresponding to the first<br>week of the workbook. |
| TD Tgt Cum Avg Inv C          | The top down average cumulative inventory turns (cost)<br>target. It is cumulated from the start week of the workbook.                                  |
| Ly Cum Avg Inv C              | Last year's average cumulative inventory turns (cost). It is<br>cumulated from the start week of the workbook.                                          |
| TD Tgt Publish Date           | The date that the top down target was published.                                                                                                    |
| TD Tgt Publish Info           | Additional information about the top down targets. This<br>information was entered by the top down user who<br>published the targets.                   |

*Table 4–2 Target Overview View Measures*

## **Retrieving Updated Strategic Targets**

If the top down user updates the strategic targets after you have created your department plans, retrieve those new targets in one of two ways.You can build a new workbook which uses the updated strategic targets from the domain. Or, if you want to bring the new targets into one of your existing workbooks, you can refresh the workbook.

### **Refresh the Workbook**

When refreshing a workbook, you can run a refresh group that has been configured to retrieve data from the master database.

To refresh a workbook, click **Refresh** in the toolbar. Or, choose the **Refresh** option from the Edit menu. Since only one rule group exists for this workbook template, there are no options to choose from. The one refresh rule group runs and measures configured in that rule group are updated.

*Figure 4–17 Refreshing a Workbook* 

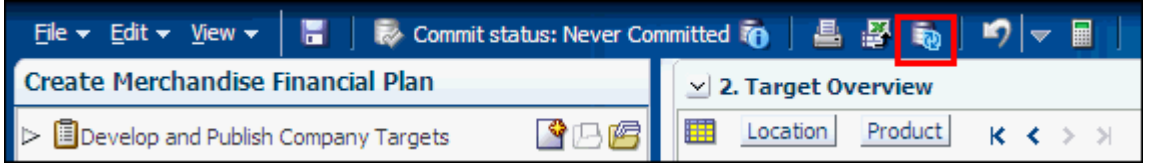

For more information about the refresh option, see the *RPAS User Guide for the Fusion Client*. For information about creating refresh rule groups, see the *RPAS Configuration Tools User Guide*.

One you have reviewed and compared the top down targets to the last year metrics, continue to the next step: [Develop Sales and Profit Targets](#page-64-0).

# <span id="page-64-0"></span>**Develop Sales and Profit Targets**

After you have seeded the groups and reviewed the top down group targets, you can plan the sales and profit targets for the departments within those groups using the Plan Sales and Profit view.

The top down user plans top down targets at the month level. As the middle out user, you should use those targets to create more detailed targets at the week level. This allows you to create a weekly EOP plan that has more accurate average inventory and turn-over plans.

Use the following best practices to plan the sales and profit.

- **1.** Review and compare the total sales to the forecast.
- **2.** Enter the planned sales in the Wp Sales R measure.

| $\vee$ Plan Sales and Profit     |                                      |              |            | ⊕<br>⊻             | Δ |
|----------------------------------|--------------------------------------|--------------|------------|--------------------|---|
| 瞱<br>Product<br>Location         | <b>K &lt; &gt; &gt;</b>              |              | 鼺          | Calendar           |   |
| Brick & Mortar 300 Men's Casuals |                                      |              | 璑          | Measure            |   |
| 財 間<br>⊞∣<br>Find                |                                      | - 47         | 眪          | <b>DESTRUCTION</b> | ≫ |
|                                  | 7 FY2009                             | ▽ M01 FY2009 | 01/24/2009 | 01/31/2009         | 0 |
| Wp Fcst Pre-Season R             | 359,599                              | 66,592       | 13,318     | 13,318             |   |
| Wp Sales var Fcst Pre-Ssn R %    | 1.9%                                 | 5.1%         | 12.6%      | $-9.9%$            |   |
| Wo Sales R                       | 366,284                              | 70,000       | 15,000     | 12,000             |   |
| Ly Sales R                       | 360,769                              | 64,485       | 13,371     | 10,842             |   |
| Wp Sales var Ly R %              | 1.5%                                 | 8.6%         | 12.2%      | 10.7%              |   |
|                                  |                                      |              |            |                    |   |
| Wp Gross Profit                  | 22, 188. 21                          | 21,291.36    | 3,136.36   | 2,909.09           |   |
| Wp Gross Profit %                | 36.7%                                | 33.5%        | 23.0%      | 26.7%              |   |
| Ly Gross Profit                  | 23,051.88                            | 22, 155.03   | 4,524.40   | 3,719.57           |   |
| Ly Gross Profit %                | 37.5%                                | 37.8%        | 37.2%      | 37.7%              |   |
| Wo Gross Profit var Ly %         | $-0.7%$                              | $-3.9%$      | $-30.7%$   | $-21.8%$           |   |
|                                  |                                      |              |            |                    |   |
| Wp Sales C                       | 210,797                              | 42,345       | 10,500     | 8,000              |   |
| Ly Sales C                       | 204,920                              | 36,468       | 7,631      | 6,137              |   |
| Wp Sales var Ly C %              | 2.9%                                 | 16.1%        | 37.6%      | 30.4%              |   |
|                                  | $\leftarrow$ $\parallel$ $\parallel$ |              |            |                    |   |
|                                  |                                      |              |            |                    |   |

<span id="page-64-1"></span>*Figure 4–18 Plan Sales and Profit View*

- **3.** Enter the gross profit by editing either the Wp Gross Profit or Wp Gross Profit % measure.
- **4.** Enter the sales cost in the Wp Sales C measure.

The following table lists the measures available on the default measure profile of this view.

| <b>Measure</b>               | <b>Description</b>                                                                                                    |
|------------------------------|----------------------------------------------------------------------------------------------------|
| Wp Fcst Pre-Season R         | The preseason forecast.                                                                                                    |
| Wp Sales var Fcst Pre-Ssn R% | The planned preseason sales variance forecast.                                                                                             |
| Wp Sales R                   | The planned sales retail value.                                                                                                    |
| Ly Sales R                   | Last year's sales retail value.                                                                                                    |
| Wp Sales var Ly R%           | The planned sales retail variance to last year expressed as a<br>percentage.                                                               |
| Wp Gross Profit              | The planned gross profit.                                                                                                    |
| Wp Gross Profit %            | The planned gross profit percentage of total sales.                                                                                        |
| Ly Gross Profit              | Last year's gross profit.                                                                                                    |
| Ly Gross Profit %            | Last year's gross profit percentage of total sales.                                                                                        |
| Wp Gross Profit Var Ly R%    | The planned variance between the target gross profit and last<br>year's gross profit, expressed as a percentage of the last year<br>value. |
| Wp Sales C                   | The planned cost.                                                                                                    |
| Ly Sales C                   | Last year's cost.                                                                                                    |
| Wp Sales var Ly C $\%$       | The planned sales cost variance to last year expressed as a<br>percentage.                                                                 |

*Table 4–3 Plan Sales and Profit View Measures*

After you have adjusted the sales and profit plan, continue to the next step: [Develop](#page-65-0)  [Inventory and Receipt Targets.](#page-65-0)

## <span id="page-65-0"></span>**Develop Inventory and Receipt Targets**

After you have developed the sales and profit plan, develop a receipts and inventory plan that can support the sales that you are projecting in the sales and profit plan. Use the one view in this step: Plan Receipts and Inventory.

Like the [Plan Sales and Profit View](#page-64-1), the Plan Receipts / Inventory view contains several Ly metrics that you can reference when setting your targets. There are also additional measures you can use to adjust your inventory targets. Note that the adjustments you made to the Wp Sales R measure in the [Plan Sales and Profit View](#page-64-1) are visible in this view if you have calculated.

Use the following best practices to plan the receipts and inventory.

- **1.** Ensure that you have set the beginning of season (BOS) inventory in the [Getting](#page-56-0)  [Started - Seed Plan](#page-56-0) step. The BOS measures must be set before planning the receipts and inventory. To set the BOS measures, see the [Setting Beginning of](#page-60-0)  [Season Inventory.](#page-60-0)
- **2.** Plan the receipt flow and then evaluate the average inventory and turn.
- **3.** Adjust the Wp Stock to Sales C measure accordingly. These adjustments affect the receipts for both the current month and prior month. However, the total plan period receipts do not increase or decrease; they only shift from month to month.

| $\vee$ Plan Receipts / Inventory |                        |             |              | ⊕ ∡<br>↗     |
|----------------------------------|------------------------|-------------|--------------|--------------|
| 瞱<br>Product<br>Location         | $K < 5$ $N$            |             | 鼺            | Calendar     |
| Brick & Mortar 300 Men's Casuals |                        |             |              | Measure      |
| 賱<br>閉<br>m                      | Find                   | 8           | 眪<br>ናት      | p¥a kwz<br>≫ |
|                                  | FY2009                 |             |              |              |
|                                  |                        | V H1 FY2009 | V M01 FY2009 |              |
|                                  |                        |             |              | 01/24/2009   |
| Wp BOS Inv C                     | 285,068                | 285,068     |              |              |
| Wp BOS Inv AUC                   | 1                      |             |              |              |
| Wp BOP Inv C                     | 285,068                | 285,068     | 285,068      | 285,068      |
| Ly BOP Inv C                     | 144,469                | 3,144,469   | 3,144,469    | 3,144,469    |
| Wp BOP Inv var Ly C %            | $-90.9%$               | $-90.9%$    | $-90.9%$     | $-90.9%$     |
|                                  |                        |             |              |              |
| Wp Sales C                       | 210,797                | 210,797     | 42,345       | 10,500       |
| Ly Sales C                       | 204,920                | 204,920     | 36,468       | 7,631        |
| Wp Sales var Ly C %              | 2.9%                   | 2.9%        | 16.1%        | 37.6%        |
|                                  |                        |             |              |              |
| Wp Receipts C                    | 194,228                | 3,194,228   | 683,082      | 98,491       |
| Ly Receipts C                    | 194,228                | 3,194,228   | 683,082      | 98,491       |
| Wp Receipts var Ly C %           | 0.0%                   | 0.0%        | 0.0%         | 0.0%         |
| Wo Devaluation C                 | 0                      | 0           | o            | 0            |
| Wo Devaluation C %               | 0.0%                   | 0.0%        | 0.0%         | 0.0%         |
| Ly Devaluation C %               | 0.0%                   | 0.0%        | 0.0%         | 0.0%         |
| Wp EOP Inv C                     | 980,663                | 2,980,663   | 640,168      | 87,855       |
| Ly EOP Inv C                     | 131,091                | 6,131,091   | 3,790,589    | 3,235,229    |
| Wp EOP Inv var Ly C %            | $-51.4%$               | $-51.4%$    | $-83.1%$     | $-97.3%$     |
|                                  |                        |             |              |              |
| Wp Cum Avg Inv C                 | 907,955                | 907,955     | 251,207      | 224,429      |
| Ly Cum Ava Inv C                 | 210,899                | 3,210,899   | 1,971,511    | 1,740,517    |
| Wp Cum Turn C                    | 0.45                   | 0.45        | 0.95         | 0.92         |
| Ly Cum Turn C                    | 0.13                   | 0.13        | 0.12         | 0.12         |
| Wp Cum Avg Inv var Ly C %        | $-71.7%$               | $-71.7%$    | $-87.3%$     | $-87.1%$     |
|                                  |                        |             |              |              |
| Wp Stock to Sales C              | 1                      | 1           | 7            | 27           |
| Ly Stock to Sales C              | 15                     | 15          | 86           | 412          |
| Wp Forward Cover C               | 15                     | 15          | 19           | 11           |
| Ly Forward Cover U               | 334                    | 334         | 1,177        | 4,501        |
|                                  | $\leq$ 10 $\,$ 10 $\,$ |             |              |              |

*Figure 4–19 Plan Receipts / Inventory View*

The following table lists the measures available on this view.

*Table 4–4 Plan Receipts / Inventory View Measures*

| <b>Measure</b> | <b>Description</b>                                                                                                |
|----------------|----------------------------------------------------------------------------------------------------|
| Wp BOS Inv C   | The planned beginning of season inventory.                                                                        |
| Wp BOS Inv AUC | The planned beginning of season average unit cost. (The BOS Inv<br>AUC must be planned to get the BOS Cost.)      |
| Wp BOP Inv C   | The planned beginning of period inventory cost. The period can be a<br>week, month, or any other calendar period. |

| <b>Measure</b>                  | <b>Description</b>                                                                                                    |
|---------------------------------|----------------------------------------------------------------------------------------------------|
| Ly BOP Inv C                    | Last year's beginning of period inventory cost. The period can be a<br>week, month, or any other calendar period.                                                                                                    |
| Wp Sales C                      | The planned sales cost value.                                                                                                    |
| Ly Sales C                      | Last year's sales cost value.                                                                                                    |
| Wp Sales var Ly C $%$           | The planned sales cost variance to last year expressed as a percentage.                                                                                                    |
| Wp Receipts C                   | The planned receipt cost.                                                                                                    |
| Ly Receipts C                   | Last year's receipt cost.                                                                                                    |
| Wp Receipts var Ly<br>C%        | The planned variance between the target receipt cost and last year's<br>actual receipt cost, expressed as a percentage of last year.                                                                                        |
| Wp Devaluation C                | The planned devaluation cost.                                                                                                    |
| Wp Devaluation $C$ %            | The planned devaluation cost percentage of total sales.                                                                                                    |
| Ly Devaluation $C$ %            | Last year's devaluation cost percentage of total sales.                                                                                                    |
| Wp EOP Inv C                    | The planned end of period inventory cost. The period can be a week,<br>month, or any other calendar period.                                                                                                    |
| Ly EOP Inv C                    | Last year's end of period inventory cost. The period can be a week,<br>month, or any other calendar period.                                                                                                    |
| Wp EOP Inv var Ly<br>C %        | The planned variance between the target end of period inventory cost<br>and last year's actual end of period cost, expressed as a percentage of<br>last year.                                                               |
| Wp Cum Avg Inv C                | The planned average cumulative inventory turns (cost). It is<br>cumulated from the start week of the workbook.                                                                                                    |
| Ly Cum Avg Inv C                | Last year's cumulative average inventory value (cost), corresponding<br>to the start week of the workbook until the current week.                                                                                           |
| Wp Cum Turn C                   | The planned cumulative inventory turns (cost). It is cumulated from<br>the start week of the workbook.                                                                                                    |
| Ly Cum Turn C                   | Last year's cumulative inventory turns (cost).                                                                                                    |
| Wp Cum Avg Inv var<br>Ly C $\%$ | The variance for last year's cumulative average inventory (cost)<br>compared to the planned target.                                                                                                    |
| Wp Stock to Sales C             | The planned ratio of the BOP inventory to the sales for the same<br>period.                                                                                                    |
| Ly Stock to Sales C             | Last year's ratio of the BOP inventory to the sales for the same period.                                                                                                    |
| Wp Forward Cover C              | The planned number of weeks of forward cover for the period. Using<br>the cost values sales of future weeks, this measure indicates how<br>many weeks of sales can be fulfilled with the ending inventory of the<br>period. |
| Ly Forward Cover C              | Last year's forward cover for the period.                                                                                                    |

*Table 4–4 (Cont.) Plan Receipts / Inventory View Measures*

After you have determined that the value and unit plans you created are achievable, continue to the continue to the [Review Department Targets](#page-71-0) step.

## <span id="page-68-0"></span>**Reconcile to Strategic Targets**

After you have created a plan, compare your targets to the top down targets to see if you meet the goals that the top down user has created for you.

Use the Reconcile to TD Targets measure profile to reconcile your plan to the top down targets. When using this profile, set the calendar dimension to month and product to group. This measure profile includes your working plan (Wp) measures that as well as the top down target (TD Tgt) measures.

If you need to alter your targets shown in this view, return to the step where you created them and edit them there.

÷  $\mathcal{F}$  $\leq$  1. Review Plan / Reconcile Targets ⊻ 瞿 Calendar 賱 Location Product k.  $\langle \rangle$  > >  $\rangle$ Measure Brick & Mortar 22 Men's Casualwear A ▦Ѭ⋒ Find... 眍 嚛 **XYZ**  $\rightarrow$ ▽ FY2009 ▽ H1 FY2009 M01 FY2009 M02 FY2009 TD Tgt Sales R  $\overline{0}$  $\overline{0}$  $\Omega$  $\overline{0}$ Wp Sales R 750,000 750,000 138,889 111, 111 Wp Sales var Tgt R %  $-100.0%$  $-100.0%$  $-100.0%$  $-100.0%$ TD Tgt Gross Profit  $0.00$  $0.00$  $0.00$  $0.00$  $0.0%$  $0.0%$ TD Tgt Gross Profit %  $0.0%$  $0.0%$ Wp Gross Profit 245, 184.85 245, 184.85 43,296.70 37,502.22 Wp Gross Profit % 36.0% 36.0% 34.3% 37.1% Wp Gross Profit var Tgt %  $-100.0%$  $-100.0%$  $-100.0%$  $-100.0%$ TD Tgt Sales C  $0.00$  $0.00$  $0.00$  $0.00$ Wp Sales C 436,633 436,633 82,966 63,508  $-100.0%$  $-100.0%$  $-100.0%$  $-100.0%$ Wp Sales var Tgt C % TD Tgt Cum Turn C  $\Omega$  $\circ$ 0.94 Wp Cum Turn C 0.94 1.80 1.61 TD Tgt Cum Avg Inv C 0 0 Wp Cum Avg Inv C 849,324 849,324 247,248 314,723  $-100.0%$  $-100.0%$ Wp Cum Avg Inv var Tgt C %  $-100.0%$  $-100.0%$ 

|         | Figure 4-20 Review Plan / Reconcile Targets View, Reconcile to TD Targets Measure |
|---------|-----------------------------------------------------------------------------------|
| Profile |                                                                                   |

After you are satisfied that the plan you created sufficiently meets the top down targets, proceed to the final middle out role step: [Publish Department Targets.](#page-69-0)

∢

>

# <span id="page-69-0"></span>**Publish Department Targets**

Use the Publish Department Targets step when you are ready to publish the targets you created. Publishing targets copies the target information to the middle out target (MO Tgt) measures in your workbook, and then copies them to the database. After you have published the targets to the domain, the targets are passed down to the bottom up user.

*Figure 4–21 Publish Department Targets*

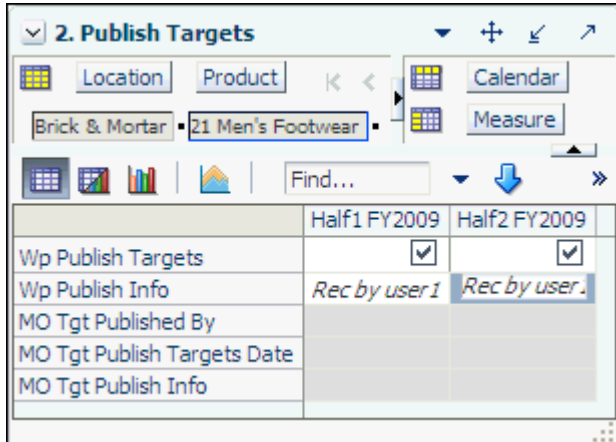

## **Publish Targets**

Publishing a target copies your middle out Wp measure information to the MO Tgt measures in your workbook, and then it commits those target measures to the database so that bottom up users can retrieve them.

To publish the targets, perform the following steps.

- **1.** Select the halves in the Wp Publish Targets measure that you want to publish.
- **2.** If needed, enter relevant information in the Wp Publish Info measure. This is optional.
- **3.** Repeat steps 1 and 2 for other locations and products if necessary.
- **4.** Click **Publish Targets**. This button is located in the top, right corner.
- **5.** A success message appears. Click **OK** to close it.

*Figure 4–22 Success Message - Publish Targets*

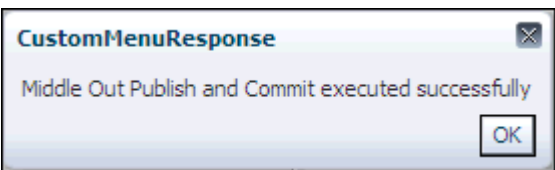

**6.** The view refreshes and clears the Wp Publish Targets and Wp Publish Info measures. The MO Tgt measures in this view are populated. These measures are described in detail in the table below.

 $+$   $\leq$  $\vee$  2. Publish Targets  $\boldsymbol{\mathcal{P}}$ ٠ Product Calendar 瞱 Location 鼺 K Ł Measure 21 Men's Footwear Brick & Mortar Find... ⊕ » H 团 m ÷ Half1 FY2009 | Half2 FY2009 Wp Publish Targets ⊔ Wp Publish Info MO Tgt Published By user 1  $user1$ MO Tgt Publish Targets Date 1/24/2009 1/24/2009 MO Tgt Publish Info

*Figure 4–23 Successfully Published Targets*

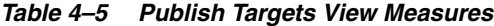

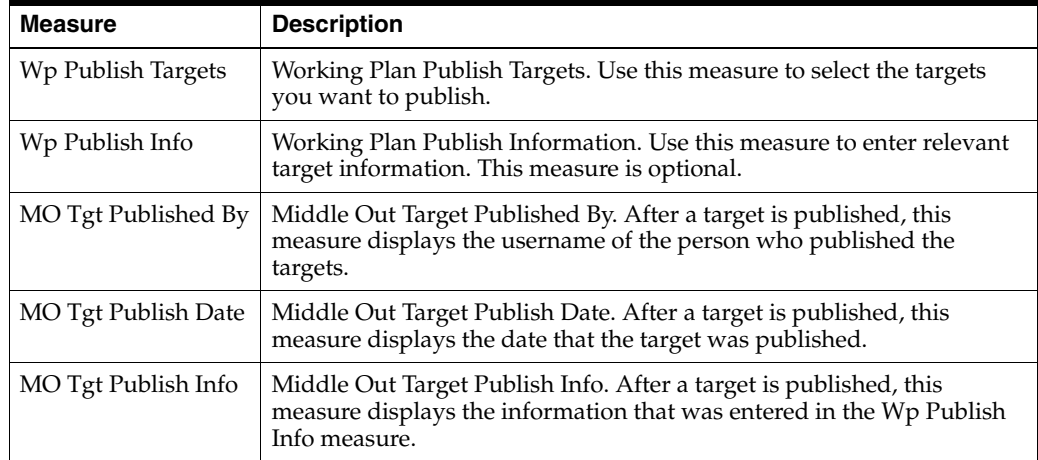

### **Commit Wp Measures**

If you want to commit your working plan (Wp) measures to the database, you need to perform a separate commit in addition to publishing your targets. For more information about committing, see the *RPAS User Guide for the Fusion Client*.

To commit your Wp measures, in the workbook that you have published the targets, click **Commit** in the toolbar. Or, from the File menu, select the **Commit** option.

*Figure 4–24 Commit a Workbook*

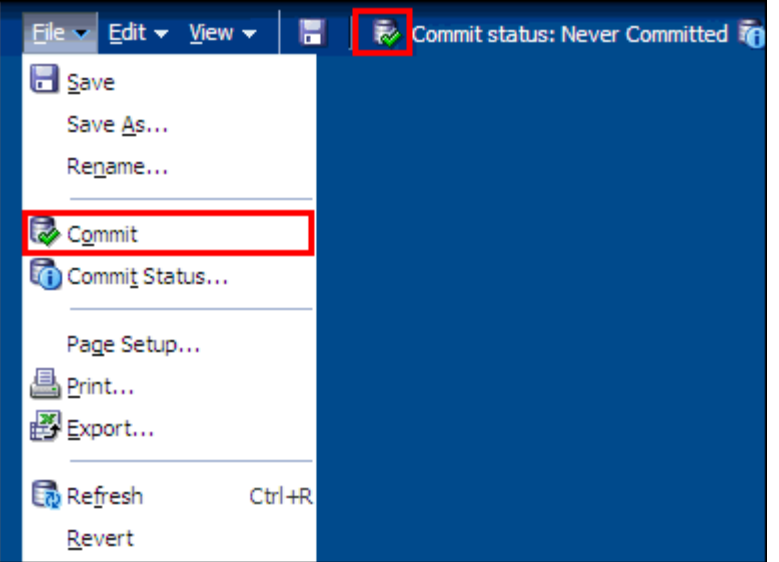

## **Next Steps**

After you have published your targets and committed your workbook, the bottom up user can use your department targets to create their class and subclass plans. To learn about the bottom up user's role, see the [Preseason: Bottom Up Role](#page-74-0) chapter.

If you need to revise your targets at any time during the preseason, you can follow the same procedures described in this chapter. Since you have already created a working plan, there is no need to seed the workbook again unless you want to start again with Ly (Last Year) data.

## <span id="page-71-0"></span>**Review Department Targets**

At the Review Targets step, review the targets that you have created in the previous steps.

This step contains two views: 1. Review Plan and All Measures. The Review Plan view displays the targets you have created. All Measures contains all the measures contained in the workbook. For details on the All Measures view, see [All Measures.](#page-73-0)
### **Review Plan / Reconcile Targets**

In this view, review the targets created from previous steps. If you need to alter the targets shown in this view, return to the step where you created them and edit them there. Use the default measure profile to the review the plan in total.

| ⊕<br>$\vee$ 1. Review Plan / Reconcile Targets<br>⊻<br>↗ |              |                |           |                         |
|----------------------------------------------------------|--------------|----------------|-----------|-------------------------|
| 瞱<br>Product<br>Location                                 | $K <$ $>$    | $\rightarrow$  | 羀         | Calendar                |
| Brick & Mortar 22 Men's Casualwear                       |              |                | 雦         | Measure                 |
|                                                          |              |                |           |                         |
| m<br>þ.<br>財<br>圃                                        | Find         | 8<br>-97       | 取         | 警网<br>≫                 |
|                                                          | V FY2009     |                |           |                         |
|                                                          |              | V H1 FY2009    |           | M01 FY2009   M02 FY2009 |
| Wp Sales R                                               | 750,000      | 750,000        | 138,889   | 111, 111                |
| Ly Sales R                                               | 639,292      | 639,292        | 116,953   | 94,974                  |
| Wp Sales var Ly R %                                      | 17.3%        | 17.3%          | 18.8%     | 17.0%                   |
|                                                          |              |                |           |                         |
| Wo Gross Profit                                          | 245, 184.85  | 245, 184.85    | 43,296.70 | 37,502.22               |
| Wo Gross Profit %                                        | 36.0%        | 36.0%          | 34.3%     | 37.1%                   |
| Ly Gross Profit                                          | 212,594.55   | 212,594.55     | 39,124.03 | 32,265.53               |
| Ly Gross Profit %                                        | 36.6%        | 36.6%          | 36.8%     | 37.4%                   |
| Wp Gross Profit var Ly %                                 | 15.3%        | 15.3%          | 10.7%     | 16.2%                   |
|                                                          |              |                |           |                         |
| Wo Sales C                                               | 436,633      | 436,633        | 82,966    | 63,508                  |
| Ly Sales C                                               | 368,580      | 368,580        | 67,197    | 54,074                  |
| Wp Sales var Ly C %                                      | 18.5%        | 18.5%          | 23.5%     | 17.4%                   |
|                                                          |              |                |           |                         |
| Wo BOP Inv C                                             | 285,068      | 285,068        | 285,068   | 599,022                 |
| Ly BOP Inv C                                             | 2,981,226    | 2,981,226      | 2,981,226 | 3,596,241               |
| Wp Receipts C                                            | 3,194,228    | 3,194,228      | 683,082   | 472,730                 |
| Ly Receipts C                                            | 3,194,228    | 3,194,228      | 683,082   | 472,730                 |
| Wp Receipts var Ly C %                                   | 0.0%         | 0.0%           | 0.0%      | 0.0%                    |
| Wo EOP Inv C                                             | 2,751,823    | 2,751,823      | 599,022   | 1,007,363               |
| Ly EOP Inv C                                             | 5,802,090    | 5,802,090      | 3,596,241 | 4,014,159               |
| Wp EOP Inv var Ly C %                                    | $-52.6%$     | $-52.6%$       | $-83.3%$  | $-74.9%$                |
|                                                          |              |                |           |                         |
| Wp Cum Avg Inv C                                         | 849,324      | 849,324        | 247,248   | 314,723                 |
| Ly Cum Avg Inv C                                         | 3,045,755    | 3,045,755      | 1,874,859 | 2,095,158               |
| Wp Cum Turn C                                            | 0.94         | 0.94           | 1.80      | 1.61                    |
| Ly Cum Turn C                                            | 0.24         | 0.24           | 0.23      | 0.23                    |
| Wp Sell Thru C %                                         | 12.5%        | 12.5%          | 8.6%      | 5.9%                    |
| Ly Sell Thru C %                                         | 6.0%         | 6.0%           | 1.8%      | 1.3%                    |
| Wp Forward Cover C                                       | 7            | 7              | 9         | 15                      |
| Ly Forward Cover C                                       | 15.93        | 15.93          | 59.33     | 66.09                   |
|                                                          | $\leftarrow$ | $\blacksquare$ |           | >                       |

*Figure 4–25 Review Plan / Reconcile Targets View*

If you are satisfied with the plan you have created, continue to the [Reconcile to](#page-68-0)  [Strategic Targets](#page-68-0) step.

### **All Measures**

The All Measures view contains all the measures contained in the workbook; however, only the Wp Sales R measure is visible in the default measure profile. The purpose of this view is to allow you to create a view of workbook measures that you may not be able to view all at once in other views.

*Figure 4–26 All Measures View*

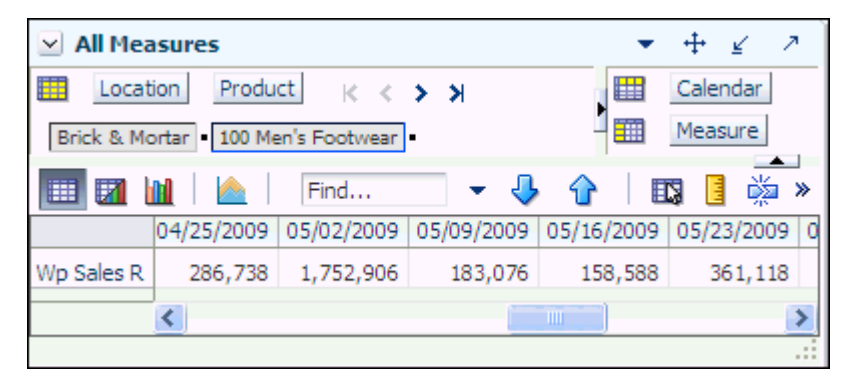

To see the other measures in this view, perform the following steps:

- **1.** Click the **Measure** dimension tile. The All Measures Measure window appears.
- **2.** Move the measures you want to see in the view from the Hidden Measures box to the Visible Measures box.
- **3.** When finished, click **OK**.

For more information about hidden and visible measures, see the *RPAS User Guide for the Fusion Client*.

# <sup>5</sup>**Preseason: Bottom Up Role**

The bottom up role is usually associated with the merchandise planner in the merchandise planning organization. The bottom up user receives department targets from the middle out user. The bottom up user references those targets when creating the department, class, and subclass targets. After the bottom up user has created these targets, the user submits them to the middle out user for approval.

When bottom up users open MFP in the RPAS Fusion Client, they are presented with the preseason activity called Create Merchandise Financial Plan. The third and fourth tasks in the list, Develop Department Plans and Original Plan Submit, belong solely to bottom up users. The Develop Department Plans has six steps.

- [Getting Started Seed Plan](#page-78-0)
- **[Review Department Targets](#page-83-0)**
- [Develop Sales and Profit Plan](#page-86-0)
- [Develop Receipts and Inventory Plan](#page-88-0)
- **[Reconcile to Department Targets](#page-91-0)**
- [Review/Reconcile to Item Plan](#page-93-0)

After bottom up users develop the department plan, they submit their plan to the middle out user for approval using the Original Plan Submit task. This task has two steps:

- Submit Plan for Approval
- Review Plan Approval Status

These tasks and steps are shown in [Figure](#page-75-0) 5–1.

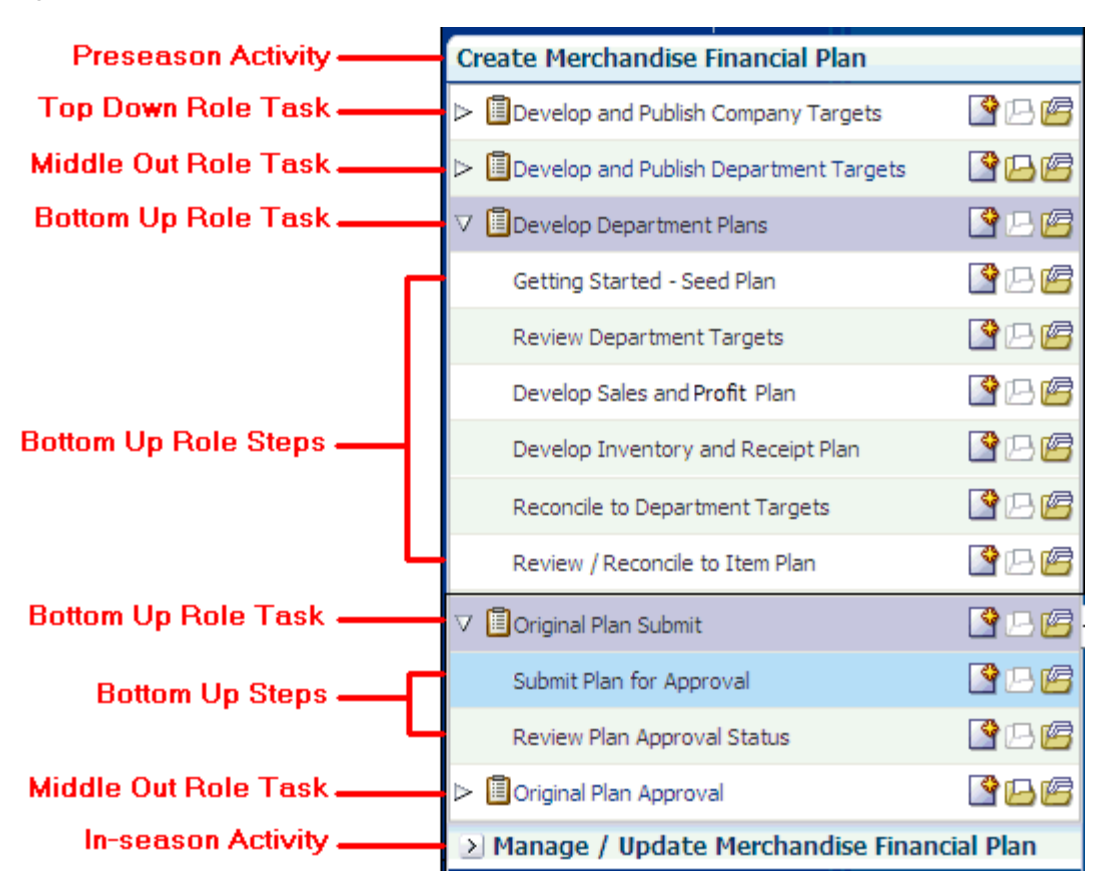

<span id="page-75-0"></span>*Figure 5–1 Bottom Up Role View: Preseason Tasks and Steps*

**Note:** The bottom up user can see the tasks of the top down and middle out roles, but the bottom up user cannot open or create workbooks within those tasks. This is denoted by the grayed out icons on the right of the taskflow.

The bottom up user must complete these seven steps on the Develop Department Plans task to create the department plans and submit them for approval to the middle out user. To do this, the bottom up user must first build the workbook.

# **Building the Workbook**

To build the bottom up role workbook, perform the following steps.

**1.** Click the **Create New Workbook** icon in the Develop Department Plans task.

*Figure 5–2 Create New Workbook Icon*

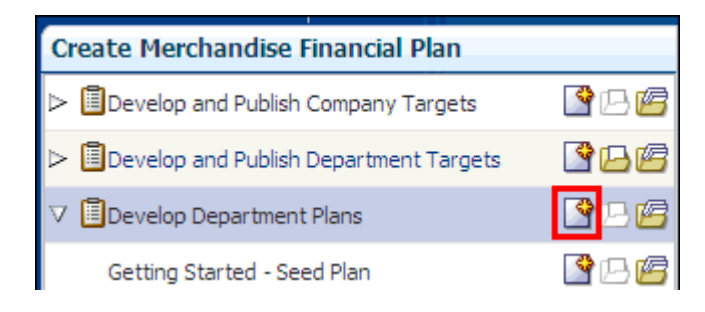

**2.** The workbook wizard opens at the Calendar Selection step. Select the halves you want to plan and move them to the Selected Items box. Click **Next**.

*Figure 5–3 Workbook Wizard: Calendar Selection*

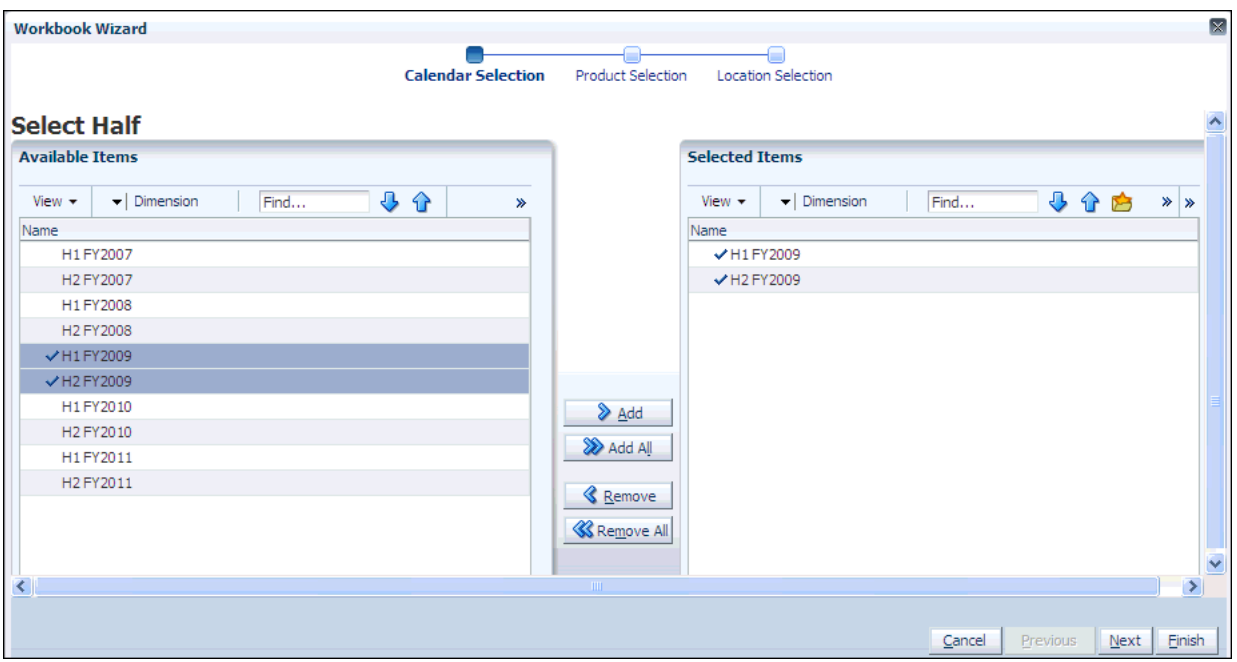

**3.** The Product Selection step of the workbook wizard appears. Select the departments that you want to plan and move them to the Selected Items box. Click **Next**.

*Figure 5–4 Workbook Wizard: Product Selection*

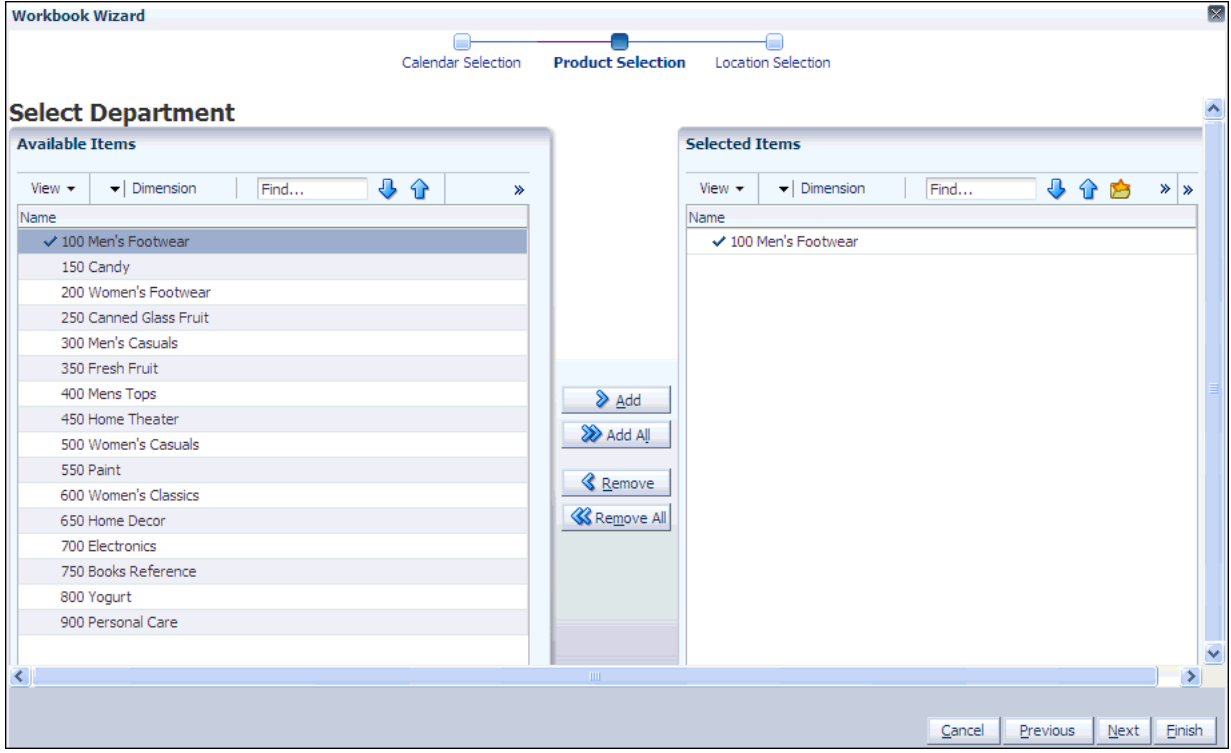

**4.** The Location Selection step of the workbook wizard appears. Select the channels you want to plan and move them to the Selected Items box. Click **Finish**.

*Figure 5–5 Workbook Wizard: Location Selection*

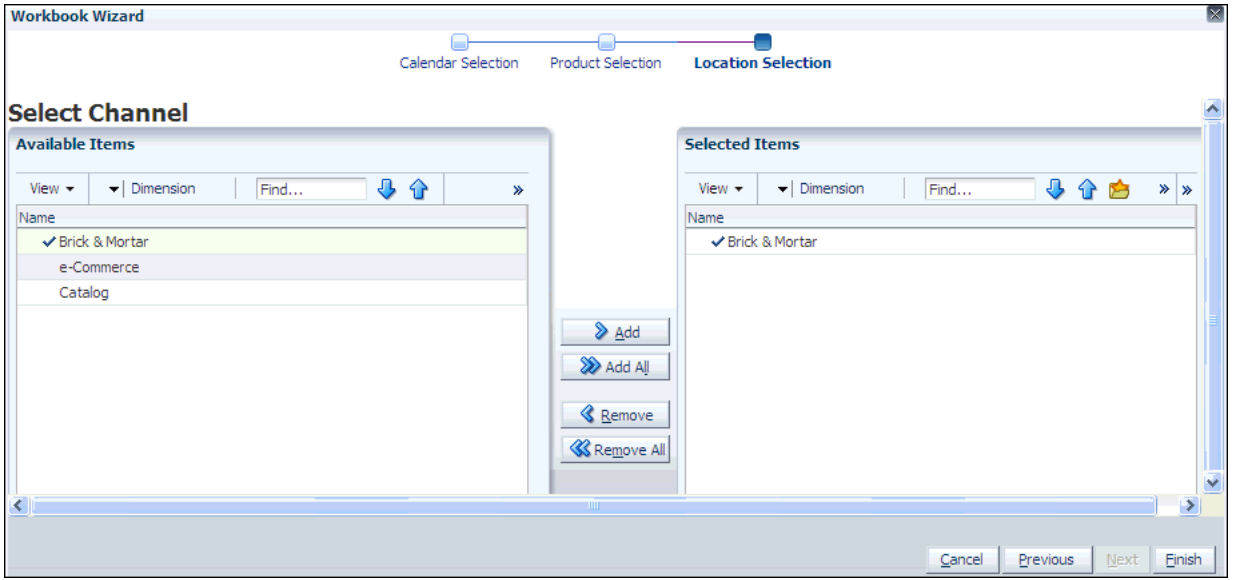

The Bottom Up Role workbook is built, and the Initialize view opens.

## <span id="page-78-1"></span><span id="page-78-0"></span>**Getting Started - Seed Plan**

The first step that bottom up users perform after they build the workbook is to seed the plan with the Initialize Plan view.

*Figure 5–6 Bottom Up: Initialize Plan View*

| $\vee$ 1. Initialize |                                                     |   |            |          |                            |
|----------------------|-----------------------------------------------------|---|------------|----------|----------------------------|
| ₩<br>Location        | Product<br>$K \leftarrow S$ > > $N$                 | ▦ |            | Calendar |                            |
|                      | 雦<br>Measure<br>Brick & Mortar 100 Men's Footwear   |   |            |          |                            |
| m<br>胼               | 虊<br>Find<br><b>XYZ</b>                             |   | 碉          | ₩        | $\left( \mathbf{r}\right)$ |
|                      | Half1 FY2009<br>Half2 FY2009                        |   |            |          |                            |
| Seed Source          | Do Nothing<br>$\overline{\phantom{a}}$              |   | Do Nothing |          |                            |
| Last Seed Source     | Do Nothing                                          |   |            |          |                            |
| Last Seeded Date     | Seed from Last Year<br>Seed from Adjusted Last Year |   |            |          |                            |
|                      |                                                     |   |            |          | .                          |

The following table lists the measures available on this view.

*Table 5–1 Initialize View Measures*

| <b>Measure</b>   | <b>Description</b>                                                                                                    |
|------------------|----------------------------------------------------------------------------------------------------|
| Seed Source      | The seed source used to seed the working plan. Use this option<br>to seed or not seed the working plan. You can seed with Last<br>Year's (Ly) or Adjusted Last Year's data. Or, you can choose the<br>Do Nothing option if you do not want to seed the working plan. |
| Last Seed Source | The last type of seed that was performed in this workbook. One<br>of three options is shown:                                                                                                    |
|                  | Seed from Last Year<br>$\blacksquare$                                                                                                    |
|                  | Seed from Adjusted Last Year<br>$\blacksquare$                                                                                                    |
|                  | Do Nothing<br>$\blacksquare$                                                                                                    |
| Last Seeded Date | The last time the working plan was seeded.                                                                                                    |

With this view, you can choose to seed your plan with Last Year (Ly) or Adjusted Last Year (Adj Ly) data to create a demand curve on which to spread the new plan's initial targets. Or, you can instead choose to not seed the plan, which allows you to create a plan that is not influenced by last year's performance.

In the example above, both the Half1 FY2009 and Half2 FY2009 halves have been selected to be seeded with Ly data.

#### **Seeding the Plan**

When seeding the plan, you can choose which information is seeded. For instance, you can seed just one half or all halves in the workbook. You can also choose what locations and products to seed.

There are two ways you can seed. You can seed each level individually, or you can seed several levels at once by changing the dimension level shown in the view.

#### **Seeding One Level at a Time**

As shown in [Figure](#page-78-1) 5–6, only the Brick & Mortar channel and the 100 Men's Footwear department have been selected to be seeded with Ly data. This means that the other Product departments have not been selected to be seeded yet. To seed the next department in the Product dimension within the Brick & Mortar channel, perform the following steps:

- **1.** Click within the dimension field that you want to change, as shown in [Figure](#page-79-0) 5–7.
- **2.** Click the **Next** or **Previous** arrow, as shown in [Figure](#page-79-0) 5–7.

#### *Figure 5–7 Changing a Dimension Level with Page Arrows*

<span id="page-79-0"></span>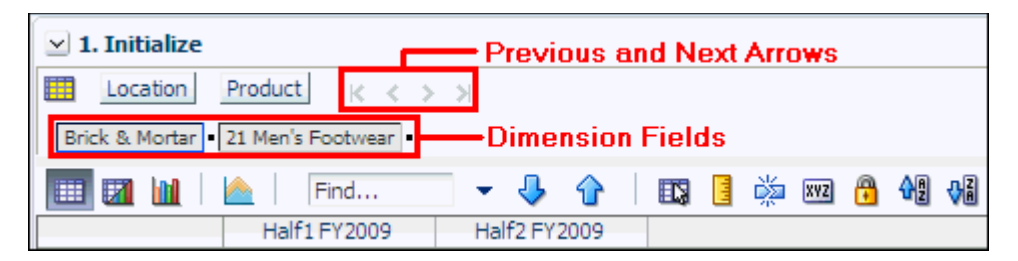

- **3.** The page refreshes and the next department in the Product dimension appears in the page edge. Note that the Seed Source measure is no longer populated.
- **4.** Select the half that you want to seed with Ly or Adj Ly data.
- **5.** Click the **Next** arrow to view and seed the next department.
- **6.** When you have selected all the data you want to seed, click **Seed** in the top, right corner.

*Figure 5–8 Seed Button*

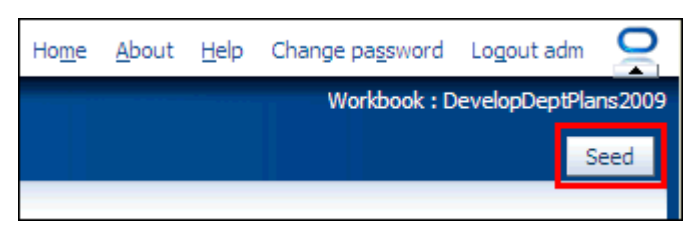

**7.** A confirmation message appears, stating that the data has been successfully seeded. Click **OK**.

*Figure 5–9 Seeding Success Message*

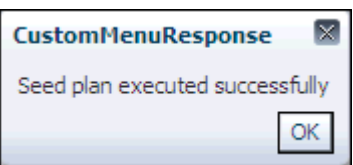

After you have seeded, the view refreshes and the Last Seed Source and Last Seed Date measures contain the source and date of the last seed.

#### **Seeding Several Levels At Once**

If you want to seed several locations and several products at once, you may want to change the level of the dimensions shown in the page edge.

The default setting of the Initialize view is set to show the Calendar dimension at the half level, the Location dimension at the channel level, and the Product dimension at the department level.

To change the dimension level shown in the page edge or grid, perform the following steps:

**1.** Click the dimension tile of the dimension level you would like to change.

*Figure 5–10 Location Dimension Tile*

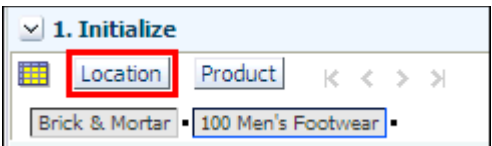

**2.** The dimension window appears. Select the level of the dimension that you want to appear in the page edge. If you want to view more than one level at a time in the page edge or grid, select multiple levels. In [Figure](#page-80-0) 5–11, **Channel** was deselected and **all [Location]** was selected instead.

<span id="page-80-0"></span>*Figure 5–11 Location Dimension Window*

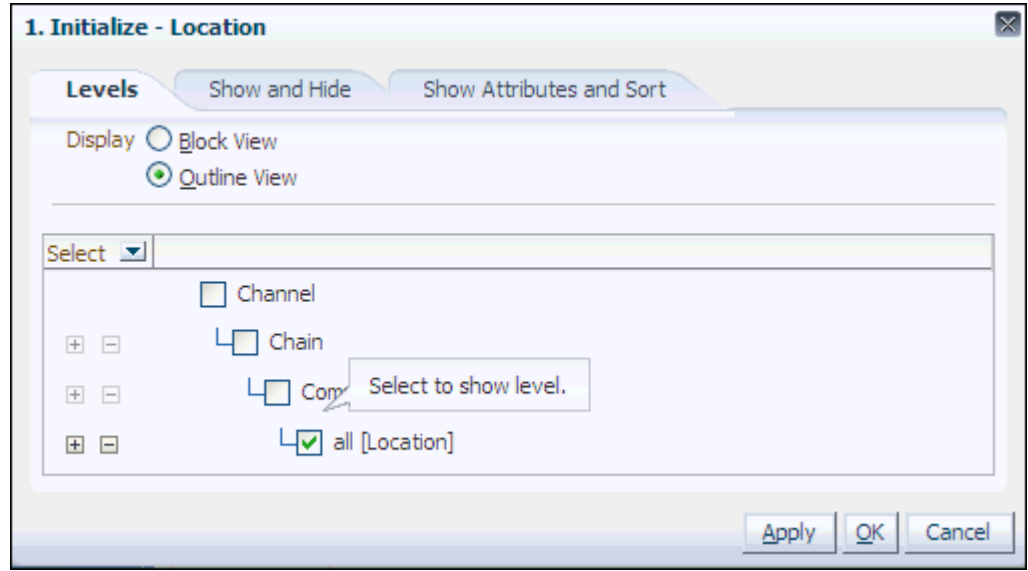

- **3.** Click **OK** when finished.
- **4.** Repeat steps 1 through 3 for other dimensions if desired.
- **5.** After the dimensions are at the level you want, select the halves that you want to seed.

In [Figure](#page-81-0) 5–12, both the Location and Product dimensions are at **All**, and the halves Half1 FY2009 and Half2 FY2009 have been selected.

**6.** When you have selected all the data you want to seed, click **Seed** in the top, right corner, as shown in [Figure](#page-81-0) 5–12.

<span id="page-81-0"></span>*Figure 5–12 Seeding Several Levels at Once*

| Never Committed 商   昌 郢 動   り   ▽ | ■ | workbook: BottomUp2009 |               |
|-----------------------------------|---|------------------------|---------------|
|                                   |   |                        | Seed          |
| $\vee$ 1. Initialize Plan         |   |                        |               |
| ₩<br>Location<br>$K < \geq 3$     |   | Calendar<br>⊞          | Product       |
| Brick & Mortar                    |   | 雦<br>Measure           | $\rightarrow$ |
| m<br>Find                         |   | 眪                      | 菡<br>≫        |

**7.** The view refreshes and the Last Seeded Source and Last Seed Date measures measures contain the source and date of the last seed. A confirmation message appears, stating that the data has been successfully seeded. Click **OK**.

*Figure 5–13 Seeding Success Message*

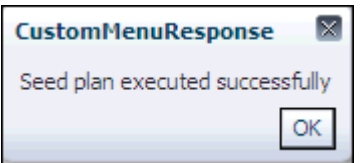

#### <span id="page-81-1"></span>**Setting Beginning of Season Inventory**

After you have seeded, set the Beginning of Season (BOS) inventory. By entering the BOS inventory that you project for the season, you can set the BOS markup for that inventory, which allows the BOS cost to be calculated.

To set the BOS, perform the following steps:

**1.** In the Initialize Plan view, change the measure profile to **Seed and Set BOS Inventory**.

**2.** The view is refreshed and the Seed and Set BOS Inventory measures are visible.

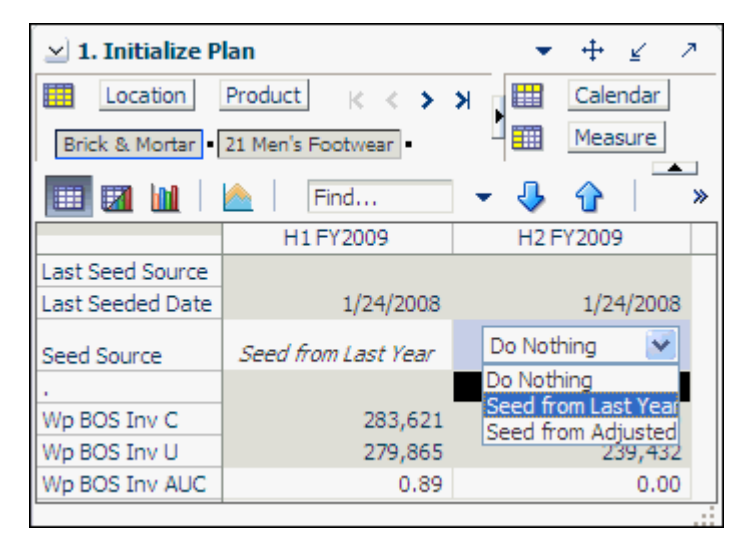

*Figure 5–14 Initialize Plan View with Seed and Set BOS Inventory Measure Profile, Half*

- **3.** Change the calendar level to year.
- **4.** Enter data in the BOS Inv C, BOS Inv U, and Wp BOS Inv AUC measures.

*Figure 5–15 Initialize Plan View with Seeded and Set BOS Inventory, Year* 

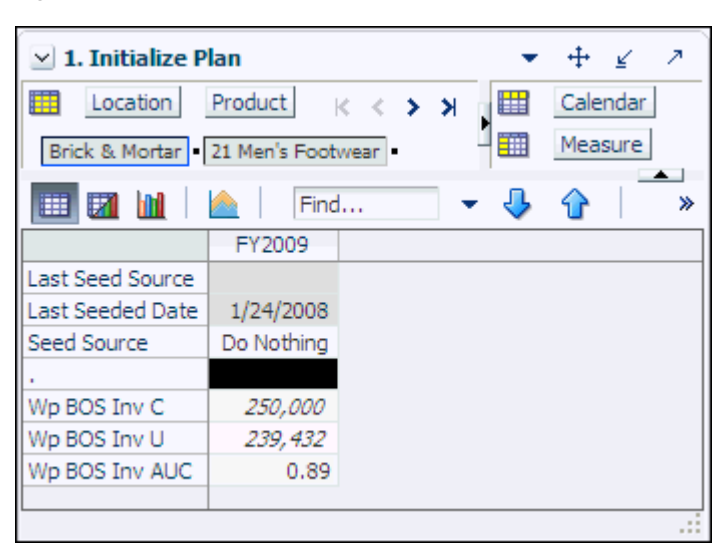

#### **5.** Click **Calculate**.

After the BOS is planned, the cost and AUC is calculated.

After you have seeded and set the BOS, continue to the next step: [Review Department](#page-83-0)  [Targets.](#page-83-0)

# <span id="page-83-0"></span>**Review Department Targets**

After you have seeded, you need to review the department targets that the middle out user has created for you. The purpose of reviewing the targets is so that you can understand the goal that your plan should meet.

| $\vee$ 2. Target Overview         |                                                |             |                   | $+$<br>⊻                | ↗ |
|-----------------------------------|------------------------------------------------|-------------|-------------------|-------------------------|---|
| 瞱<br>Product<br>Location          | $K \leqslant$ > >                              |             | 羀                 | Calendar                |   |
| Brick & Mortar 100 Men's Footwear |                                                |             |                   | Measure                 |   |
| $\mathcal{L}^{\mathcal{M}}$       | Find                                           |             | 取<br>目            | <u>iya</u> wz           | ≫ |
| 571 M<br>⊞                        | ▽ FY2009                                       | ናት          |                   |                         |   |
|                                   |                                                | V H1 FY2009 |                   |                         |   |
|                                   |                                                |             |                   | M01 FY2009   M02 FY2009 |   |
| MO Tgt Sales R                    | 0                                              | 0           | 0                 | 0                       |   |
| Ly Sales R                        | o                                              | 0           | 0                 | 0                       |   |
| MO Tgt Sales var Ly R %           | $-100.0%$                                      | $-100.0%$   | $-100.0%$         | $-100.0%$               |   |
| MO Tgt Gross Profit               | 0.00                                           | 0.00        | 0.00              | 0.00                    |   |
| MO Tgt Gross Profit %             | $0.0 \%$                                       | $0.0 \%$    | $0.0 \%$          | 0.0%                    |   |
| Ly Gross Profit                   | 0.00                                           | 0.00        | 0.00              | 0.00                    |   |
| Ly Gross Profit %                 | $0.0 \%$                                       | 0.0%        | $0.0 \%$          | $0.0 \%$                |   |
| MO Tgt Gross Profit var Ly %      | $-100.0%$                                      | $-100.0%$   | $-100.0%$         | $-100.0%$               |   |
|                                   |                                                |             |                   |                         |   |
| MO Tgt Sales C                    | 0                                              | 0           | 0                 | 0                       |   |
| Ly Sales C                        | 0                                              | 0           | 0                 | 0                       |   |
| MO Tgt Sales var Ly C %           | $-100.0%$                                      | $-100.0%$   | $-100.0%$         | $-100.0%$               |   |
|                                   |                                                |             |                   |                         |   |
| MO Tgt BOP Inv C                  | 0                                              | 0           | 0                 | 0                       |   |
| Ly BOP Inv C                      | 202,648                                        | 202,648     | 202,648           | 802,413                 |   |
| MO Tgt Receipts C                 | 0                                              | 0.          | 0                 | 0                       |   |
| Ly Receipts C                     | 6,076,041                                      | 3,149,952   | 599,765           | 470,928                 |   |
| MO Tgt Receipts var Ly C %        | $-100.0%$                                      | $-100.0%$   | $-100.0%$         | $-100.0%$               |   |
| MO Tgt EOP Inv C                  | 0.                                             | 0.          | 0                 | 0                       |   |
| Ly EOP Inv C                      | 6,278,689                                      |             | 3,352,600 802,413 | 1,273,341               |   |
| MO Tgt EOP Inv var Ly C %         | $-100.0%$                                      | $-100.0%$   |                   | $-100.0\%$ $-100.0\%$   |   |
|                                   |                                                |             |                   |                         |   |
| MO Tgt Cum Avg Inv C              | 0.                                             | 0           | 0                 | 0                       |   |
| Ly Cum Avg Inv C                  | 3,303,677                                      | 1,800,330   | 493,409           | 736,153                 |   |
| MO Tgt Cum Turn C                 | 0                                              | ٥           | 0                 | 0                       |   |
| Ly Cum Turn C                     | ٥                                              | n           | ٥                 | 0                       |   |
| MO Tgt GPROI                      | 0                                              | 0           | 0                 | 0                       |   |
| Ly GPROI C %                      | 0.00                                           | 0.00        | 0.00              | 0.00                    |   |
|                                   |                                                |             |                   |                         |   |
| MO Tgt Sell Thru U %              | $0.0 \%$                                       | $0.0 \%$    | $0.0 \%$          | $0.0 \%$                |   |
| Ly Sell Thru C %                  | $0.0 \%$                                       | $0.0 \%$    | $0.0 \%$          | $0.0 \%$                |   |
| MO Tgt Forward Cover C            | 0.00                                           | 0.00        | 0.00              | 0.00                    |   |
| Ly Forward Cover C                | 0.00                                           | 0.00        | 0.00              | 0.00                    |   |
|                                   |                                                |             |                   |                         |   |
| MO Tgt Publish Targets Date       |                                                |             |                   |                         |   |
|                                   | $\mathbf{III}$<br>$\left\langle \right\rangle$ |             |                   |                         |   |
|                                   |                                                |             |                   |                         |   |

*Figure 5–16 Review Department Targets - Target Overview View*

The Target Overview view contains the middle out target (MO Tgt) measures as well as last year (Ly) measures.

Use this view to compare the MO Tgt measures to the corresponding Ly measures. By understanding how the middle out targets compare to last year's metrics, you can better understand what your plan needs to achieve.

**Note:** All measures in the Target Overview view are read-only. The measures that you edit are in other views.

The following table lists the measures available on this views.

| <b>Measure</b>                      | <b>Description</b>                                                                                                    |
|-------------------------------------|----------------------------------------------------------------------------------------------------|
| MO Tgt Sales R                      | The middle out target for sales.                                                                                                    |
| Ly Sales R                          | Last year's sales.                                                                                                    |
| MO Tgt Sales var Ly R%              | The middle out target for variance between target sales value<br>and last year's sales value, expressed as a percentage of the<br>last year value.       |
| MO Tgt Gross Profit                 | The middle out target for gross profit.                                                                                                    |
| MO Tgt Gross Profit %               | The middle out target for gross profit expressed as a<br>percentage of total sales.                                                                      |
| Ly Gross Profit                     | Last year's gross profit.                                                                                                    |
| Ly Gross Profit %                   | Last year's gross profit expressed as a percentage of total<br>sales.                                                                                    |
| MO Tgt Gross Profit Var Ly<br>$R\%$ | The middle out target for variance between the target gross<br>profit and last year's gross profit, expressed as a percentage<br>of the last year value. |
| MO Tgt Sales C                      | The middle out target cost.                                                                                                    |
| Ly Sales C                          | Last year's cost.                                                                                                    |
| MO Tgt Sales var Ly C %             | The middle out target for variance between the target cost<br>and last year's cost, expressed as a percentage of the last year<br>value.                 |
| MO Tgt BOP Inv C                    | The planned beginning of period inventory cost. The period<br>can be a week, month, or any other calendar period.                                        |
| Ly BOP Inv C                        | Last year's beginning of period inventory cost. The period<br>can be a week, month, or any other calendar period.                                        |
| MO Tgt Receipts C                   | The middle out target cost for receipts.                                                                                                    |
| Ly Receipts C                       | Last year's receipts cost.                                                                                                    |
| MO Tgt Receipts var Ly C%           | The middle out target variance between the target receipt<br>cost and last year's actual receipt cost, expressed as a<br>percentage of last year.        |
| MO Tgt EOP Inv C                    | The middle out target for end of period inventory, expressed<br>in cost value. The period can be a week, month, or any other<br>calendar period.         |
| Ly EOP Inv C                        | Last year's end of period inventory, expressed in cost value.<br>The period can be a week, month, or any other calendar<br>period.                       |

*Table 5–2 Target Overview View Measures*

| <b>Measure</b>                 | <b>Description</b>                                                                                                    |
|--------------------------------|----------------------------------------------------------------------------------------------------|
| MO Tgt EOP Inv var Ly C%       | The middle out target variance between the target end of<br>period inventory cost and last year's actuals, expressed as a<br>percentage of last year.                                                                                 |
| MO Tgt Cum Avg Inv C           | The middle out average cumulative inventory value,<br>expressed in cost value, cumulated from the start of the<br>season.                                                                                                    |
| Ly Cum Avg Inv C               | Last year's average cumulative inventory value, expressed in<br>cost value, cumulated from the start of the season.                                                                                                    |
| MO Tgt Cum Turn C              | The middle out cumulative inventory turns (cost) target. It is<br>cumulated from the start week of the workbook.                                                                                                    |
| Ly Cum Turn C                  | Last year's cumulative inventory turns (cost). It is cumulated<br>from the start week of the workbook.                                                                                                    |
| MO Tgt GPROI                   | The middle out target for gross profit return on inventory.                                                                                                    |
| LY GPROI C $%$                 | Last year's gross profit return on inventory.                                                                                                    |
| MO Tgt Sell Thru U %           | The middle out target sell through unit value, expressed as a<br>percentage of sales to the total receipts and beginning<br>inventory.                                                                                                |
| Ly Sell Thru C %               | Last year's sell through cost value, expressed as a percentage<br>of sales to the total receipts and beginning inventory.                                                                                                    |
| MO Tgt Forward Cover C         | The middle out target number of weeks of forward cover for<br>the period. Using the cost values sales of future weeks, this<br>measure indicates how many weeks of sales can be fulfilled<br>with the ending inventory of the period. |
| Ly Forward Cover C             | Last year's forward cover for the period.                                                                                                    |
| MO Tgt Publish Targets<br>Date | The date that the middle out target was published.                                                                                                    |
| MO Tgt Publish Info            | Additional information about the middle out targets. This<br>information was entered by the middle out user who<br>published the targets.                                                                                             |

*Table 5–2 (Cont.) Target Overview View Measures*

### **Retrieving Updated Department Targets**

If the middle out user updates the department targets after you have created your class and subclass plans, retrieve those new targets in one of two ways. You can build a new workbook which uses the updated department targets from the domain. Or, if you want to bring the new targets into one of your existing workbooks, you can refresh the workbook.

#### **Refresh the Workbook**

When refreshing a workbook, you can run a refresh group that has been configured to retrieve data from the master database.

To refresh a workbook, click **Refresh** in the toolbar. Or, choose the **Refresh** option from the Edit menu. Since only one rule group exists for this workbook template, there are no options to choose from. The one refresh rule group runs, and measures configured in that rule group are updated.

*Figure 5–17 Refreshing a Workbook* 

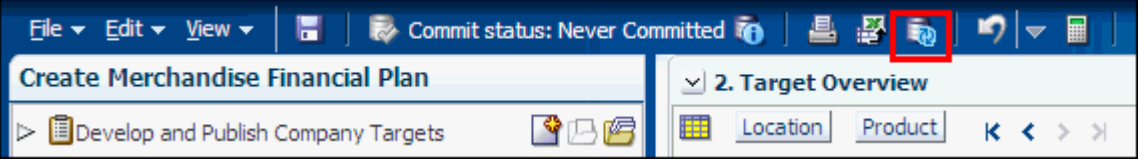

For more information about the refresh option, see the *RPAS User Guide for the Fusion Client*. For information about creating refresh rule groups, see the *RPAS Configuration Tools User Guide*.

One you have reviewed and compared the middle out targets to the last year metrics, continue to the next step: [Develop Sales and Profit Plan](#page-86-0).

# <span id="page-86-0"></span>**Develop Sales and Profit Plan**

After you have seeded the groups and reviewed the middle out department targets, you can develop the sales and profit targets for the classes and subclasses within those departments using the Plan Sales / Profit view.

Use the following best practices to plan the sales and profit.

**1.** Review and compare the total sales to the forecast.

**2.** Enter the planned sales in the Wp Sales R measure.

| ⊻ Plan Sales / Profit                                                                                  |            |              |              | Δ<br>⊕<br>↙           |  |
|----------------------------------------------------------------------------------------------------|------------|--------------|--------------|-----------------------|--|
| 瞱<br>Product<br>羀<br>Location<br>Calendar<br>$K < 5$ $N$                                               |            |              |              |                       |  |
| Brick & Mortar 30010 Denim                                                                             |            |              | 鄦            | Measure               |  |
|                                                                                                    |            |              |              |                       |  |
| 鳞<br><b>171 did</b><br>眍<br>А<br>Find<br>ਜ<br>Ħ<br><b>XVZ</b><br>$\mathcal{P}^{\mathcal{A}}$<br>≫<br>m |            |              |              |                       |  |
|                                                                                                    | ▽ FY2009   | ▽ M01 FY2009 |              |                       |  |
|                                                                                                    |            |              |              | 01/24/2009 01/31/2009 |  |
| Wp Fcst Pre-Season R                                                                                   | 569,883    | 54,796       | 10,959       | 10,959                |  |
| Wp Sales var Fcst Pre-Ssn R %                                                                          | $-100.0%$  | $-100.0%$    | $-100.0%$    | $-100.0%$             |  |
| Wp Sales R                                                                                             | o          | $\Omega$     | o            | n                     |  |
| Lv Sales R                                                                                             | 564,638    | 51,937       | 12,041       | 7,944                 |  |
| Wp Sales var Ly R %                                                                                    | $-100.0%$  | $-100.0%$    | $-100.0%$    | $-100.0%$             |  |
|                                                                                                    |            |              |              |                       |  |
| Wp Gross Profit                                                                                        | 0.00       | 0.00         | 0.00         | 0.00                  |  |
| Wp Gross Profit %                                                                                      | $0.0 \%$   | $0.0 \%$     | $0.0 \%$     | 0.0%                  |  |
| Lv Gross Profit                                                                                        | 189,350,74 | 17,446.94    | 3,980.38     | 2,662.89              |  |
| Ly Gross Profit %                                                                                      | 36.9%      | 37.0%        | 36.4%        | 36.9%                 |  |
| Wo Gross Profit var Ly %                                                                               | $-100.0%$  | $-100.0%$    | $-100.0%$    | $-100.0%$             |  |
|                                                                                                    |            |              |              |                       |  |
| Wp Sales C                                                                                             | Ω          | o            |              | n                     |  |
| Ly Sales C                                                                                             | 323,957    |              | 29,769 6,966 | 4,559                 |  |
| Wp Sales var Ly C %                                                                                    | $-100.0%$  | $-100.0%$    | $-100.0%$    | $-100.0%$             |  |
|                                                                                                    | <画         |              |              |                       |  |
|                                                                                                    |            |              |              |                       |  |

<span id="page-87-0"></span>*Figure 5–18 Plan Sales and Profit View*

- **3.** Enter the gross profit by editing either the Wp Gross Profit or Wp Gross Profit % measure.
- **4.** Enter the sales cost in the Wp Sales C measure.

The following table lists the measures available on the default measure profile of this view.

*Table 5–3 Plan Sales / Profit View Measures*

| <b>Measure</b>               | <b>Description</b>                                                           |
|------------------------------|------------------------------------------------------------------------------|
| Wp Fcst Pre-Season R         | The preseason forecast.                                                      |
| Wp Sales var Fcst Pre-Ssn R% | The planned preseason sales variance forecast.                               |
| Wp Sales R                   | The planned sales retail value.                                              |
| Ly Sales R                   | Last year's sales retail value.                                              |
| Wp Sales var Ly R%           | The planned sales retail variance to last year expressed as a<br>percentage. |
| Wp Gross Profit              | The planned gross profit value.                                              |
| Wp Gross Profit %            | The planned gross profit expressed as a percentage of total<br>sales.        |
| Ly Gross Profit              | Last year's gross profit value.                                              |

| <b>Measure</b>            | <b>Description</b>                                                                                                    |
|---------------------------|----------------------------------------------------------------------------------------------------|
| Ly Gross Profit $\%$      | Last year's gross profit value expressed as a percentage of<br>total sales.                                                                   |
| Wp Gross Profit var Ly R% | The planned variance between the target gross profit value<br>and last year's actual gross profit, expressed as a percentage<br>of last year. |
| Wp Sales C                | The planned sales cost.                                                                                                    |
| Ly Sales C                | Last year's actual sales cost.                                                                                                    |
| Wp Sales var Ly C $\%$    | The planned sales cost variance to last year expressed as a<br>percentage.                                                                    |

*Table 5–3 (Cont.) Plan Sales / Profit View Measures*

After you have adjusted the sales and profit plan, continue to the next step: [Reconcile](#page-91-0)  [to Department Targets.](#page-91-0)

## <span id="page-88-0"></span>**Develop Receipts and Inventory Plan**

After you have developed the sales and profit plan, develop a receipts and inventory plan that can support the sales and profit plan. The purpose of this step is to ensure that you have a receipt and inventory plan that supports the sales that you are projecting.

Like the [Plan Sales and Profit View](#page-87-0), the Plan Receipts / Inventory view contains several Ly metrics that you can reference when setting your targets. There are also additional measures for adjusting your inventory targets. Note that the adjustments you made to the Wp Sales R measure in the Plan Sales and Profit view are visible in this view if you have calculated.

Use the following best practices to plan the receipts and inventory.

- **1.** Ensure that you have set the beginning of season (BOS) inventory in the [Getting](#page-78-0)  [Started - Seed Plan](#page-78-0) step. The BOS measures must be set before planning the receipts and inventory. To set the BOS measures, see the [Setting Beginning of](#page-81-1)  [Season Inventory.](#page-81-1)
- **2.** Plan the receipt flow and then evaluate the average inventory and turn.

**3.** Adjust the Wp Stock to Sales C measure accordingly. These adjustments affect the receipts for both the current month and prior month. However, the total plan period receipts do not increase or decrease; they only shift from month to month.

| $+$<br>$\vee$ Plan Receipts / Inventory<br>⊻<br>↗ |                |                   |              |             |
|---------------------------------------------------|----------------|-------------------|--------------|-------------|
| 瞱<br>Location<br>Product                          | $K < 5$ $H$    |                   | 鼺            | Calendar    |
| Brick & Mortar 30010 Denim                        |                |                   |              | Measure     |
|                                                   |                |                   |              |             |
| m<br>財<br>m<br>$\sim$                             | Find           | $\mathbf{r}$<br>⇧ | 眪            | DE KYZ<br>≫ |
|                                                   | ▽ FY2009       |                   |              |             |
|                                                   |                | V M01 FY2009      | 01/24/2009   | 01/31/2009  |
| Wp BOS Inv C                                      | 285,068        |                   |              |             |
| Wp BOS Inv AUC                                    | 1              |                   |              |             |
| Wp BOP Inv C                                      | 285,068        | 285,068           | 285,068      | 0           |
| Ly BOP Inv C                                      | 208,114        | 208,114           | 208,114      | 299,560     |
| Wp BOP Inv var Ly C %                             | 23.3%          | 23.3%             | 23.3%        | $-100.0%$   |
|                                                   |                |                   |              |             |
| Wp Sales C                                        | 0              | 0                 | 0            | 0           |
| Ly Sales C                                        | 323,957        | 29,769            | 6,966        | 4,559       |
| Wp Sales var Ly C %                               | $-100.0%$      | $-100.0%$         | $-100.0%$    | $-100.0%$   |
|                                                   |                |                   |              |             |
| Wp Receipts C                                     | 0              | 0                 | 0            | 0           |
| Ly Receipts C                                     | 6,096,884      | 683,082           | 98,491       | 143,356     |
| Wp Receipts var Ly C %                            | $-100.0%$      | $-100.0%$         | $-100.0%$    | $-100.0%$   |
| Wp Devaluation C                                  | 0              | 0                 | 0            | 0           |
| Wp Devaluation C %                                | 0.0%           | $0.0 \%$          | $0.0 \%$     | 0.0%        |
| Ly Devaluation C %                                | 0.0%           | 0.0%              | 0.0%         | 0.0%        |
| Wp EOP Inv C                                      | $\overline{0}$ | 0                 | $\mathbf{0}$ | $\Omega$    |
| Ly EOP Inv C                                      | 5,976,826      | 861,015           | 299,560      | 438,280     |
| Wp EOP Inv var Ly C %                             | $-100.0%$      | $-100.0%$         | $-100.0%$    | $-100.0%$   |
|                                                   |                |                   |              |             |
| Wp Cum Avg Inv C                                  | 5,279          | 47,511            | 142,534      | 95,023      |
| Ly Cum Avg Inv C                                  | 3,205,876      | 522,279           | 253,837      | 315,318     |
| Wp Cum Avg Inv var Ly C %                         | -99.8%         | $-91.1%$          | $-49.5%$     | $-72.8%$    |
| Wp Cum Turn C                                     | 0              | 0                 | 0            | 0           |
| Ly Cum Turn C                                     | 0              | 0                 | 0            | 0           |
|                                                   |                |                   |              |             |
| Wp Stock to Sales C                               | 0              | 0                 | 0            | 0           |
| Ly Stock to Sales C                               | 1              | 7                 | 30           | 66          |
| Wp Forward Cover C                                | 0              | 0                 | $\circ$      | $\circ$     |
| Ly Forward Cover C                                | 37             | 56                | 48           | 123         |
|                                                   | <画             |                   |              |             |

*Figure 5–19 Plan Receipts / Inventory View*

The following table lists the measures available on this view.

*Table 5–4 Plan Receipts / Inventory View Measures*

| Measure                 | <b>Description</b>                                 |
|-------------------------|----------------------------------------------------|
| $\mathsf{Wp}$ BOS Inv C | The planned beginning of season inventory cost.    |
| Wp BOS Inv AUC          | The planned beginning of season average unit cost. |

| <b>Measure</b>               | <b>Description</b>                                                                                                    |
|------------------------------|----------------------------------------------------------------------------------------------------|
|                              |                                                                                                    |
| Wp BOP Inv C                 | The planned beginning of period inventory cost. The period<br>can be a week, month, or any other calendar period.                                                                                                    |
| Ly BOP Inv C                 | Last year's beginning of period inventory cost. The period<br>can be a week, month, or any other calendar period.                                                                                                    |
| Wp BOP Inv var Ly C $\%$     | The planned variance between the target beginning of period<br>inventory cost and last year's actuals, expressed as a<br>percentage of last year.                                                                             |
| Wp Sales C                   | The planned sales cost value.                                                                                                    |
| Ly Sales C                   | Last year's sales cost value.                                                                                                    |
| Wp Sales var Ly C $%$        | The planned sales cost variance to last year expressed as a<br>percentage.                                                                                                    |
| Wp Receipts C                | The planned receipt cost.                                                                                                    |
| Ly Receipts C                | Last year's receipt cost.                                                                                                    |
| Wp Receipts var Ly C $%$     | The planned variance between the target receipt cost and last<br>year's actual receipt cost, expressed as a percentage of last<br>year.                                                                                       |
| Wp Devaluation C             | The planned devaluation cost.                                                                                                    |
| Wp Devaluation $C$ %         | The planned devaluation cost expressed as a percentage of<br>total sales.                                                                                                    |
| Ly Devaluation C%            | Last year's devaluation cost expressed as a percentage of<br>total sales.                                                                                                    |
| Wp EOP Inv C                 | The planned end of period inventory cost. The period can be<br>a week, month, or any other calendar period.                                                                                                    |
| Ly EOP Inv C                 | Last year's end of period inventory cost. The period can be<br>week, month, or any other calendar period.                                                                                                    |
| Wp EOP Inv var Ly C $\%$     | The planned variance between the target end of period<br>inventory cost and last year's actual end of period cost,<br>expressed as a percentage of last year.                                                                 |
| Wp Cum Avg Inv C             | The planned average cumulative inventory turns (cost). It is<br>cumulated from the start week of the workbook.                                                                                                    |
| Ly Cum Avg Inv C             | Last year's cumulative average inventory value (cost),<br>corresponding to the start week of the workbook until the<br>current week.                                                                                          |
| Wp Cum Avg Inv var Ly C $\%$ | The planned variance between the target cumulative average<br>inventory cost and last year's actuals, expressed as a<br>percentage of last year.                                                                              |
| Wp Cum Turn C                | The planned cumulative inventory turns (cost). It is<br>cumulated from the start week of the workbook.                                                                                                    |
| Ly Cum Turn C                | Last year's cumulative inventory turns (cost).                                                                                                    |
| Wp Stock to Sales R Ratio    | The planned ratio of the BOP inventory to the sales for the<br>same period.                                                                                                    |
| Ly Stock to Sales R Ratio    | Last year's ratio of the BOP inventory to the sales for the<br>same period.                                                                                                    |
| Wp Forward Cover R           | The planned number of weeks of forward cover for the<br>period. Using the retail values sales of future weeks, this<br>measure indicates how many weeks of sales can be fulfilled<br>with the ending inventory of the period. |

*Table 5–4 (Cont.) Plan Receipts / Inventory View Measures*

| Measure            | <b>Description</b>                        |
|--------------------|-------------------------------------------|
| Ly Forward Cover R | Last year's forward cover for the period. |

*Table 5–4 (Cont.) Plan Receipts / Inventory View Measures*

After you have determined that the value and unit plans you created are achievable, continue to the [Reconcile to Department Targets](#page-91-0) step.

# <span id="page-91-0"></span>**Reconcile to Department Targets**

After you have created a plan, compare your plan to the middle out targets to see if you meet the goals that the middle out user has created for you.

This step contains two views: Reconcile Targets and All Measures. All Measures contains all the measures contained in the workbook. For details on the All Measures view, see [All Measures](#page-100-0).

### **Review Plan / Reconcile Targets**

Use the Reconcile to MO Target measure profile to compare your plans to the MO targets. Note that this view is at the department level of the Product dimension. When using this profile, set the calendar level to month.

If you need to alter your plan shown in this view, return to the step where you created them and edit them there.

| $\vee$ 1. Review Plan / Reconcile Targets |               |              |              | ⊕<br>Ζ<br>⊻          |
|-------------------------------------------|---------------|--------------|--------------|----------------------|
| 瞱<br>Product<br>Location                  | $K < \Sigma$  |              | 羀            | Calendar             |
|                                           |               |              |              |                      |
| Brick & Mortar 300 Men's Casuals          |               |              |              | Measure              |
| 囲<br>財<br>m                               | Find          | ⇧<br>JЬ      | 囈<br>取       | А<br><b>XYZ</b><br>≫ |
|                                           | ▽ FY2009      |              |              |                      |
|                                           |               | V M01 FY2009 | 01/24/2009   | 01/31/2009           |
| MO Tgt Sales R                            | 750,000.00    | 70,754.72    | 56,603.77    | 56,603.77            |
| Wp Sales R                                | 567,000.00    | 53,490.57    | 42,792.45    | 42,792.45            |
| Ly Sales R                                | 690,755.00    | 64,485.00    | 52,643.00    | 55,139.00            |
| MO Tgt Sales var Ly R %                   | 8.6%          | 9.7%         | 7.5%         | 2.7%                 |
| Wp Sales var Tgt R %                      | $-24.4%$      | $-24.4%$     | $-24.4%$     | $-24.4%$             |
|                                           |               |              |              |                      |
| MO Tgt Gross Profit                       | 277,500.00    | 26, 179. 25  | 20,943.40    | 20,943.40            |
| MO Tgt Gross Profit %                     | 37.0%         | 37.0%        | 37.0%        | 37.0%                |
| Wp Gross Profit                           | 185,913.76    | 17,506.00    | 14,004.80    | 14,004.80            |
| Wp Gross Profit %                         | 36.0%         | 36.0%        | 36.0%        | 36.0%                |
| Wp Gross Profit var Tgt %                 | $-33.0%$      | $-33.1%$     | $-33.1%$     | $-33.1%$             |
|                                           |               |              |              |                      |
| MO Tgt Sales C                            | 472,500.00    | 44,575.47    | 35,660.38    | 35,660.38            |
| Wp Sales C                                | 330,513.34    | 31, 121.78   | 24,897.43    | 24,897.43            |
| Wp Sales var Tgt C %                      | $-30.1%$      | $-30.2%$     | $-30.2%$     | $-30.2%$             |
| Ly Sales C                                | 393,391.50    | 36,467.70    | 29,391.16    | 31,857.03            |
| MO Tgt Sales var Ly C %                   | 20.1%         | 22.2%        | 21.3%        | 11.9%                |
| Wp Sales var Ly C %                       | $-16.0%$      | $-14.7%$     | $-15.3%$     | $-21.8%$             |
|                                           |               |              |              |                      |
| MO Tgt BOP Inv C                          | 285,068.00    | 285,068.00   | $-6,839.62$  | $-12,311.32$         |
| Wp BOP Inv C                              | 285,068.00    | 285,068.00   | $-12,253.86$ | $-22,056.95$         |
| MO Tgt Receipts C                         | 400,000.00    | 37,735.85    | 30,188.68    | 30,188.68            |
| Wp Receipts C                             | 200,000.00    | 18,867.92    | 15,094.34    | 15,094.34            |
| MO Tgt EOP Inv C                          | $-72,500.00$  | $-6,839.62$  | $-12,311.32$ | $-17,783.02$         |
| Wp EOP Inv C                              | $-130,513.34$ | $-12,253.86$ | $-22,056.95$ | $-31,860.03$         |
| Wp EOP Inv var Tgt C %                    | 80.0%         | 79.2%        | 79.2%        | 79.2%                |
|                                           |               |              |              |                      |
| MO Tgt Cum Turn C                         | $-15.26$      | 1.01         | 3.59         | 10.10                |
| Wp Cum Turn C                             | $-5.54$       | 0.75         | 3.21         | 18.26                |
| MO Tgt Cum Avg Inv C                      | $-30,970.96$  | 44,091.52    | 22,351.14    | 11,470.49            |
| Wp Cum Avg Inv C                          | $-59,677.94$  | 41,384.40    | 17,478.33    | 4,431.98             |
| Wp Cum Avg Inv var Tgt C %                | 92.7%         | $-6.1%$      | $-21.8%$     | $-61.4%$             |
|                                           |               |              |              |                      |
| Wp Diary Info                             |               |              |              |                      |
| MO Tgt Diary Info                         |               |              |              |                      |

*Figure 5–20 Review Plan / Reconcile Targets, Reconcile to MO Targets Measure Profile*

After you are satisfied that the plan you have created sufficiently meets the middle out targets, you can submit your plan to the middle out user. For more information about submitting the plan, see [Original Plan Submit.](#page-96-0) Or, you could perform an optional step before submitting it: [Review/Reconcile to Item Plan.](#page-93-0)

## <span id="page-93-0"></span>**Review/Reconcile to Item Plan**

The Review/Reconcile to Item Plan step is optional. If your company uses Oracle Retail Item Planning (IP), you can review and reconcile your subclass plan to the approved item plan that was created with that product.

The approved item plan is loaded into MFP from IP through nightly or weekly batch processing. Approved data is exported from IP and loaded into MFP at the subclass level. The aggregation takes place within IP when exporting. Only the plans that have been approved since the last export in IP are imported into MFP.

You can compare your plan to the Original Plan (Op) item plan or to the Current Plan (Cp) item plan. This step provides a view for each of these.

### **1. Review Item Plan CP Plan**

Use this view to compare your plan to the Current Plan item plan. Use one of the three available measure profiles:

- **Default**
- Review CP Unit Plan
- Review Value Plan

#### *Figure 5–21 Review/Reconcile to Item Plan - Review Item Plan Cp Plan View*

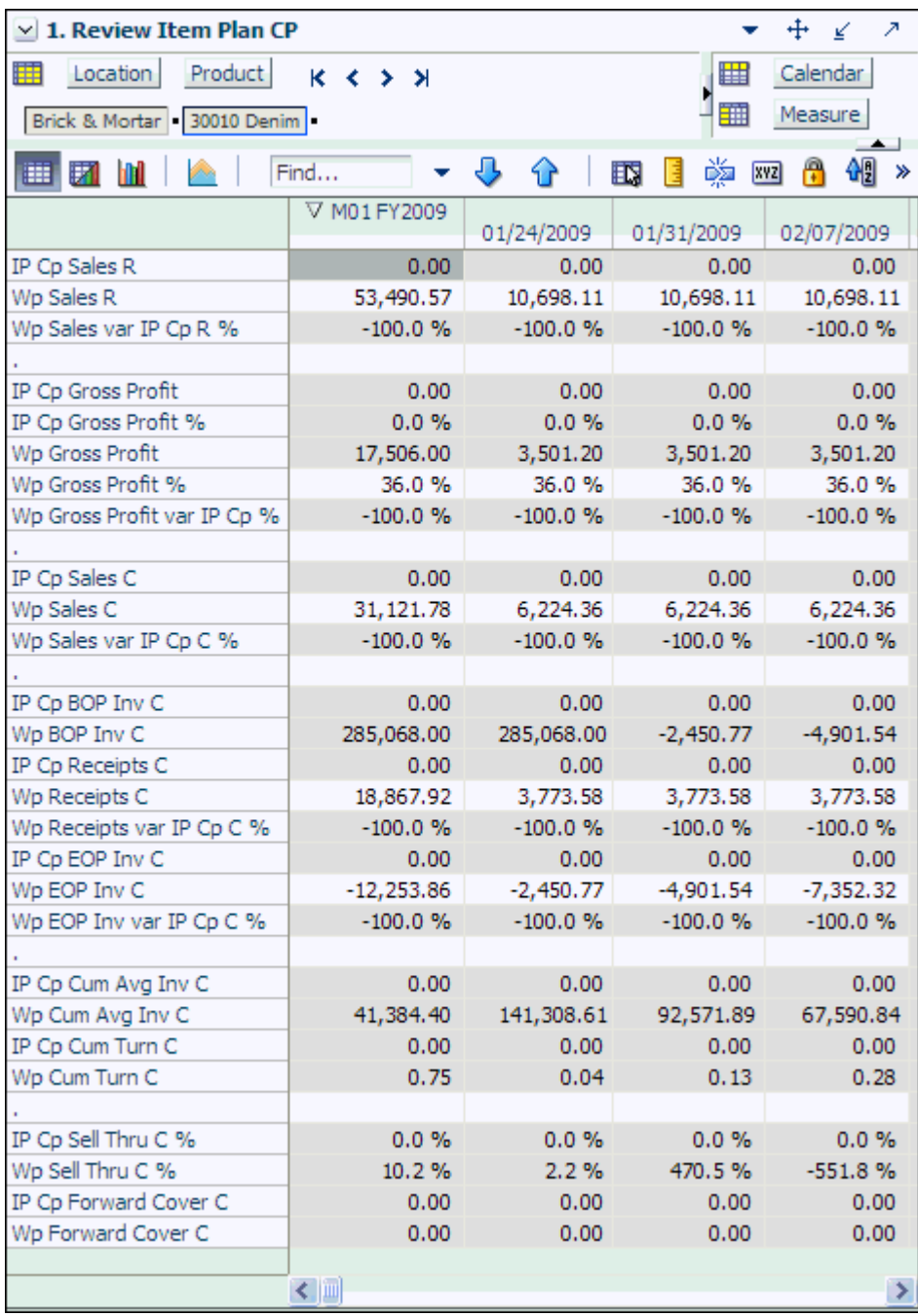

### **2. Review Item Plan OP Plan**

Use this view to compare your plan to the Original Plan item plan. Use one of the three available measure profiles:

- Default
- Review OP Unit Plan
- Review Value Plan

#### *Figure 5–22 Review Item Plan Op Plan View, Default Measure Profile*

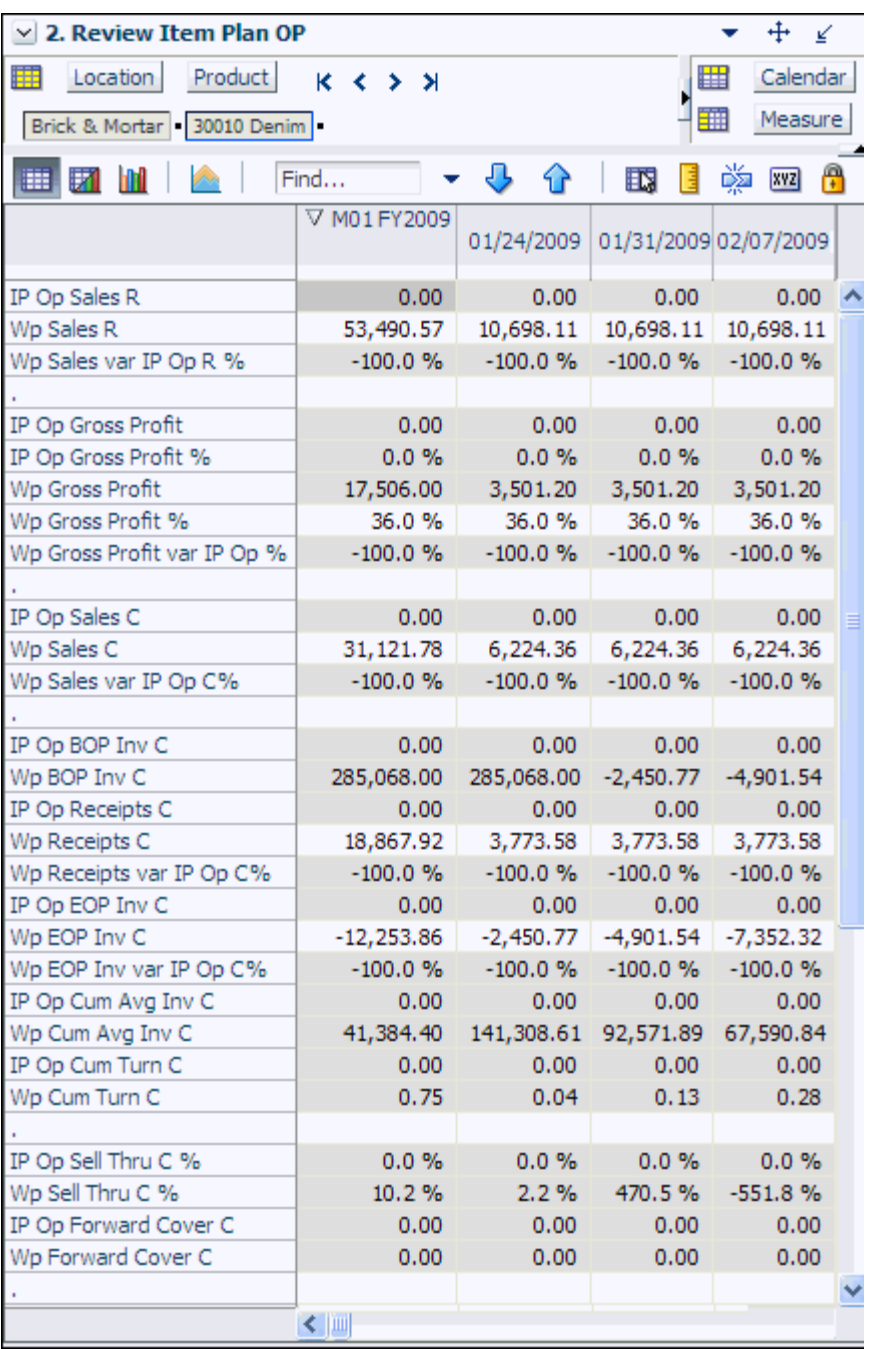

# <span id="page-96-0"></span>**Original Plan Submit**

When you are ready to submit your working plan to the middle out user for approval, continue to Original Plan Submit task.

**1.** In the taskflow, click the **Open** icon in the Original Plan Submit task.

**Note:** You can either open a workbook or create a new workbook. If you have committed the workbook used in the previous task, build a new one and see the data you need. If you did not commit that one, you must open it to complete this process.

*Figure 5–23 Open Workbook Icon for Original Plan Submit Task*

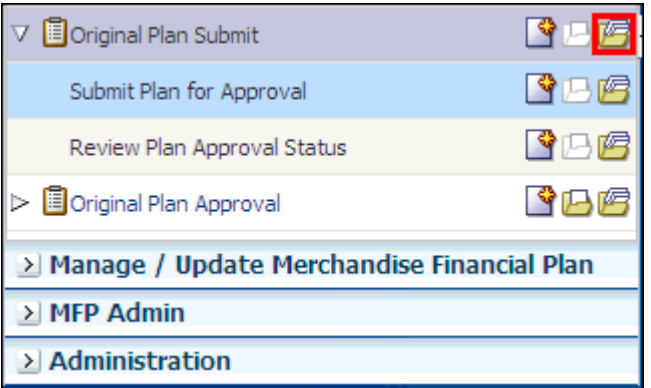

**2.** The Open Workbook dialog box opens. Select the workbook that you want to submit and click **Open Workbook**.

*Figure 5–24 Open Workbook Dialog Box* 

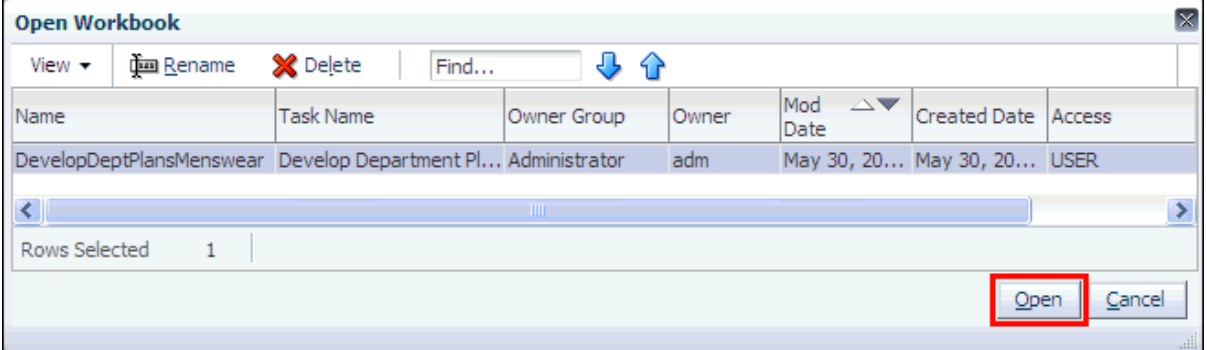

**3.** The workbook opens at the Submit Plan view.

### **Submit Plan View**

When you are ready to submit your working plan to the middle out user for approval, use the Submit Plan view.

**Note:** When the Op Approve Enabled measure is selected, you can submit a plan for the Op version. This measure is set by an administrator in the Enable OP Approval administration workbook. The administrator can select or deselect this option at any time. If the administrator deselects it during the in-season, you will not be able to submit a plan for the Op. The administrator may choose to do this after the planning process has been finalized in order to lock down the Op. If this occurs, you will be unable to submit a plan for the Op and the middle out user will be unable to approve a plan for the Op**.**

<span id="page-97-0"></span>*Figure 5–25 Submit Plan View*

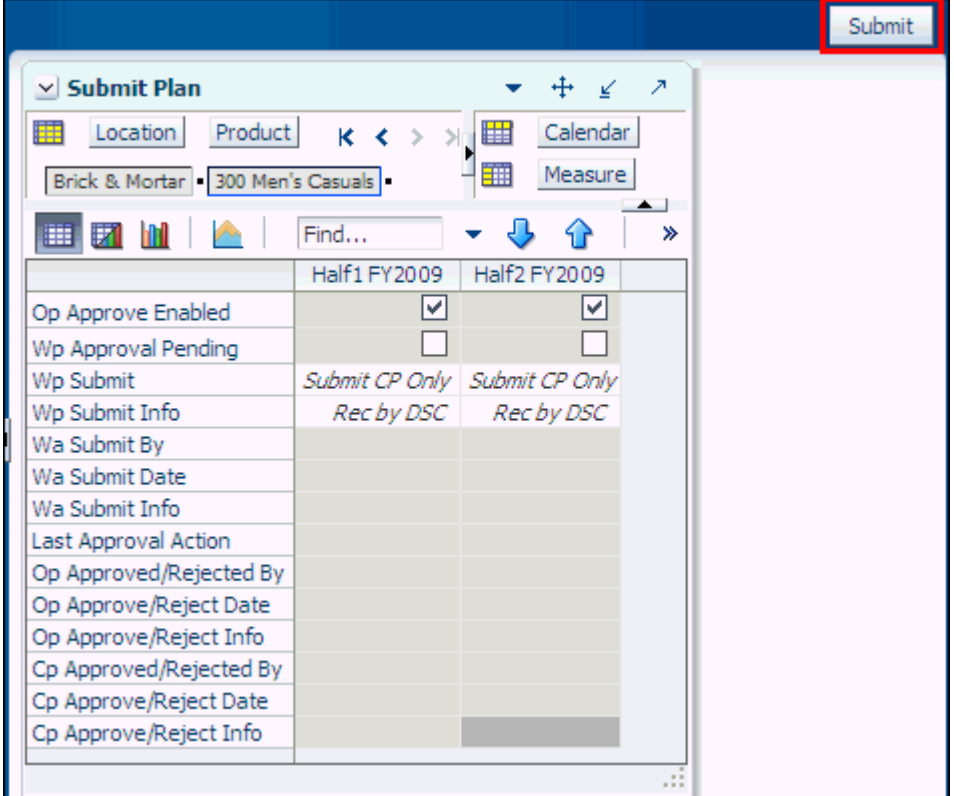

- **1.** Select what you want to submit the working plan to using the Wp Submit measure. Options are Submit Op Only, Submit Cp Only, or Submit Op and Cp.
- **2.** Optional: Enter information about the working plan in the Wp Submit Info measure.
- **3.** Click the **Submit** button at the top right of the view, as shown in [Figure](#page-97-0) 5–25.

**4.** A success message appears. Click **OK** to close it.

*Figure 5–26 Success Message - Plan Submitted*

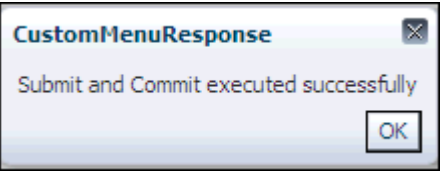

As a result of the submit custom menu running, the Wp Submit and Wp Submit Info measures are cleared and the Wp Approval Pending check boxes are checked. The Wa Submit By, Wa Submit Date, and Wa Submit Info measures are populated. In addition, your working plan is copied into a Waiting for Approval (Wa) plan.

After the middle out user approves or rejects the Wa plan, you can see the approval or rejection information by accessing the Review Plan Approval Status view in the Original Plan Submit step.

*Figure 5–27 Submit Plan View, Submitted Plan*

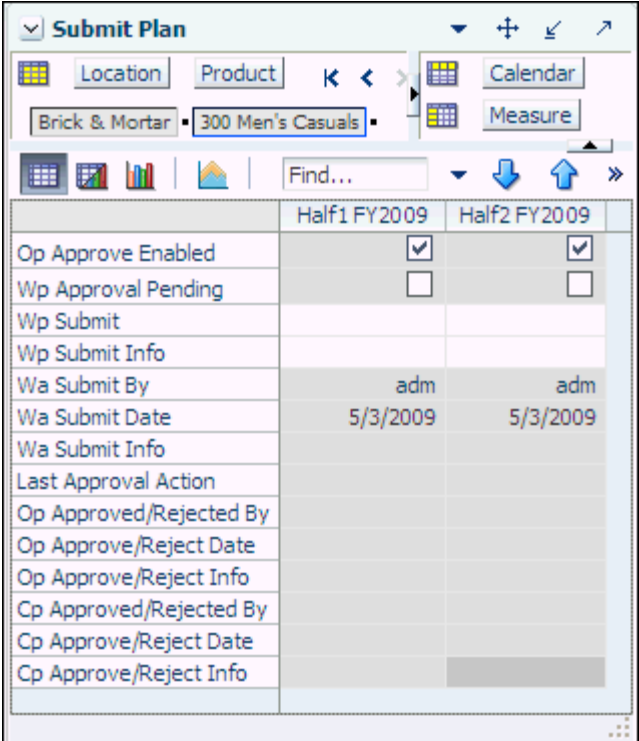

The following table lists the measures available on this view.

*Table 5–5 Submit Plan View Measures*

| <b>Measure</b>      | <b>Description</b>                                                |
|---------------------|-------------------------------------------------------------------|
| Op Approve Enabled  | When selected, the bottom up user can submit a plan to the<br>Op. |
| Wp Approval Pending | When selected, the approval of the working plan is pending.       |

| <b>Measure</b>          | <b>Description</b>                                                                                                    |
|-------------------------|----------------------------------------------------------------------------------------------------|
| Wp Submit               | Used to select what the working plan is submitted to.<br>Options are Submit Op Only, Submit Cp Only, and Submit<br>Op and Cp. |
| Wp Submit Info          | Used to input information about the submitted plan.                                                                           |
| Wa Submit By            | Displays the username of the user who submitted the plan.                                                                     |
| Wa Submit Date          | Displays the date that the plan was submitted.                                                                                |
| Wa Submit Info          | Displays the information that the user entered about the<br>plan.                                                             |
| Last Approval Action    | Displays the last approval action that occurred.                                                                              |
| Op Approved/Rejected By | Displays the username of the user who approved or rejected<br>the Original Plan.                                              |
| Op Approve/Reject Date  | Displays the date that the plan was approved or rejected.                                                                     |
| Op Approve/Reject Info  | Displays the information that the user entered about why the<br>Original Plan was approved or rejected.                       |
| Cp Approved/Rejected By | Displays the username of the user who approved or rejected<br>the Current Plan.                                               |
| Cp Approve/Reject Date  | Displays the date that the plan was approved or rejected.                                                                     |
| Cp Approve/Reject Info  | Displays the information that the user entered about why the<br>Current Plan was approved or rejected.                        |

*Table 5–5 (Cont.) Submit Plan View Measures*

### **Commit Wp Measures**

If you want to commit your working plan (Wp) measures to the database, you need to perform a separate commit in addition to submitting your plan for approval. For more information about committing, see the *RPAS User Guide for the Fusion Client*.

To commit your Wp measures, in the workbook that you have published the targets, click **Commit** in the toolbar. Or, from the File menu, select the **Commit** option.

*Figure 5–28 Commit a Workbook*

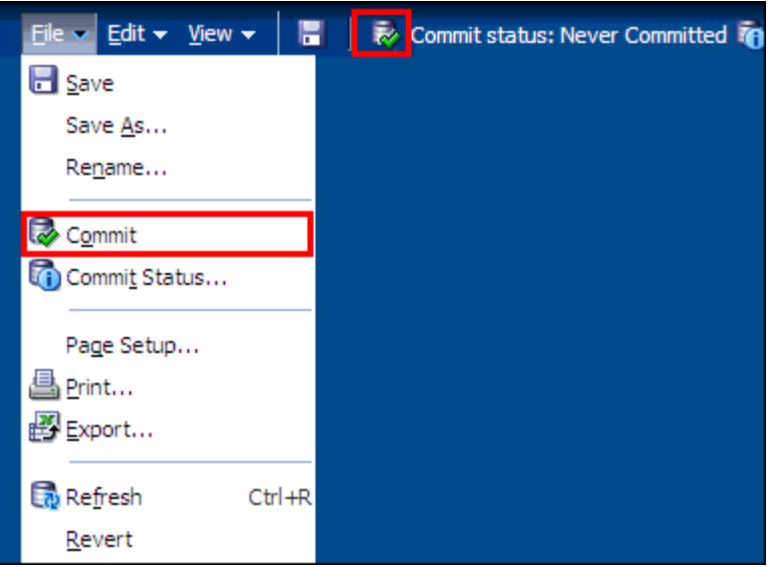

### **Next Steps**

After you have submitted your plan to the middle out user, the middle out user approves or rejects your submitted plan. If rejected, adjust your plan using the steps described in this chapter and submit it again. Since you have already created a working plan, there is no need to seed the workbook again unless you want to start again with Ly (Last Year) data.

To learn about how the middle out user approves or rejects your plan, see the [Original](#page-102-0)  [Plan Approval](#page-102-0) chapter.

### <span id="page-100-0"></span>**All Measures**

The All Measures view contains all the measures contained in the workbook; however, only the Wp Sales R measure is visible in the default measure profile. The purpose of this workbook is to allow you to create a view of workbook measures that you may not be able to view all at once in other views.

*Figure 5–29 Review Targets - All Measures*

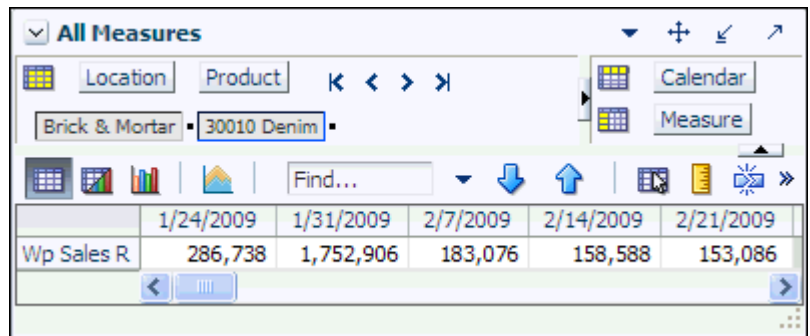

To see the other measures in this view, perform the following steps:

- **1.** Click the Measure dimension tile. The All Measures Measure window appears.
- **2.** Move the measures you want to see in the view from the Hidden Measures box to the Visible Measures box.
- **3.** When finished, click **OK**.

For more information about hidden and visible measures, see the *RPAS User Guide for the Fusion Client*.

# <span id="page-102-0"></span><sup>6</sup>**Original Plan Approval**

After the bottom up user submits a plan, the middle out user can review the plan and approve or reject it in the Original Plan Approval task.

To see the bottom up user's plan, either build a new workbook or open an existing one from the Original Plan Approval task, as shown in [Figure](#page-102-1) 6–1.

<span id="page-102-1"></span>*Figure 6–1 Original Plan Approval*

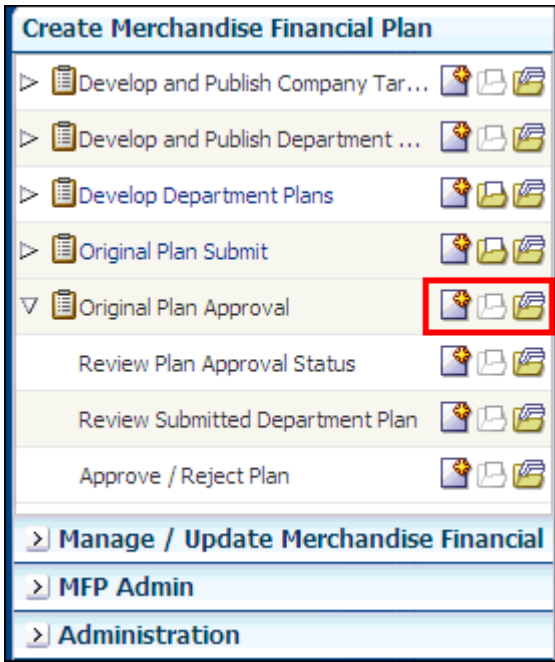

If you open an existing workbook, you must refresh it to see the bottom up user's plan. To refresh a workbook, click the **Refresh** icon in the toolbar or select the **Refresh** option in the Edit menu.

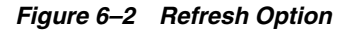

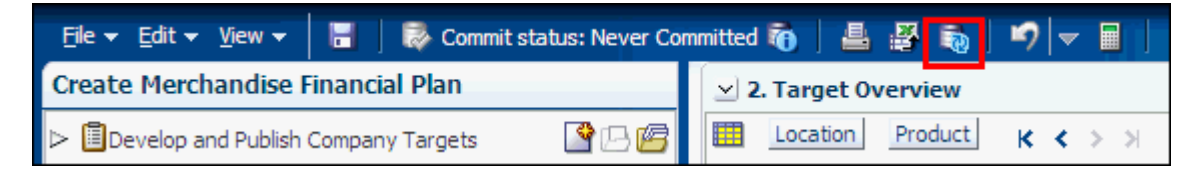

# <span id="page-103-0"></span>**Review Plan Approval Status**

The first step in the Original Plan Approval task is the Review Plan Approval Status view. This view shows you which bottom up user submitted the plan, what they submitted it to, when it was submitted, and any notes that user may have added.

*Figure 6–3 Approve Plan View*

| $\vee$ 2. Approve Plan            |              | л<br>⊻                                  |
|-----------------------------------|--------------|-----------------------------------------|
| Product<br>Location<br>賱          | $K < \geq 3$ | 羀<br>Calendar                           |
| Brick & Mortar 100 Men's Footwear |              | Measure                                 |
| 一 团<br>m                          | Find         | EN.<br>≫                                |
|                                   | Half1 FY2009 | Half2 FY2009                            |
| Wa Submit Detail                  |              | OP and CP Submitted OP and CP Submitted |
| Wa Submit By                      | adm          | adm                                     |
| Wa Submit Date                    | 1/1/2008     | 1/1/2008                                |
| Wa Submit Info                    |              |                                         |
| Op Approve Enabled                | ∣∽∣          | ∣≁∣                                     |
| Wp Approval                       |              |                                         |
| Wp Approval Info                  |              |                                         |
| Last Approval Action              |              |                                         |
| Op Approved/Rejected By           |              |                                         |
| Op Approve/Reject Date            |              |                                         |
| Op Approve/Reject Info            |              |                                         |
| Cp Approved/Rejected By           |              |                                         |
| Cp Approve/Reject Date            |              |                                         |
| Cp Approve/Reject Info            |              |                                         |
|                                   |              |                                         |

You can approve or reject the plan at this view, but it is recommended that you first view the plan at the next step.

*Table 6–1 Approve Plan View Measures*

| <b>Measure</b>     | <b>Description</b>                                                                                                    |
|--------------------|----------------------------------------------------------------------------------------------------|
| Wp Submit Detail   | This measure shows what the bottom up user submitted the<br>working plan as. Options are Op Only Submitted, Cp Only<br>Submitted, and Op and Cp Submitted.                                                                                                    |
| Wa Submit By       | This measure displays the username of the bottom up user who<br>submitted the plan.                                                                                                    |
| Wa Submit Date     | The date that the plan was submitted.                                                                                                    |
| Wp Submit Info     | This measure displays any notes that the bottom up user<br>entered.                                                                                                    |
| Op Approve Enabled | This measure is set by an administrator in the Enable OP<br>Approval administration workbook. The administrator can<br>select or deselect this option at any time. If the administrator<br>deselects it during the in-season, the bottom up user cannot<br>submit a plan for the Op, and the middle out user cannot<br>approve a plan for the Op. |
| Wp Approval        | Working Plan Approval. Use this measure to approve or reject<br>the plan.                                                                                                    |

| <b>Measure</b>               | <b>Description</b>                                                                                                  |
|------------------------------|----------------------------------------------------------------------------------------------------|
| Wp Approval Info             | Use this measure to provide information about why you<br>accepted or rejected the plan.                             |
| Last Approval Action         | The last approval action that you took.                                                                             |
| Op Approved/Rejected By      | This measure displays the username of the person who<br>approved or rejected the original plan.                     |
| Op Approved/Rejected<br>Date | The date the original plan was approved or rejected.                                                                |
| Op Approve/Reject Info       | This measure displays any notes that the middle out user<br>entered about approving or rejecting the original plan. |
| Cp Approve/Rejected By       | This measure displays the username of the person who<br>approved or rejected the current plan.                      |
| Cp Approve Reject Date       | The date the current plan was approved or rejected.                                                                 |
| Cp Approve/Reject Info       | This measure displays any notes that the middle out user<br>entered about approving or rejecting the current plan.  |

*Table 6–1 (Cont.) Approve Plan View Measures*

# **Review Submitted Department Plan**

After the bottom up user has submitted the plan, you can review the details of the plan at the Review Submitted Department plan step.

This step has one view: Review Submitted Plan. There are four measure profiles you can use to review the plan:

- Default
- Current Plan
- Original Plan
- Review Submitted Plan Value and Units

| $\vee$ 1. Review Submitted Plan   |                               |                         |                          | $+$<br>$\underline{\mathbf{r}}$<br>Δ |
|-----------------------------------|-------------------------------|-------------------------|--------------------------|--------------------------------------|
| 瞱<br>Product<br>Location          | ĸ<br>k.<br>$>$ $\lambda$      |                         | 羀                        | Calendar                             |
| Brick & Mortar 100 Men's Footwear |                               |                         | 雦                        | Measure                              |
|                                   |                               |                         |                          |                                      |
| 廱<br><b>Don</b><br>ы<br>m         | Find                          | <b>\$ ↑</b>             | 虊<br>取<br>Ħ              | A<br><b>XYZ</b><br>≫                 |
|                                   | ▽ FY2009                      |                         |                          |                                      |
|                                   |                               | ▽ M01 FY2009            | 01/24/2009               | 01/31/2009                           |
| MO Tgt Sales R                    | 750,000.00                    | 70,754.72               | 14,150.94                | 14,150.94                            |
| Wa Sales R                        | 0.00                          | 0.00                    | 0.00                     | 0.00                                 |
| Wa Sales var Tgt R %              | $-100.0%$                     | $-100.0%$               | $-100.0%$                | $-100.0%$                            |
|                                   |                               |                         |                          |                                      |
| <b>MO Tgt Gross Profit</b>        | 270,000.00                    | 25,471.70               | 5,094.34                 | 5,094.34                             |
| MO Tgt Gross Profit %             | 36.0%                         | 36.0%                   | 36.0%                    | 36.0%                                |
| Wa Gross Profit                   | 0.00                          | 0.00                    | 0.00                     | 0.00                                 |
| Wa Gross Profit %                 | 0.0%                          | 0.0%                    | 0.0%                     | 0.0%                                 |
| Wa Gross Profit var Tgt %         | $-100.0%$                     | $-100.0%$               | $-100.0%$                | $-100.0%$                            |
|                                   |                               |                         |                          |                                      |
| MO Tgt Sales C                    | 480,000.00                    | 45,283.02               | 9,056.60                 | 9,056.60                             |
| Wa Sales C                        | 0.00                          | 0.00                    | 0.00                     | 0.00                                 |
| Wa Sales var Tgt C %              | $-100.0%$                     | $-100.0%$               | $-100.0%$                | $-100.0%$                            |
|                                   |                               |                         |                          |                                      |
| MO Tgt BOP Inv C                  | 212, 103.00                   | 212, 103.00             | 212, 103.00              | $-9,056.60$                          |
| Wa BOP Inv C                      | 250,000.00                    | 250,000.00              | 250,000.00               | 156,773.00                           |
| MO Tgt Receipts C                 | 0.00                          | 0.00                    | 0.00                     | 0.00                                 |
| Wa Receipts C                     | 6,076,041.00                  | 599,765.00              | 118,876.00               | 88,526.00                            |
| MO Tgt EOP Inv C                  | $-480,000.00$                 | $-45,283,02$            | $-9,056,60$              | $-18, 113.21$                        |
| Wa Receipts var Tgt C %           | $-100.0%$                     | $-100.0%$               | $-100.0%$                | $-100.0%$                            |
| Wa EOP Inv C                      | 6,113,938.00                  | 637,662.00              | 156,773.00               | 245,299.00                           |
| Wa EOP Inv var Tgt C %            | $-1373.7%$                    | $-1508.2%$              | $-1831.0%$               | $-1454.3%$                           |
| MO Tgt Cum Avg Inv C              |                               |                         |                          |                                      |
| Wa Cum Avg Inv C                  | $-236,072.17$<br>3,142,853.46 | 12,708.99<br>364,008.67 | 101,523.20<br>203,386.50 | 61,644.40<br>217,357.33              |
| MO Tgt Cum Turn C                 | $-2.03$                       | 3.56                    | 0.09                     | 0.29                                 |
| Wa Cum Turn C                     | 0.00                          | 0.00                    | 0.00                     | 0.00                                 |
| MO Tgt GPROI                      | $-1.14$                       | 2.00                    | 0.05                     | 0.08                                 |
| Wa GPROI                          | 0.00                          | 0.00                    | 0.00                     | 0.00                                 |
|                                   |                               |                         |                          |                                      |
| MO Tgt Sell Thru C %              | 226.3%                        | 21.3%                   | 4.3%                     | $-100.0%$                            |
| Wa Sell Thru C %                  | 0.0%                          | 0.0%                    | 0.0%                     | 0.0%                                 |
| MO Tgt Forward Cover C            | 0.00                          | 0.00                    | 0.00                     | 0.00                                 |
| Wa Forward Cover C                | 0.00                          | 0.00                    | 0.00                     | 0.00                                 |

*Figure 6–4 Review Submitted Plan, Default Measure Profile*

The following table lists the measures available on this view.

*Table 6–2 Review Submitted Plan View Measures*

| <b>Measure</b>       | <b>Description</b>                                                                                                    |
|----------------------|----------------------------------------------------------------------------------------------------|
| MO Tgt Sales R       | The middle out target for sales.                                                                                             |
| Wa Sales R           | The Waiting for Approval sales.                                                                                              |
| Wa Sales var Tgt R % | The Waiting for Approval variance between the target sales<br>and last year's sales, expressed as a percentage of last year. |

| <b>Measure</b>            | <b>Description</b>                                                                                                    |
|---------------------------|----------------------------------------------------------------------------------------------------|
| MO Tgt Gross Profit       | The middle out target for gross profit.                                                                                                    |
| MO Tgt Gross Profit %     | The middle out target for gross profit percentage of total<br>sales.                                                                                   |
| Wa Gross Profit var Tgt % | The Waiting for Approval variance between the target gross<br>profit and last year's gross profit, expressed as a percentage<br>of last year.          |
| MO Tgt Sales C            | The middle out target for sales cost.                                                                                                    |
| Wa Sales C                | The Waiting for Approval sales cost.                                                                                                    |
| Wa Sales var Tgt C %      | The Waiting for Approval variance between the target cost<br>and last year's cost, expressed as a percentage of last year.                             |
| MO Tgt BOP Inv C          | The middle out target beginning of period inventory cost.                                                                                              |
| Wa BOP Inv C              | The Waiting for Approval beginning of period inventory<br>cost.                                                                                        |
| MO Tgt Receipts C         | The middle out target value for receipts.                                                                                                    |
| Wa Receipts C             | The Waiting for Approval value for receipts.                                                                                                    |
| MO Tgt EOP Inv C          | The middle out target for end of period inventory, expressed<br>in cost value. The period can be a week, month, or any other<br>calendar period.       |
| Wa Receipts var Tgt C %   | The Waiting for Approval variance between the target cost<br>and last year's cost, expressed as a percentage of last year.                             |
| Wa EOP Inv C              | The Waiting for Approval end of period inventory,<br>expressed in cost value. The period can be a week, month, or<br>any other calendar period.        |
| WA EOP Inv var Tgt C %    | The Waiting for Approval variance between the end of<br>period target cost and last year's actuals, expressed as a<br>percentage of last year.         |
| MO Tgt Cum Avg Inv C      | The middle out target for average cumulative inventory<br>value, expressed in cost value, cumulated from the start of<br>the season.                   |
| Wa Cum Avg Inv C          | The Waiting for Approval average cumulative inventory<br>value, expressed in cost value, cumulated from the start of<br>the season.                    |
| MO Tgt Cum Turn C         | The middle out cumulative inventory turns (cost) target. It is<br>cumulated from the start week of the workbook.                                       |
| Wa Cum Turn C             | The Waiting for Approval cumulative inventory turns (cost).<br>It is cumulated from the start week of the workbook.                                    |
| MO Tgt GPROI              | The middle out target gross profit return on investment.                                                                                               |
| Wa GPROI                  | The Waiting for Approval gross profit return on investment.                                                                                            |
| MO Tgt Sell Thru C%       | The middle out target for sell through value (cost), expressed<br>as a percentage of sales to the total receipts and beginning<br>inventory.           |
| Wa Sell Thru C%           | The Waiting for Approval target for sell through value (cost),<br>expressed as a percentage of sales to the total receipts and<br>beginning inventory. |

*Table 6–2 (Cont.) Review Submitted Plan View Measures*

| <b>Measure</b>         | <b>Description</b>                                                                                                    |
|------------------------|----------------------------------------------------------------------------------------------------|
| MO Tgt Forward Cover C | The middle out target number of weeks of forward cover for<br>the period. Using the cost values sales of future weeks, this<br>measure indicates how many weeks of sales can be fulfilled<br>with the ending inventory of the period.           |
| Wa Forward Cover C     | The Waiting for Approval target number of weeks of<br>forward cover for the period. Using the cost values sales of<br>future weeks, this measure indicates how many weeks of<br>sales can be fulfilled with the ending inventory of the period. |

*Table 6–2 (Cont.) Review Submitted Plan View Measures*

After you have finished reviewing the Wa plan, continue to the last step of the task, [Approve/Reject Plan](#page-107-0).

## <span id="page-107-0"></span>**Approve/Reject Plan**

After you have reviewed the submitted Wa plan, approve or reject it at this step.

The view in this step is Approve Plan, the same one that is shown in the first step, [Review Plan Approval Status.](#page-103-0)

*Figure 6–5 Approve/Reject Plan - Approve Plan View*

|                                                                                           |                      |                                         | Approve/Reject |
|-------------------------------------------------------------------------------------------|----------------------|-----------------------------------------|----------------|
| $\vee$ 2. Approve Plan<br>Product<br>Location<br>睡<br>Brick & Mortar   100 Men's Footwear | $K < \geq 3$         | ⊕ ⊻<br>┃■<br>Calendar<br><b>Measure</b> | - 2            |
|                                                                                           | Find<br>Half1 FY2009 | 眪<br>Half2 FY2009                       | ≫              |
| Wa Submit Detail                                                                          | Op and Cp Submitted  | Op and Cp Submitted                     |                |
| Wa Submit By                                                                              | adm                  | adm                                     |                |
| Wa Submit Date                                                                            | 1/1/2008             | 1/1/2008                                |                |
| Wa Submit Info                                                                            | Rec by DSC           | Rec by DSC                              |                |
| Op Approve Enabled                                                                        | ⊻                    | ∣V                                      |                |
| Wp Approval                                                                               | v                    | Approve Plan                            |                |
| Wp Approval Info                                                                          |                      | meets goal                              |                |
| Last Approval Action                                                                      | Approve Plan         |                                         |                |
| Op Approved/Rejected By                                                                   | Reject Plan          |                                         |                |
| Op Approve/Reject Date                                                                    |                      |                                         |                |
| Op Approve/Reject Info                                                                    |                      |                                         |                |
| Cp Approved/Rejected By                                                                   |                      |                                         |                |
| Cp Approve/Reject Date                                                                    |                      |                                         |                |
| Cp Approve/Reject Info                                                                    |                      |                                         |                |
|                                                                                           |                      |                                         |                |

- **1.** In the Wp Approval measure, select one of the two options: **Approve Plan** or **Reject Plan**.
- **2.** In the Wp Approval Info measure, enter any useful information about the plan or your approval decision. This step is optional.
- **3.** Click the **Approve/Reject** button as shown in [Figure](#page-107-0) 6–5.
- **4.** A success message appears. Click **OK** to close it.

*Figure 6–6 Success Message - Approve/Reject*

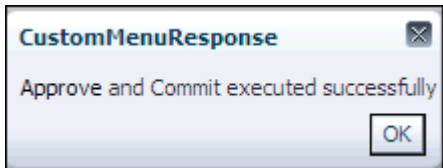

The view refreshes and the approval or rejection information is populated in the measures, as shown in [Figure](#page-108-0) 6–7.

<span id="page-108-0"></span>*Figure 6–7 Approve/Reject Plan - Approve Plan View*

| $\vee$ 2. Approve Plan            |                    |                    |
|-----------------------------------|--------------------|--------------------|
| Product<br>Location<br>瞱          | Calendar<br>匷      |                    |
| Brick & Mortar 100 Men's Footwear |                    | Measure<br>₩       |
|                                   |                    |                    |
|                                   | Find               | ≫<br>EN.           |
|                                   | Half1 FY2009       | Half2 FY2009       |
| Wa Submit Detail                  |                    |                    |
| Wa Submit By                      | adm                | adm                |
| Wa Submit Date                    | 1/1/2008           | 1/1/2008           |
| Wa Submit Info                    | Rec by DSC         | Rec by DSC         |
| Op Approve Enabled                | ⊻                  | ∣✔∣                |
| Wp Approval                       |                    |                    |
| Wp Approval Info                  | meets goal         | meets goal         |
| Last Approval Action              | Op and Cp Approved | Op and Cp Approved |
| Op Approved/Rejected By           | adm                | adm                |
| Op Approve/Reject Date            | 1/1/2008           | 1/1/2008           |
| Op Approve/Reject Info            | meets goal         | meets goal         |
| Cp Approved/Rejected By           | adm                | adm                |
| Cp Approve/Reject Date            | 1/1/2008           | 1/1/2008           |
| Cp Approve/Reject Info            | meets goal         | meets goal         |
|                                   |                    |                    |
|                                   |                    |                    |

# **Commit Wp Measures**

If you want to commit your working plan (Wp) measures to the database, you need to perform a separate commit in addition to commit that occurs when you approve the plan. For more information about committing, see the *RPAS User Guide for the Fusion Client*.

To commit your Wp measures, in the workbook that you have published the targets, click **Commit** in the toolbar. Or, from the File menu, select the **Commit** option.

*Figure 6–8 Commit a Workbook*

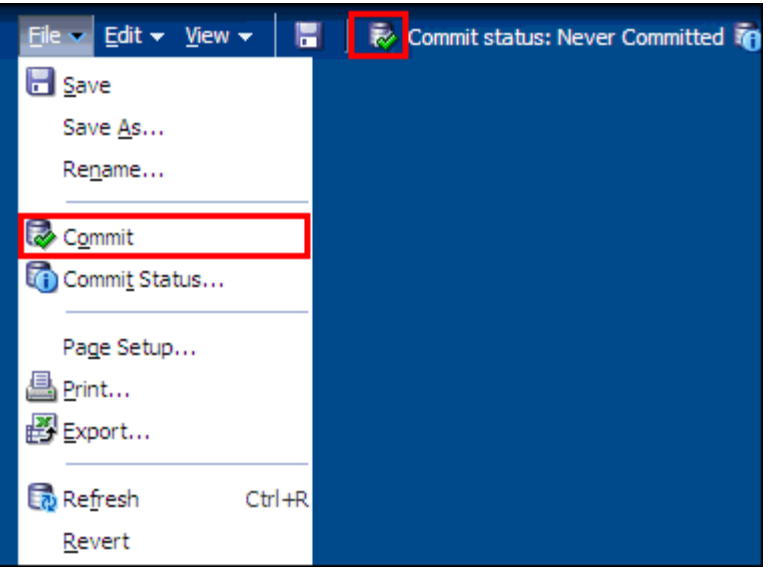

# <sup>7</sup>**In-Season Management**

All users—top down, middle out, and bottom up—can use the Manage/Update Merchandise Financial Plan activity during in-season to review the plan and compare it to the season actuals. Top down and middle out users review their targets and the plans created by the lower level users and determine how those plans compare to actuals. Bottom up users can not only review their plan to actuals, but also adjust their plan with the Update Department Plans task.

One of the key steps of in-season management is reviewing the Open to Buy (OTB). OTB is the amount of money that is planned to be available during the in-season to purchase goods that have no yet been received or ordered. The bottom up user can decide in-season how to spend this money to reach the strategic targets.

Each role has its own task within the Manage/Update Merchandise Financial Plan activity. The activities of each role are described in this chapter.

# **Top Down Role: Review Company Results to Plan**

The top down user can use the Review Company Results to Plan task to review their targets and the plans created by the lower level users and determine how those plans compare to actuals.

To build the Review Company Results to Plan workbook, perform the following steps.

**1.** Click the **Create New Workbook** icon in the Review Company Results to Plan task.

*Figure 7–1 Top Down: Create New Workbook Icon*

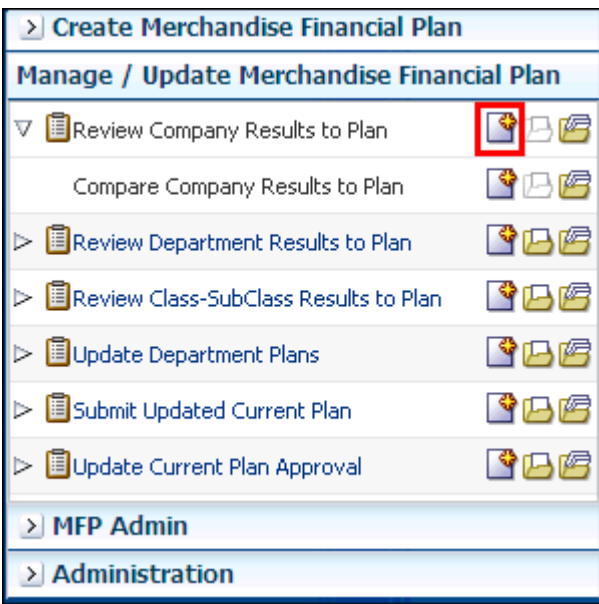

**2.** The workbook wizard opens at the Product Selection step. Select the company that you want to plan and move it to the Selected Items box. Click **Next**.

*Figure 7–2 Workbook Wizard: Product Selection*

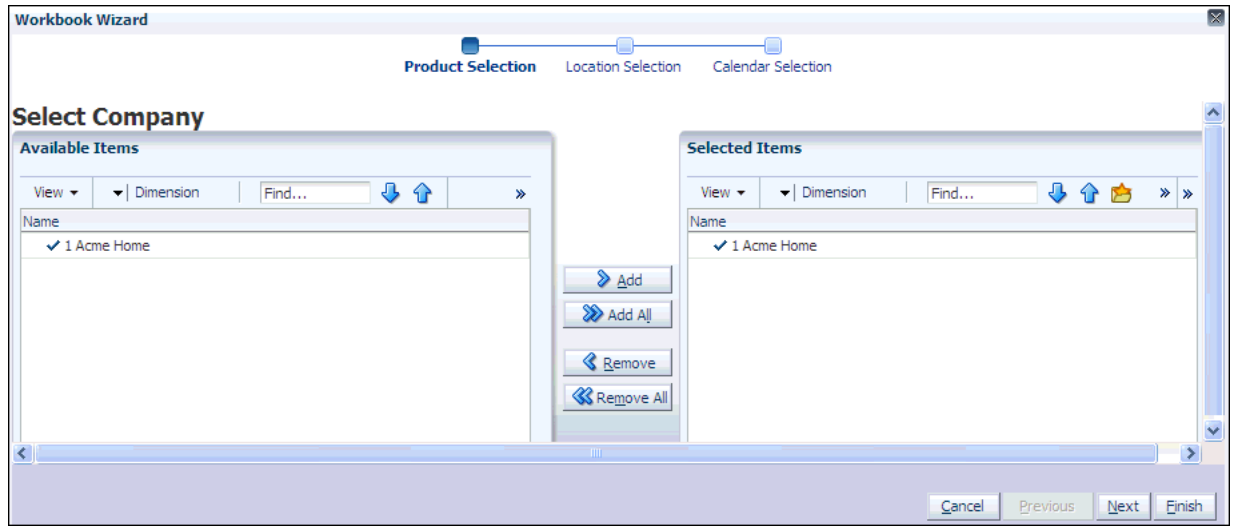

**3.** The Location Selection step of the workbook wizard appears. Select the channel you want to plan and move it to the Selected Items box. Click **Next**.

*Figure 7–3 Workbook Wizard: Location Selection*

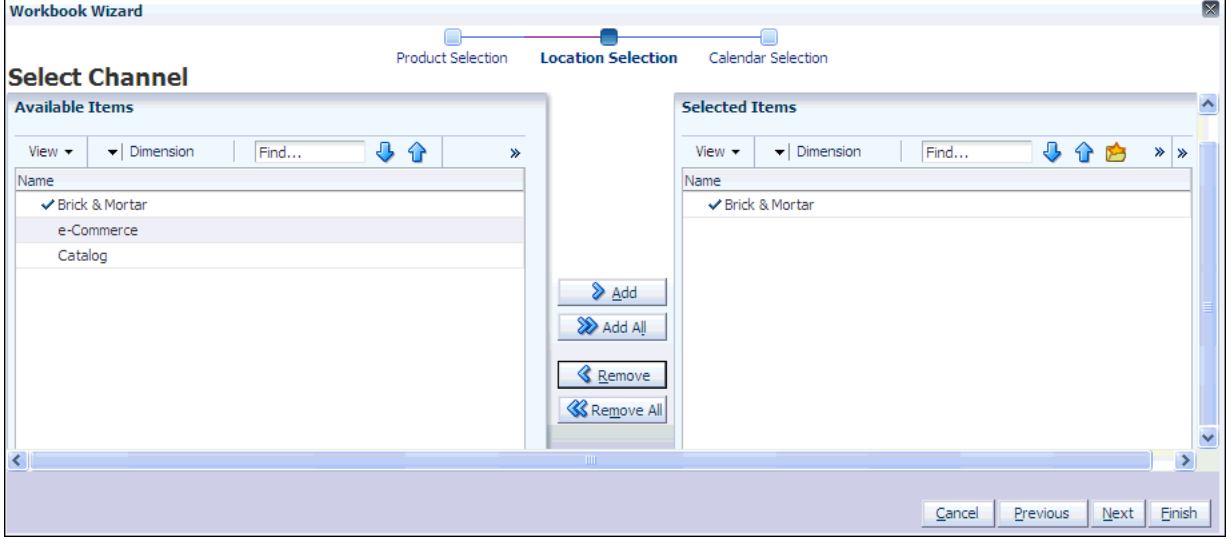

**4.** The Calendar Selection step of the workbook wizard appears. Select the halves you want to plan and move them to the Selected Items box. Click **Finish**.

*Figure 7–4 Workbook Wizard: Calendar Selection*

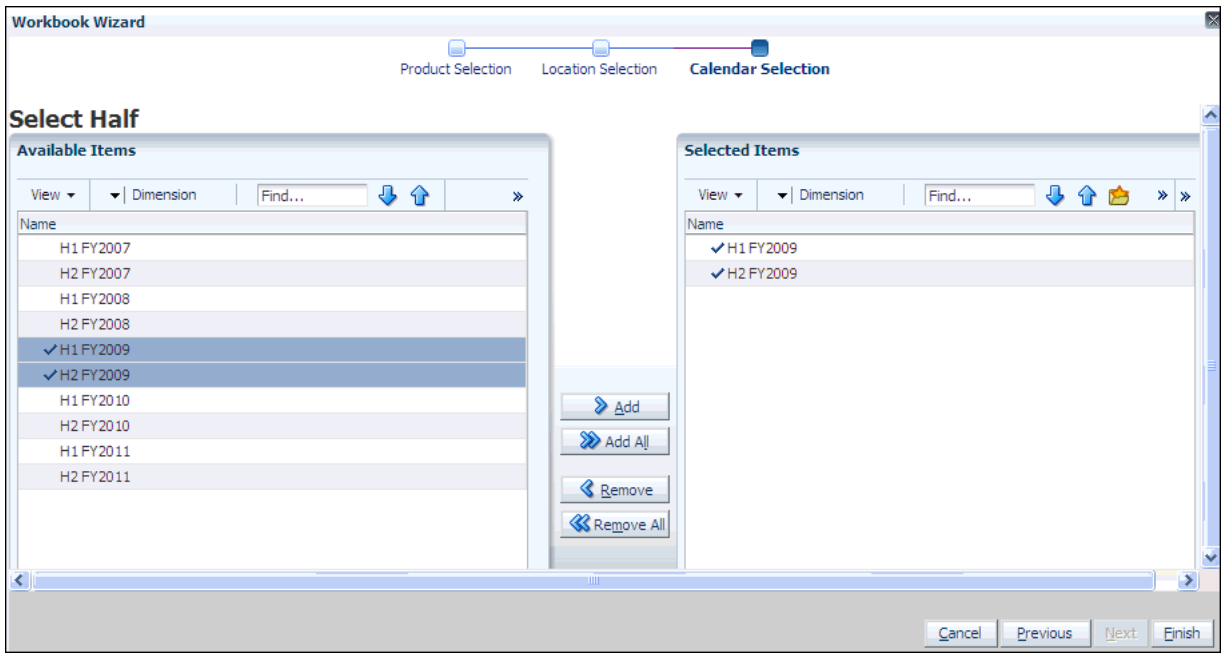

The workbook is built, and the Compare Company Results to Original Plan view opens.

# **Compare Company Results to Plan**

The Compare Company Results to Plan step has two views: All Measures and Review Plan. All Measures contains all the measures contained in the workbook. For details on the All Measures view, see [All Measures.](#page-146-0)

#### **Review Plan**

The Review Plan view allows you to compare your plan to the current plan, original plan, last year actuals, or MO targets. Use the four measure profiles in this view to perform these tasks:

- Default
- TD Target to Last Year
- TD Target to MO Targets
- TD Target to Original Plan

#### *Figure 7–5 Top Down: Review Plan View, Default Measure Profile*

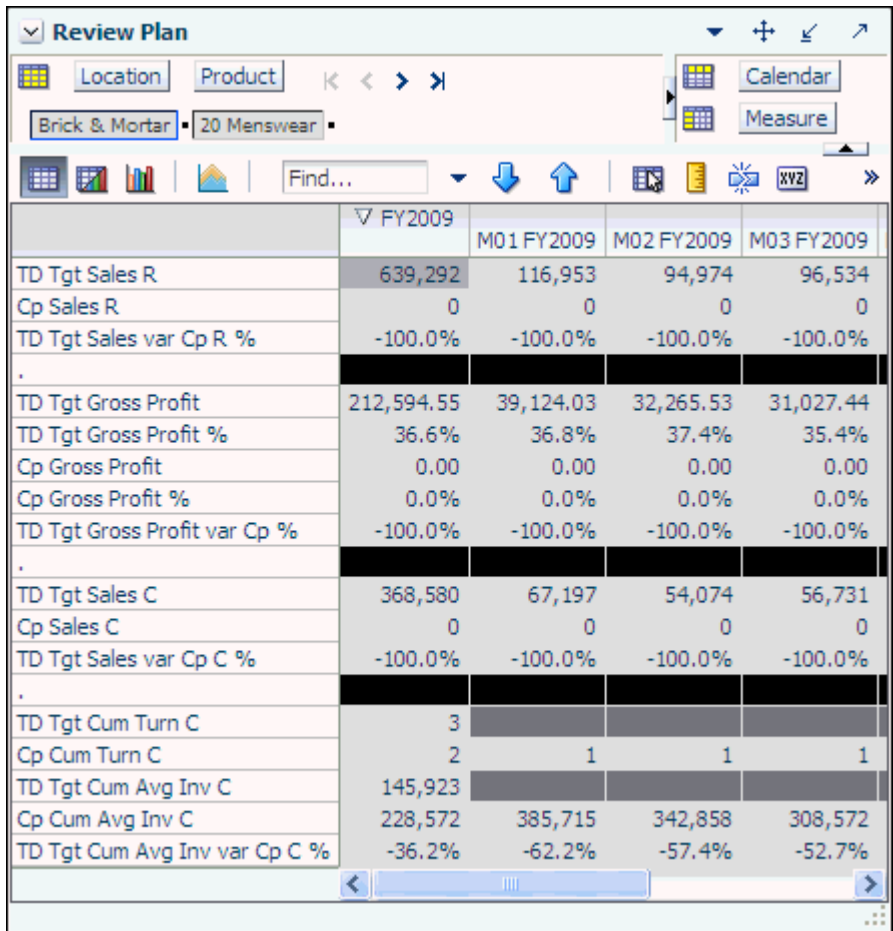

# **Middle Out Role: Review Department Results to Plan**

The middle out user can use the Review Department Results to Plan task to review their targets and the plans created by the bottom up users and determine how those plans compare to actuals.

To build the Review Department Results to Plan workbook, perform the following steps.

**1.** Click the **Create New Workbook** icon in the Review Department Results to Plan task.

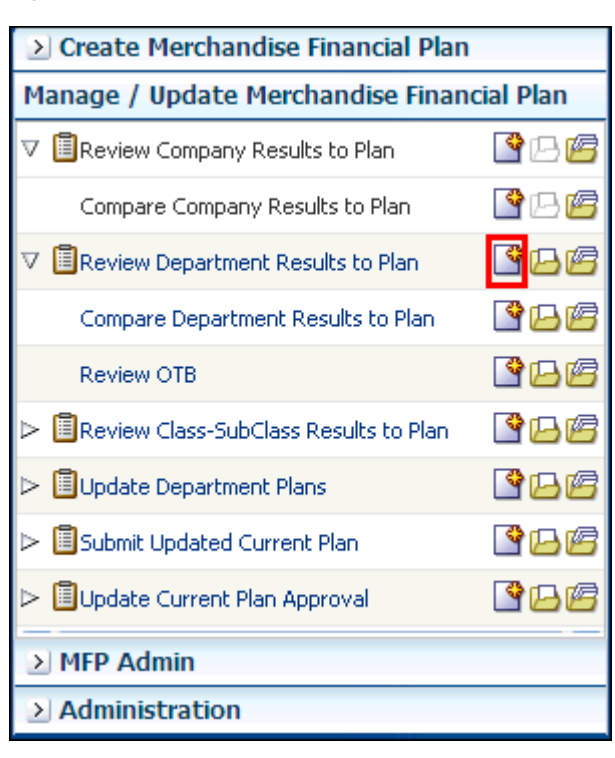

*Figure 7–6 Middle Out: Create New Workbook Icon*

**2.** The workbook wizard opens at the Product Selection step. Select the divisions that you want to plan and move them to the Selected Items box. Click **Next**.

*Figure 7–7 Workbook Wizard: Product Selection*

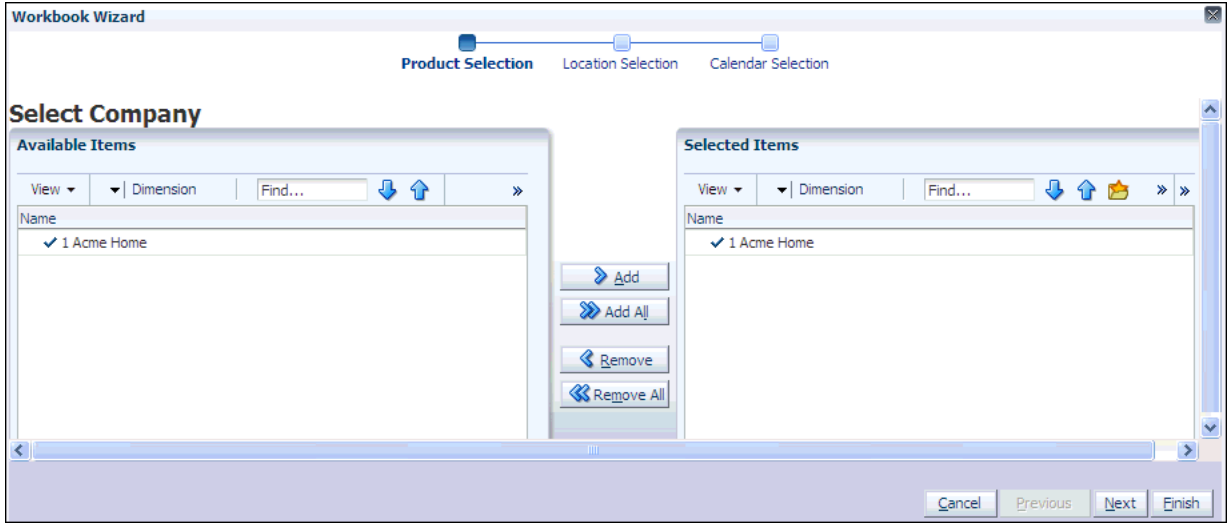

**3.** The Location Selection step of the workbook wizard appears. Select the channels you want to plan and move them to the Selected Items box. Click **Next**.

*Figure 7–8 Workbook Wizard: Location Selection*

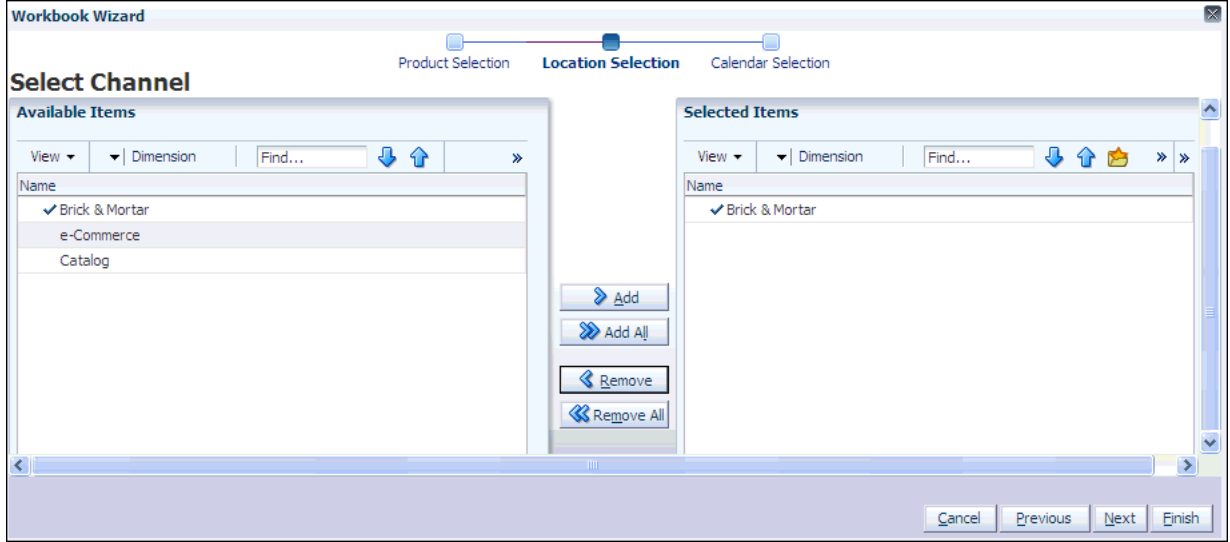

**4.** The Calendar Selection step of the workbook wizard appears. Select the halves you want to plan and move them to the Selected Items box. Click **Finish**.

*Figure 7–9 Workbook Wizard: Calendar Selection*

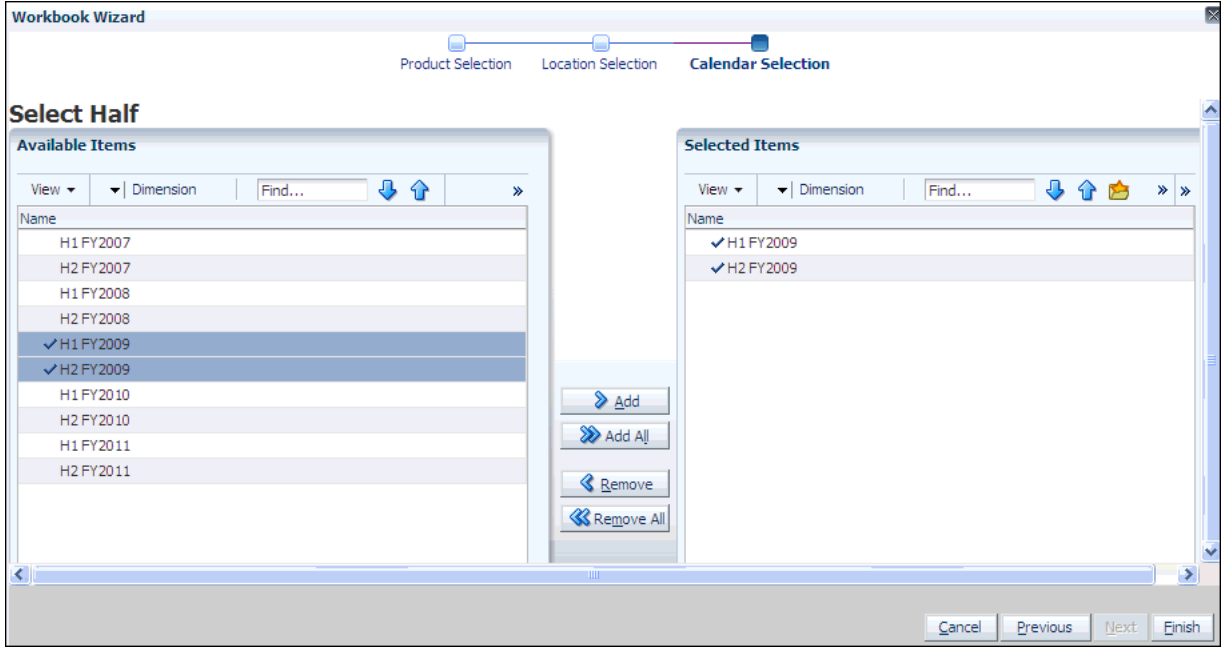

The workbook is built, and the All Measures view of the Compare Department Results to Plan step opens.

# **Compare Department Results to Plan**

The Compare Department Results to Plan step has two views: All Measures and Review Plan/Reconcile Targets. All Measures contains all the measures contained in the workbook. For details on the All Measures view, see [All Measures](#page-146-0).

#### **Review Plan/Reconcile Targets**

The Review Plan /Reconcile Targets view allows you to compare your plan to the current or original plan and reconcile your targets to the top down targets. Use the four measure profiles in this view to perform these tasks:

- **Current Plan Overview**
- Default
- Original Plan Overview
- Reconcile to TD Target

*Figure 7–10 Middle Out: Review Plan/Reconcile Targets View, Targets Compared to Current Plan Measure Profile*

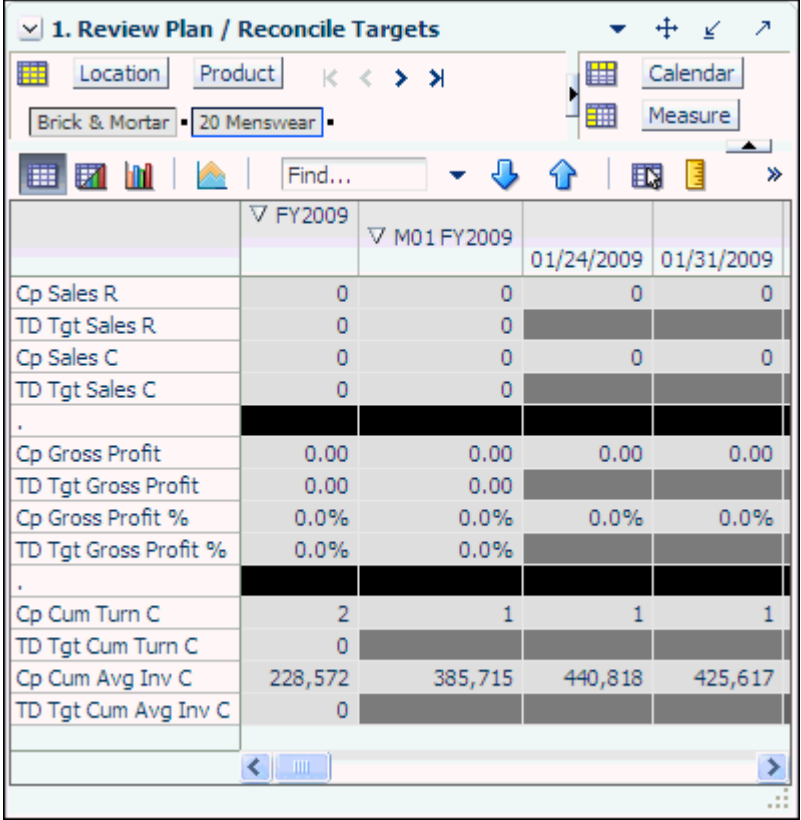

After you have reviewed the plan, continue to the [Review Open to Buy](#page-128-0) step.

# **Review Open to Buy**

The Review OTB step has one view: Open to Buy.

### **Open to Buy View**

The Open to Buy view enables you to understand the variance between the current planned receipt cost to the on order cost and any on order adjustment cost. This variance is shown in the Wp OTB C and Wp Reference OTB AUC measures. These measures show the user how much additional receipts can be purchased as well as what AUC to purchase these at for the current approve receipt retail and profit plan. Users should understand if their planned receipts keep them on overall Cp EOP inventory plan. To understand the variance between the Cp EOP inventory plan and the Wp EOP inventory plan, users can reference the measure Wp EOP Inv var Cp C%.

Use this view to validate what OTB you have available and then start adjusting your plan. Then, confirm that your updates can be obtained given the OTB constraints you may have.

Use the following best practices to adjust OTB.

**1.** To understand the difference between the current approved receipts and their net on order, compare the Cp Receipts C plan to the Wp Net On Order C.

**2.** Examine the Wp OTB C and Wp OTB Reference AUC measures. These measures are the difference between the Cp Receipts C and the Wp Net On Order C.

| $\vee$ Open to Buy<br>⊕<br>↗<br>⊻                 |                                                  |              |           |                       |  |
|---------------------------------------------------|--------------------------------------------------|--------------|-----------|-----------------------|--|
| Product<br>Location<br>æ                          | $K < \Sigma$                                     |              | 羀         | Calendar              |  |
| 翻<br>Measure<br>Brick & Mortar 100 Men's Footwear |                                                  |              |           |                       |  |
|                                                   |                                                  |              |           |                       |  |
| 571 M<br>f an<br>睡                                | Find                                             |              | 令<br>邼    | 虊<br>≫                |  |
|                                                   | ▽ FY2009                                         |              |           |                       |  |
|                                                   |                                                  | ▽ M01 FY2009 |           | 01/24/2009 01/31/2009 |  |
| Wp BOP Inv C                                      | 212,103                                          | 212,103      | 212,103   | 118,876               |  |
| Wp Sales C                                        | o                                                | 0            | 0         |                       |  |
|                                                   |                                                  |              |           |                       |  |
| Wp Receipts C                                     | 3,149,952                                        | 599,765      | 118,876   | 88,526                |  |
| Cp Receipts C                                     |                                                  | n            | Ω         |                       |  |
|                                                   |                                                  |              |           |                       |  |
| Wp On Order C                                     | 3,161,389                                        | 547,294      | 88,516    | 92,837                |  |
| Wp On Order AUC                                   | 1                                                | 1            |           |                       |  |
| Wp On Order Adj C                                 | o                                                | o            | 0         | o                     |  |
| Wp On Order Adj AUC                               | 0                                                | 0            | 0         | 0                     |  |
| Wp Net On Order C                                 | 3,161,389                                        | 547,294      | 88,516    | 92,837                |  |
| Wp Net On Order AUC                               |                                                  |              |           |                       |  |
|                                                   |                                                  |              |           |                       |  |
| Wp EOP Inv C                                      | 3,149,952                                        | 599,765      | 118,876   | 207,402               |  |
| Cp EOP Inv C                                      |                                                  |              |           |                       |  |
| Wp EOP Inv var Cp C %                             | $-100.0%$                                        | $-100.0%$    | $-100.0%$ | $-100.0%$             |  |
|                                                   |                                                  |              |           |                       |  |
| Wp OTB C                                          | $-3,161,389$                                     | $-547,294$   | $-88,516$ | $-92,837$             |  |
| Wp OTB AUC                                        |                                                  |              |           |                       |  |
|                                                   |                                                  |              |           |                       |  |
|                                                   | $\leftarrow$ $\parallel$ $\parallel$ $\parallel$ |              |           |                       |  |
|                                                   |                                                  |              |           |                       |  |

*Figure 7–11 Open to Buy View, Default View*

The following table lists the measures available on this view.

*Table 7–1 Open to Buy View Measures*

| <b>Measure</b>            | <b>Description</b>                                                                                                    |
|---------------------------|----------------------------------------------------------------------------------------------------|
| Wp BOP Inv C              | The planned beginning of period inventory cost. The period<br>can be a week, month, or any other calendar period.          |
| Wp Sales C                | The planned sales cost value.                                                                                              |
| Wp Receipts C             | The planned receipt cost value.                                                                                            |
| C <sub>p</sub> Receipts C | The current plan receipt cost value.                                                                                       |
| Wp On Order C             | The planned on order cost value. This is the cost amount of<br>future orders that are considered part of future inventory. |
| Wp On Order AUC           | The planned on order average unit cost.                                                                                    |

| <b>Measure</b>        | <b>Description</b>                                                                                                    |
|-----------------------|----------------------------------------------------------------------------------------------------|
| Wp On Order Adj C     | The planned on order adjustment cost value. Use this<br>measure to enter future orders that are not yet part of On<br>Order C. This measure is used to perform what-if analysis on<br>how bringing in additional purchases affects the Wp OTB C<br>and Wp OTB AUC.                                                                                 |
| Wp On Order Adj AUC   | The planned on order average unit cost. This is the average<br>unit cost associated with the Wp On Order Adj C. Use this<br>measure in conjunction with Wp On Order Adj C to perform<br>what-if analysis on how bringing in additional purchases<br>affects the Wp OTB C and Wp OTB AUC.                                                           |
| Wp Net On Order C     | The planned net on order cost value. This is the difference<br>between the On Order C and the On Order Adj C. This value<br>is decremented from the Cp Receipt Plan to find the Wp OTB<br>C.                                                                                                    |
| Wp Net On Order AUC   | The planned net on order average unit cost. This is the<br>average unit cost of the Wp Net On Order C.                                                                                                    |
| Wp EOP Inv C          | The planned end of period inventory cost. The period can be<br>a week, month, or any other calendar period.                                                                                                    |
| Cp EOP Inv C          | The current plan end of period inventory cost. The period<br>can be a week, month, or any other calendar period.                                                                                                    |
| Wp EOP Inv var CP C % | The planned variance between the target end of period<br>inventory cost and the current plan end of period inventory,<br>expressed as a percentage of the current plan.                                                                                                    |
| Wp OTB C              | The planned open to buy cost value. This is the amount<br>available for purchase in the given period. It is the difference<br>between the Cp Receipt Plan C and the Net On Order C. This<br>value can be positive or negative. If positive, there are<br>additional purchases that can be made. If negative, you<br>should reduce future on order. |
| Wp OTB Reference AUC  | The planned open to buy average unit cost. This is the<br>average unit cost that the Wp OTB C needs to be placed at in<br>order to maintain the current period's Cp Receipt AUC plan.<br>Any additional purchases that are made should be at this<br>AUC or higher.                                                                                |

*Table 7–1 (Cont.) Open to Buy View Measures*

# **Bottom Up Role: Review Class-SubClass Results to Plan**

The bottom up user can use the Review Class-SubClass Results to Plan task to review their plans and determine how those plans compare to actuals.

**Note:** If you want to make adjustments to your plan, you should make them in the Update Department Plans task. The Review Class-SubClass Results to Plan task is for reviewing only.

To build the Review Class-SubClass Results to Plan workbook, perform the following steps.

**1.** Click the **Create New Workbook** icon in the Develop and Publish Department Targets task.

*Figure 7–12 Bottom Up: Create New Workbook Icon*

| > Create Merchandise Financial Plan                    |           |  |  |  |  |
|--------------------------------------------------------|-----------|--|--|--|--|
| Manage / Update Merchandise Financial Plan             |           |  |  |  |  |
| ▽ <mark>■</mark> Review Company Results to Plan        | └─□!      |  |  |  |  |
| Compare Company Results to Plan                        | ↑吗명       |  |  |  |  |
| ▽ <mark>III</mark> Review Department Results to Plan   | 6 Br      |  |  |  |  |
| Compare Department Results to Plan                     | 6 Be      |  |  |  |  |
| <b>Review OTB</b>                                      | l 186     |  |  |  |  |
| ▽ <mark>国</mark> Review Class-SubClass Results to Plan | <u>Sa</u> |  |  |  |  |
| Compare Class-SubClass Results to Plan                 | 6 Be      |  |  |  |  |
| ▷ ill Update Department Plans                          | 6 Be      |  |  |  |  |
| ▷ 图 Submit Updated Current Plan                        | Sde       |  |  |  |  |
| ▷ <mark>A</mark> Update Current Plan Approval          | 6 B E     |  |  |  |  |
| > MFP Admin                                            |           |  |  |  |  |
| > Administration                                       |           |  |  |  |  |

**2.** The workbook wizard opens at the Product Selection step. Select the departments that you want to plan and move them to the Selected Items box. Click **Next**.

*Figure 7–13 Workbook Wizard: Product Selection*

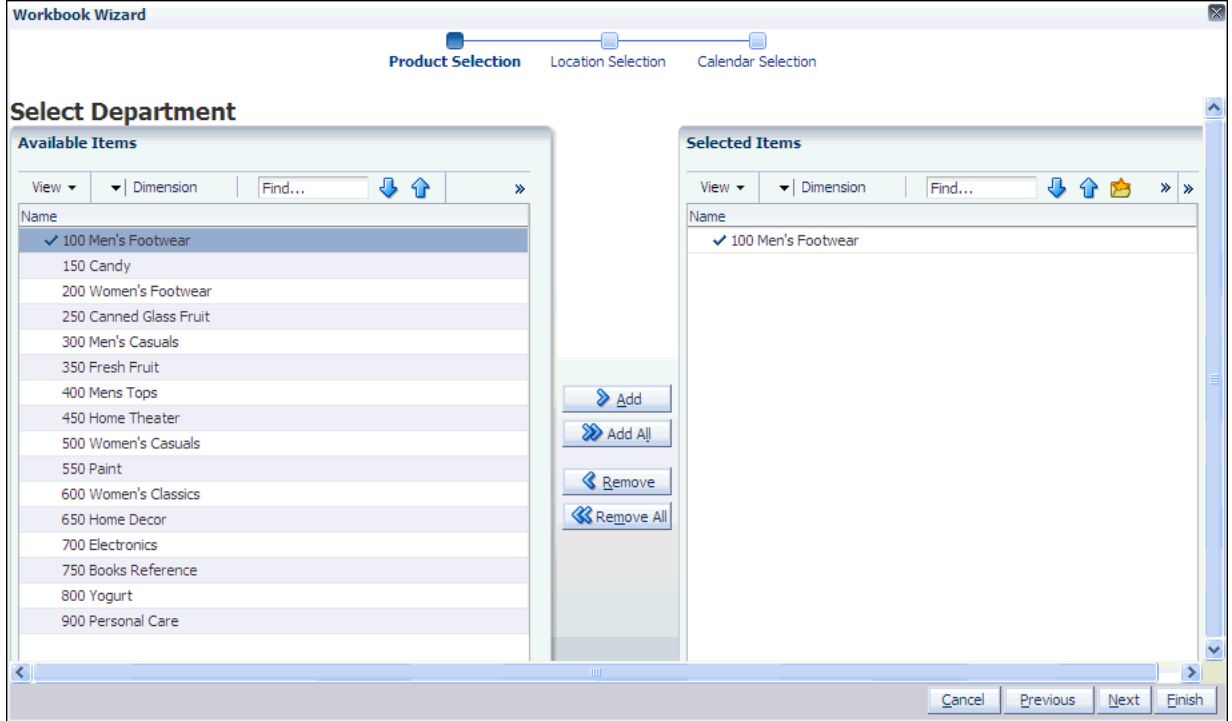

**3.** The Location Selection step of the workbook wizard appears. Select the channels you want to plan and move them to the Selected Items box. Click **Next**.

*Figure 7–14 Workbook Wizard: Location Selection*

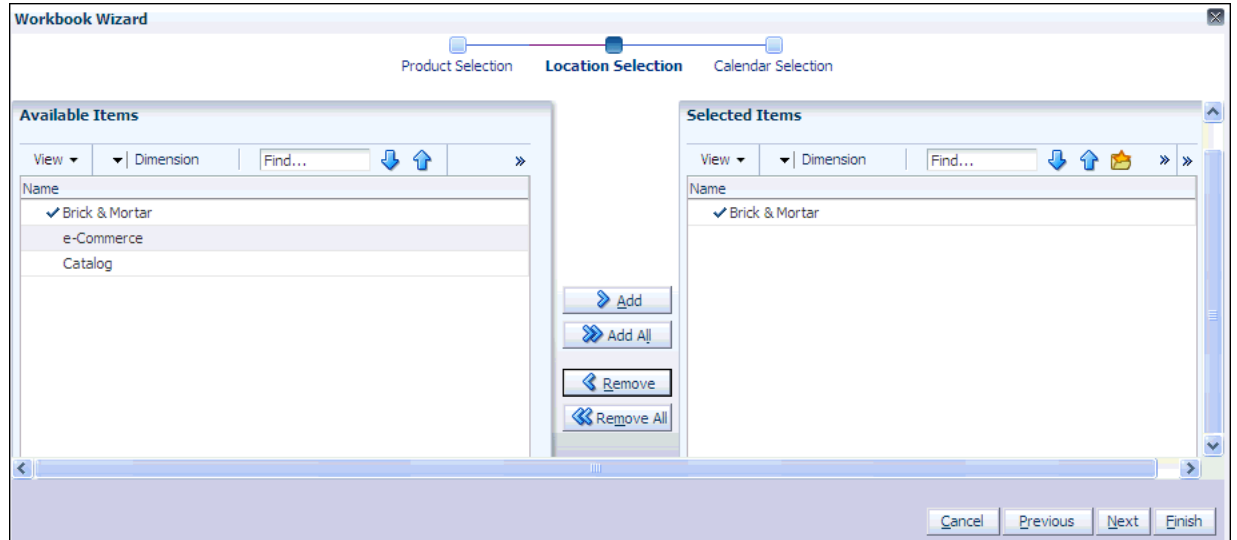

**4.** The Calendar Selection step of the workbook wizard appears. Select the halves you want to plan and move them to the Selected Items box. Click **Finish**.

*Figure 7–15 Workbook Wizard: Calendar Selection*

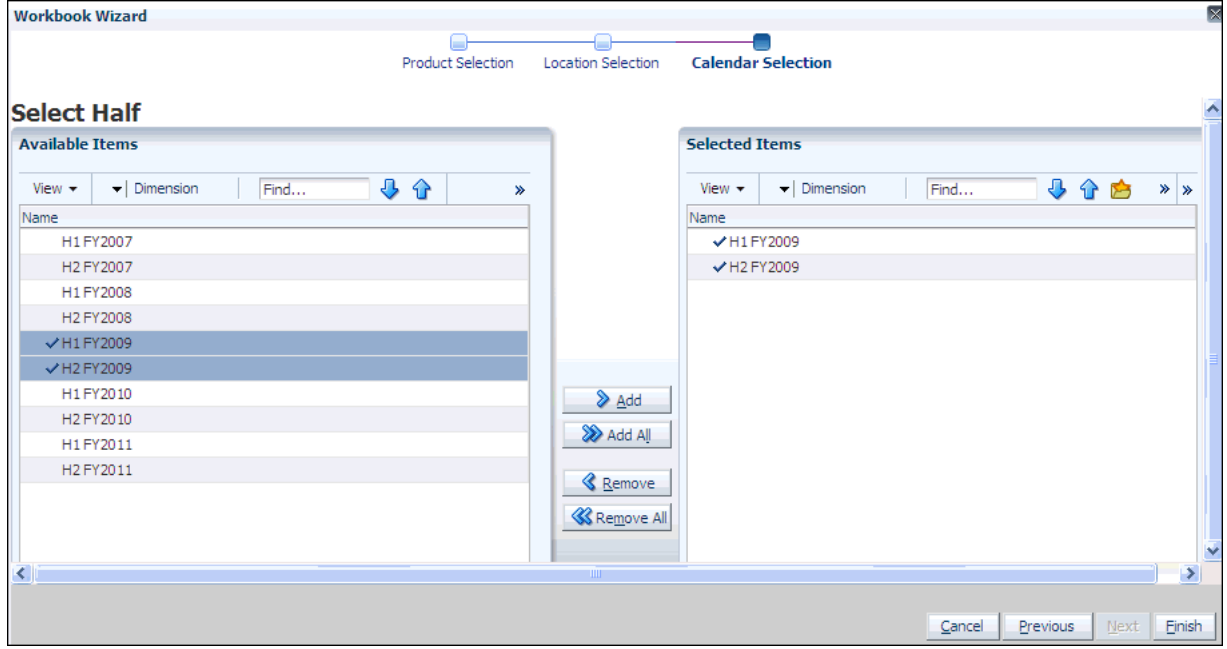

The workbook is built, and the All Measures view of the Compare Department Results to Plan step opens.

## **Compare Class-SubClass Results to Plan Results to Plan**

The Compare Class-SubClass Results to Plan step has two views: All Measures and Review Plan/Reconcile Targets. All Measures contains all the measures contained in the workbook. For details on the All Measures view, see [All Measures](#page-146-0).

#### **Review Plan/Reconcile to Targets**

The Review Plan /Reconcile to Targets view allows you to compare your plan to the current or original plan and reconcile your targets to the middle out targets. Use the four measure profiles in this view to perform these tasks:

- **Current Plan Review**
- Default
- Original Plan Review
- Reconcile to MO Targets

#### *Figure 7–16 Bottom Up: Review Plan/Reconcile Targets View, Targets Compared to Current Plan Measure Profile*

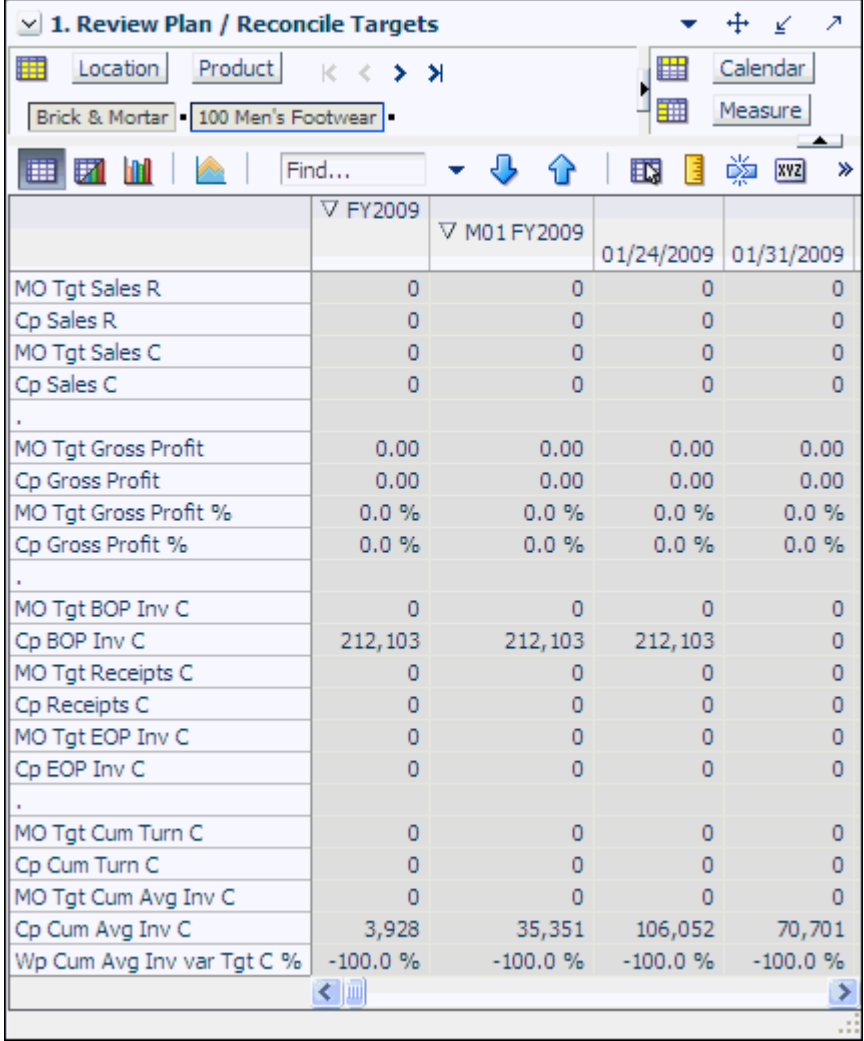

After you have reviewed the plan, continue to the [Bottom Up: Update Department](#page-125-0)  [Plans](#page-125-0) task.

# <span id="page-125-0"></span>**Bottom Up: Update Department Plans**

Bottom up users have the ability to update the department plans in-season. If you realize that your plan needs to be adjusted in-season, you can make those adjustments in the Update Department Plans task and resubmit your plan to the middle out user.

The Update Department Plans task has six steps:

- [Review Open to Buy](#page-128-0)
- [Update Sales and Profit Plan](#page-130-0)
- [Update Receipts and Inventory Plan](#page-131-0)
- [Review Updated Open to Buy](#page-133-0)
- [Review Updated Department Plan](#page-134-0)
- [Review/Reconcile to Item Plan](#page-134-1)

These steps are shown in [Figure](#page-125-1) 7–17.

#### *Figure 7–17 Bottom Up: Update Department Plans Tasks*

<span id="page-125-1"></span>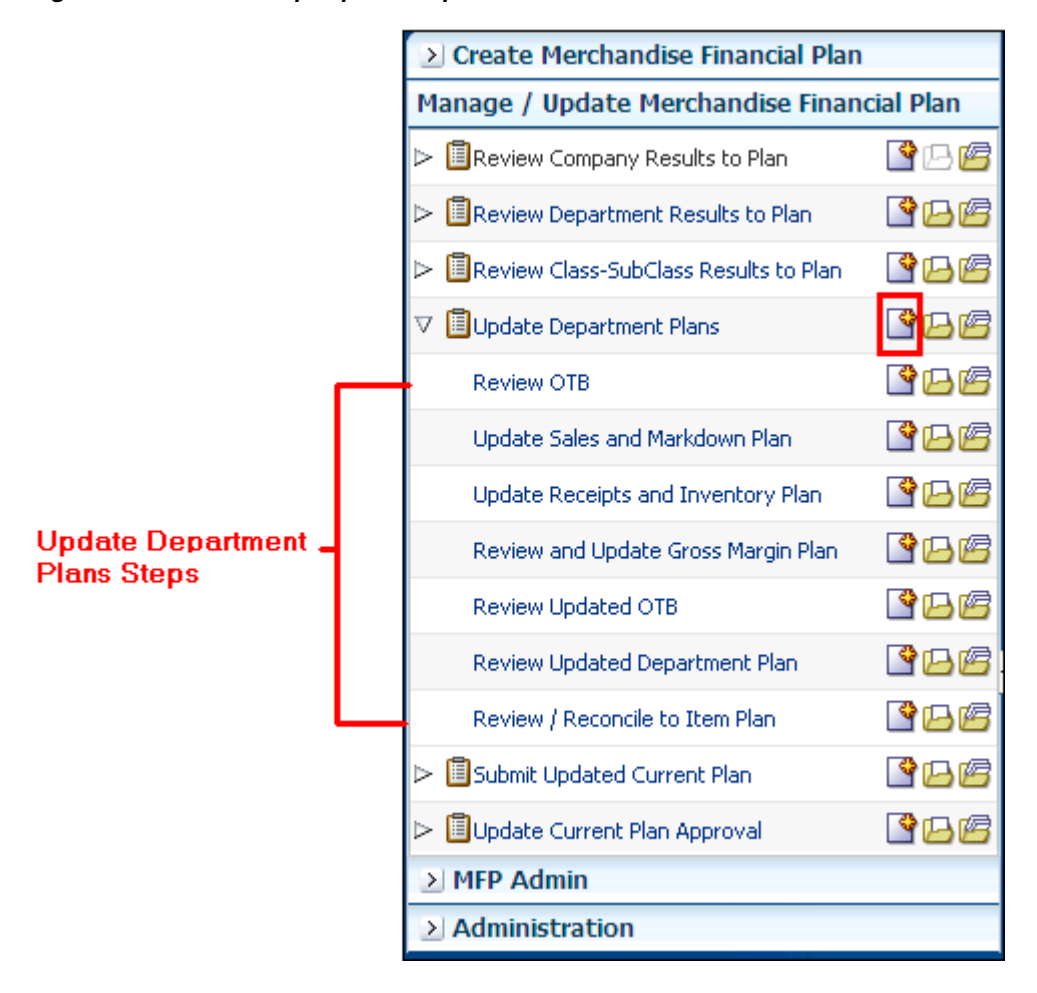

To build the Review Department Plans workbook, perform the following steps.

- **1.** Click the **Create New Workbook** icon in the Update Department Plans task, as shown in [Figure](#page-125-1) 7–17.
- **2.** The workbook wizard opens at the Product Selection step. Select the departments that you want to plan and move them to the Selected Items box. Click **Next**.

*Figure 7–18 Workbook Wizard: Product Selection*

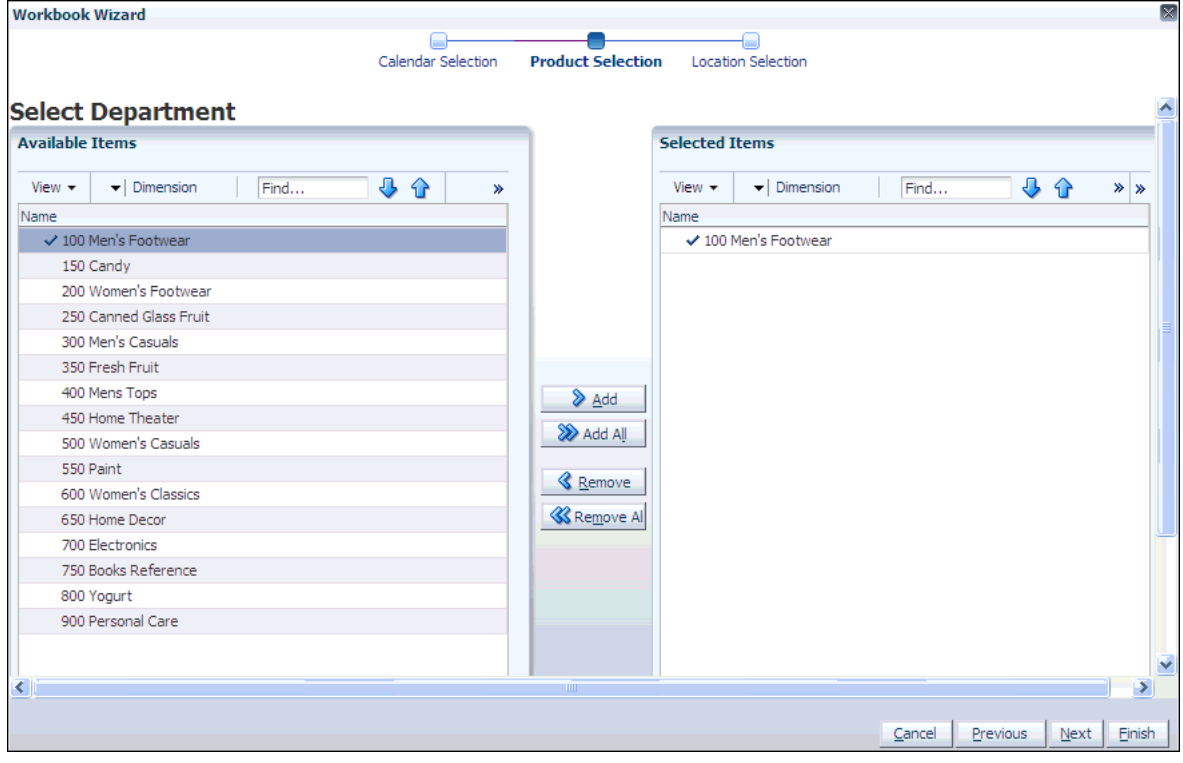

**3.** The Location Selection step of the workbook wizard appears. Select the channels you want to plan and move them to the Selected Items box. Click **Next**.

*Figure 7–19 Workbook Wizard: Location Selection*

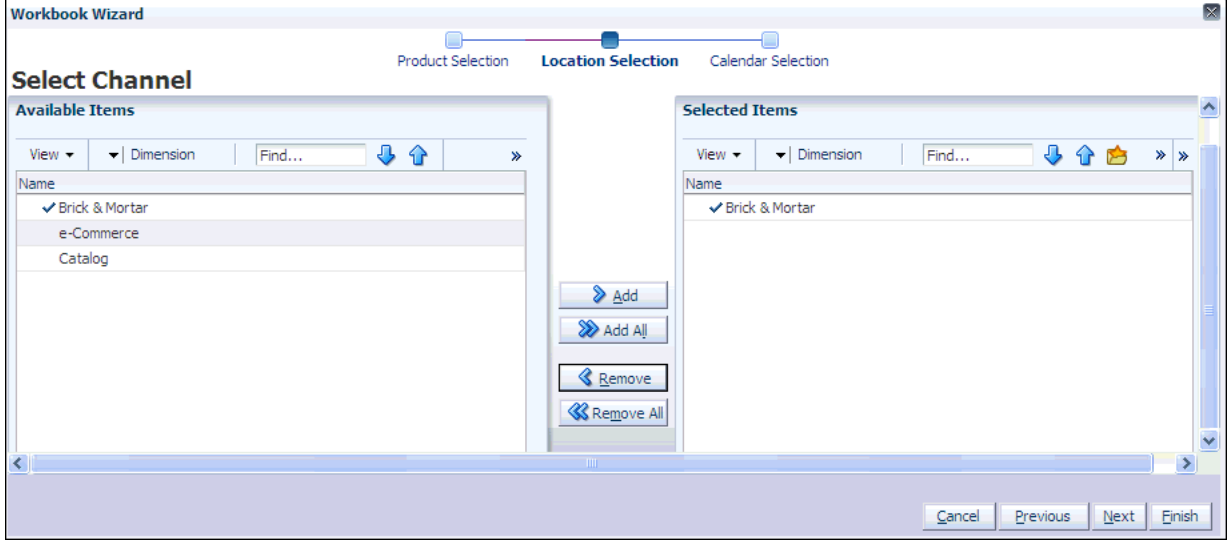

**4.** The Calendar Selection step of the workbook wizard appears. Select the halves you want to plan and move them to the Selected Items box. Click **Finish**.

*Figure 7–20 Workbook Wizard: Calendar Selection*

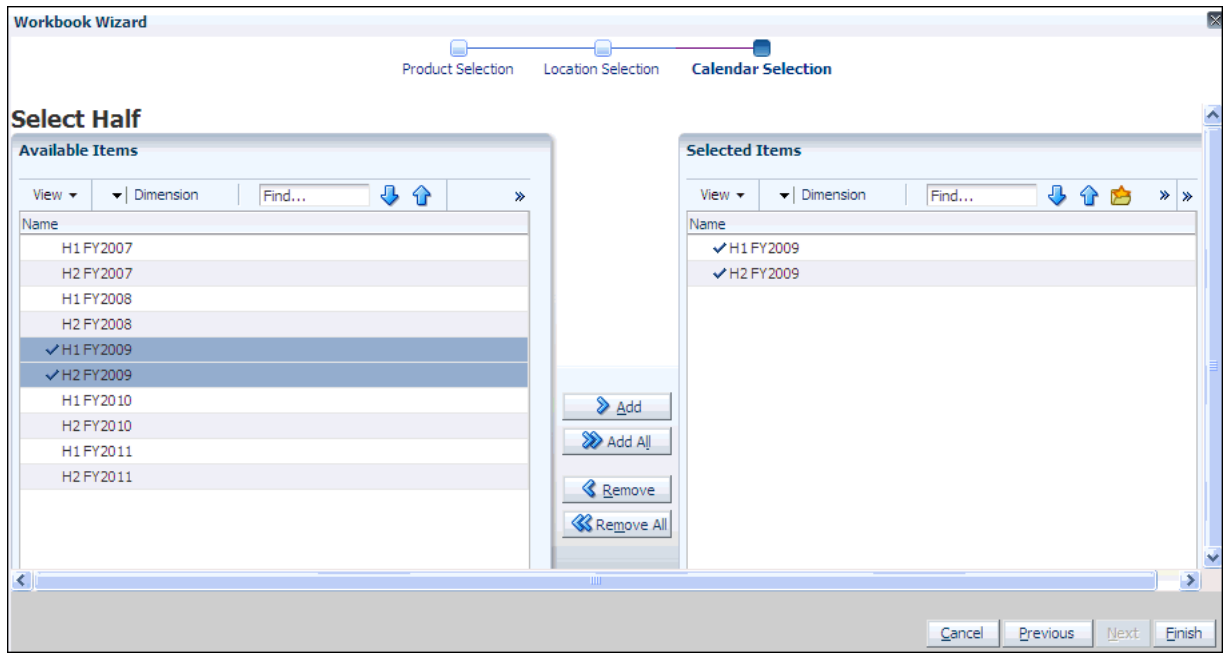

The workbook is built, and the Open to Buy view is visible.

#### <span id="page-128-0"></span>**Review Open to Buy**

The Open to Buy step enables you to understand the variance between the current planned receipts and their markup to the on order and any on order adjustments. This variance is shown in the Wp OTB C and Wp Reference OTB AUC measures. These measures show the user how much additional receipts can be purchased as well as what AUC to purchase these at for the current approve receipt retail and profit plan. Users should understand if their planned receipts keep them on overall Cp EOP inventory plan. To understand the variance between the Cp EOP inventory plan and the Wp EOP inventory plan, users can reference the measure Wp EOP Inv var  $Cp C$ %.

Use this view to validate what OTB you have available and then start adjusting your plan. Then, confirm that your updates can be obtained given the OTB constraints you may have.

Use the following best practices to adjust OTB.

- **1.** To understand the difference between the current approved receipts and their net on order, compare the Cp Receipts C plan to the Wp Net On Order C.
- **2.** Examine the Wp OTB C and Wp OTB Reference AUC measures. These measures are the difference between the Cp Receipts C and the Wp Net On Order C.

*Figure 7–21 Open to Buy View*

| $\vee$ Open to Buy           |                  |                | ∯ ⊻ ⊺<br>- 21          |
|------------------------------|------------------|----------------|------------------------|
| Product<br>Location<br>瞱     | $K < \Sigma$ $X$ | $\mathbb{R}^2$ | Calendar               |
| Brick & Mortar 30000 Loafers |                  |                | Measure                |
| ■团Ⅲ△                         | Find             | JL J           | ናት<br>$\mathbb{E}^3$ » |
|                              | ▽ FY2009         | V M01 FY2009   | 01/24/2009             |
| Wp BOP Inv C                 | 212,103          | 212,103        | 212, 103               |
| Wp Sales C                   | Ω                |                | n                      |
|                              |                  |                |                        |
| Wp Receipts C                | 0                | Ω              | 0                      |
| Cp Receipts C                | o                | n              | Ω                      |
|                              |                  |                |                        |
| Wp On Order C                | 6,117,423        | 547,294        | 88,516                 |
| Wp On Order AUC              |                  | 1              |                        |
| Wp On Order Adj C            | Ω                | Ω              | Ω                      |
| Wp On Order Adj AUC          | Ω                | n              | Ω                      |
| Wp Net On Order C            | 6,117,423        | 547,294        | 88,516                 |
| Wo Net On Order AUC          |                  |                |                        |
|                              |                  |                |                        |
| Wp EOP Inv C                 | 0                | 0              | o                      |
| Cp EOP Inv C                 | Ω                | n              | Ω                      |
| Wp EOP Inv var Cp C %        | $-100.0%$        | $-100.0%$      | $-100.0%$              |
|                              |                  |                |                        |
| Wp OTB C                     | $-6, 117, 423$   |                | $-547,294$ $-88,516$   |
| Wp OTB AUC                   | 56               | 6              |                        |
|                              | <画               |                |                        |
|                              |                  |                |                        |

The following table lists the measures available on this view.

| <b>Measure</b>        | <b>Description</b>                                                                                                    |
|-----------------------|----------------------------------------------------------------------------------------------------|
| Wp BOP Inv C          | The planned beginning of period inventory cost. The period<br>can be a week, month, or any other calendar period.                                                                                                    |
| Wp Sales C            | The planned sales cost value.                                                                                                    |
| Wp Receipts C         | The planned receipt cost value.                                                                                                    |
| Cp Receipts C         | The current plan receipt cost value.                                                                                                    |
| Wp On Order C         | The planned on order cost value. This is the cost amount of<br>future orders that are considered part of future inventory.                                                                                                    |
| Wp On Order AUC       | The planned on order average unit cost.                                                                                                    |
| Wp On Order Adj C     | The planned on order adjustment cost value. Use this<br>measure to enter future orders that are not yet part of On<br>Order C. This measure is used to perform what-if analysis on<br>how bringing in additional purchases affects the Wp OTB C<br>and Wp OTB AUC.                                                                                 |
| Wp On Order Adj AUC   | The planned on order average unit cost. This is the average<br>unit cost associated with the Wp On Order Adj C. Use this<br>measure in conjunction with Wp On Order Adj C to perform<br>what-if analysis on how bringing in additional purchases<br>affects the Wp OTB C and Wp OTB AUC.                                                           |
| Wp Net On Order C     | The planned net on order cost value. This is the difference<br>between the On Order C and the On Order Adj C. This value<br>is decremented from the Cp Receipt Plan to find the Wp OTB<br>Ċ.                                                                                                    |
| Wp Net On Order AUC   | The planned net on order average unit cost. This is the<br>average unit cost of the Wp Net On Order C.                                                                                                    |
| Wp EOP Inv C          | The planned end of period inventory cost. The period can be<br>a week, month, or any other calendar period.                                                                                                    |
| Cp EOP Inv C          | The current plan end of period inventory cost. The period<br>can be a week, month, or any other calendar period.                                                                                                    |
| Wp EOP Inv var CP C % | The planned variance between the target end of period<br>inventory cost and the current plan end of period inventory,<br>expressed as a percentage of the current plan.                                                                                                    |
| Wp OTB C              | The planned open to buy cost value. This is the amount<br>available for purchase in the given period. It is the difference<br>between the Cp Receipt Plan C and the Net On Order C. This<br>value can be positive or negative. If positive, there are<br>additional purchases that can be made. If negative, you<br>should reduce future on order. |
| Wp OTB Reference AUC  | The planned open to buy average unit cost. This is the<br>average unit cost that the Wp OTB C needs to be placed at in<br>order to maintain the current period's Cp Receipt AUC plan.<br>Any additional purchases that are made should be at this<br>AUC or higher.                                                                                |

*Table 7–2 Open to Buy View Measures*

After you have adjusted the OTB, continue to the next step: [Update Sales and Profit](#page-130-0)  [Plan.](#page-130-0)

### <span id="page-130-0"></span>**Update Sales and Profit Plan**

Use the Update Sales and Profit Plan step to adjust the sales and profit targets for classes and subclasses within a department. The view used in the Develop Sales and Profit Targets step is the Plan Sales/Profit view.

This view contains several metrics that you can reference when setting your plan. You can use the Ly measures as guidelines for entering data in the corresponding Wp measures.

*Figure 7–22 Plan Sales / Profit View*

| $\vee$ Plan Sales / Profit<br>Δ<br>+⊢ ∠                   |                                  |              |         |                       |
|-----------------------------------------------------------|----------------------------------|--------------|---------|-----------------------|
| Product<br>Location<br>壨<br>Calendar<br>賱<br>$K < \geq 3$ |                                  |              |         |                       |
| Brick & Mortar 100 Men's Footwear                         |                                  |              | 璑       | Measure               |
| ▦閉₩ぬ<br>Find<br>ES.<br>ናት                                 |                                  |              |         | 目<br>≫                |
|                                                           | ▽ FY2008                         |              |         |                       |
|                                                           |                                  | ▽ M07 FY2008 |         | 07/26/2008 08/02/2008 |
| Wp Sales R                                                | 0                                | Ω            | Ω       | Ω                     |
| MO Tgt Sales R                                            | o                                | n            | o       | o                     |
| Wp Sales C                                                | Ω                                | Ω            |         | Ω                     |
| MO Tgt Sales C                                            | 0                                | ٥            | n       | Ω                     |
|                                                           |                                  |              |         |                       |
| Wp BOP Inv C                                              | 283,621                          | 283,621      | 283,621 | 220,042               |
| MO Tgt BOP Inv C                                          | $\Omega$                         | o            | o       | Ω                     |
| Wp Per Avg Inv C                                          | 247,862                          | 265,487      | 251,832 | 251,869               |
| MO Tgt Per Avg Inv C                                      | 0                                | 0            | 0.      |                       |
| Wp BOP Inv U                                              | 279,865                          | 279,865      | 279,865 | 215,010               |
| MO Tgt BOP Inv U                                          | ٥                                | o            | o       | n                     |
| Wp Per Avg Inv U                                          | 259,649                          | 228,805      | 247,438 | 218,786               |
| MO Tgt Per Avg Inv U                                      | o                                | o            | Ω       |                       |
|                                                           |                                  |              |         |                       |
| Wp Shrink C                                               | o                                | Ω            | 0       | 0                     |
| MO Tgt Shrink C                                           | n                                | Ω            | Ω       | Ω                     |
| Wp Shrink U                                               | Ω                                | Ω            | Ω       | o                     |
| MO Tgt Shrink U                                           | Ω                                | n            | n       | Ω                     |
|                                                           | $\leq$ $\vert \vert \vert \vert$ |              |         |                       |
|                                                           |                                  |              |         |                       |

In this view, you typically want to perform the following steps to adjust the sales and profit plan that reflects what you plan to achieve in the period you are planning.

- **1.** Adjust the desired sales plan by week. You can enter amounts for each week. Or, if you know the aggregrate amount for a month, quarter, half, or year, you could enter that amount at that level and then let it spread down to the weeks.
- **2.** Focus on profits by validating the changes you need to make.
- **3.** If needed, you can validate the unit plan by entering data in the average unit cost (AUC) or unit (U) measures.

After you have adjusted the sales and profit plan, continue to the next step: [Update](#page-131-0)  [Receipts and Inventory Plan.](#page-131-0)

### <span id="page-131-0"></span>**Update Receipts and Inventory Plan**

After you have adjusted the sales and profit plan, adjust a receipts and inventory plan that can support the sales and profit plan. The purpose of this step is to ensure that you have a receipt and inventory plan that supports the sales that you are projecting.

Like the Plan Sales/Profit view, the Plan Receipts / Inventory view contains several Ly metrics that you can reference when setting your targets. There are also additional measures for adjusting your inventory targets. Note that the adjustments you made to the Wp Sales R measure in the Plan Sales and Profit view are visible in this view if you have calculated.

Use the following best practices to plan the receipts and inventory.

- **1.** Ensure that you have set the beginning of season (BOS) inventory in the [Getting](#page-78-0)  [Started - Seed Plan](#page-78-0) step. The BOS measures must be set before planning the receipts and inventory. To set the BOS measures, see the [Setting Beginning of](#page-81-0)  [Season Inventory.](#page-81-0)
- **2.** Plan the receipt flow and then evaluate the average inventory and turn.
- **3.** Adjust the Wp Stock to Sales C measure accordingly. These adjustments affect the receipts for both the current month and prior month. However, the total plan period receipts do not increase or decrease; they only shift from month to month.

| $\vee$ Plan Receipts / Inventory<br>⇷<br>Δ<br>↙ |                                            |              |         |                       |  |
|-------------------------------------------------|--------------------------------------------|--------------|---------|-----------------------|--|
| 睡<br>Product<br>Location                        | K<1                                        | $>$ $\times$ | 羀       | Calendar              |  |
| Brick & Mortar 100 Men's Footwear               |                                            |              | 辅       | Measure               |  |
|                                                 |                                            |              |         |                       |  |
| ■ 閉 Ⅲ<br><b>Second</b>                          | Find                                       | 8            | 取<br>ብ  | 喚<br>Ħ<br>≫           |  |
|                                                 | ▽ FY2009                                   |              |         |                       |  |
|                                                 |                                            | ▽ M01 FY2009 |         | 01/24/2009 01/31/2009 |  |
| Wp BOP Inv C                                    | 212,103                                    | 212,103      | 212,103 | 118,876               |  |
| MO Tgt BOP Inv C                                | 0                                          | 0            | 0       | 0                     |  |
|                                                 |                                            |              |         |                       |  |
| Wp Sales C                                      | 0                                          | 0            | 0       | 0                     |  |
| MO Tgt Sales C                                  | 0                                          | ٥            | ٥       | o                     |  |
| Wp Sales U                                      | ٥                                          | ٥            | 0       | 0                     |  |
| MO Tgt Sales U                                  | 0                                          | ٥            | 0       | 0                     |  |
|                                                 |                                            |              |         |                       |  |
| Wp Receipts C                                   | 3,149,952                                  | 599,765      | 118,876 | 88,526                |  |
| MO Tgt Receipts C                               | O.                                         | n            | n       | o                     |  |
| Wp Devaluation C                                | o                                          | Ō            | ٥       | o                     |  |
| MO Tgt Devaluation C                            | $\Omega$                                   | Ō            | ō       | o.                    |  |
| Wp Devaluation C %                              | 0.0%                                       | 0.0%         | 0.0%    | 0.0%                  |  |
| MO Tgt Devaluation C %                          | 0.0%                                       | 0.0%         | 0.0%    | 0.0%                  |  |
| Wp EOP Inv C                                    | 3,149,952                                  | 599,765      | 118,876 | 207,402               |  |
| MO Tgt EOP Inv C                                | 0                                          | 0            | 0       | 0                     |  |
|                                                 |                                            |              |         |                       |  |
| Wp Cum Avg Inv C                                | 942,256                                    | 246,603      | 223,772 | 223,207               |  |
| MO Tgt Cum Avg Inv C<br>Wp Cum Turn C           | Ω<br>n                                     | Ω<br>Ω       | Ω       | Ω<br>0                |  |
| MO Tgt Cum Turn C                               | ٥                                          | 0            | 0       | 0                     |  |
|                                                 |                                            |              |         |                       |  |
| Wp Stock to Sales C                             | 0                                          | ٥            | ٥       | 0                     |  |
| MO Tgt Stock to Sales C                         | n                                          | ٥            | ٥       | o                     |  |
| Wp Forward Cover C                              | n                                          | 0            | 0       | ٥                     |  |
| MO Tgt Forward Cover C                          | n                                          | ٥            | ٥       | 0                     |  |
|                                                 | $\leq$ $\parallel$ $\parallel$ $\parallel$ |              |         | ,                     |  |
|                                                 |                                            |              |         |                       |  |

*Figure 7–23 Plan Receipts / Inventory View*

After you have determined that the value and unit plans that you have created are achievable, continue to the [Review Updated Open to Buy](#page-133-0) step.

# <span id="page-133-0"></span>**Review Updated Open to Buy**

Use the Open to Buy view to review your adjusted plan.

The primary in-season task for the bottom up user is to review the OTB and adjust receipts if necessary. You can do this only if you have open to buy available.

In the Review OTB step, you may have adjusted the OTB. Use this view to confirm that your updates can be obtained given the OTB constraints you may have.

*Figure 7–24 Open to Buy View*

| $\vee$ Open to Buy                           |                |              | $+$ $\leq$<br>↗ |  |
|----------------------------------------------|----------------|--------------|-----------------|--|
| Product<br>Location<br>瞱                     | $K < \geq 3$   | 、田           | Calendar        |  |
| 雦<br>Measure<br>Brick & Mortar 30000 Loafers |                |              |                 |  |
| 画团MM                                         | Find           |              | EGI »<br>ናት     |  |
|                                              | ▽ FY2009       | ▽ M01 FY2009 | 01/24/2009      |  |
| Wp BOP Inv C                                 | 212,103        | 212,103      | 212,103         |  |
| Wp Sales C                                   | Ω              | 0            | Ω               |  |
|                                              |                |              |                 |  |
| Wp Receipts C                                | o              | Ω            | Ω               |  |
| Cp Receipts C                                | o              | ٥            | ٥               |  |
|                                              |                |              |                 |  |
| Wp On Order C                                | 6,117,423      | 547,294      | 88,516          |  |
| Wp On Order AUC                              | 1              |              |                 |  |
| Wp On Order Adj C                            | n              | n            | Ω               |  |
| Wp On Order Adj AUC                          | n              | n            | n               |  |
| Wp Net On Order C                            | 6,117,423      | 547,294      | 88,516          |  |
| Wp Net On Order AUC                          | 1              | 1            | 1               |  |
|                                              |                |              |                 |  |
| Wp EOP Inv C                                 | 0              | 0            | 0               |  |
| Cp EOP Inv C                                 | o              | Ω            | n               |  |
| Wp EOP Inv var Cp C %                        | $-100.0 \%$    | $-100.0%$    | $-100.0%$       |  |
|                                              |                |              |                 |  |
| Wp OTB C                                     | $-6, 117, 423$ | $-547,294$   | $-88,516$       |  |
| Wp OTB AUC                                   | 56             | 6            |                 |  |
|                                              | <画             |              |                 |  |
|                                              |                |              |                 |  |

# <span id="page-134-0"></span>**Review Updated Department Plan**

Use the Review Updated Department Plan step to review your adjusted plan. This step has two views: All Measures and Review Plan/Reconcile Targets. The Review Plan/Reconcile Targets view has four measure profiles you can use to review the plan:

- Default
- **Current Plan Review**
- Original Plan Review
- Reconcile to MO Targets

| $\vee$ 1. Review Plan / Reconcile Targets<br>↗<br>↙ |            |              |            |  |  |
|-----------------------------------------------------|------------|--------------|------------|--|--|
| Product<br>Location<br>賱                            | K<1<br>≻ ⊁ | 冊            | Calendar   |  |  |
| Measure<br>Brick & Mortar 100 Men's Footwear        |            |              |            |  |  |
|                                                     |            |              |            |  |  |
| $\sim$                                              | Find       | ਜ            | 取<br>≫     |  |  |
|                                                     | ▽ FY2009   |              |            |  |  |
|                                                     |            | V M01 FY2009 | 01/24/2009 |  |  |
| MO Tgt Sales R                                      | 0          | 0            | 0          |  |  |
| Cp Sales R                                          | $\Omega$   | o            | Ω          |  |  |
| MO Tgt Sales C                                      | Ω          | Ω            | 0          |  |  |
| Cp Sales C                                          | ٥          | Ω            | Ω          |  |  |
|                                                     |            |              |            |  |  |
| MO Tgt Gross Profit                                 | 0.00       | 0.00         | 0.00       |  |  |
| Cp Gross Profit                                     | 0.00       | 0.00         | 0.00       |  |  |
| MO Tgt Gross Profit %                               | 0.0%       | $0.0 \%$     | 0.0%       |  |  |
| Co Gross Profit %                                   | $0.0 \%$   | $0.0 \%$     | 0.0%       |  |  |
|                                                     |            |              |            |  |  |
| MO Tgt BOP Inv C                                    | o          | o            | Ω          |  |  |
| Cp BOP Inv C                                        | 212,103    | 212,103      | 212,103    |  |  |
| MO Tgt Receipts C                                   | 0          | o            | ٥          |  |  |
| Cp Receipts C                                       | ٥          | 0            | ٥          |  |  |
| MO Tgt EOP Inv C                                    | o          | o            | Ω          |  |  |
| Cp EOP Inv C                                        | o          | o            | ٥          |  |  |
|                                                     |            |              |            |  |  |
| MO Tgt Cum Turn C                                   | ٥          | 0            | 0          |  |  |
| Cp Cum Turn C                                       | Ω          | o            | Ω          |  |  |
| MO Tgt Cum Avg Inv C                                | o          | o            | Ω          |  |  |
| Cp Cum Avg Inv C                                    | 3,928      | 35,351       | 106,052    |  |  |
| Wp Cum Avg Inv var Tgt C %                          | $-100.0%$  | $-100.0%$    | $-100.0%$  |  |  |
|                                                     | く画         |              |            |  |  |
|                                                     |            |              |            |  |  |

*Figure 7–25 Review Plan / Reconcile Targets View, Default Measure Profile*

## <span id="page-134-1"></span>**Review/Reconcile to Item Plan**

Use these views to compare your revised plan to the Op and Cp item plans.

**Note:** This step is optional. It is used only if you are also using Oracle Retail Item Planning.

## **1. Review Item Plan CP Plan**

Use this view to compare your plan to the Current Plan item plan. Use one of the three available measure profiles:

- Default
- Review CP Unit Plan
- Review Value Plan

#### *Figure 7–26 Review/Reconcile to Item Plan - Review Item Plan Cp Plan View*

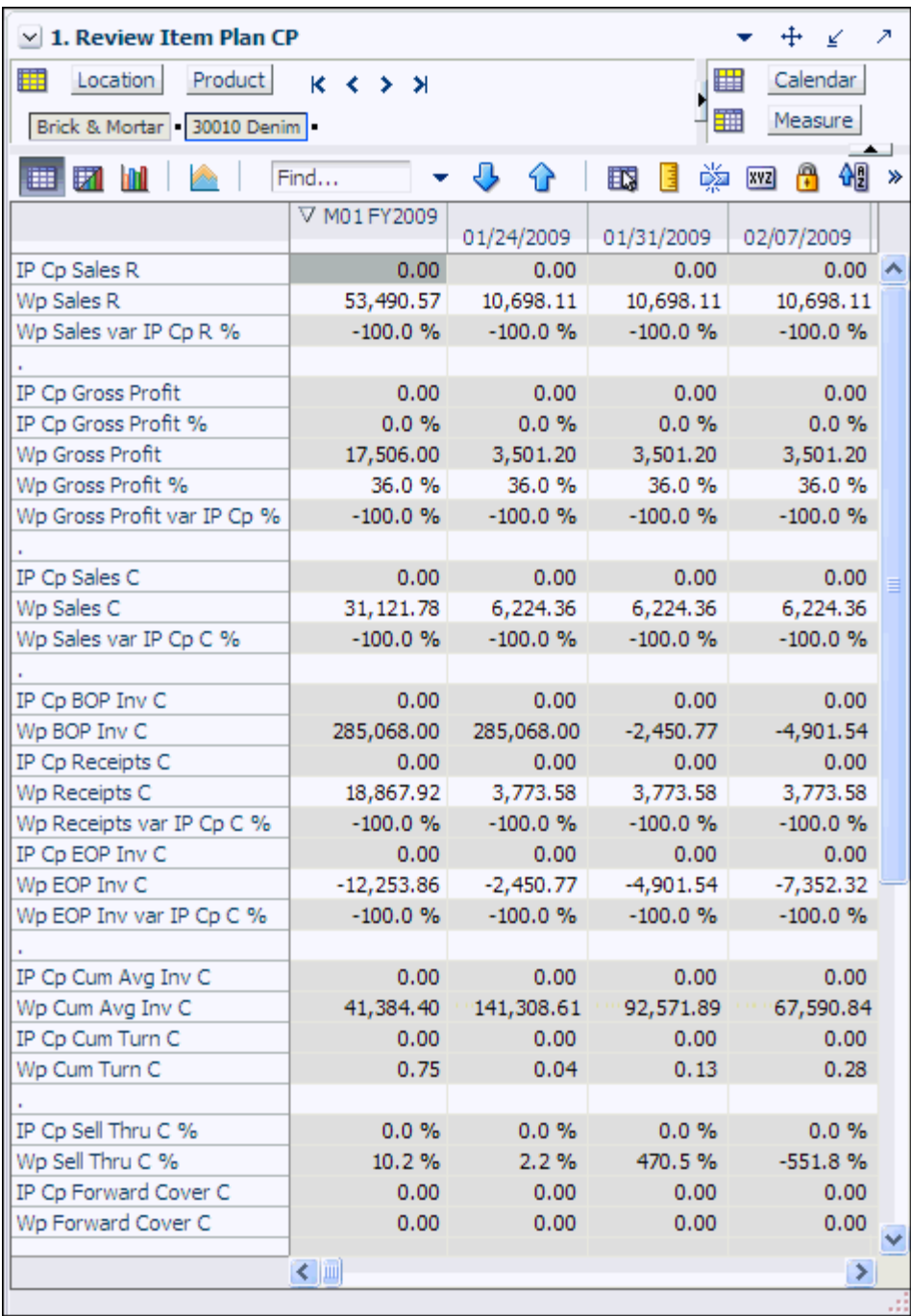

## **2. Review Item Plan OP Plan**

Use this view to compare your plan to the Original Plan item plan. Use one of the three available measure profiles:

- Default
- Review OP Unit Plan
- Review Value Plan

#### *Figure 7–27 Review Item Plan Op Plan View, Default Measure Profile*

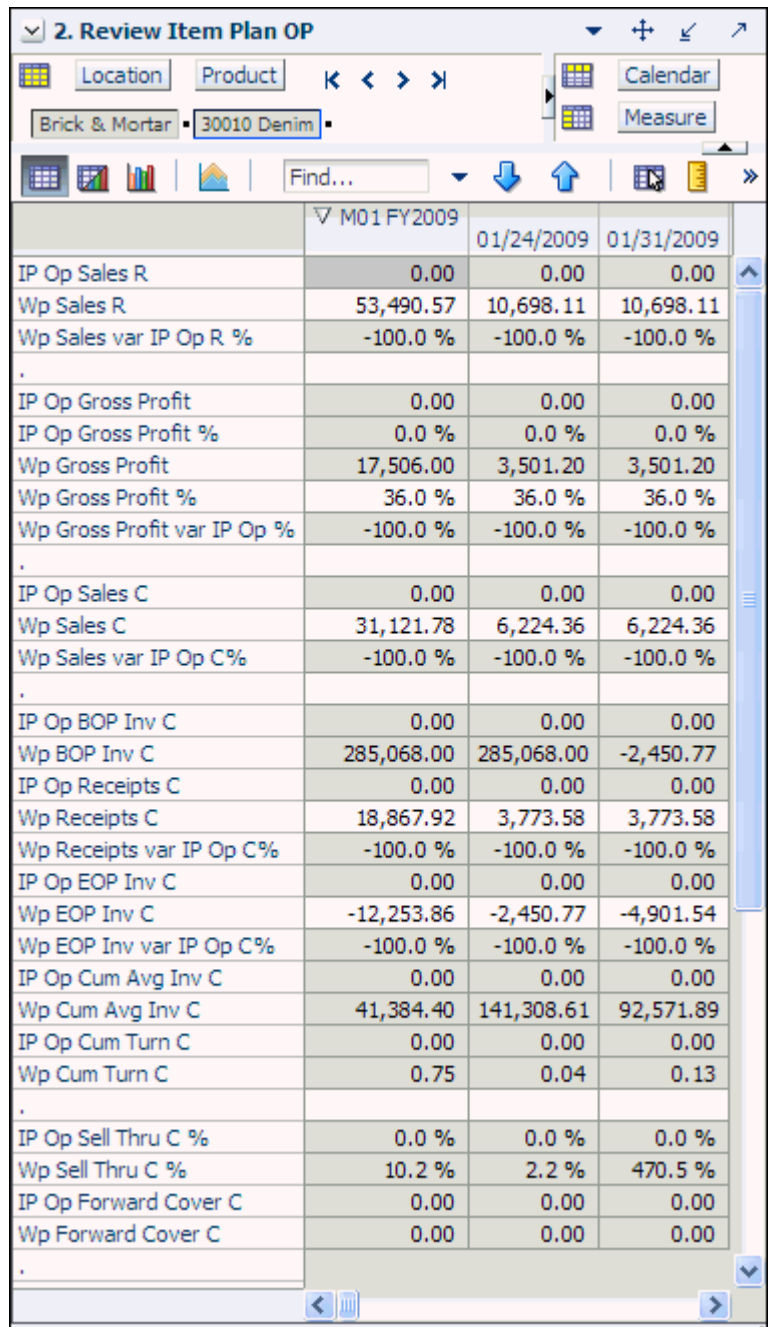

# **Bottom Up: Submit Updated Current Plan**

When you are ready to submit your revised plan to the middle out user for approval, use the Submit Updated Current Plan task.

**1.** In the taskflow, click the **Open** icon in the Submit Updated Current Plan task.

**Note:** You can either open a workbook or create a new workbook. If you have committed the workbook used in the previous task, you can build a new one and see the data you need. If you did not commit that one, you must open it to complete this process.

*Figure 7–28 Bottom Up: Create New Workbook Icon*

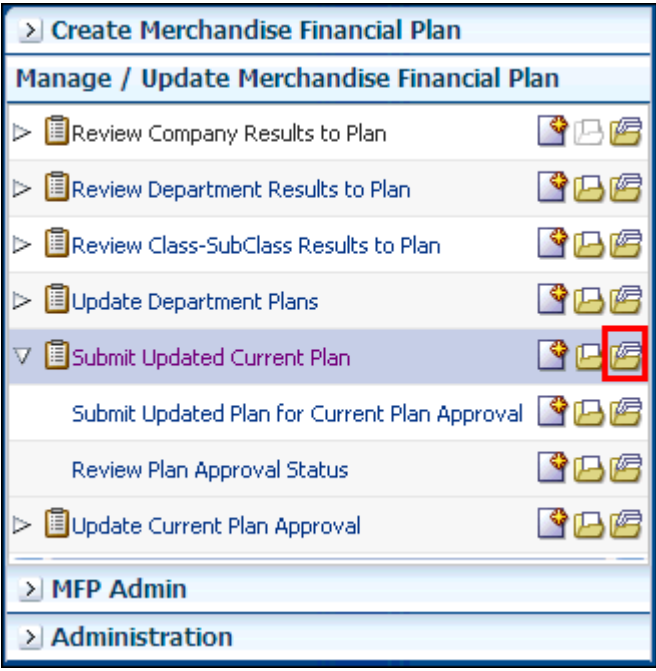

**2.** The Open Workbook dialog box opens. Select the workbook you want to submit and click **Open Workbook**.

*Figure 7–29 Open Workbook Dialog Box* 

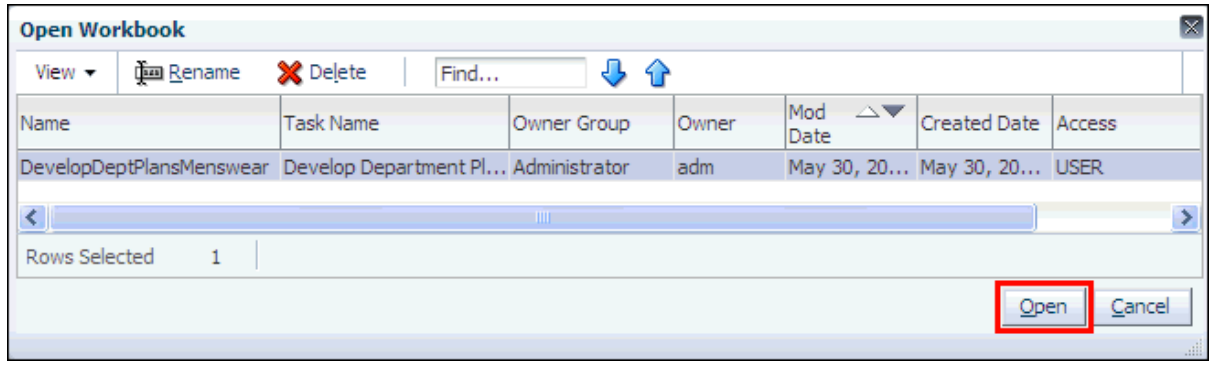

**3.** The workbook opens at the Submit Plan view.

Help Change password Logout adm Home About Workbook: DevelopDeptPlansMenswear201 Submit  $\vee$  Submit Plan ⊕ ⊻ ↗ Product Calendar **ED** Location 羀 K. × Я Ł Measure Brick & Mortar 100 Men's Footwear m Find... 眪 HH . 閉 Ш ۹ì × Half1 FY2011 Half2 FY2011 ☑ Op Approve Enabled ☑ ☑ ☑ Wp Approval Pending Wp Submit Submit CP Only Submit CP Only Wp Submit Info Decreased Lace-ups Decreased Lace-ups Wa Submit By adm adm Wa Submit Date  $1/1/2008$  $1/1/2008$ Wa Submit Info Last Approval Action Op Approved/Rejected By Op Approve/Reject Date Op Approve/Reject Info Cp Approved/Rejected By Cp Approve/Reject Date Cp Approve/Reject Info

<span id="page-138-0"></span>*Figure 7–30 Submit Updated Current Plan - Approval View*

- **4.** Make the following selections:
	- **Wp Submit**: Choose what you want to submit your working plan to. Options are Submit Op Only, Submit Cp Only, or Submit Op and Cp.
	- Wp Submit Info: Enter information about the working plan. This step is optional.
- **5.** Click the **Submit** button at the top right of the view, as shown in [Figure](#page-138-0) 7–30.
- **6.** A success message appears. Click **OK** to close it.

*Figure 7–31 Success Message - Plan Submitted*

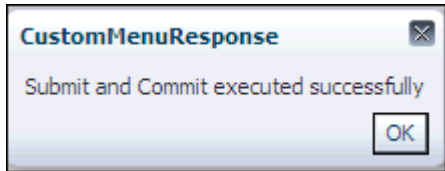

As a result of running the Submit custom menu, the Wp Submit and Wp Submit Info measures are cleared and the Wp Approval Pending check boxes are checked. The Wa Submit By, Wa Submit Date, and Wa Submit Info measures are populated with the new submit information. In addition, your working plan is copied into a Waiting for Approval (Wa) plan.

| <b>Submit Plan</b>                |               |                                       |  |
|-----------------------------------|---------------|---------------------------------------|--|
| Product<br>Location               | Calendar<br>翻 |                                       |  |
| Brick & Mortar 100 Men's Footwear |               | Measure<br>辅                          |  |
| ■ 閉 Ⅲ<br>∣A                       | Find          | EN<br>≫                               |  |
|                                   | Half1 FY2011  | Half2 FY2011                          |  |
| Op Approve Enabled                | ᢦ             | ↵                                     |  |
| Wp Approval Pending               | ⊽             | ↵                                     |  |
| Wp Submit                         |               |                                       |  |
| Wp Submit Info                    |               |                                       |  |
| Wa Submit By                      | adm           | adm                                   |  |
| Wa Submit Date                    | 6/3/2008      | 6/3/2008                              |  |
| Wa Submit Info                    |               | Decreased Lace-ups Decreased Lace-ups |  |
| Last Approval Action              |               |                                       |  |
| Op Approved/Rejected By           |               |                                       |  |
| Op Approve/Reject Date            |               |                                       |  |
| Op Approve/Reject Info            |               |                                       |  |
| Cp Approved/Rejected By           |               |                                       |  |
| Cp Approve/Reject Date            |               |                                       |  |
| Cp Approve/Reject Info            |               |                                       |  |

*Figure 7–32 Submit Updated Current Plan - Submitted Current Plan* 

**7.** To make the Wa plan available to the middle out user for approval, commit the workbook by clicking **Commit** in the toolbar or selecting the **Commit** option in the File menu.

After the middle out user approves or rejects the Wa plan, you can see the approval or rejection information by accessing this view from the Review Plan Approval Status step.

# **Middle Out: Update Current Plan Approval**

After the bottom up user submits a revised plan, the middle out user can review the plan and decide whether to approve or reject it in the Update Current Plan Approval task.

To see the bottom up user's plan, either build a new workbook or open an existing one from the Update Current Plan Approval task, as shown in [Figure](#page-140-0) 7–33.

*Figure 7–33 Update Current Plan Approval*

<span id="page-140-0"></span>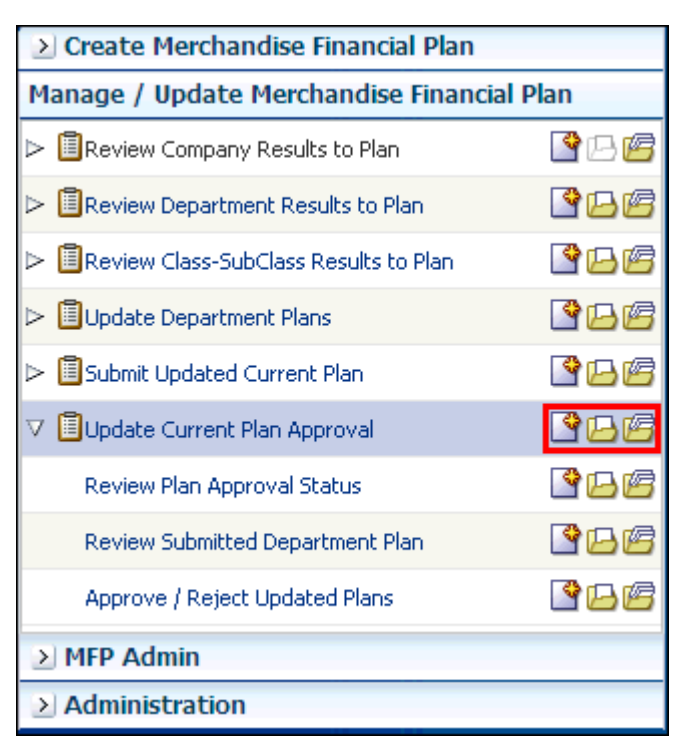

If you open an existing workbook, you must refresh it to see the bottom up user's plan. To refresh a workbook, click the **Refresh** icon in the toolbar or select the **Refresh** option in the Edit menu.

#### *Figure 7–34 Refresh*

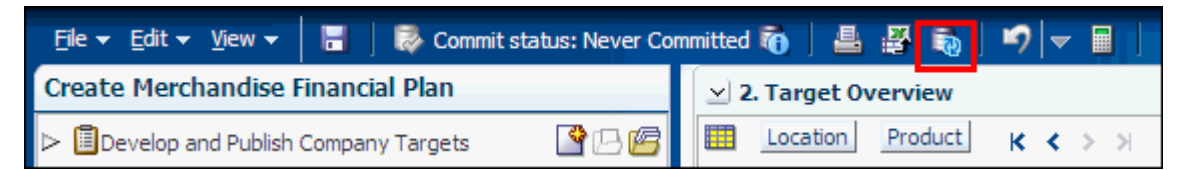

# **Review Plan Approval Status**

The first step in the Update Current Plan Approval task is the Review Plan Approval Status view. This view shows you which bottom up user submitted the plan, what they submitted it to, when it was submitted, and any notes that user may have added.

| $\vee$ 2. Approve Plan<br>↗<br>Product<br>Calendar<br>Location<br>驆<br>$K < \Sigma$<br><b>Measure</b><br>Brick & Mortar 100 Men's Footwear<br>▴ |                     |                     |  |  |  |  |  |
|----------------------------------------------------------------------------------------------------|---------------------|---------------------|--|--|--|--|--|
| 【】 】<br>瞄                                                                                                    | Find                | 眍<br>≫              |  |  |  |  |  |
|                                                                                                    | Half1 FY2009        | Half2 FY2009        |  |  |  |  |  |
| Wa Submit Detail                                                                                                    | Op and Cp Submitted | Op and Cp Submitted |  |  |  |  |  |
| Wa Submit By                                                                                                    | adm<br>adm          |                     |  |  |  |  |  |
| Wa Submit Date                                                                                                    | 1/1/2008            | 1/1/2008            |  |  |  |  |  |
| Wa Submit Info                                                                                                    |                     |                     |  |  |  |  |  |
| Op Approve Enabled                                                                                                    | ⊻                   | ∣✔                  |  |  |  |  |  |
| Wp Approval                                                                                                    |                     |                     |  |  |  |  |  |
| Wp Approval Info                                                                                                    |                     |                     |  |  |  |  |  |
| Last Approval Action                                                                                                    |                     |                     |  |  |  |  |  |
| Op Approved/Rejected By                                                                                                    |                     |                     |  |  |  |  |  |
| Op Approve/Reject Date                                                                                                    |                     |                     |  |  |  |  |  |
| Op Approve/Reject Info                                                                                                    |                     |                     |  |  |  |  |  |
| Cp Approved/Rejected By                                                                                                    |                     |                     |  |  |  |  |  |
| Cp Approve/Reject Date                                                                                                    |                     |                     |  |  |  |  |  |
| Cp Approve/Reject Info                                                                                                    |                     |                     |  |  |  |  |  |
|                                                                                                    |                     |                     |  |  |  |  |  |

*Figure 7–35 Review Plan Approval Status - Approve Plan View*

You can approve or reject the plan at the view, but it is recommended that you first view the plan at the next step.

| <b>Measure</b>       | <b>Description</b>                                                                                                    |
|----------------------|----------------------------------------------------------------------------------------------------|
| Wp Submit Detail     | This measure shows what the bottom up user submitted the<br>working plan as. Options are Op Only Submitted, Cp Only<br>Submitted, and Op and Cp Submitted. |
| Wa Submit By         | This measure displays the username of the bottom up user who<br>submitted the plan.                                                                        |
| Wa Submit Date       | The date that the plan was submitted.                                                                                                    |
| Wp Submit Info       | This measure displays any notes that the bottom up user<br>entered.                                                                                        |
| Op Approve Enabled   | When selected, the bottom up user can submit a plan to the Op<br>and the middle out user can approval a plan to the Op.                                    |
| Wp Approval          | Working Plan Approval. Use this measure to approve or reject<br>the plan.                                                                                  |
| Wp Approval Info     | Use this measure to provide information about why you<br>accepted or rejected the plan.                                                                    |
| Last Approval Action | The last approval action that you took.                                                                                                    |

*Table 7–3 View Measures*

| <b>Measure</b>               | <b>Description</b>                                                                                                  |
|------------------------------|----------------------------------------------------------------------------------------------------|
| Op Approved/Rejected By      | This measure displays the username of the person who<br>approved or rejected the original plan.                     |
| Op Approved/Rejected<br>Date | The date the original plan was approved or rejected.                                                                |
| Op Approve/Reject Info       | This measure displays any notes that the middle out user<br>entered about approving or rejecting the original plan. |
| Cp Approve/Rejected By       | This measure displays the username of the person who<br>approved or rejected the current plan.                      |
| Cp Approve Reject Date       | The date the current plan was approved or rejected.                                                                 |
| Cp Approve/Reject Info       | This measure displays any notes that the middle out user<br>entered about approving or rejecting the current plan.  |

*Table 7–3 (Cont.) View Measures*

# **Review Submitted Department Plan**

After the bottom up user has resubmitted the plan, you can review the details of the plan at the Review Submitted Department Plan view. At this step you should review the original plan summary and overview and the current plan summary and overview, comparing the Wa plan and to your MO targets that you set. Decide whether the Wa plan achieves the gross margin goals.

This step includes one view: Review Submitted Plan. This view has four measure profiles that you can use to review the plan:

- Default
- Review Submitted Plan Units
- Review Submitted Plan to Current Plan
- Review Submitted Plan to Current Plan

| $\vee$ 1. Review Submitted Plan<br>⊕<br>↗<br>↙                |           |              |              |              |  |  |  |
|---------------------------------------------------------------|-----------|--------------|--------------|--------------|--|--|--|
| 瞱<br>Product<br>鼺<br>Location<br>Calendar<br>$K < \Sigma$ $X$ |           |              |              |              |  |  |  |
| 璑<br>Measure<br>Brick & Mortar 300 Men's Casuals              |           |              |              |              |  |  |  |
| 財 間<br>þ.<br>囲                                                | Find      |              | 邼<br>ናን      | 嚛<br>Ħ<br>≫  |  |  |  |
|                                                               | ▽ FY2009  |              |              |              |  |  |  |
|                                                               |           | ▽ M01 FY2009 |              |              |  |  |  |
|                                                               |           |              | 01/24/2009   | 01/31/2009   |  |  |  |
| MO Tgt Sales R                                                | 0         | 0            | 0            | ٥            |  |  |  |
| Wa Sales R                                                    | Ō         | 0            | Ō            | n            |  |  |  |
| Wa Sales var Tgt R %                                          | $-100.0%$ | $-100.0%$    | $-100.0%$    | $-100.0%$    |  |  |  |
|                                                               | 0.00      |              |              |              |  |  |  |
| MO Tgt Gross Profit<br>Wa Gross Profit                        | 0.00      | 0.00<br>0.00 | 0.00<br>0.00 | 0.00<br>0.00 |  |  |  |
| MO Tgt Gross Profit %                                         | 0.0%      | 0.0%         | 0.0%         | 0.0%         |  |  |  |
| Wa Gross Profit %                                             | 0.0%      | 0.0%         | 0.0%         | 0.0%         |  |  |  |
| Wa Gross Profit var Tgt %                                     | $-100.0%$ | $-100.0%$    | $-100.0%$    | $-100.0%$    |  |  |  |
|                                                               |           |              |              |              |  |  |  |
| MO Tgt Sales C                                                | 0         | 0            | 0            | 0            |  |  |  |
| Wa Sales C                                                    | Ō         | 0            | Ō            | 0            |  |  |  |
| Wa Sales var Tgt C %                                          | $-100.0%$ | $-100.0%$    | $-100.0%$    | $-100.0%$    |  |  |  |
|                                                               |           |              |              |              |  |  |  |
| MO Tgt BOP Inv C                                              | 0         | 0            | 0            | 0            |  |  |  |
| Wa BOP Inv C                                                  | ٥         | ٥            | ٥            | ٥            |  |  |  |
| MO Tgt Receipts C                                             | ٥         | ٥            | ٥            | 0            |  |  |  |
| Wa Receipts C                                                 | ٥         | ٥            | ٥            | 0            |  |  |  |
| MO Tgt EOP Inv C                                              | ٥         | ٥            | ٥            | ٥            |  |  |  |
| Wa Receipts var Tgt C %                                       | $-100.0%$ | $-100.0%$    | $-100.0%$    | $-100.0%$    |  |  |  |
| Wa EOP Inv C                                                  | ٥         | 0            | 0            | ٥            |  |  |  |
| Wa EOP Inv var Tgt C %                                        | $-100.0%$ | $-100.0%$    | $-100.0%$    | $-100.0%$    |  |  |  |
|                                                               |           |              |              |              |  |  |  |
| MO Tgt Cum Avg Inv C                                          | 0         | 0            | 0            | 0            |  |  |  |
| Wa Cum Avg Inv C                                              | ٥         | ٥            | ٥            | ٥            |  |  |  |
| MO Tgt Cum Turn C                                             | ٥         | ٥            | ٥            | 0            |  |  |  |
| Wa Cum Turn C                                                 | ٥         | ٥            | ٥            | Ω            |  |  |  |
| MO Tgt GPROI                                                  | 0         | 0            | 0            | 0            |  |  |  |
| Wa GPROI                                                      | 0         | 0            | 0            | 0            |  |  |  |
|                                                               |           |              |              |              |  |  |  |
| MO Tgt Sell Thru C %                                          | 0.0%      | 0.0%         | 0.0%         | 0.0%         |  |  |  |
| Wa Sell Thru C %                                              | 0.0%      | 0.0%         | 0.0%         | 0.0%         |  |  |  |
| MO Tgt Forward Cover C                                        | 0         | 0            | 0            | 0            |  |  |  |
| Wa Forward Cover C                                            | 0         | 0            | 0            | 0            |  |  |  |
|                                                               |           |              |              |              |  |  |  |

*Figure 7–36 Review Submitted Plan View, Default Measure Profile*

After you have finished reviewing the Wa plan, continue to the last step of the task, [Approve/Reject Updated Plans.](#page-144-0)
#### **Approve/Reject Updated Plans**

After you have reviewed the updated Wa plan, approve or reject it at this step.

The view in this step is Approve Plan, the same one that is shown in the first step, Review Plan Approval Status.

<span id="page-144-0"></span>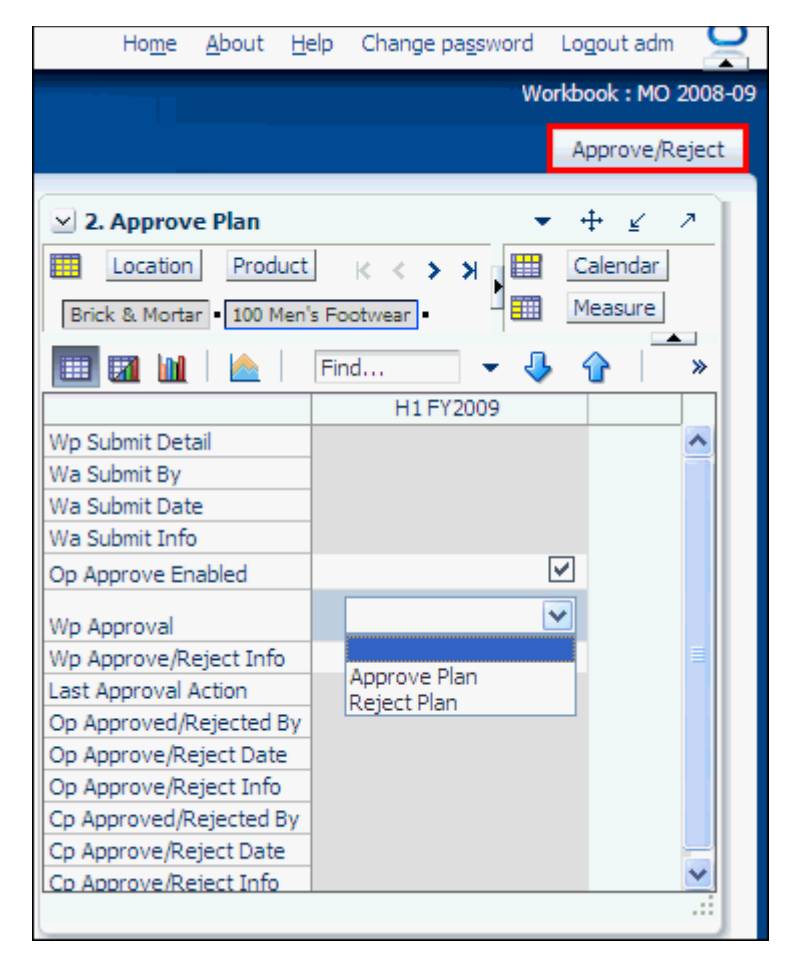

*Figure 7–37 Approve/Reject Plan - Approve Plan View*

- **1.** In the Wp Approval measure, select one of the two options: **Approve Plan** or **Reject Plan**.
- **2.** In the Wp Approval Info measure, enter any useful information about the plan or your approval decision. This step is optional.
- **3.** Click the **Approve/Reject** button as shown in [Figure](#page-144-0) 7–37.
- **4.** A success message appears. Click **OK** to close it.

*Figure 7–38 Success Message - Approve/Reject*

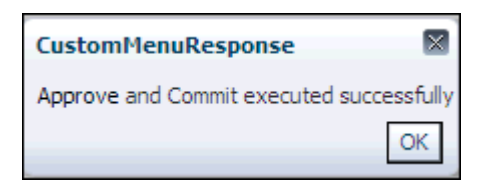

The view refreshes and the approval or rejection information is populated in the measures, as shown in [Figure](#page-145-0) 7–39.

| $\vee$ 2. Approve Plan            | ⊕ ∠                      | ↗ |
|-----------------------------------|--------------------------|---|
| Product<br>Location               | Calendar<br>羀<br>$<$ $<$ |   |
| Brick & Mortar 100 Men's Footwear | Measure<br>冊             |   |
| ■ 閉 Ⅲ                             | Find                     |   |
|                                   | H1 FY2009                |   |
| Wp Submit Detail                  |                          |   |
| Wa Submit By                      |                          |   |
| Wa Submit Date                    | 1/30/2008                |   |
| Wa Submit Info                    |                          |   |
| Op Approve Enabled                | ∣V                       |   |
| Wp Approval                       |                          |   |
| Wp Approve/Reject Info            |                          |   |
| Last Approval Action              | Cp Only Approved         |   |
| Op Approved/Rejected By           |                          |   |
| Op Approve/Reject Date            | 1/30/2008                |   |
| Op Approve/Reject Info            |                          |   |
| Cp Approved/Rejected By           | User 1                   |   |
| Cp Approve/Reject Date            |                          |   |
| Cp Approve/Reject Info            |                          |   |
|                                   |                          |   |
|                                   |                          |   |

<span id="page-145-0"></span>*Figure 7–39 Approve/Reject Plan - Approve Plan View*

**Note:** You must commit the workbook for other users to see the action.

#### **All Measures**

The All Measures view contains all the measures contained in the workbook; however, only the Wp Sales R measure is visible in the default measure profile. The purpose of this workbook is to allow you to create a view of workbook measures that you may not be able to view all at once in other views.

*Figure 7–40 All Measures View*

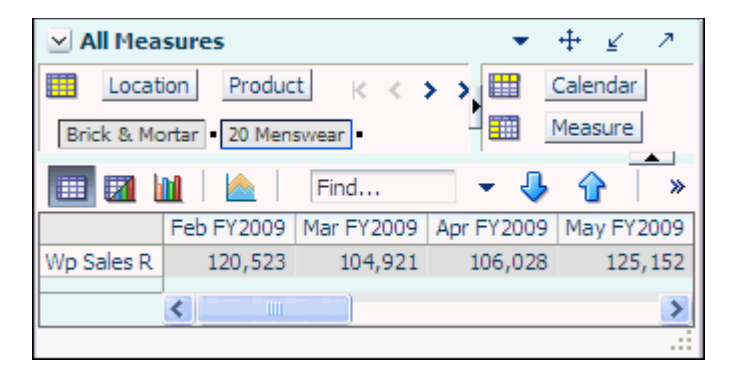

To see the other measures in this view, perform the following steps:

- **1.** Click the **Measure** dimension tile. The All Measures Measure window appears.
- **2.** Move the measures you want to see in the view from the Hidden Measures box to the Visible Measures box.
- **3.** When finished, click **OK**.

For more information about hidden and visible measures, see the *RPAS Fusion Client User Guide*.

## <sup>8</sup>**Enable Op Approval**

Planning administrators use this workbook to enable middle out and bottom up users to submit and approve plans to the Original Plan (Op). As planning administrator, you can select or deselect this option at any time. If you deselect it during the in-season, middle out and bottom up users cannot submit or approve a plan for the Op. You can choose to do this after the planning process has been finalized in order to lock down the Op.

#### **Enable OP Approval Workbook Wizard**

To build a new Enable OP workbook, perform the following steps:

**1.** Click the **New Workbook** icon in the Enable OP Approval task.

*Figure 8–1 Enable OP Approval Validation*

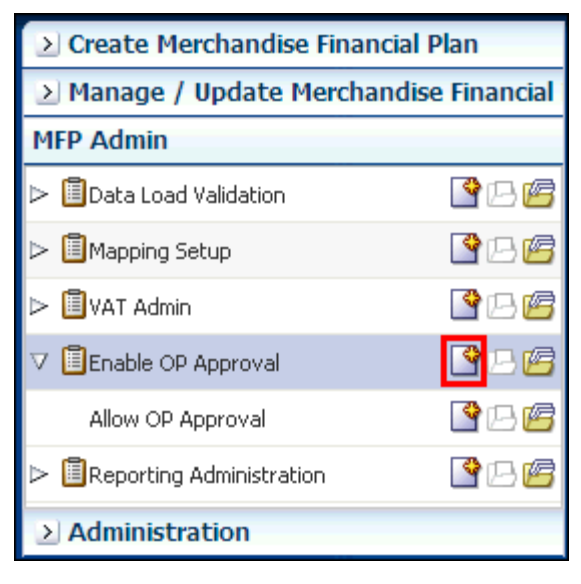

**2.** The workbook wizard opens at the Product Selection step. Select the departments you want to enable and click **Next**.

*Figure 8–2 Enable OP Approval Workbook Wizard - Product Selection*

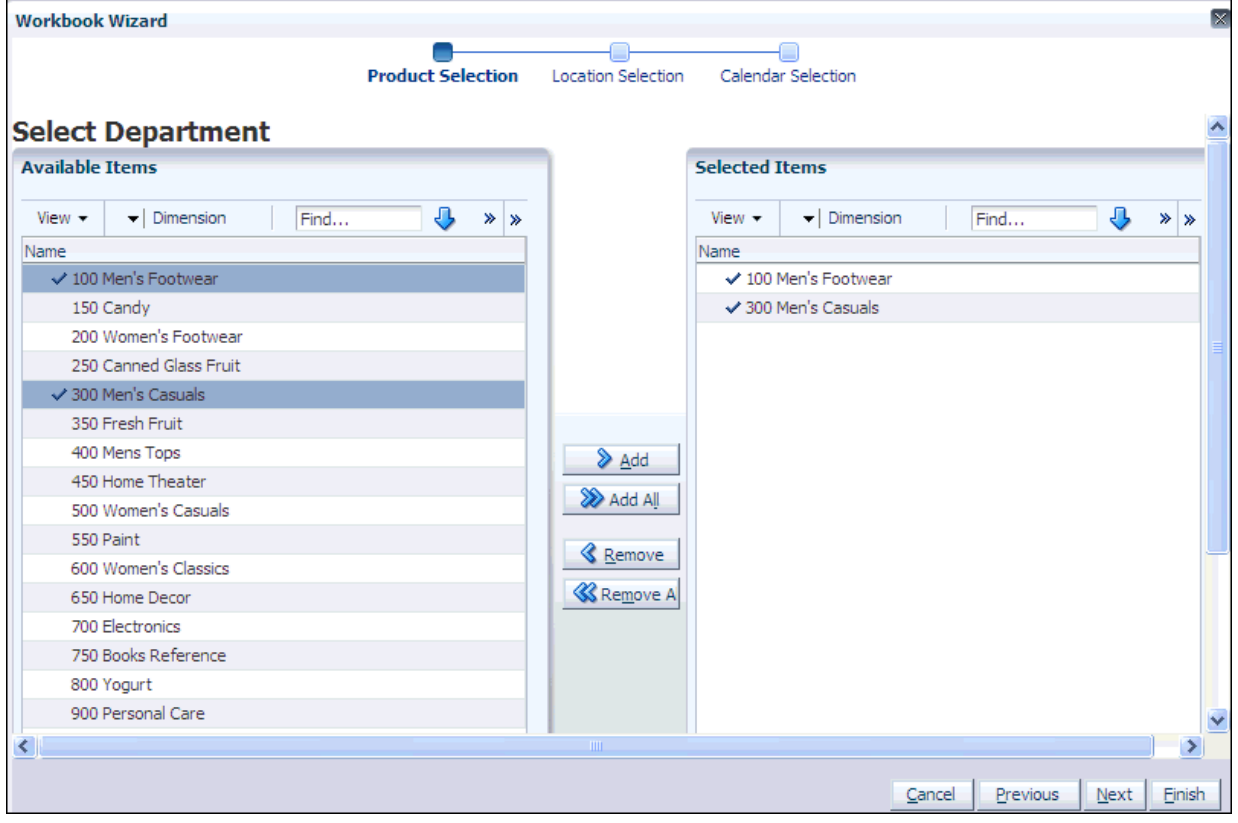

**3.** The Location Selection step appears. Select the channels and click **Next**.

*Figure 8–3 Enable OP Approval Workbook Wizard - Location Selection*

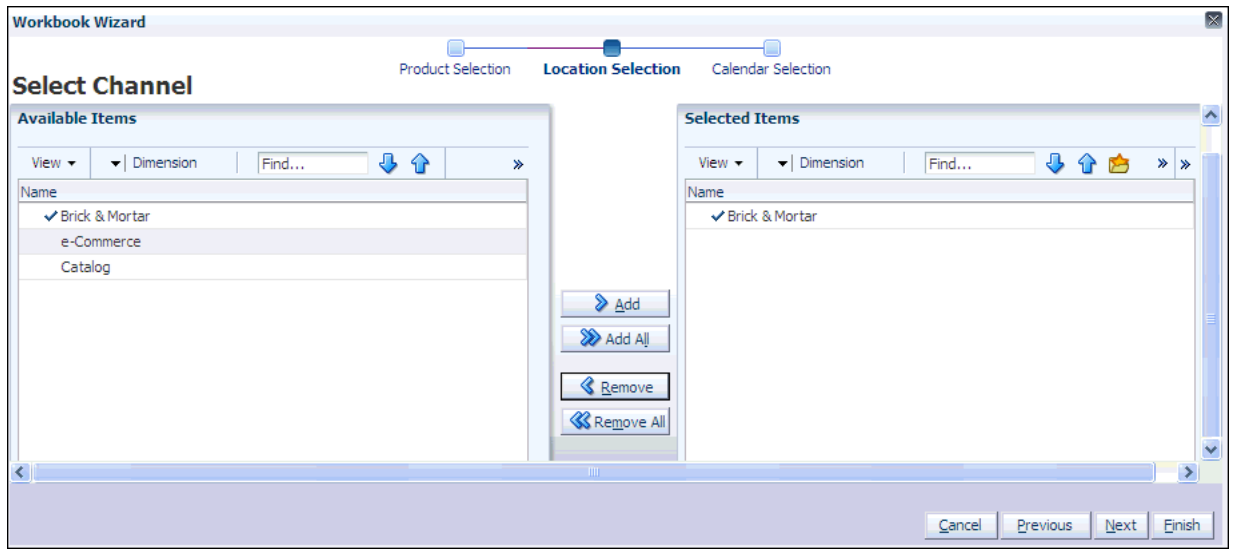

**4.** The Calendar Selection step appears. Select the halves you want and click **Finish**.

*Figure 8–4 Enable OP Approval Workbook Wizard - Calendar Selection*

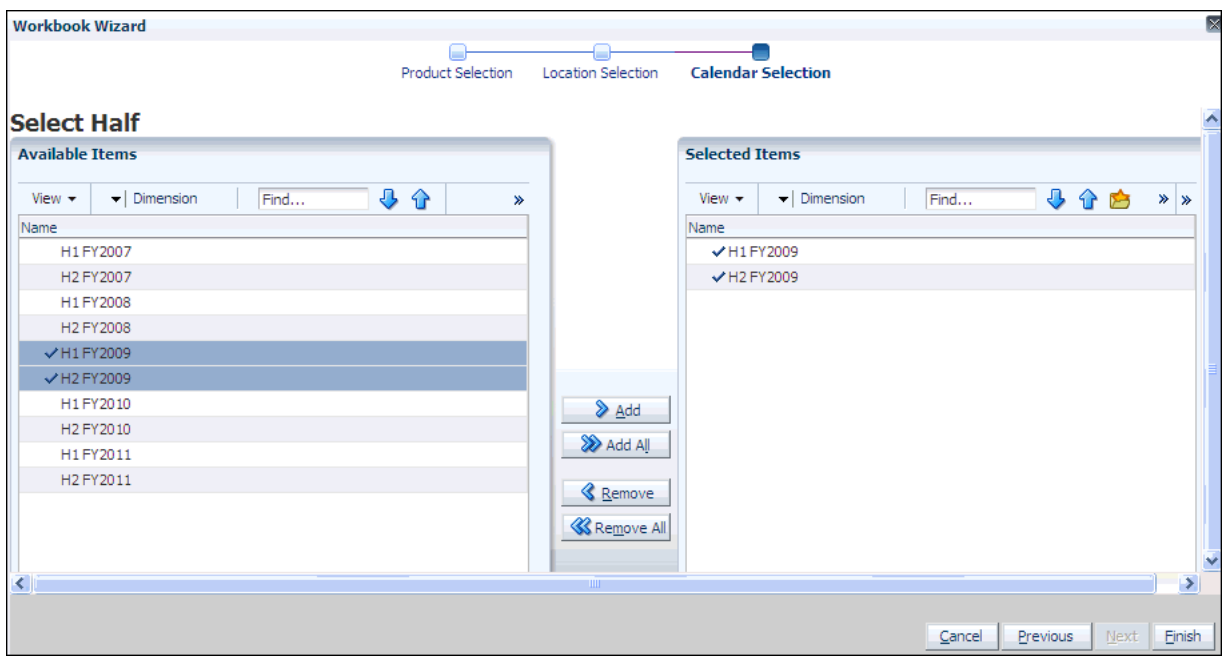

The Enable OP Approval workbook is built.

### **Allow OP Approval**

The Allow OP Approval step has one view: Allow OP Approval.

Select the departments that you want to enable middle out and bottom up users to submit and approve plans to the original plan.

*Figure 8–5 Allow OP Approval View*

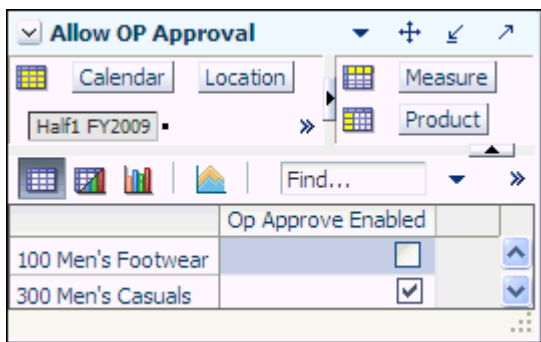

*Table 8–1 Allow OP Approval View Measures*

| Measure            | <b>Description</b>                                                                                                |
|--------------------|----------------------------------------------------------------------------------------------------|
| Op Approve Enabled | Select this measure to enable middle out and bottom up users to<br>submit and approve plans to the original plan. |

## <sup>9</sup>**Data Load Validation**

The Data Validation workbook contains all measures that are either loaded or touched during the batch calculation process. This template is used by the administrator only to verify the results of data loads and batch processes.

The Data Load Validation workbook contains the following steps:

- [SubClass Data Load Validation](#page-157-0)
- [Department Data Load Validation](#page-158-0)
- [Division-Group Data Load Validation](#page-159-0)
- [Miscellaneous Measures Validation](#page-160-0)

To use the Data Load Validation workbook, you need to first build the workbook.

#### **Building the Workbook**

To build a Data Load Validation workbook, perform the following steps:

**1.** Click the **New Workbook** icon in the Data Load Validation step.

*Figure 9–1 Data Load Validation*

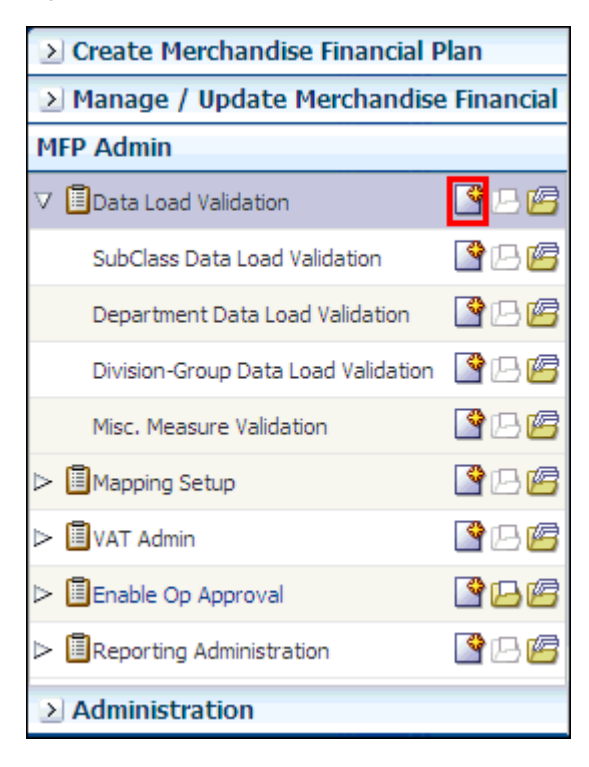

**2.** The workbook wizard opens at the Calendar Selection step. Select the weeks you want to validate and click **Next**.

*Figure 9–2 Data Load Validation Workbook Wizard - Calendar Selection*

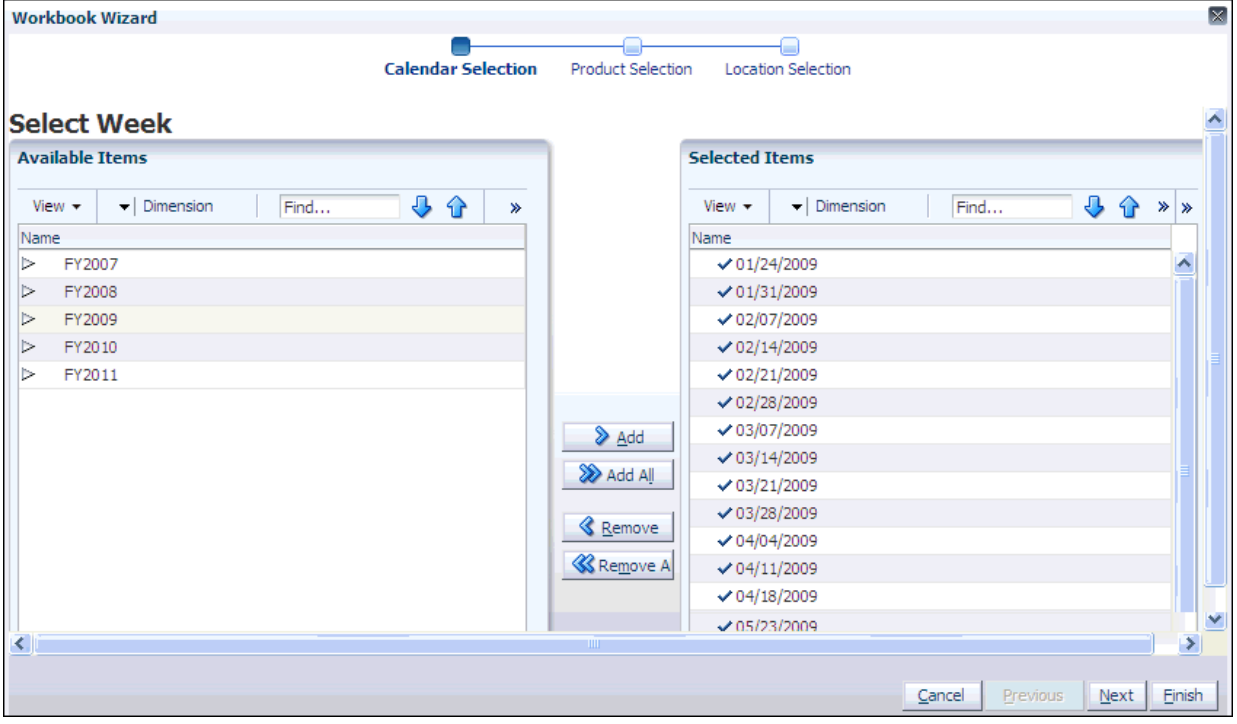

Ιx **Workbook Wizard** ÷  $\color{red}\Box$ Calendar Selection Product Selection Location Selection **Select SubClass Available Items Selected Items**  $\mathbf{G}$   $\mathbf{G}$   $\mathbf{H}$  $Find...$ View  $\blacktriangleright$   $\blacktriangleright$   $\blacktriangleright$  Dimension Find...  $\bigcup$   $\bigoplus$   $\rightarrow$   $\rightarrow$ View  $\blacktriangleright$   $\blacktriangleright$   $\blacktriangleright$  Dimension Name Name l⊳ ∶ 100 Men's Footwear  $\checkmark$  30000 Loafers  $\overline{\phantom{a}}$  $\triangleright$  150 Candy  $\checkmark$  30001 Boots > 200 Women's Footwear  $\checkmark$ 30002 Cap Toe  $\triangleright$  250 Canned Glass Fruit  $\checkmark$  30003 Loafers 300 Men's Casuals  $\checkmark$  30004 Lace Ups ID- $> 350$  Fresh Fruit  $\checkmark$  30005 Sport l⊳. 400 Mens Tops ✔ 30006 Low Heel  $\sum_{\Delta}$   $\Delta$ dd  $> 450$  Home Theater √ 30007 High Heel Add All  $\triangleright$  500 Women's Casuals  $\checkmark$  30008 Ankle  $> 550$  Paint ✔ 30009 Knee Length  $\&$  Remove  $\triangleright$  600 Women's Classics  $\checkmark$  30010 Denim **K** Remove A  $> 650$  Home Decor  $\checkmark$  30011 Tees  $\triangleright$  700 Electronics  $\checkmark$  30012 Shorts  $> 750$  Books Reference  $\checkmark$  30013 Short Sleeve  $\triangleright$  800 Yogurt  $\checkmark$  30014 Long Sleeve  $\triangleright$  900 Personal Care √ 30015 Long Sleeve Sweaters ✔ 30016 Short Sleeve v √ 300171 ond Sleeve  $\rightarrow$  $\left\| \cdot \right\|$ Previous | Next | Finish  $C$ ancel

**3.** The Product Selection step appears. Select the items and click **Next**.

*Figure 9–3 Data Load Validation Workbook Wizard - Product Selection*

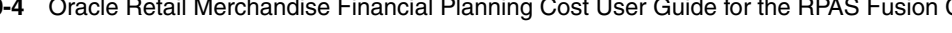

**4.** The Location Selection step appears. Select the channel and click **Finish**.

*Figure 9–4 Data Load Validation Workbook Wizard - Location Selection*

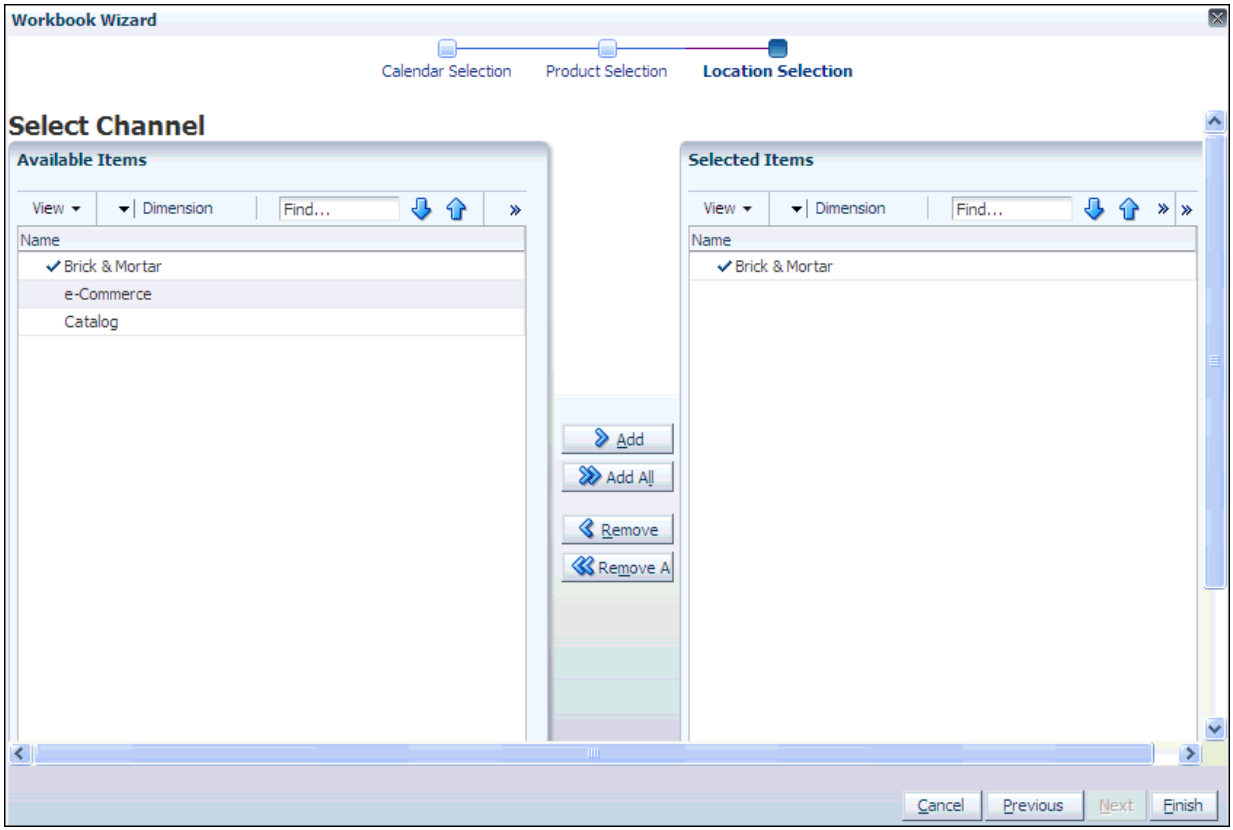

The Data Load Validation workbook is built.

#### <span id="page-157-0"></span>**SubClass Data Load Validation**

The SubClass Data Load Validation step includes one view, the Bottom Up Working Plan view. Use this view to validate that the subclass data was updated in the batch process.

| ⊕ ⊻<br>$\vee$ Bottom Up Working Plan<br>↗    |             |            |            |  |  |
|----------------------------------------------|-------------|------------|------------|--|--|
| 瞱<br>Location                                | Product     | 羀<br>кш    | Calendar   |  |  |
| Brick & Mortar 30010 Denim                   |             | 讄          | Measure    |  |  |
| 团团<br>■                                      | p.          | Find       | ≫          |  |  |
|                                              | ▽ FY2009    | 01/24/2009 | 01/31/2009 |  |  |
| Wp BOP Inv U                                 | 5253,235    | 254,335    | 5,473      |  |  |
| Wp EOP Inv U                                 | 115,649     | 5,699      | 2,729      |  |  |
| Wp Misc In C                                 | Ω           | Ω          | Ω          |  |  |
| Wp Misc In U                                 | Ω           | Ω          | ٥          |  |  |
| Wp Misc Out C                                | o<br>٥<br>Ω |            |            |  |  |
| Wp Misc Out U                                | n           | Ω          | Ō          |  |  |
| Wp On Order C                                | 3,086,657   | 139, 141   | 114,301    |  |  |
| Wp On Order U                                | 3,022,328   | 122,460    | 131, 157   |  |  |
| Wp Receipts U                                | 657         | 214        | 131        |  |  |
| Wp Shrink C                                  | 86,657      | 2,328      | 3,022      |  |  |
| Wp Shrink U                                  | 9,141       | 2,460      | 1,157      |  |  |
| Wp Sales C                                   | 139,141     | 53,235     | 54,335     |  |  |
| Wp Sales U                                   | 6,657       | 3,086      | 2,328      |  |  |
| $\leftarrow$ $\left\  \ \mathbb{H} \right\ $ |             |            |            |  |  |

*Figure 9–5 Bottom Up Working Plan View*

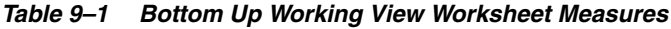

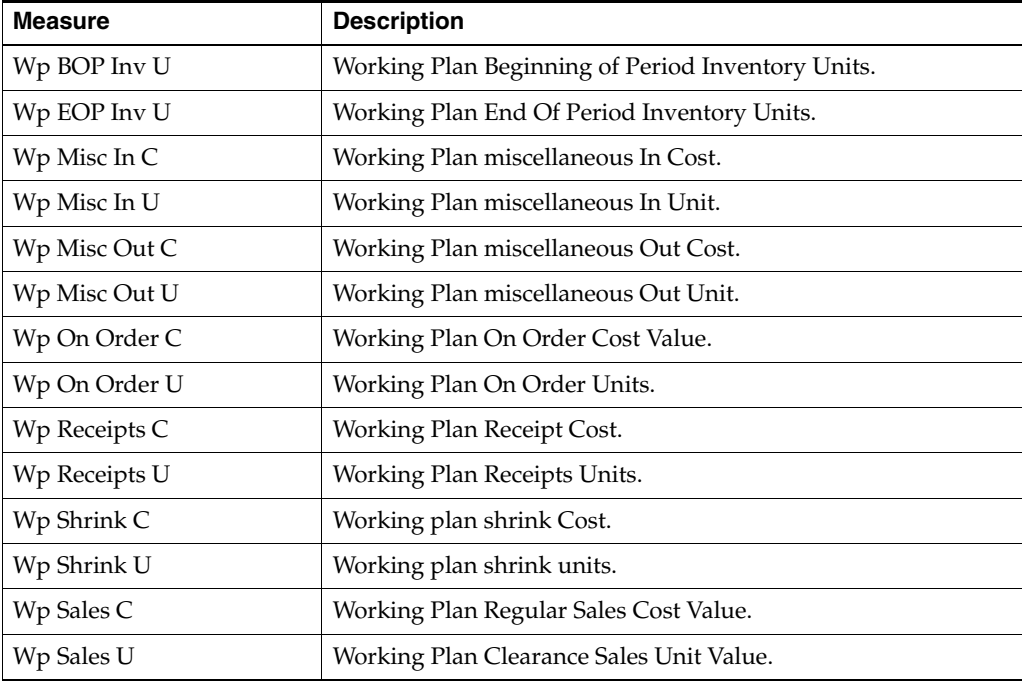

#### <span id="page-158-0"></span>**Department Data Load Validation**

The Department Data Load Validation step includes one view, the Middle Out Working Plan view. Use this view to validate that the department data was updated in the batch process.

|               | v Middle Out Working Plan    |                                   |                 | ⊕<br>ื้<br>↗    |
|---------------|------------------------------|-----------------------------------|-----------------|-----------------|
| Location<br>麗 | Product                      | $K$ ( $\geq$ $\geq$ $\geq$ $\geq$ | 羀               | Calendar        |
|               | Brick & Mortar 30 Womenswear |                                   |                 | Measure         |
| 財 間<br>H.     | Find                         |                                   | JB<br>ናን        | 櫽<br>眍<br>- 28  |
|               | 01/24/2009                   | 01/31/2009                        | 02/07/2009      | 02/14/2009      |
| Wp BOP Inv C  | 119,119.00                   | $-2,578,667.76$                   | -4,712,622.12   | $-6,916,266.88$ |
| Wp BOP Inv U  | 5,794                        | $-180,922$                        | $-330,765$      | $-512,771$      |
| Wp EOP Inv C  | $-2,578,667.76$              | $-4,712,622.12$                   | $-6,916,266.88$ | $-8,942,312.88$ |
| Wp EOP Inv U  | $-180,922$                   | $-330,765$                        | $-512,771$      | $-688,744$      |
| Wp Misc In C  | 192.31                       | 192.31                            | 192.31          | 192.31          |
| Wo Misc In U  | o                            | o                                 | o               |                 |
| Wp Misc Out C | 0.00                         | 0.00                              | 0.00            | 0.00            |
| Wp Misc Out U | o                            | o                                 | ٥               |                 |
| Wp On Order C | 0.00                         | 0.00                              | 0.00            | 0.00            |
| Wp On Order U | 0                            | 0                                 | 0               |                 |
| Wp Receipts C | 2,804,939.92                 | 3, 110, 134. 21                   | 3, 171, 642. 28 | 3,461,546.16    |
| Wp Receipts U | 282,107                      | 301,958                           | 269,056         | 295,243         |
| Wp Shrink C   | 5,487,613.85                 | 5,225,095.87                      | 5,355,031.09    | 5,467,941.29    |
| Wp Shrink U   | 467,911                      | 450,691                           | 449,957         | 470,137         |
| Wp Sales C    | 15,305.13                    | 19,185.00                         | 20,448.25       | 19,843.18       |
| Wp Sales U    | 912                          | 1,110                             | 1,105           | 1,079           |
|               | ∢<br>$\mathbf{m}$            |                                   |                 |                 |

*Figure 9–6 Middle Out Working Plan View*

*Table 9–2 Middle Out Working Plan View Measures*

| <b>Measure</b> | <b>Description</b>                                     |
|----------------|--------------------------------------------------------|
| Wp BOP Inv C   | Working Plan Beginning of Period Inventory Cost Value. |
| Wp BOP Inv U   | Working Plan Beginning of Period Inventory Units.      |
| Wp EOP Inv C   | Working Plan End Of Period Inventory Cost.             |
| Wp EOP Inv U   | Working Plan End Of Period Inventory Units.            |
| Wp Misc In C   | Working Plan miscellaneous In Cost.                    |
| Wp Misc In U   | Working Plan miscellaneous In Unit.                    |
| Wp Misc Out C  | Working Plan miscellaneous Out Cost.                   |
| Wp Misc Out U  | Working Plan miscellaneous Out Unit.                   |
| Wp On Order C  | Working Plan On Order Cost Value.                      |
| Wp On Order U  | Working Plan On Order Units.                           |
| Wp Receipts C  | Working Plan Receipts Cost Value.                      |
| Wp Receipts U  | Working Plan Receipts Units.                           |

| <b>Measure</b> | <b>Description</b>         |
|----------------|----------------------------|
| Wp Shrink C    | Working Plan Shrink Cost.  |
| Wp Shrink U    | Working Plan Shrink Units. |
| Wp Sales C     | Working Plan Sales Cost.   |
| Wp Sales U     | Working Plan Sales Units.  |

*Table 9–2 (Cont.) Middle Out Working Plan View Measures*

#### <span id="page-159-0"></span>**Division-Group Data Load Validation**

The Division-Group Data Load Validation step includes one view, the Top Down Working Plan view. Use this view to validate that the division-group data was updated in the batch process.

*Figure 9–7 Top Down Working Plan View*

| $\vee$ Top Down Working Plan     |             |                       |              |              |                      | ↗<br>K             |
|----------------------------------|-------------|-----------------------|--------------|--------------|----------------------|--------------------|
| Location                         | Product     | ĸ<br>$\langle$<br>א ≺ |              |              | 僵                    | Calendar           |
| Brick & Mortar 21 Men's Footwear |             |                       |              |              |                      | Measure            |
| 廱<br>閉<br>Ш                      |             | Find                  |              | 嚛<br>E<br>取  | 碉<br>А<br><b>XYZ</b> | $\rightarrow$<br>썗 |
|                                  | M01 FY2009  | M02 FY2009            | M03 FY2009   | M04 FY2009   | M05 FY2009           | M06 FY2009         |
| Wp BOP Inv C                     | 212, 103.00 | 599,765.00            | 1,070,693.00 | 1,534,047.00 | 2,120,801.00         | 2,706,665.00       |
| Wp EOP Inv C                     | 599,765.00  | 1,070,693.00          | 1,534,047.00 | 2,120,801.00 | 2,706,665.00         | 3,149,952,00       |
| Wp Misc In C                     | 0.00        | 0.00                  | 0.00         | 0.00         | 0.00                 | 0.00               |
| Wp Misc Out C                    | 0.00        | 0.00                  | 0.00         | 0.00         | 0.00                 | 0.00               |
| Wp On Order C                    | 547,294.00  | 529,397.00            | 459,211.00   | 511,886.00   | 643,116.00           | 470,485.00         |
| Wp Receipts C                    | 599,765.00  | 470,928.00            | 463,354.00   | 586,754.00   | 585,864.00           | 443,287.00         |
| Wp Shrink C                      | 0.00        | 0.00                  | 0.00         | 0.00         | 0.00                 | 0.00               |
| Wp Sales C                       | 0.00        | 0.00                  | 0.00         | 0.00         | 0.00                 | 0.00               |
|                                  |             |                       |              |              |                      |                    |

*Table 9–3 Top Down Working Plan View Measures*

| <b>Measure</b> | <b>Description</b>                                     |
|----------------|--------------------------------------------------------|
| Wp BOP Inv C   | Working Plan Beginning of Period Inventory Cost Value. |
| Wp EOP Inv C   | Working Plan End Of Period Inventory Cost.             |
| Wp Misc In C   | Working Plan miscellaneous In Cost.                    |
| Wp Misc Out C  | Working Plan miscellaneous Out Cost.                   |
| Wp On Order C  | Working Plan On Order Cost Value.                      |
| Wp Receipts C  | Working Plan Receipts Cost Value.                      |
| Wp Shrink C    | Working Plan Shrink Cost.                              |
| Wp Sales C     | Working Plan Sales Cost.                               |

a,

#### <span id="page-160-0"></span>**Miscellaneous Measures Validation**

The Misc. Measures Validation step includes one view, the Misc. Measures view. Use this view to validate that the measures were loaded in the batch process.

 $\vee$  Misc. Measures  $+$   $\leq$ × ٠ **Fill** Product 羀 Calendar Location  $K$   $\leq$   $>$   $>$ Measure all [Product] all [Location] ⊕ ↷ Find... 圃 閉 m ٠ 臤 ≫ 01/24/2009 01/31/2009 02/07/2009 02/14/2009 Wp Forecast Start Date  $\Box$ П П Wp BOP Unelapsed  $\Box$  $\Box$  $\Box$  $\Box$ □ Wp Unelapsed П П П П Wp BOP Unelapsed □ П H  $\Box$ Wp Unelapsed  $\mathsf{L}$  $\mathsf{L}$  $\overline{\phantom{a}}$ Wp BOP Unelapsed  $\blacksquare$ П ⊔ Wp Unelapsed ×  $\langle$   $\mid$   $\mid$   $\mid$   $\mid$ 

*Figure 9–8 Misc. Measures View*

*Table 9–4 Misc Measures View Measures*

| <b>Measure</b>         | <b>Description</b>                                            |
|------------------------|---------------------------------------------------------------|
| Wp Forecast Start Date | Working plan forecast start date.                             |
| Wp BOP Unelapsed       | Bottom up working plan beginning of period unelapsed (time).  |
| Wp Unelapsed           | Bottom up working plan unelapsed (time).                      |
| Wp BOP Unelapsed       | Middle out working plan beginning of period unelapsed (time). |
| Wp Unelapsed           | Middle out working plan unelapsed (time).                     |
| Wp BOP Unelapsed       | Top down working plan beginning of period unelapsed (time).   |
| Wp BOP Unelapsed       | Top down working plan unelapsed (time).                       |

# **10** <sup>10</sup>**VAT Admin**

The VAT Admin workbook allows planning administrators to enter the value added tax rate by week.

To use the VAT Admin workbook, you must first build a workbook.

#### **Building the VAT Admin Workbook**

To build a new VAT Admin workbook, perform the following steps:

**1.** Click the **New Workbook** icon in the VAT Admin task.

*Figure 10–1 VAT Admin Task*

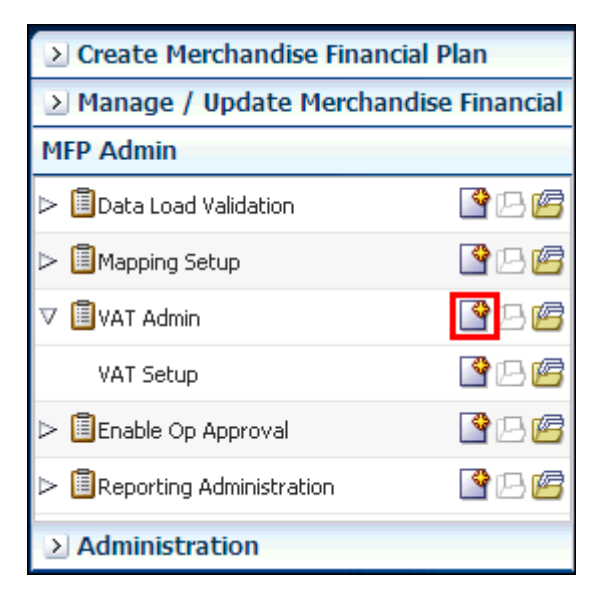

**2.** The workbook wizard opens at the Product Selection step. Select the subclass that you would like to set up and click **Next**.

*Figure 10–2 VAT Admin Workbook Wizard - Product Selection*

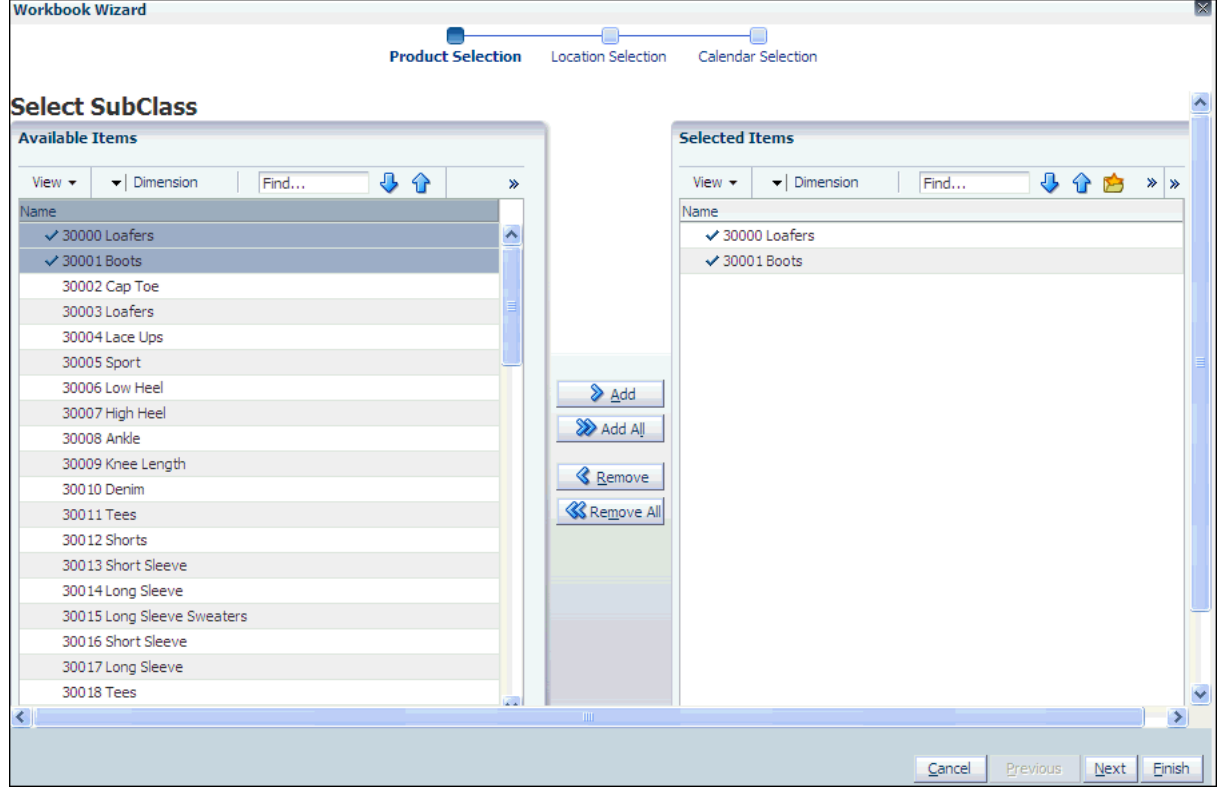

**3.** The Location Selection step appears. Select the channel and click **Next**.

*Figure 10–3 VAT Admin Workbook Wizard - Location Selection*

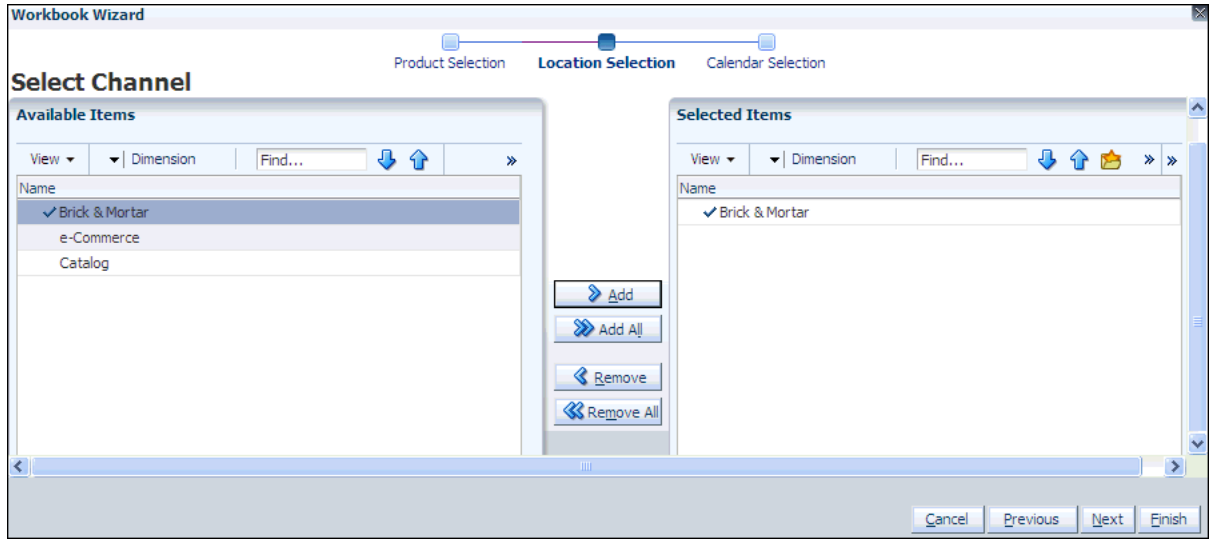

**4.** The Calendar Selection step appears. Select the halves you want and click **Finish**.

*Figure 10–4 VAT Admin Workbook Wizard - Calendar Selection*

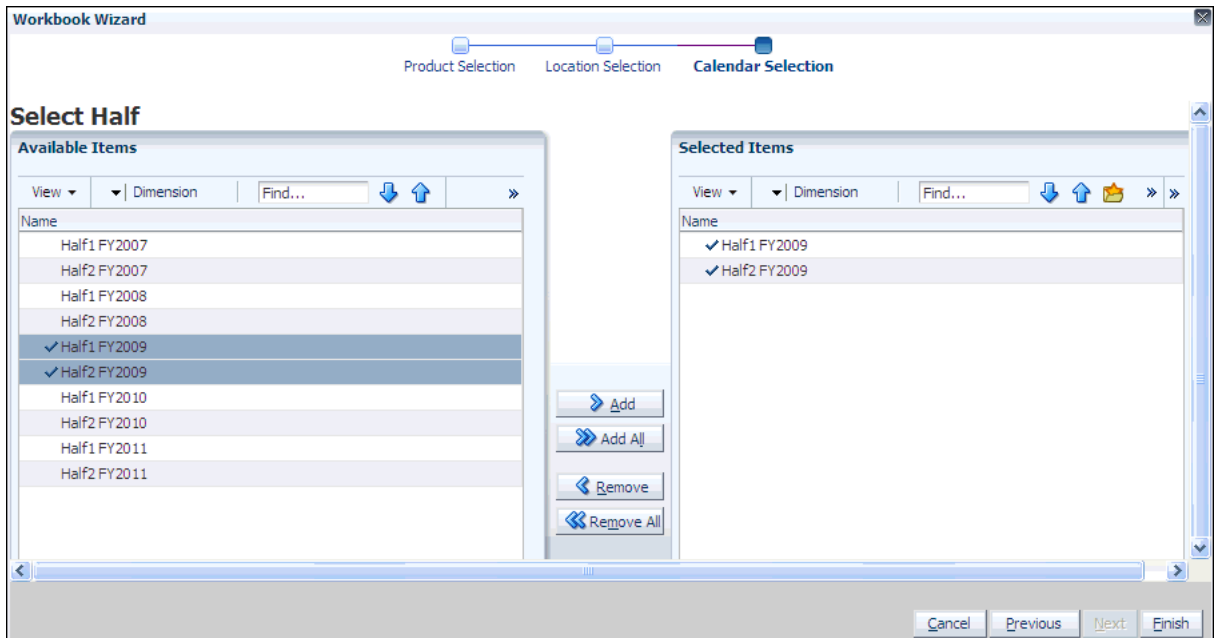

The VAT Admin workbook is built.

#### **VAT Setup**

In this view, enter the value added tax for each subclass in the Wp Vat R  $%$  measure. When planning sales retail, the VAT is decremented, and the result is shown in the Wp Sales Net Vat R measure. If no Wp Vat R % is planned, then the Wp Sales Net Vat R and the Wp Sales R are the same value.

*Figure 10–5 VAT Admin - VAT Setup Workbook*

| $\vee$ VAT Setup     |                                       |                 | +⊢ ∡     |
|----------------------|---------------------------------------|-----------------|----------|
| 賱<br>Measure         | Calendar                              | 睡               | Location |
| Wp VAT R % 1/24/2009 |                                       | 璑               | Product  |
| ezi m<br>麗           | 29                                    | Find            |          |
|                      | Brick & Mortar   Catalog   e-Commerce |                 |          |
| 30000 Loafers        |                                       | $10.0\%$ 10.0 % | 10.0%    |
| 30001 Boots          |                                       | $10.0\%$ 10.0 % | 10.0%    |
|                      |                                       |                 |          |

*Table 10–1 VAT Admin - VAT Setup Workbook Measures*

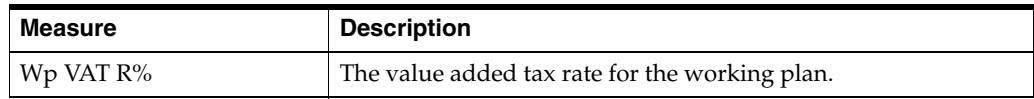

## **Reporting Administration**

The Reporting Administration workbook is used to facilitate the Oracle Retail Fashion Planning Bundle Reports. These reports are unsupported samples provided by Oracle Retail.

The Oracle Retail Fashion Planning Bundle Reports package includes role-based Oracle Business Intelligence (BI) Enterprise Edition (EE) reports and dashboards that provide an illustrative overview highlighting the Fashion Planning Bundle solutions. These dashboards can be leveraged out-of-the-box or can be used along with the other dashboards and reports that may have already been created to support a specific solution or organizational needs. This package includes dashboards for the Assortment Planning, Item Planning, Item Planning Configured for COE, Merchandise Financial Planning Retail Accounting, and Merchandise Financial Planning Cost Accounting applications.

The Oracle Retail Fashion Planning Bundle Reports documentation set includes the following documents that describe how you can install and use the reports and dashboards:

- *Oracle Retail Fashion Planning Bundle Reports Installation Guide* This guide describes how you can download and install the Fashion Planning Bundle reports. This guide is intended for system administrators and assumes that you are familiar with the Oracle Retail Predictive Application Server (RPAS) and Oracle BI EE.
- *Oracle Retail Fashion Planning Bundle Reports User Guide* This guide describes the reports and dashboards included for the Oracle Retail Fashion Planning Bundle solutions.

You can download this documentation set from My Oracle Support using the Note ID 1132783.1. Access My Oracle Support at the following URL:

#### https://support.oracle.com

The Reporting Administration workbook in MFP is used to define a threshold between actual sales and planned sales. This threshold is used to highlight sales data in the Oracle BI EE reports. Sales that fall below the threshold appear in red. Sales above the threshold appear in green.

#### **Reporting Administration Wizard**

To build a Reporting Administration workbook, perform the following steps:

**1.** In the Reporting Administration task, click the **New Workbook** icon.

*Figure 11–1 Reporting Administration Task*

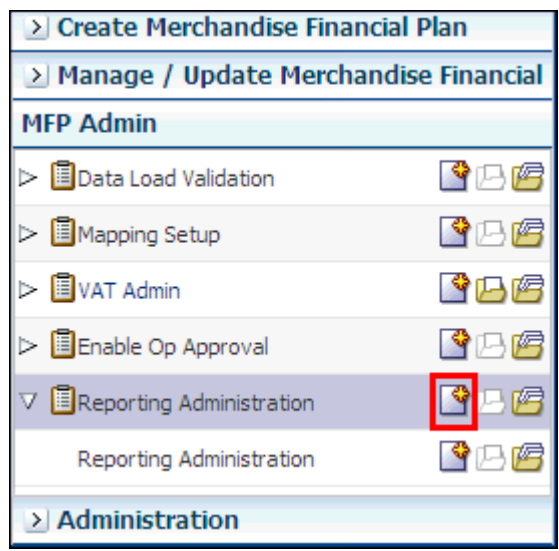

**2.** The workbook wizard opens at the Product Selection step. Select the departments you want to see and click **Finish**.

*Figure 11–2 Reporting Administration Workbook Wizard - Product Selection*

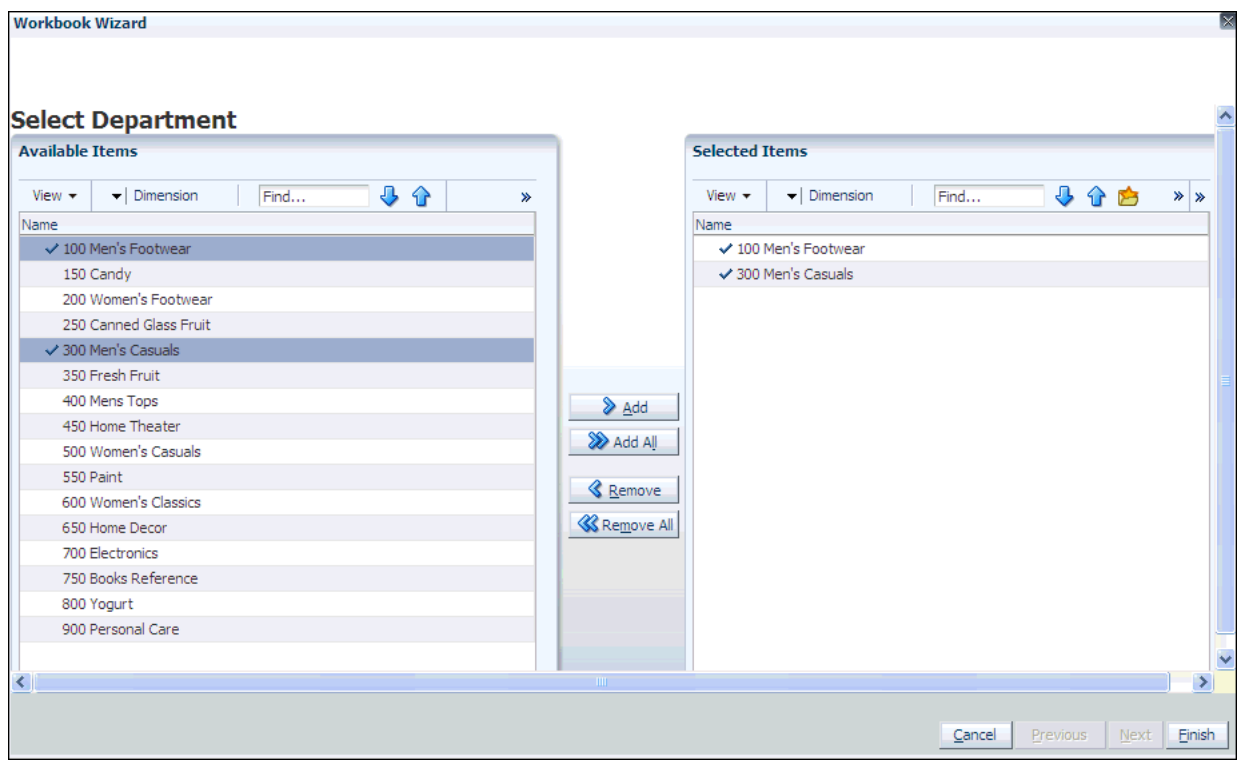

The Reporting Administration workbook is built.

#### **Reporting Administration at Department View**

Use this view to define a threshold between the actual sales and the planned sales for each department. This threshold is used to highlight sales data in the Oracle BI EE reports. Sales that fall below the threshold appear in red. Sales above the threshold appear in green.

Enter a threshold percentage in the Wp User-Defined Performance Threshold measure. When finished, commit the workbook.

*Figure 11–3 Reporting Administration at Department View*

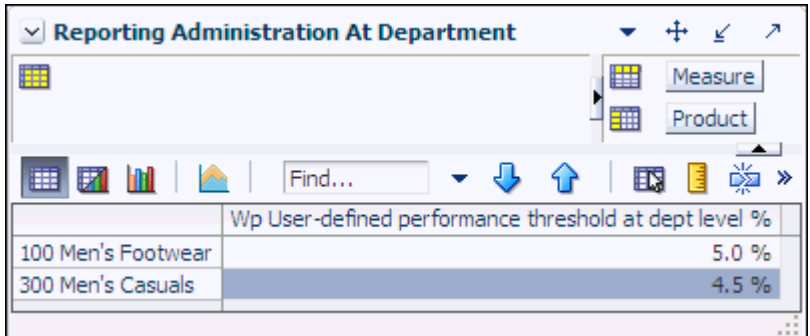

#### **Reporting Administration at Class View**

Use this view to define a threshold between the actual sales and the planned sales for each class. This threshold is used to highlight sales data in the Oracle BI EE reports. Sales that fall below the threshold appear in red. Sales above the threshold appear in green.

Enter a threshold percentage in the Wp User-Defined Performance Threshold measure. When finished, commit the workbook.

*Figure 11–4 Reporting Administration at Class View*

|                  | $\vee$ Reporting Administration at Class              |   |   |         |   |
|------------------|-------------------------------------------------------|---|---|---------|---|
| 瞱                |                                                       | ₩ |   | Measure |   |
|                  |                                                       | 璑 |   | Product |   |
| 財<br>囲<br>m      | Find                                                  |   | 眪 |         | ≫ |
|                  | Wp User-defined performance threshold at clss level % |   |   |         |   |
| 4000 Casual      |                                                       |   |   | 2.0%    |   |
| 4001 Dress Shoes |                                                       |   |   | 1.5%    |   |
| 4005 Bottoms     |                                                       |   |   | 2.5%    |   |
| 4006 Tops        |                                                       |   |   | 1.7%    |   |
| 4007 Shorts      |                                                       |   |   | 3.0%    |   |
|                  |                                                       |   |   |         |   |

### **Reporting Administration at Sub-Class View**

Use this view to define a threshold between the actual sales and the planned sales for each subclass. This threshold is used to highlight sales data in the Oracle BI EE reports. Sales that fall below the threshold appear in red. Sales above the threshold appear in green.

Enter a threshold percentage in the Wp User-Defined Performance Threshold measure. When finished, commit the workbook.

*Figure 11–5 Reporting Administration at Sub-Class View*

| $\checkmark$  | <b>Reporting Administration at Sub-Class</b>          | ⊻       |   |
|---------------|-------------------------------------------------------|---------|---|
| 賱             | 睡                                                     | Measure |   |
|               | 璑                                                     | Product |   |
| 57 M          | Find                                                  | EM      | ≫ |
|               | Wp User-defined performance threshold at scls level % |         |   |
| 30000 Loafers |                                                       | 2.0%    |   |
| 30001 Boots   |                                                       | 1.5%    |   |
| 30002 Cap Toe |                                                       | 2.0%    |   |
| 30010 Denim   |                                                       | 2.0%    |   |
| 30011 Tees    |                                                       | 1.5%    |   |
| 30012 Shorts  |                                                       | 1.7%    |   |
|               |                                                       |         |   |